See for yourself

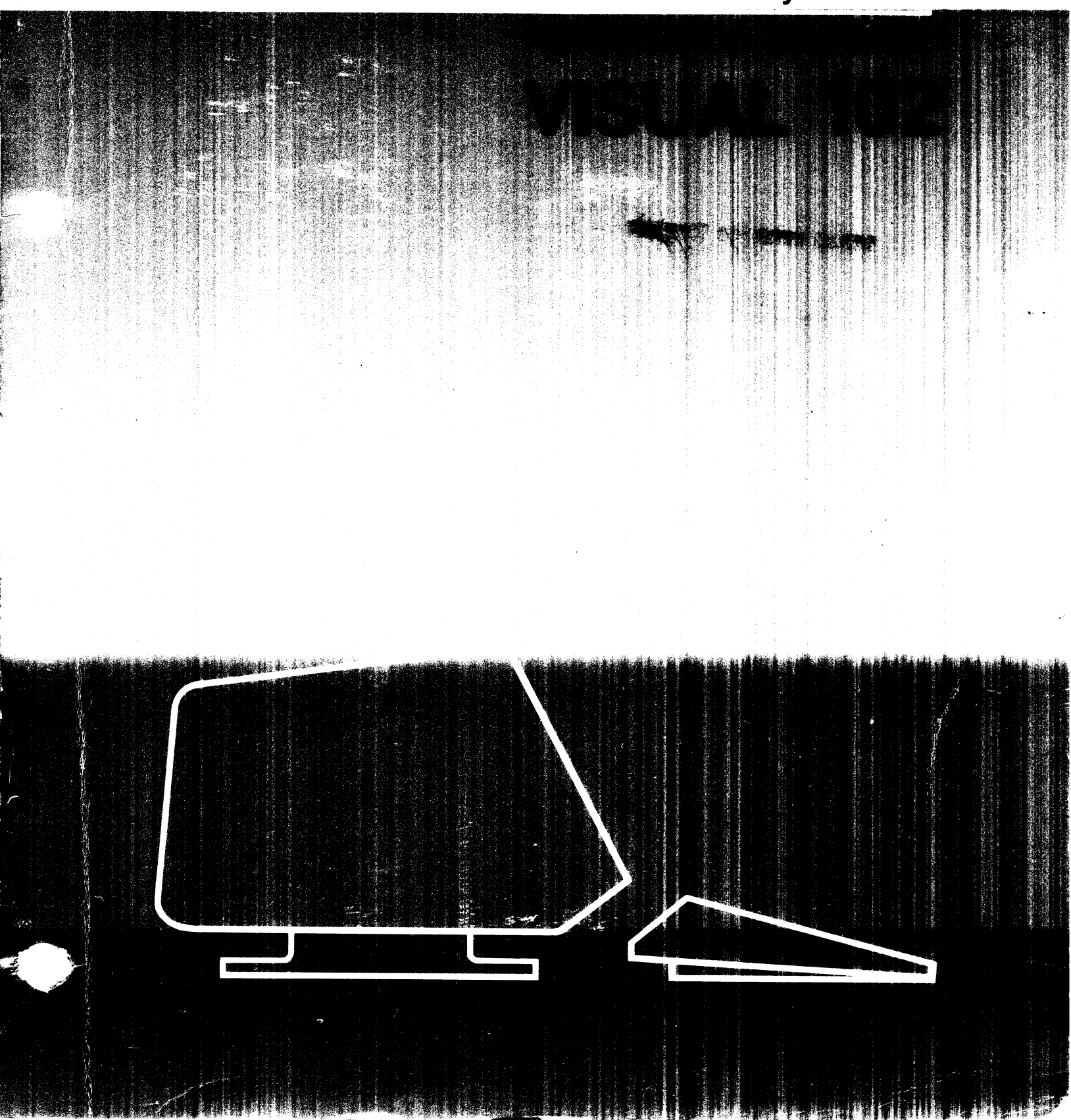

#### **WARNING**

This equipment generates, uses, and can radiate radio frequency energy and if not installed and used in accordance with the instruction manual may cause interference to communications. It has been tested and found to comply with the limits for Class A computing devices pursuant to Subpart J of Part 15 of FCC rules which are designed to provide reasonable protec tion against such interference when operated in a commercial environment. Operation of this equipment in a residential area is likely to cause inter ference in which case the user at his own expense will be required to take whatever measures may be required to correct the interference.

Class A Label DC 010-002 Rev A

VISUAL 102

 $\label{eq:3} \begin{split} &\mathcal{O}(\Phi(\epsilon,\epsilon_0)+\delta^2\log\delta) \leq \alpha \qquad \text{and} \qquad \Phi(\epsilon_0+\epsilon_0)=\Phi(\delta,\Phi) \qquad \text{and} \qquad \phi(\epsilon_0+\epsilon_0)\leq \Phi(\epsilon_0+\epsilon_0)\leq \alpha \qquad \text{and} \qquad \phi(\epsilon_0+\epsilon_0)\leq \alpha \qquad \text{and} \qquad \phi(\epsilon_0+\epsilon_0)\leq \alpha \qquad \text{and} \qquad \phi(\epsilon_0+\epsilon_0)\leq \alpha \qquad \text{and} \qquad \phi(\epsilon_0+\epsilon_0)\leq \alpha \qquad \text{$ 

ia.

# REFERENCE MANUAL

NOVEMBER 1983

#### **SAFETY WARNING**

Hazardous voltages 115, 220 V AC and 15 KV DC are present when the terminal is on, and may remain after power is removed. Use caution when working on internal circuits, and do not work alone.

When handling the cathode ray tube caution is required as the internal phosphor is toxic. Safety goggles and gloves must be used whenever the CRT tube is handled. Should the tube break, skin or eyes exposed to the phosphor, rinse the affected area with cold water and consult a physician.

This terminal is supplied with a cord set which includes a safety ground. Do not use this terminal with an ungrounded outlet, missing ground pin, or use any adaptor which will defeat the safety ground.

Insure that power is turned off before connecting or disconnecting the keyboard cable.

This manual is published and distributed by Visual Technology Inc. Every effort has been exercised to insure its accuracy and completeness. The contents are subject to change without notice and this manual may not reflect the latest changes. Consult the sales department for latest changes.

# **WARRANTY STATEMENT**

The information contained in this manual is believed to be accurate and reliable. However, Visual Technology, Incorporated assumes no responsibility for any errors, omissions, or inaccuracies whatsoever. Without limiting the foregoing, VISUAL TECHNOLOGY, INCORPORATED DIS-CLAIMS ANY AND ALL WARRANTIES, EXPRESS OR IMPLIED, INCLUD-ING THE WARRANTY OF MERCHANTABILITY AND FITNESS FOR A PARTICULAR PURPOSE, WITH RESPECT TO THE INFORMATION CONTAINED IN THIS MANUAL AND THE HARDWARE AND FIRMWARE DESCRIBED HEREIN. The entire risk as to the quality and performance of such information and equipment is upon the buyer or user. Visual Technology, Incorporated shall not be liable for any damages, including special or consequential damages, arising out of the use of such information or equipment even if Visual Technology, Incorporated has been advised in advance of the possibility of such damages. The use of the information contained in this manual and the equipment described herein is subject to Visual Technology, Incorporated's standard license agreement, which must be executed by the buyer or user before the use of such information or software.

This warranty gives you specific legal rights, and you may also have other rights which vary from state to state.

Some states do not allow the exclusion or limitation of incidental or consequential damages or limitations on how long an implied warranty lasts, so the above limitations or exclusion may not apply to you.

# **TABLE OF CONTENTS**

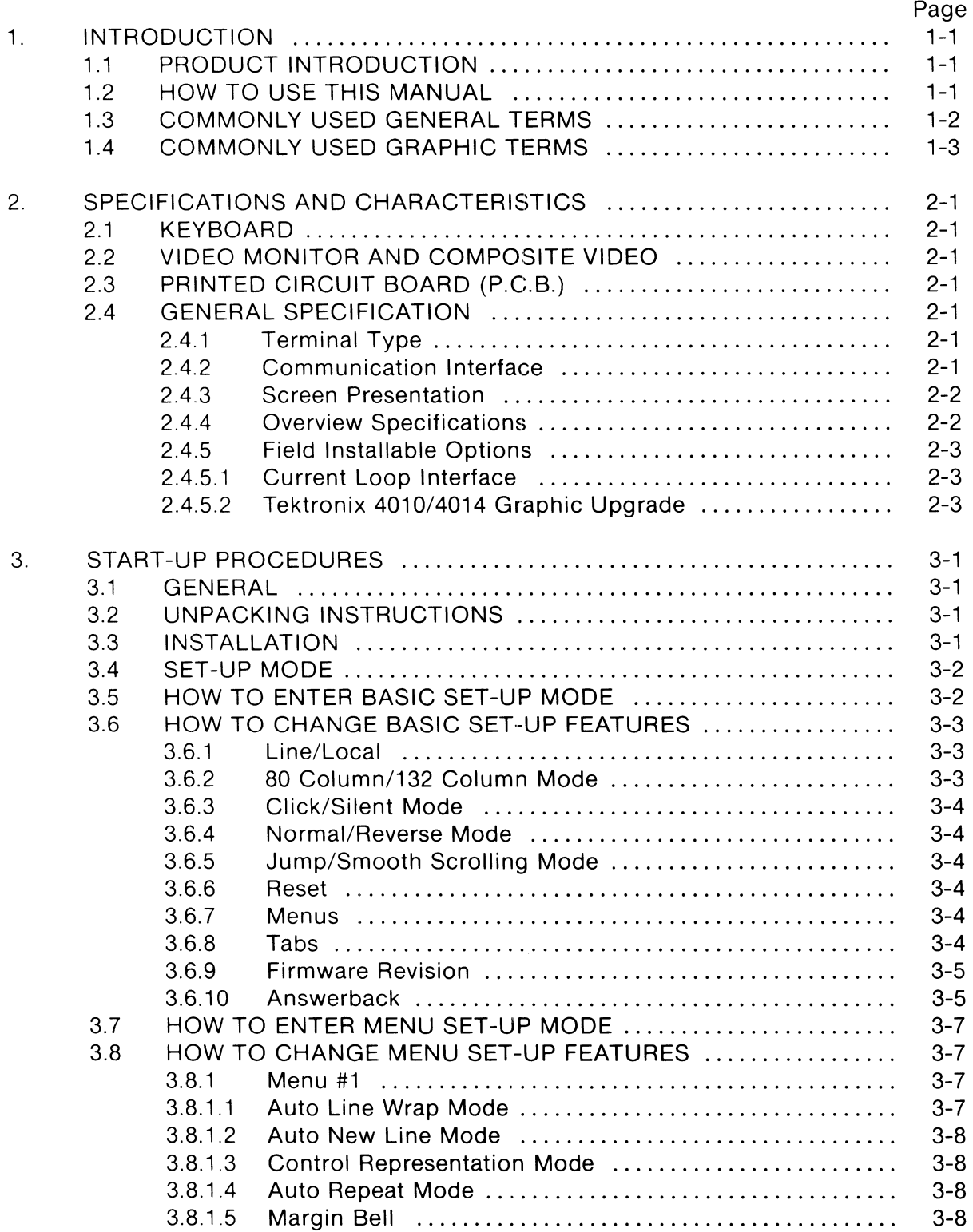

.<br>Series de la provincia de la componentación de la

.<br>The second contract of the second contract of the second contract of the second contract of the second contract of the second contract of the second contract of the second contract of the second contract of the second co

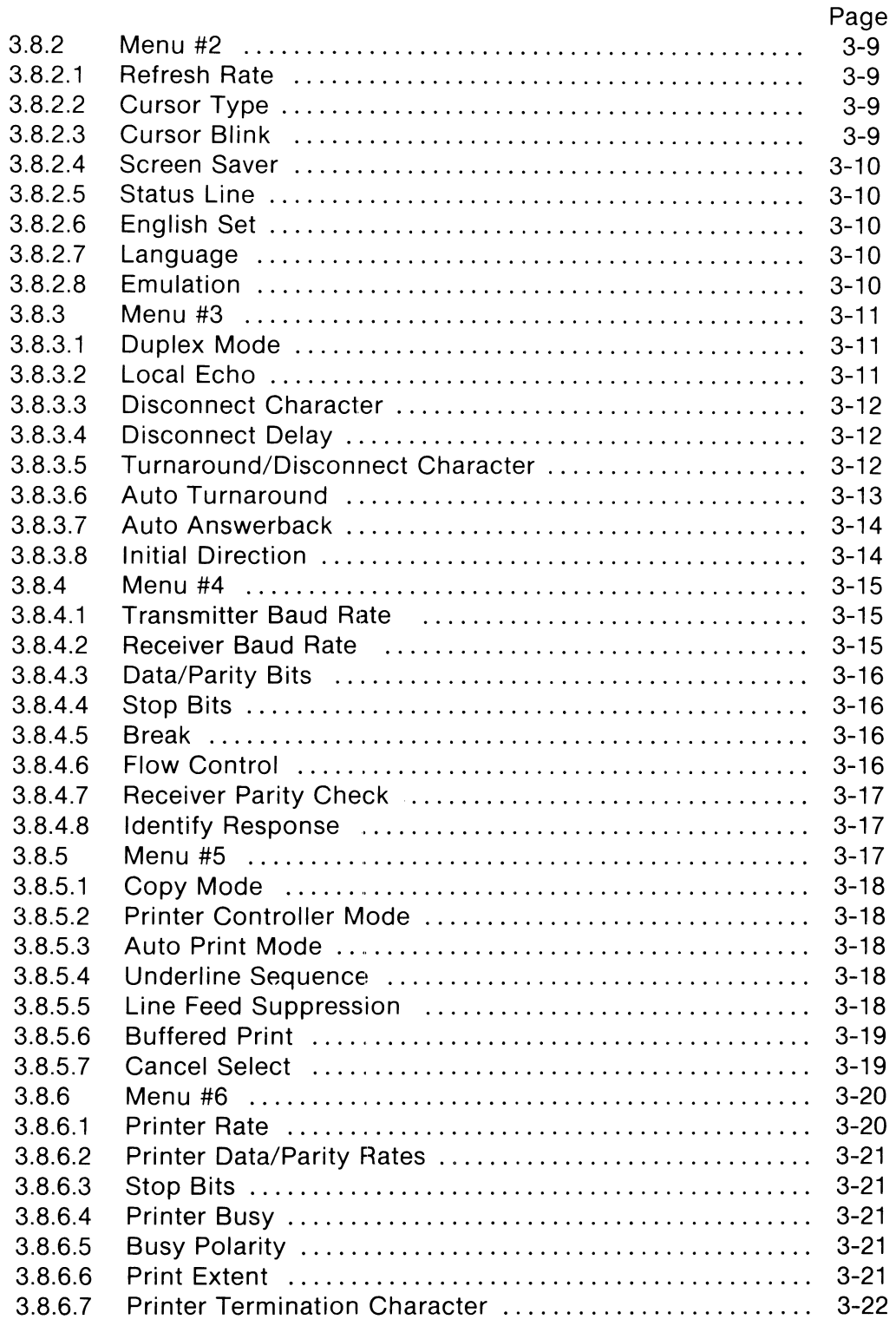

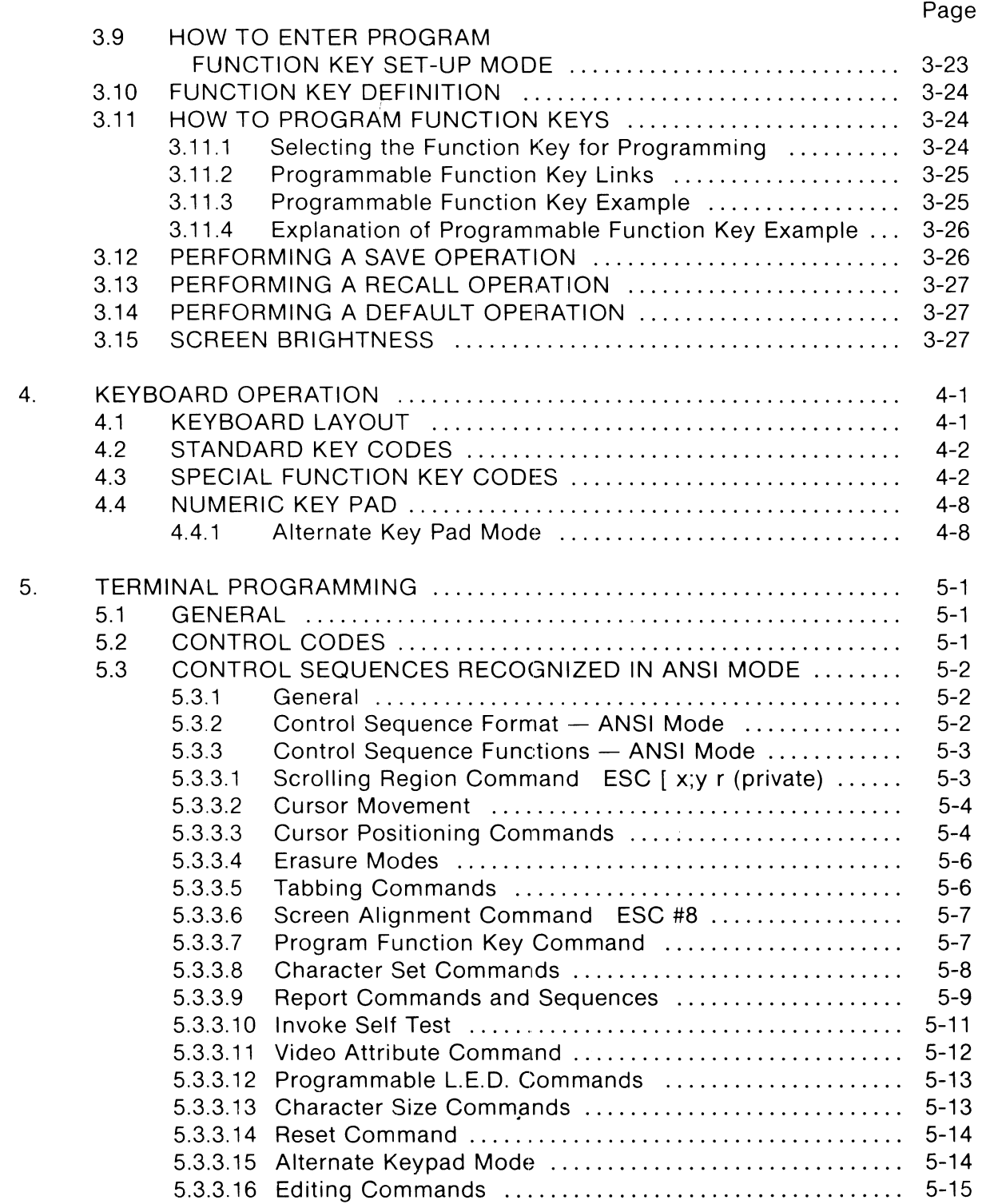

MSUA

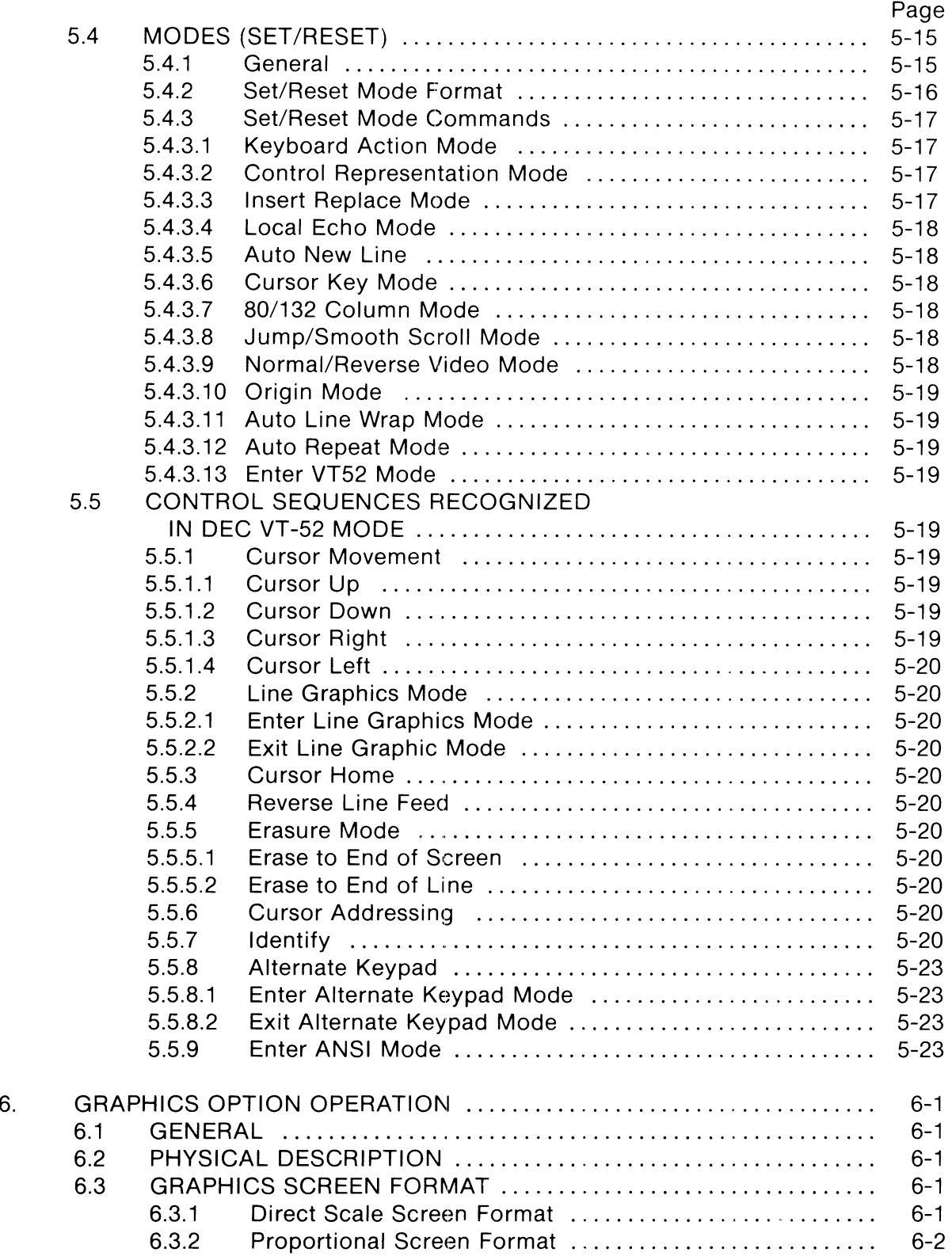

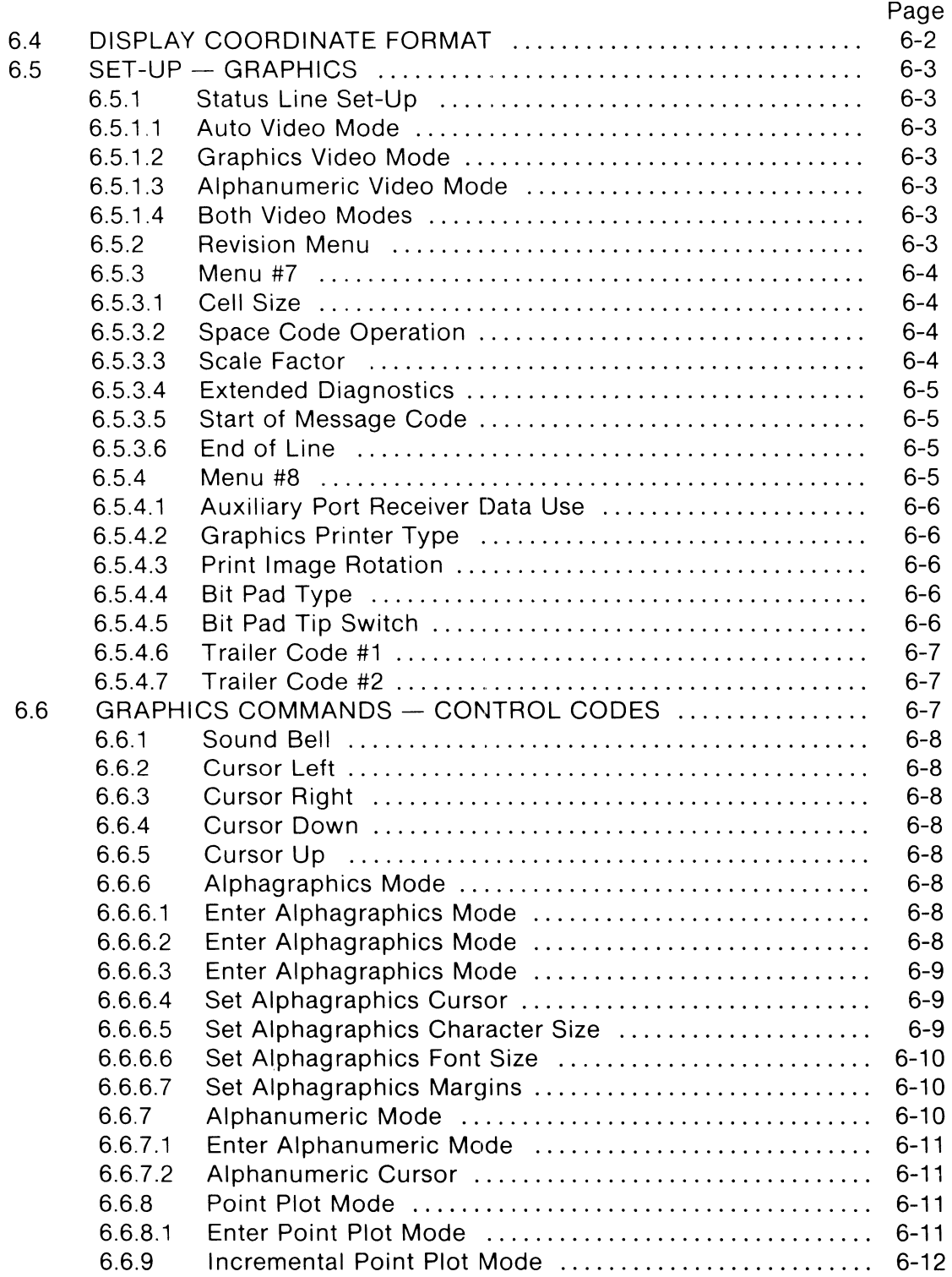

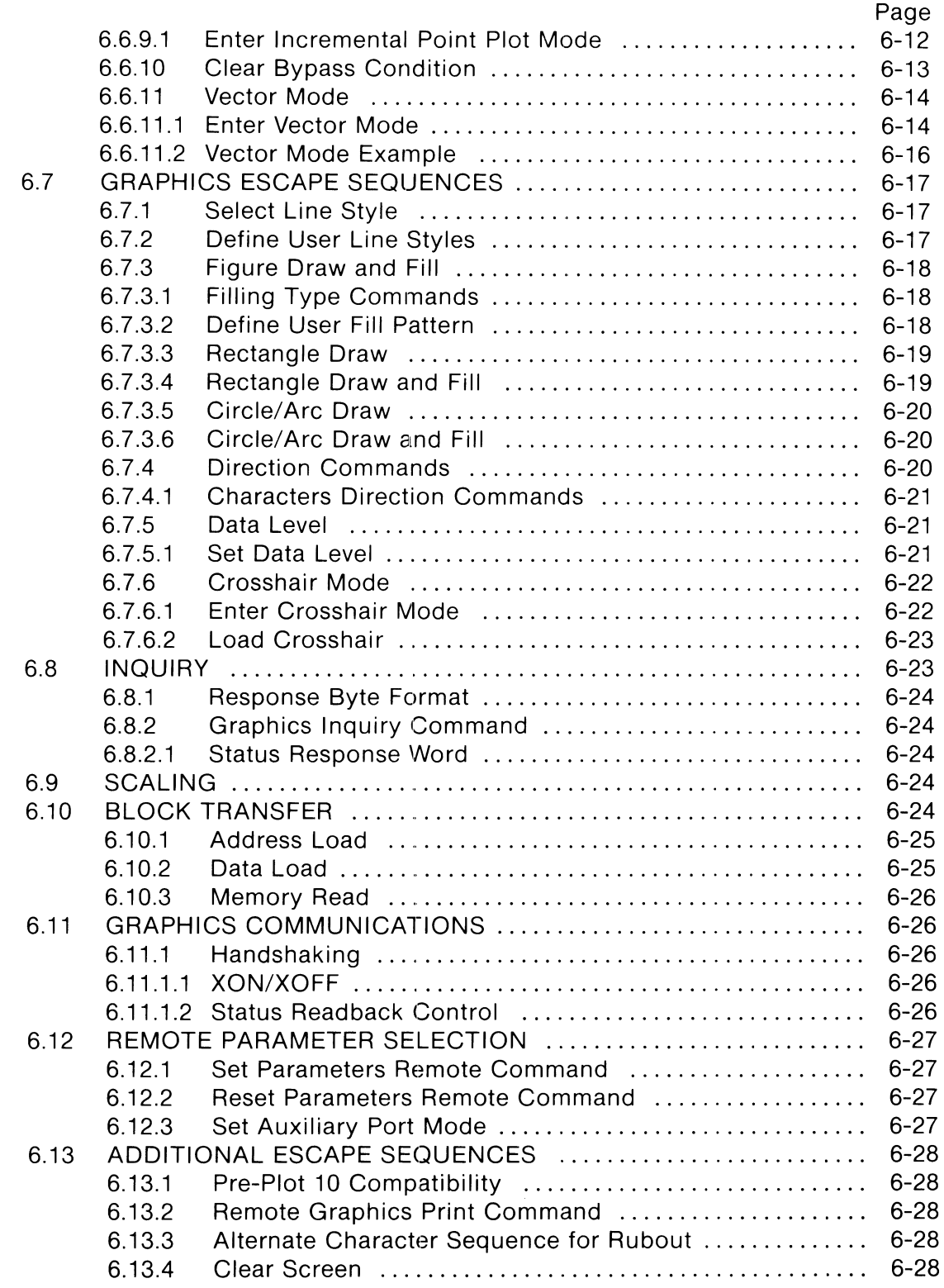

a<br>Maria de

J.

![](_page_12_Picture_291.jpeg)

MSJAL

 $\label{eq:1} \hat{\beta} = \hat{\beta} = \hat{\beta} + \hat{\alpha} \hat{\beta} \hat{\beta} + \hat{\alpha} \hat{\beta} \hat{\beta} + \hat{\beta} \hat{\beta} \hat{\beta} + \hat{\beta} \hat{\beta} \hat{\beta} + \hat{\beta} \hat{\beta} \hat{\beta} + \hat{\beta} \hat{\beta} \hat{\beta} + \hat{\beta} \hat{\beta} \hat{\beta} + \hat{\beta} \hat{\beta} \hat{\beta} + \hat{\beta} \hat{\beta} \hat{\beta} + \hat{\beta} \hat{\beta} \hat{\beta} + \hat{\beta} \hat{\beta} \hat{\beta} + \hat{\beta} \hat{\beta} \hat{\beta} + \hat{\$ 

![](_page_13_Picture_178.jpeg)

tan di

# **LIST OF FIGURES**

![](_page_14_Picture_425.jpeg)

# **LIST OF TABLES**

![](_page_14_Picture_426.jpeg)

# **LIST OF TABLES - Continued**

![](_page_15_Picture_359.jpeg)

문학, 1, 1, 1, 1

# **1. INTRODUCTION**

# **1.1 PRODUCT INTRODUCTION**

The Visual 102 is code compatible with the DEC VT102\*, while offering many enhanced features, including a tilt and swivel base, 16 programmable, non-volatile function keys, and a graphics upgrade capability.

The Visual 102 contains a unique user friendly menu-style set-up mode for ease of configuration.

The printer port is buffered and standard equipment.

#### **1.2 HOW TO USE THIS MANUAL**

This user guide is divided into numbered sections. The section number is the prefix for each page number. For example, Section 5 is located on pages 5-1 through 5-23.

This numbering allows easy referencing to a section when a given function is to be performed. The following is a summary of each chapter contained in this manual.

- Section 1 contains an introduction of the Visual 102 and a list of frequently used terms in the manual.
- Section 2 lists the characteristics and specifications in detail of the Visual 102.
- Section 3 describes the menu style set-up mode and how to set the terminal's parameters for proper operation.
- Section 4 contains detailed information about the Visual 102 keyboard and its functionality. This section also explains the different codes generated by each key.
- Section 5 lists the programming commands recognized by the Visual 102. It describes the control functions used to alter the operation of the terminal. This chapter is strictly for alpha-numeric commands (not graphic).
- Section 6 lists all the programming commands for the Tektronix 4010/4014 graphic upgrade option. This section of commands is for graphic control only once in graphic mode.
- Section 7 describes the different types of communication available and explains the different modes in which the terminal communicates with the host computer.
- Section 8 explains the operation of the printer port (aux port). It lists commands used by the terminal to interface with a printer.
- Section 9 explains methods of troubleshooting the terminal if a failure occurs. Consulting this section may save a service call.

<sup>&#</sup>x27;VT102 is a trademark of Digital Equipment Corporation.

<sup>&</sup>quot;"Tektronix 4010 and 4014 are trademarks of Tektronix, Inc.

Appendix I contains a summary of all ANSI mode escape sequences.

Appendix II contains a summary of all DEC VT -52 mode escape sequences.

Appendix III contains a summary of the graphic rendition of control codes.

- Appendix IV details the numeric equivalents of the ASCII code chart in decimal, octal, and hexadecimal values.
- Appendix V defines the loopback interface.
- Appendix VI shows the foreign language keyboards available, and details the codes and characters generated.
- Appendix VII Details the block graphics codes available.
- Appendix VIII Describes the process of installing the optional graphics upgrade board.
- Appendix IX Lists the graphics peripherals supported by the V102.
- Appendix X Details the graphics display coordinates for the programmer.
- Appendix XI Contains a summary of all graphics option commands.
- Appendix XII Lists all values of all screen routed characters for your convenience.

## **1.3 COMMONLY USED GENERAL TERMS**

#### Monitor

The video display tube of the terminal.

#### **Host**

The computer with which the terminal is communicating.

### Modem Port

Main communication port on the terminal.

### Aux Port

The secondary port provided for interface with an auxiliary device, a printer for example.

### **Attribute**

The type of visual display mode given to each alpha-numeric character.

### Mode

A condition in which to set terminal for different results.

### Escape Sequence

A string of ASCII characters received by the terminal to perform a certain duty. The string begins with an escape code (033 octal). Sometimes known as a control sequence.

### Parameter, Numeric (Pn) and Selective (Ps)

A symbol defining a certain operation or number of operations found in an escape sequence.

### Menu

A list of selections available to the operator in set-up mode.

#### Set-Up Mode

A mode unique to the Visual 102 that allows operator modifications to the terminal.

#### 25th Status Line

A visible display on the 25th line offering information to the operator for instant updating.

### Default State

(1) the electrical condition in which the terminal is shipped from the factory, i.e. set-up mode parameters; (2) the assumed value of a selective or numeric parameter if not defined.

## **1.4 COMMONLY USED GRAPHIC TERMS**

#### **Attribute**

Property of a display entity. For example, on a graphics display a line may have the following attribute  $-$  line type.

### Glossary of Common Computer Graphic Terms

#### Absolute Point

An individually addressable position on the display screen, identified by specified X and Y coordinate positions (e.g.,  $X=23, Y=32$ ).

#### Absolute Vector

A line segment drawn from the current beam position to an absolute point. The end coordinates are defined in Absolute Units relative to the origin of the IMAGE DEFINITION AREA. This is contrasted with relative vector.

### Addressability

The smallest discrete unit at which a display element can be defined and to which the hardware responds. The addressability of the V102 image definition area is one part in 1024 and of the viewing area is one part in 768. The smallest addressable display element is sometimes called a Raster Unit (R.U.).

### Addressable Point

Any position in the Viewing Area to which the CRT beam may be directed. These positons are specified by COORDINATES. Such addressable positions are finite in number, and form a discrete grid over the VIEWING AREA. In a matrix display such as the PLASMA PANEL, Addressable Point and Resolution are identical.

### Basic Vector

In V102, a vector in one of the eight major directions (horizontal, vertical and 45° to these directions).

VANDA

## Blink

A hardware mode where the displayed information "blinks", i.e., turn on and off, typically twice a second; usually to attract the attention of the operator as with a warning message (also known as FLASH).

#### Character Generator

A hardware or firmware option which takes character data stored in ASCII character format and causes the appropriate deflections and/or intensifications on the CRT to cause the corresponding character images to appear on the screen.

#### Contrast

The ratio of the brightness of a display image to the screen background.

#### Monitor

Usually refers to the physical CRT unit and housing used in graphic display systems.

#### Phosphor

The chemical coating on the inside face of a CRT which emits visible light when energized by an electron beam.

#### Pixel

A single picture element, a dot.

#### Primitive

One of the fundamental graphics entities. A primitive is one vector (relative, absolute, etc.) a point, a text string. Primitives are the smallest definable objects in a display processor's instruction set.

#### Raster Scan

A technique for generating or recording an image with an intensity controlled, line-by-line sweep across the Display Surface.

### Raster Unit

The horizontal or vertical distance between two adjacent addressable points on a CRT Display. Analogous to Plotter Step Size.

#### Refresh Rate

The rate at which a Display is Regenerated.

#### Relative Vector

A vector whose end points are defined with respect to a relative origin.

#### Resolution

The smallest distance between two display elements which can be perceived as two distinct elements by the viewer.

## **Scaling**

A Transformation Function that alters one or more Display Elements by multiplying their Coordinates by constant values. The effect of Scaling is to change their size or shape in a graphics system, either in the Display Image, in the graphics data base or in both.

## Scale Factor

A number which multiplies the vector end point coordinates to produce scaling.

## Coordinate

A positional reference on the display image relative to an origin. In a display system the hardware interprets coordinates in the raster units, whereas in a program user defined coordinates may be used.

### Cursor

A flashing underscore or symbol displayed on a screen. It is usually positioned where the next alphanumeric character will be displayed, or other data entry may take place. May be moved by the driving computer, or the operator through keypress, or other operator input devices.

## Data Tablet

A graphic input device which encodes X-Y data from a hand held stylus. The portion of the stylus on the tablet surface may be interrogated under program control or may be continuously input. Most writing tablets provide the coordinate information by sensing signals from parallel sets of X and Y wires under the surface. Another form of writing tablet is the sonic variety which the sound from sparks is received by microphones at the edge of the tablet.

# Function Keypad

A portion of an alphanumeric keyboard, typically with 8 keys, used to invoke control functions, e.g., move cursor left, right, up, down. Sometimes called Function Keyboard, and may be separate from alphanumeric keyboard.

### Graphic

Adjective. Synonomous with Display (adj.) and Graphical. Usually refers to those devices that draw lines and points.

### Hard Copy

A permanent copy of a DISPLAY IMAGE.

### **Intensity**

Strictly, the absolute luminosity of brightness of an image on the display screen.

### Line Type

The type of line used to display vectors on the screen.

## Mode

The current mode of a display processor determines how it will interpret data values accessed from a display file. For example, in vector mode data values are interpreted as vector coordinates. Other modes are incremental Plot Mode, Point Plot Mode, Alphanumeric Mode.

### Screen Size

The size of a cathode ray tube is the diameter of the tube outside of its housing, or for a non-round tube the length of the maximum diagonal. The screen size sometimes refers to the dimensions  $-$  length and breadth  $-$  after the CRT has been mounted in its housing. Because of tube mounting and deflection limits, the VIEWING AREA may be less than the Screen Size.

### Scrolling

Conventional scrolling is the movement of an image, usually a block of text up the screen to allow the display of a new line at the bottom.

#### Selective Erase

Removal of one or more specified Display Elements, Display Entities, or Display Groups without affecting the remainder of the Display Image.

#### Subpicture

An entity defined by grouping together several primitive definitions. A subpicture is analogous to a computer subroutine and is used for the same reasons  $-$  primarily modularity and efficiency. By referencing a subpicture, images can be repeated without having to respecify the primitives included in the subpicture definition.

### Text Mode

The manner in which text is displayed, e.g., normal, italics, subscript, superscript, etc.

#### Vector

As in the classical definition of vectors, graphic vectors possess the attributes of magnitude and direction and are generally defined relative to the "current beam positions."

### Vector Generator

A function generator which in hardware takes vector definition data, typically X and Y beam displacements or end point coordinates, and draws a line directly on the screen.

### Vector Type

The specification of the vector appearance. For example, V102 has vector types: solid, dashed, short dashed, dot-dash.

#### Viewing Area

That portion of the screen on which images can be displayed. Typically the boundaries of the viewing area are set by hardware limiting amplifiers to be within the bounds of the SCREEN SIZE.

## Windowing

The visual effect achieved by the apparent movement of a Viewing Area across a larger image area.

### Window

A bounded area within a display image that contains a scissored subset of the display data.

Writing Tablet  $-$  See Data Tablet and Digitizer

#### Zooming

The visual effect achieved by the apparent movement of a picture such that it seems to move closer to (Zoom-in) or move away from (Zoom-out) an observer in a smooth fashion. It is equivalent to continuous scaling, i.e., repeatedly scaling by using slightly different scale factors for each frame.

The Visual 102 is not capable of zooming.

# **2. SPECIFICATIONS AND CHARACTERISTICS**

The VISUAL 102 is a video terminal that allows interfacing with a host computer. The keyboard is used to input data to the computer, and the video monitor displays characters being received from the computer. The printed circuit board (P.C.B.) controls the communication lines to the computer.

# **2.1 KEYBOARD**

The Visual 102 has a field proven solid-state DIN standard, low profile keyboard using capacitively coupled, scanned keys for high reliability and long life.

The keyboard is detached from the terminal for operator comfort and optimal space utilization. A single coil cord connects the keyboard to the terminal.

# **2.2 VIDEO MONITOR AND COMPOSITE VIDEO**

The video monitor employed by the VISUAL 102 is a high quality 14" green (P31) Cathode Ray Tube (C.R.T.). The tube comes standard with a non-glare, brushed finish ensuring eye comfort and minimal glare.

The VISUAL 102 offers a composite video output jack (connector). An external composite video monitor with a video band width of 18 MHz and a horizontal frequency of 19.2 kHz is required to display the composite video output properly.

# **2.3 PRINTED CIRCUIT BOARD (P.C.B.)**

A single, vertically mounted P.C.B. is located in the back of the VISUAL 102 terminal. The main communication port (modem port), auxiliary port, keyboard port and composite video output jack are located on the P.C.B. The P.C.B. contains the intelligence required to process data from the keyboard, display data to the screen and maintain communication with the computer simultaneously.

# **2.4 GENERAL SPECIFICATION**

![](_page_24_Picture_138.jpeg)

![](_page_25_Picture_199.jpeg)

![](_page_26_Picture_174.jpeg)

# 2.4.5 Field Installable Options

2.4.5.1 Current Loop Interface

20 milliamp current loop interface. A unique customized hybrid 24 pin integrated circuit.

2.4.5.2 Tektronix 4010/4014 Graphic Upgrade

A graphic upgrade kit containing P.C.B. allowing code compatibility with Tektronix 4010 and 4014 storage tube terminal.

Also offering:

- $768 \times 293$  pixel resolution
- fully bidirectional auxiliary port
- 5-way graphic control modes:
	- 1. alpha graphics; 128 ASCII character
	- 2. vector mode
	- 3. point plot mode
	- 4. incremental point plot mode
	- 5. cross hair mode
		- 8 way cursor direction positioning keys
		- 8 pixel cursor fast move operation
		- full interface with approved data-tablets
- full page print capabilities on line and in local with approved printers

![](_page_27_Figure_0.jpeg)

# **3. START-UP PROCEDURES**

## **3.1 GENERAL**

This chapter contains the information necessary to install and set up the VISUAL 102 terminal. It describes the various set-up modes, menus, and options available to configure your VISUAL 102 terminal to your exact needs.

## **3.2 UNPACKING INSTRUCTIONS**

The VISUAL 102 is packed in a reinforced carton containing the following items:

- Monitor
- Keyboard
- AC Power Cord
- Keyboard Cable
- Reference Manual
- $-$  Terminal Set-Up Guide

The Terminal Set-Up Guide shows the packing used with the VISUAL 102. To unpack the terminal from the shipping container, follow the procedure outlined in the Terminal Set-Up Guide.

# **NOTE**

Repack empty containers in reverse order and save the reusable shipping container.

### **3.3 INSTALLATION**

When installing the VISUAL 102 for the first time, or when moving the terminal to a new location or new communications trunk, the following steps should be followed:

- a. Unpack the terminal and place it in the desired work area. A desk or table is satisfactory.
- b. Connect the keyboard to the monitor using the coiled cable provided.
- c. Plug the Interface cable and Printer cable (if used) into the corresponding connectors.
- d. Plug the power cord into the back of the panel and then plug the terminal into an acceptable AC power source.
- e. Power on the terminal. The Switch is in the front right corner under the screen.
- f. The terminal performs tests on initial power up. A successful power up test is indicated by a short audible tone. If the power up tests are unsuccessful, refer to the first level maintenance Section 9.
- g. If more than one audible tone is sounded, a SAVE operation must be performed to clear the error. See Section 3.12.
- h. If the intensity is too low or the cursor is not visible, press SETUP key once; then press the  $\vert \uparrow \vert$  key until the screen presentation is visible.

#### **3.4 SET-UP MODE**

The VISUAL 102 employs a sophisticated, easy to use MENU-STYLE parameter selection method that allows the user the define the terminal's characteristics from the keyboard in single keystrokes. The terminal's features and modes are selected and stored in a special mode called SET-UP MODE.

Terminal features and modes are stored (remembered) in a non-volatile RAM memory. Once the desired parameters have been selected, the terminal functions per the new configuration. The new configuration is considered temporary, unless a SAVE operation is performed. A subsequent RECALL or power on operation returns the terminal to the previously saved characteristics. If the SAVE operation is performed, the new configuration is considered permanent and is recalled on subsequent RECALL or power up operations. A RESET operation sets the terminal parameters to the previously saved state, and a DEFAULT operation returns the terminal parameters to the factory defined Default values. (For a more complete discussion of SAVE, RECALL, and DEFAULT operations, see Section 3.12 to 3.14).

SET-UP mode is divided into three groups: BASIC, MENU, and FUNCTION KEY, Set-Up Modes.

In the BASIC Set-Up mode, the user selects status line modes, columnar tab stops, answer back message, reset function or menu mode. Each BASIC Set-Up mode is described in Section 3.6.

In the MENU Set-Up mode the user selects up to six (6) programming menus. The menus are numbered One through Six (1-6) or, with the Graphic Option, One through Eight (1-8) for easy referencing.

Each MENU Set-Up mode is described in Section 3.8.

In FUNCTION KEY Set-Up mode the user programs the sixteen (16) function keys. The FUNCTION KEY Set-Up mode is described in Section 3.10.

## **3.5 HOW TO ENTER BASIC SET-UP MODE**

BASIC Set-Up mode is entered by depressing the **I SET-UP I** key on the key-

board. When BASIC Set-Up mode is entered, the screen displays a presentation as shown in Figure 3-1. Subsequent depressions of the SET-UP key causes the VISUAL 102 to alternately exit and enter BASIC Set-Up mode.

![](_page_30_Figure_0.jpeg)

# Figure 3-1. Basic Set-Up Mode Menu

## 3.6 HOW TO CHANGE BASIC SET-UP FEATURES

Once BASIC Set-Up mode has been entered, any BASIC Set-Up feature may be changed from the keyboard by depressing a single key. Some BASIC set-up features may also be changed by the host computer using a control sequence (remotely).

3.6.1 Line/Local (F1)

Depressing key  $|F1|$  alternately selects between ON LINE and LOCAL

operation.

When ON LINE, the terminal may send or receive data from the host computer. When in LOCAL (Off Line), the terminal is electronically disconnected from the host computer. Any data entered at the keyboard is looped back through the terminal receiver and displayed on the screen.

3.6.2 80 Column/132 Column Mode (F2)

Depressing key  $|F2|$  alternately selects between 80 and 132 columns per line displayed on the screen.

This feature determines whether the display on the screen is 80 (for most operations) or 132 columns (for spreadsheet and other operations).

### **NOTE**

Changing the number of columns per line destroys the data on the screen.

3.6.3 Click/Silent Mode (F3)

Depressing key **IF31** alternately selects between CLICK and SILENT mode of keyboard operation.

When Click is selected, an audible key click tone is generated by the VISUAL 102 keyboard for each key depression generating a code.

3.6.4 Normal/Reverse Mode (F4)

Depressing key **IF41** alternately selects between NORMAL and REVERSE Screen Mode.

NORMAL mode characters are formed by white dots on a black background. REVERSE mode characters are formed by black dots on a white background.

3.6.5 Jump/Smooth Scrolling Mode (F5)

Depressing key **IFSI** causes SCROLLING mode to alternate between JUMP and SMOOTH mode.

JUMP SCROLL is the traditional scrolling method whereby lines of data move one line at a time to make room for new lines of data entering the screen.

SMOOTH SCROLL is a method whereby new lines of data move a scan line at a time to make room for new lines of data entering the screen.

3.6.6 Reset (F7)

![](_page_31_Picture_146.jpeg)

![](_page_31_Picture_147.jpeg)

### **CAUTION**

Entering MENU Set-Up mode clears the screen of all alphanumeric data.

![](_page_31_Picture_148.jpeg)

![](_page_31_Picture_149.jpeg)

123456780123456690123346789012 $\overline{u}$ 4567890 $\overline{u}$ 2345678 $\overline{0}$ 0123456 $\overline{u}$ 8901234 $\overline{u}$ 6789012 $\overline{u}$ 4567890

# **Figure 3-2. Basic Tab Stop Menu**

The location of each columnar tab stop is indicated by a high intensity "T" in Figure 3-2.

![](_page_32_Picture_178.jpeg)

- 1. Position the cursor by using the  $|\cdot|$ ,  $|\cdot|$ , **TAB SPACE BAR**, or **RETURN** key to the tab stop to be set or cleared.
- 2. Depress the  $|T|$  key to set or clear the tab stop at the cursor location.

![](_page_32_Picture_179.jpeg)

Tab set-up mode is exited by depressing the **I SET-UP!** or the **I SHIFTI** and  $|T|$  key combination on the keyboard.

3.6.9 Firmware Revision Level (Shift V)

![](_page_32_Picture_180.jpeg)

3.6.10 Answerback (Shift A)

![](_page_32_Picture_181.jpeg)

**ANSWERBACK=** 

# **Figure 3-3. Basic Answerback Menu**

The ANSWERBACK message of up to 32 characters can be programmed at the cursor location by first typing a user-defined delimiter character, followed by the text of the message, and ending with the defined delimiter.

### **NOTE**

The delimiter may be any ASCII character (except NULL or a legal set-up command) not used in the message. If any control codes are used as part of the message, the code is displayed as in control representation mode. Delimiters are not counted in the 32 character limit.

When the ending delimiter is typed or upon exceeding 32 characters, the terminal exits Answerback mode and returns to the BASIC Set-Up mode automatically. The Answerback message is considered temporary unless a save operation is performed.

EXAMPLE:

ANSWERBACK = \*VISUAL 102\*

### EXPLANATION:

The asterisk  $(*)$  is the delimiting character. Upon typing the second asterisk (\*), the terminal automatically exits Answerback Message Menu. The message between the delimiters is sent upon request of the computer, but the delimiters are not transmitted.

# **3.7 HOW TO ENTER MENU SET-UP MODE**

The MENU Set-Up mode is entered by first being in BASIC Set-Up Mode and then depressing the  $\left\lfloor \frac{1}{2} \right\rfloor$  key. When the MENU Set-Up mode is entered, the screen displays the first of the SET-UP menus (Figure 3-4). Subsequent depressions of the  $\left\{\bullet\right\}$  key causes the terminal to step through the six (eight with the graphics option) available menus. MENU Set-Up mode is exited by depressing the SET-UP key on the keyboard.

## **CAUTION**

Entering menu set-up mode clears the screen of all data.

## **3.8 HOW TO CHANGE MENU SET-UP FEATURES**

#### 3.8.1 Menu #1

Menu #1 screen presentation is shown in Figure 3-4.

![](_page_34_Picture_151.jpeg)

#### **Figure 3-4. Set-Up Menu #1**

3.8.1.1 Auto Line Wrap Mode (F1)

Depressing key **F1** on the keyboard alternately enables or disables the AUTO LINE WRAP mode.

The AUTO LINE WRAP feature determines whether the cursor will automatically advance to the first position of the next line upon entering a character into the last position of the current line.

When enabled, the cursor wraps around automatically and enters the character on the first position of the new line.

When disabled, the cursor remains in the last column and any successive characters entered overlay the last character.

3.8.1.2 Auto New Line Mode (F2)

Depressing key **F2** on the keyboard alternately enables or disables the AUTO NEW LINE mode.

When enabled, the AUTO NEW LINE feature causes the RETURN key to generate the Carriage Return and Line Feed codes, and a received LF causes a new line function to be performed.

When disabled, the RETURN key generates only the CR code, and a received LF causes only a line feed to be performed.

3.8.1.3 Control Representation Mode (F3)

Depressing key | **F3**| on the keyboard alternately enables or disables the CONTROL REPRESENTATION mode.

When CONTROL REPRESENTATION is enabled, the terminal only displays control code characters and does not perform them. This is primarily a debugging mode.

Control characters are displayed by an underlined alphanumeric character.

FOR EXAMPLE:

| Code | Symbol   | Value     |
|------|----------|-----------|
| Bell | <u>G</u> | Octal 007 |
| CR   |          | Octal 015 |
| -F   |          | Octal 012 |

**Table** 3-1 **CONTROL REPRESENTATION CHARACTERS** 

3.8.1.4 Auto Repeat Mode (F4)

Depressing key **F4** on the keyboard alternately enables and disables the AUTO REPEAT mode.

When AUTO REPEAT is enabled, the selected keys on the keyboard automatically repeat when held down. This mode does not apply to all keys. When disabled, only single keystroke operation is allowed.

3.8.1.5 Margin Bell (F5)

Depressing key  $|F5|$  on the keyboard alternately enables and disables the terminal from sounding a warning bell when the cursor is eight characters from the end of the current line.
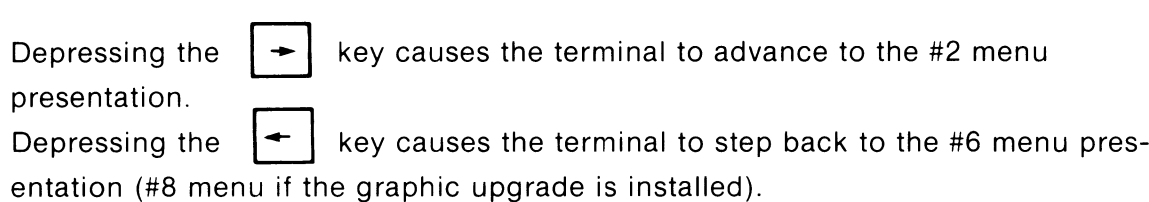

#### 3.8.2 Menu #2

Menu #2 screen presentation is shown in Figure 3-5.

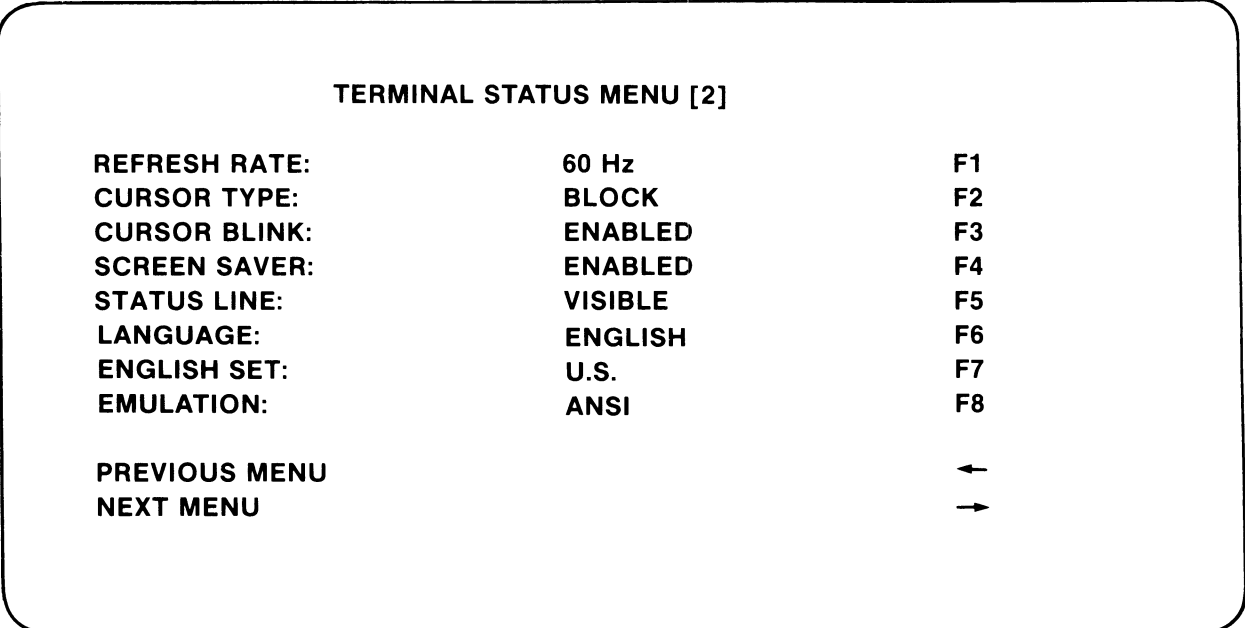

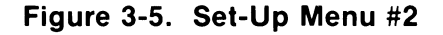

3.8.2.1 Refresh Rate (F1)

Depressing key  $|F1|$  alternately selects 50 Hz or 60 Hz.

The REFRESH RATE must match the frequency of the terminal's power supply or screen distortion will occur. 60 Hz is standard in the U.S.A.

3.8.2.2 Cursor Type (F2)

Depressing key  $|F2|$  alternately selects the cursor style to be either a block or an underline.

3.8.2.3 Cursor Blink (F3)

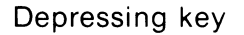

F3<sup>1</sup> alternately selects either a blinking or a solid cursor.

3.8.2.4 Screen Saver (F4)

Depressing key **F4** alternately enables or disables the SCREEN SAVER FEATURE.

When enabled, the SCREEN SAVER dims the screen after no data has been received or typed for approximately 10 minutes. Any received data or keyboard input returns the screen to its normal brightness.

When disabled, the screen remains at the selected brightness level indefinitely.

# 3.8.2.5 Status Line (F5)

Depressing key **F5** alternately switches between displaying or blanking the information on the 25th line. When BLANKED is selected, the status line is not visible to the operator.

# 3.8.2.6 Language (F6)

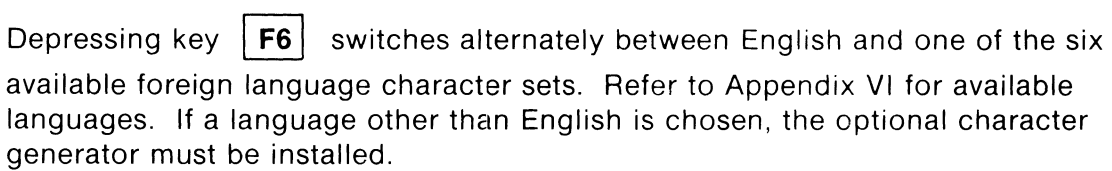

#### 3.8.2.7 English Set (F7)

Depressing key  $|F7|$  alternately chooses between U.S. or U.K. when English has been chosen as the default language.

# 3.8.2.8 Emulation (F8)

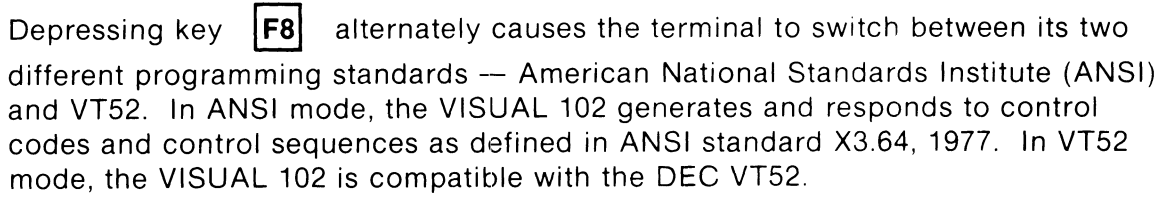

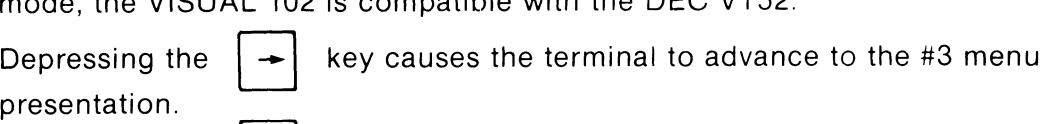

Depressing the  $\left| \right|$  key causes the terminal to step back to the #1 menu

presentation.

#### 3.8.3 Menu #3

Menu #3 screen presentation is shown in Figure 3-6.

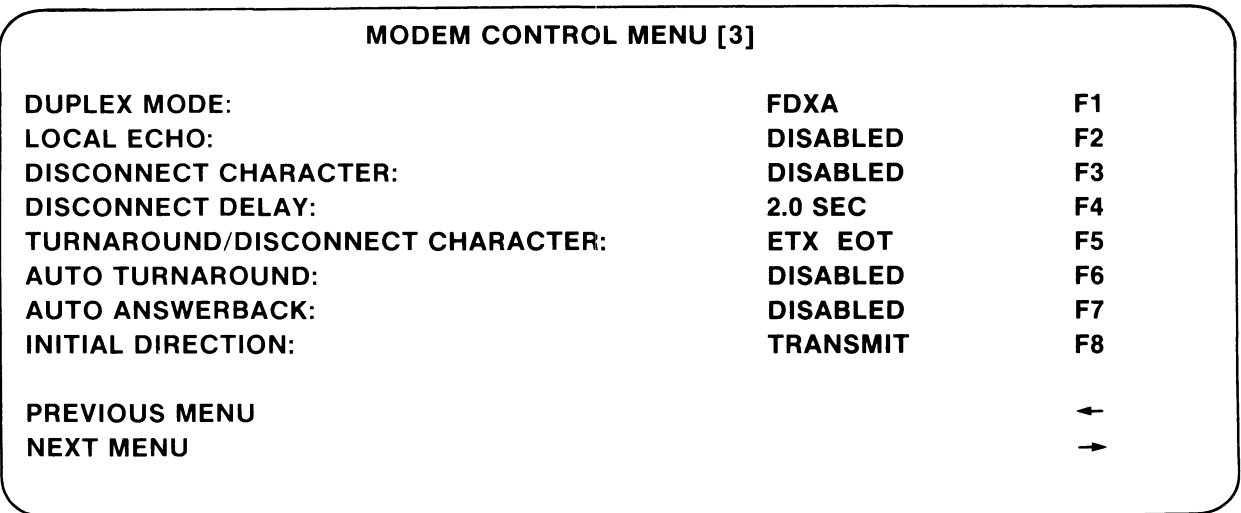

#### **Figure 3-6. Set-Up Menu #3**

3.8.3.1 Duplex Mode (F1)

Depressing the  $|F1|$  key switches between Half-Duplex A and B and Full-Duplex A, B. and C communications with the computer. Set the feature to match the host's communication type. Refer to Section 7 for a full explanation of the modem control features.

# 3.8.3.2 Local Echo (F2)

Depressing key **F2** on the keyboard alternately enables and disables LOCAL ECHO mode.

The LOCAL ECHO feature provides for the automatic "echoing" of transmitted data back to the screen. If an echoing of transmitted data is not desired, if the terminal is set for half-duplex, or if the host computer or modem provides an echo, this feature should be disabled.

3.8.3.3 Disconnect Character (F3)

Depressing key  $|F3|$  on the keyboard alternately enables and disables the DISCONNECT CHARACTER mode.

When enabled, the terminal disconnects from the computer after receiving a disconnect character. The terminal also automatically transmits a disconnect character after a long break disconnect.

# 3.8.3.4 Disconnect Delay (F4)

Depressing key  $|FA|$  on the keyboard alternately switches the disconnect time between 2 seconds (US) and 0.06 seconds (UK).

The DISCONNECT DELAY is the time delay between RLSD (Receive Line Signal Detection) going off and the terminal disconnecting. This selection is only valid in full-duplex with modem control selections FDX B or FDX C.

# 3.8.3.5 Turnaround/Disconnect Character (F5)

Depressing key  $|F5|$  on the keyboard selects one of the five turnaround/ disconnect character choices for the terminal.

The TURNAROUND/DISCONNECT CHARACTER is used with all half- or fullduplex modem control feature selections. Turnaround characters are only necessary for half-duplex modem control selection HDX B. The Turnaround/ Disconnect character choices are as follows:

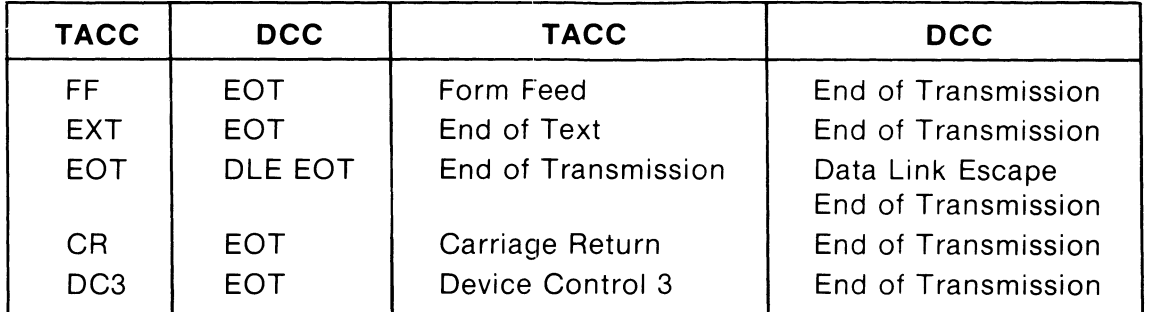

#### **TABLE 3-2 TURNAROUND/DISCONNECT CHARACTER CHOICES**

3.8.3.6 Auto Turnaround (F6)

Depressing key  $|F6|$  on the keyboard alternately enables and disables the AUTO TURNAROUND feature.

The AUTO TURNAROUND feature is used only when the modem control feature is set to half-duplex coded control (HDX B).

When enabled, this feature causes the terminal to transmit the turnaround character (selected by the Turnaround/Disconnect feature) automatically after:

- The characters transmitted by RETURN.
- $-$  The end of the answerback message.
- $-$  The end of function key messages.
- All terminal report sequences.

When disabled, a control key combination must be used to generate the turnaround character.

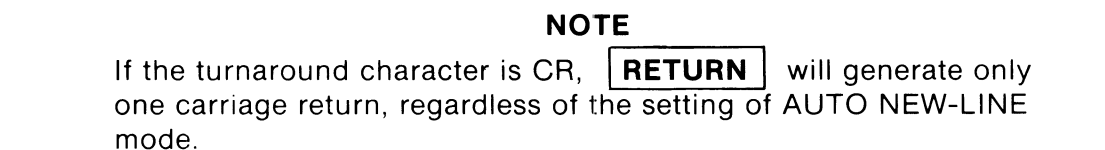

# 3.8.3.7 Auto Answerback (F7)

Depressing key  $|F7|$  on the keyboard alternately enables and disables the AUTO ANSWERBACK mode.

When AUTO ANSWERBACK is enabled, the terminal automatically transmits the Answerback message after a communication line connection. In half-duplex communication, with the initial direction feature set to receive, the terminal cannot transmit the answerback message until the line turns around.

#### 3.8.3.8 Initial Direction (F8)

Depressing key **F8** on the keyboard alternately selects Transmit or Receive as the condition the terminal is to start at when in half-duplex mode.

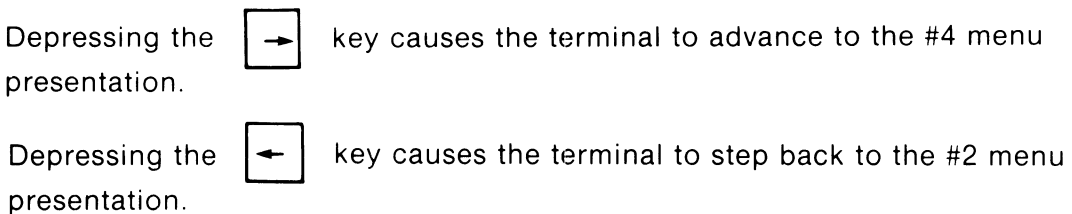

1.774 LLL

# 3.8.4 Menu #4

Menu #4 screen presentation is shown in Figure 3-7.

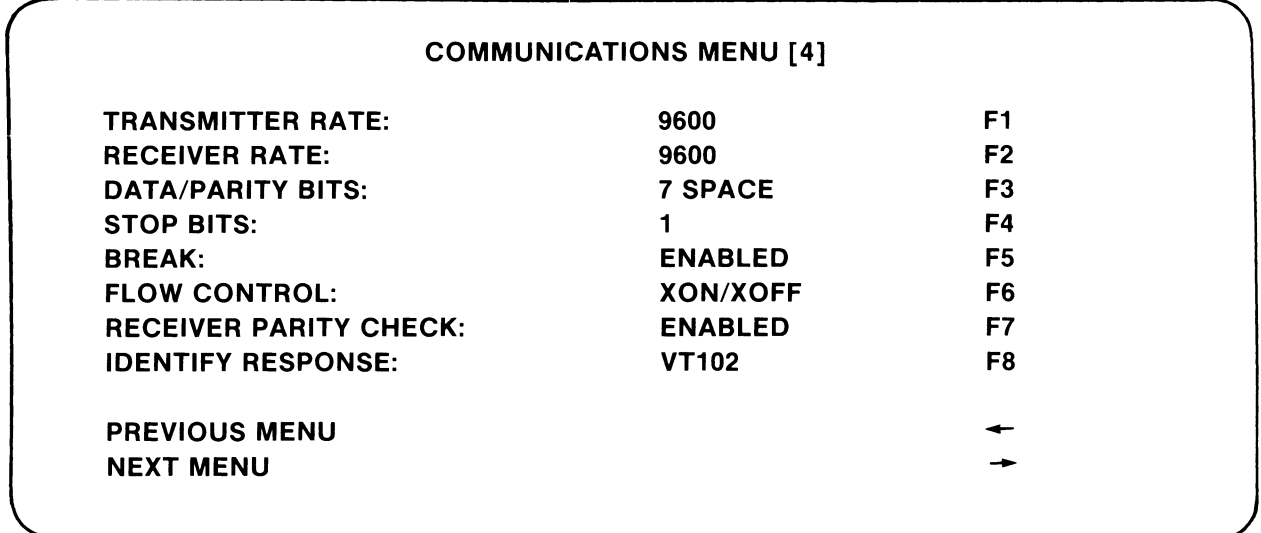

#### **Figure 3-7. Set-Up Menu #4**

3.8.4.1 Transmitter Baud Rate (F1)

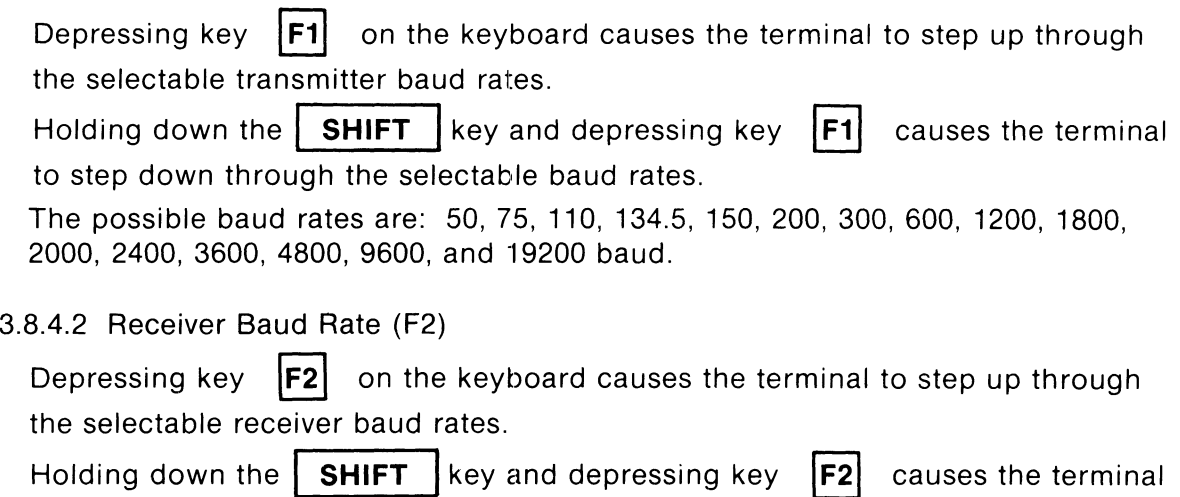

to step down through the selectable baud rates.

The possible baud rates are: 50, 75, 110, 134.5, 150, 200, 300, 600, 1200, 1800, 2000,2400,3600,4800,9600, and 19200 baud.

# 3.8.4.3 Data/Parity Bits (F3)

Depressing key **\F31** on the keyboard causes the terminal to step through the various data and parity bits per character.

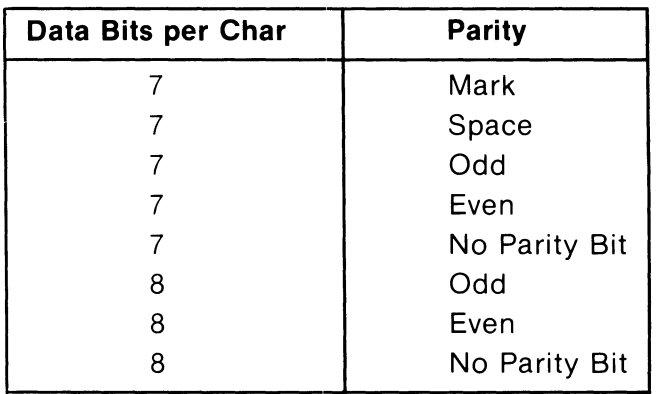

# **TABLE** 3-3 **DATA/PARITY RATES**

3.8.4.4 Stop Bits (F4)

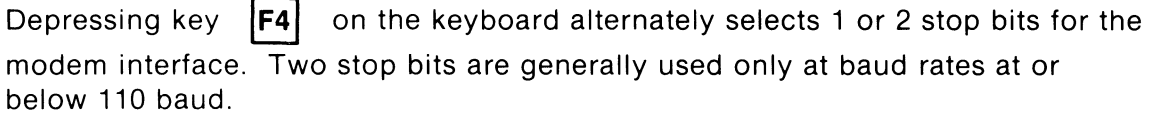

# 3.8.4.5 Break: (F5)

Depressing key  $|F5|$  on the keyboard alternately enables and disables the **BREAK** | key.

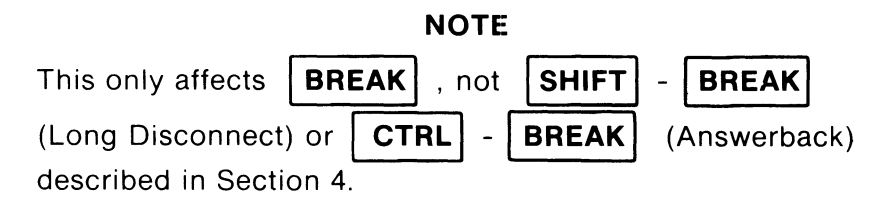

# 3.8.4.6 Flow Control (F6)

Depressing key **F6** on the keyboard alternately enables AUTO XON/XOFF protocol or DTR Busy. For detailed information, refer to Section 7.5.

3.8.4.7 Receiver Parity Check (F7)

Depressing key **F7** on the keyboard alternately enables and disables the RECEIVER PARITY CHECK.

When RECEIVER PARITY CHECK is enabled and a receive parity error occurs, the terminal displays the parity error character  $(P_F)$  in place of the character in error.

3.8.4.8 Identify Response (F8)

Depressing key  $|F8|$  alternately selects the terminal identification response between V102 and V100 with PRINTER.

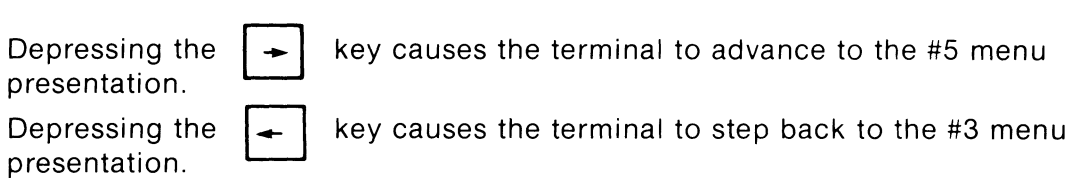

#### 3.8.5 Menu #5

Menu #5 screen presentation is shown in Figure 3-8.

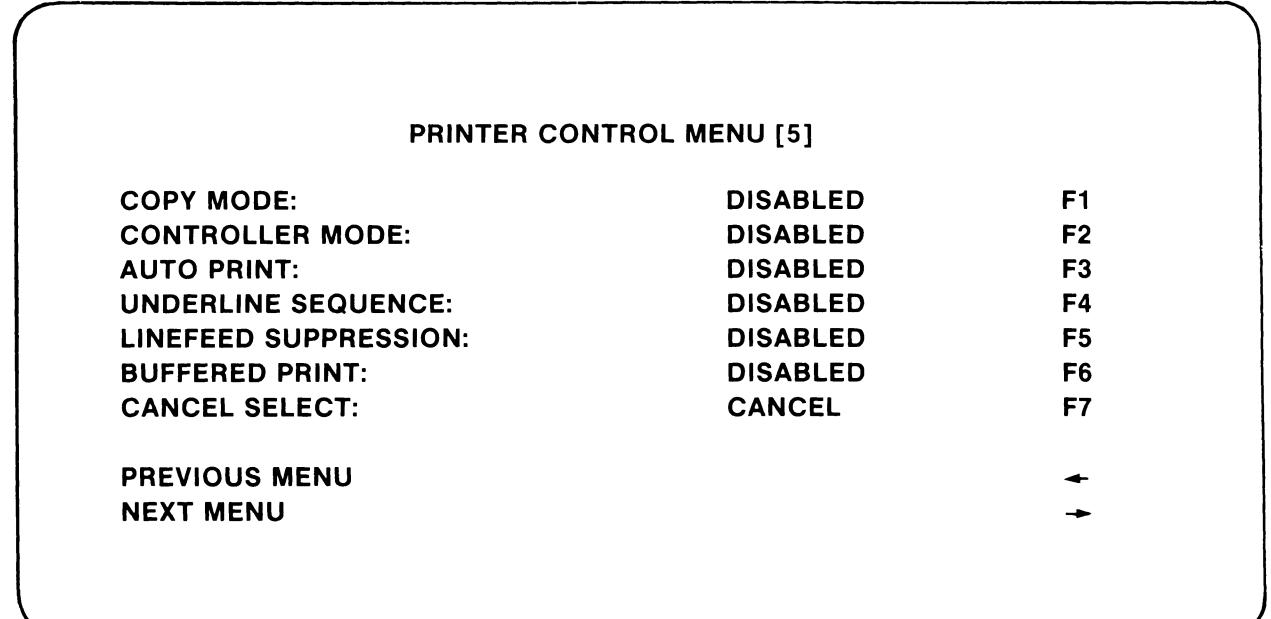

**Figure 3··8. Set-Up Menu #5** 

# **NOTE**

For detailed Printer Port Controls, refer to Section 8 of this Manual.

3.8.5.1 Copy Mode (F1)

Depressing key  $|F1|$  on the keyboard alternately enables and disables COPY MODE.

When enabled, COPY MODE sends all the data to the printer as well as to the screen.

# **NOTE**

Resetting COPY MODE also resets PRINTER CONTROLLER MODE.

3.8.5.2 Printer Controller Mode (F2)

Depressing key **IF21** on the keyboard alternately enables and disables PRINTER CONTROLLER MODE.

When PRINTER CONTROLLER MODE is enabled, all the data from the host is routed to the printer and not to the terminal. This means the printer speed controls the host in terms of XON/XOFF protocol.

#### **NOTE**

Resetting PRINTER CONTROLLER MODE also resets COPY MODE.

3.8.5.3 Auto Print Mode (F3)

Depressing key **IF31** on the keyboard alternately enables and disables AUTO PRINT MODE.

When enabled, AUTO PRINT MODE sends a line to the printer whenever the cursor is moved off that line. This can be done in any of the following ways:

- a. AUTO LINE WRAP. The line is transmitted, followed by a CR and LF.
- b. LINE FEED. The line is transmitted, followed by a CR and LF.
- c. VERTICAL TAB. The line is transmitted, followed by a CR and VT.
- d. FORM FEED. The line is transmitted, followed by a CR and FF.

3.8.5.4 Underline Sequence (F4)

Depressing key **IF41** on the keyboard alternately enables and disables the UNDERLINE SEQUENCE feature.

The UNDERLINE SEQUENCE feature, only valid in the Print Page Command, allows what is underlined on the screen to be underlined on the printer when enabled.

3.8.5.5 Line Feed Suppression (F5)

Depressing key **IFSI** on the keyboard alternately enables and disables the LINE FEED SUPPRESSION feature.

When LINE FEED SUPPRESSION is enabled, no Line Feed codes are sent to the printer.

3.8.5.6 Buffered Print (F6)

Depressing key **IF61** on the keyboard alternately enables and disables the BUFFERED PRINT feature.

The BUFFERED PRINT feature, which applies to Printer Controller Mode and Copy Mode, determines whether or not the terminal passes the code sequences for exiting these modes on to the attached printer.

When the BUFFERED PRINT feature is enabled, the ESC code sequences for exiting Printer Controller Mode and Copy Mode are transmitted to the printer. The CANCEL SELECT feature then appends the CANCEL or DELETE code to cancel the ESC code to the printer.

When disabled, no codes in the sequence are transmitted to the printer. The setting of the CANCEL SELECT feature is disregarded.

#### **NOTE**

The BUFFERED PRINT feature should be set to the DISABLED position for full-line buffered printers, and should be set to the ENABLED position for FIFO buffered printers or printers with no buffers at all.

3.8.5.7 Cancel Select (F7)

Depressing key **IF71** on the keyboard alternately enables and disables the CANCEL SELECT feature.

The CANCEL SELECT feature, which applies to the Printer Controller Mode and Copy Mode, determines whether the terminal automatically appends and transmits to the printer the CANCEL or DELETE code immediately following the control sequence to exit Printer Controller Mode or exit Copy Mode.

Select the CANCEL code if the printer interprets CANCEL as the Cancel Function, and select the DELETE code if the printer interprets DELETE as the Cancel Function. The Cancel Function causes the printer to erase its buffer.

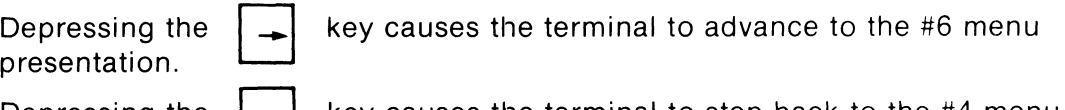

presentation.

Depressing the  $\left\vert \leftarrow \right\vert$  key causes the terminal to step back to the #4 menu

3.8.6 Menu #6

Menu #6 screen presentation is shown in Figure 3-9.

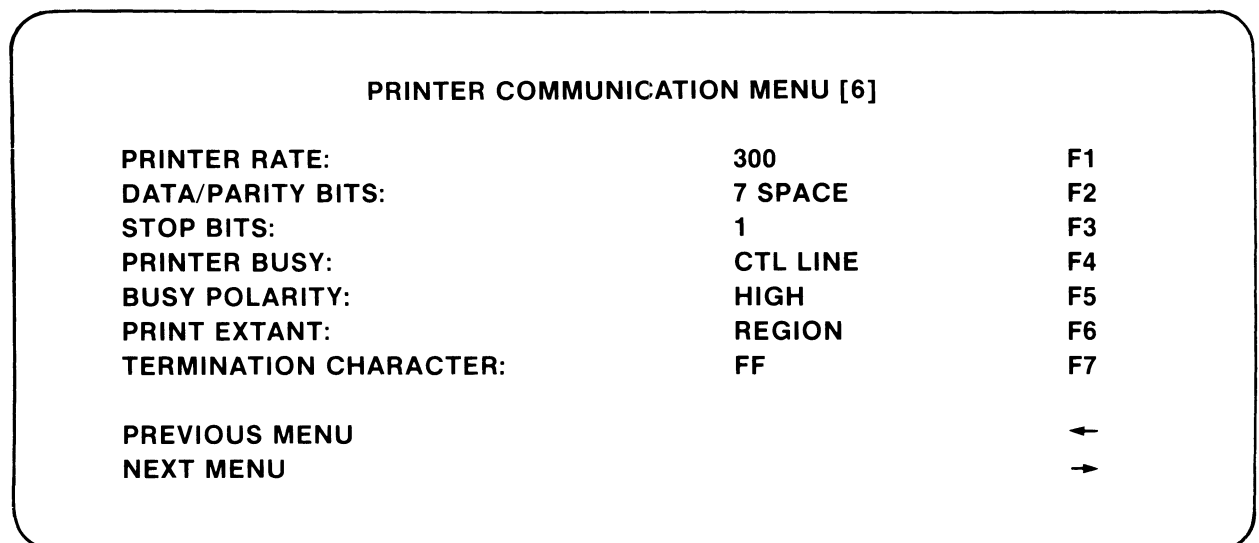

# **Figure 3-9. Set-Up Menu #6**

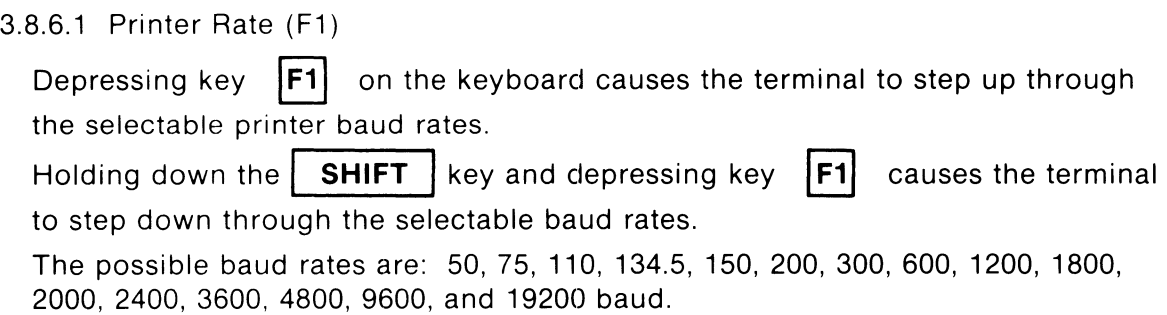

# 3.8.6.2 Printer Data/Parity Bits (F2)

Depressing key  $|F2|$  on the keyboard causes the terminal to step through the various data and parity bits per character for the printer.

| Data Bits per Char | <b>Parity</b> |
|--------------------|---------------|
|                    | Mark          |
|                    | Space         |
|                    | Odd           |
|                    | Even          |
|                    | No Parity Bit |
| 8                  | Odd           |
| 8                  | Even          |
| 8                  | No Parity Bit |

**TABLE 3-4 PRINTER DATA/PARITY RATES** 

#### 3.8.6.3 Stop Bits (F3)

Depressing key **\F31** on the keyboard alternately selects 1 or 2 stop bits for the printer interface. Two stop bits are generally used only at baud rates at or below 110 baud.

# 3.8.6.4 Printer Busy (F4)

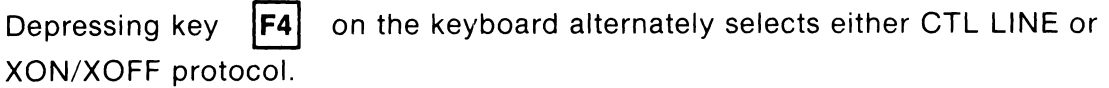

When CTL LINE protocol is selected, the terminal monitors the Control Line to determine if the printer is ready to receive characters.

When XON/XOFF protocol is selected, the terminal monitors the data stream to determine if the printer has sent these codes.

# 3.8.6.5 Busy Polarity (FS)

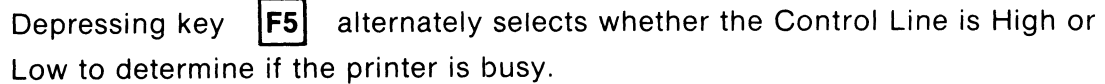

# 3.8.6.6 Print Extent (F6)

Depressing the **F6** alternately selects between Full Screen and Region Scrolling for the PRINT EXTENT.

If Scrolling REGION is chosen, only the scrolling region is printed when a print command is issued.

If Full SCREEN is chosen, the full screen contents is printed.

3.8.6.7 Printer Termination Character (F7)

Depressing key **F7** alternately selects the PRINTER TERMINATION CHARACTER between FF and NONE.

If FF is selected, the terminal transmits a Form Feed code at the end of a print operation.

A Carriage Return/Line Feed is always transmitted when printing ends, regardless of the choice selected here.

Depressing the  $\left| \right\rangle$  key causes the terminal to advance to the #1 menu presentation (#7 menu if the graphic upgrade is installed).

Depressing the  $\left| \bullet \right|$  key causes the terminal to step back to the #5 menu presentation.

#### **NOTE**

If the graphic upgrade is installed, and Menu #7 and Menu #8 are present, refer to Section 6 of this manual for detailed information about the menus and graphic operation.

# **3.9 HOW TO ENTER PROGRAM FUNCTION KEY SET-UP MODE**

The FUNCTION KEY SET-UP mode allows the user to program the function keys from the keyboard. FUNCTION KEY SET-UP mode is entered by holding down

the **I FUNC I** key and depressing the **I SET-UP I** key.

When the FUNCTION KEY SET-UP mode is entered, the VISUAL 102 displays the program function keys presentation shown in Figure 3-10. This presentation is the Default state of the Function keys.

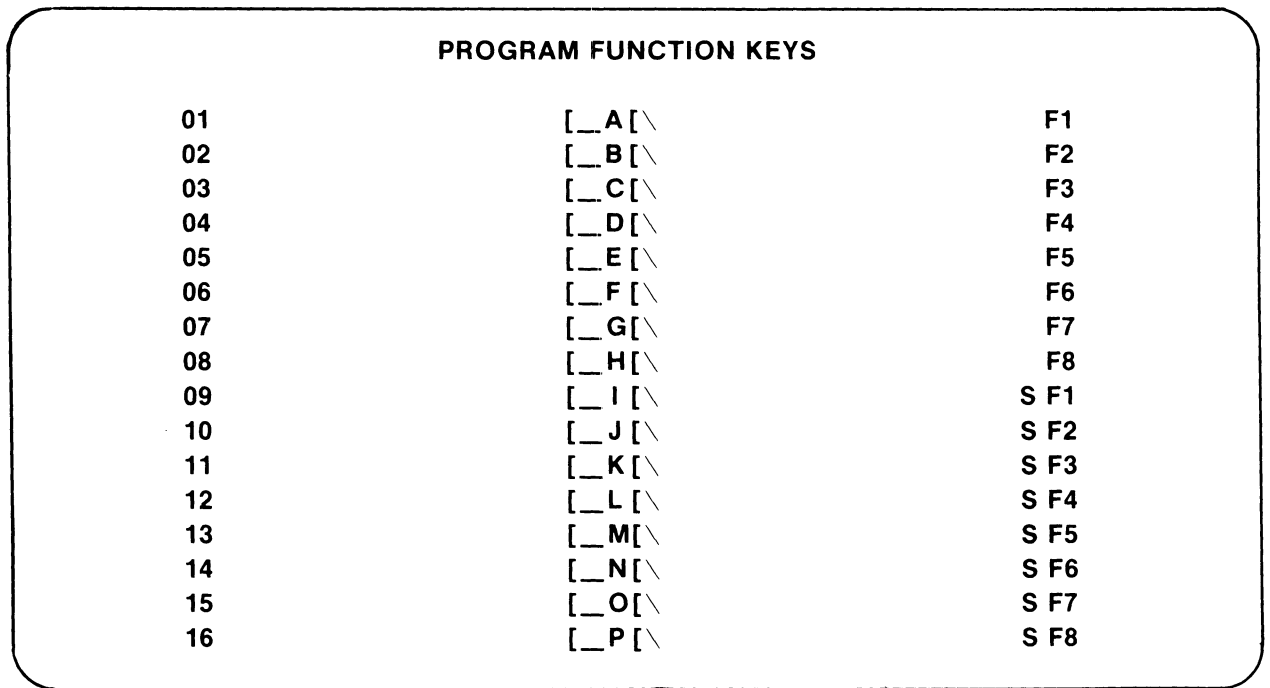

# **Figure 3-10. Program Function Key Menu**

FUNCTION KEY SET-UP mode is exited by depressing the SET-UP key on the keyboard.

# **3.10 FUNCTION KEY DEFINITION**

The 16 user programmable function keys (F1-F8 and Shifted F1-F8) may contain up to 24 characters each.

- All ASCII codes except NULL may be programmed into the function keys.
- $\overline{ }$  Each function key may be independently linked to any other function key.
- $-$  A function key definition cannot start with a link.
- Control Functions may be entered and are displayed as defined by Control Representation mode. Section 3.B.1.3.
- $-$  Function key data may be stored in non-volatile RAM by executing a SAVE command.

Function keys may be routed directly to the screen, transmitted to the computer, or both.

- Data entered while the  $\vert$  **FUNC** key is depressed (like a SHIFT key) is routed to the terminal screen. The screen routed data appears in reverse video.
- $-$  Data entered without the **FUNC**  $\vert$  key depressed is sent to the computer when transmitted. This data is displayed in normal video.
- $\sim$  One function key may have both types of data programmed into it.

Function keys may be locally programmed or loaded remotely via a command as described in Section 5.3.3.7.

Function key transmissions are described in Section 7.

# **3.11 HOW TO PROGRAM FUNCTION KEYS**

First, enter FUNCTION KEY SET-UP mode as described in Section 3.9.

3.11.1 Selecting the Function Key for Programming

Select the function key to be programmed by depressing the corresponding function key (F1-FB and Shifted F1-FB) on the keyboard. The selected line on the Program Function Key screen presentation is erased and the cursor moves to the first character position and waits for data input. Up to 24 characters may then be entered by typing the message on the keyboard. The function key string is terminated by depressing the selected function key on the keyboard again. The cursor then disappears.

#### 3.11.2 Programmable Function Key Links

FUNCTION KEY LINKS are used when a message longer than 24 characters is desired. A Link is performed by holding down the **I FUNC I** key next to the Space Bar and then depressing the Function key desired to be linked to. This must be done before terminating the function key that contains the link. A successful link to another function key is considered the terminator of the function key containing the link.

Each function key can contain only one link.

It is possible to link any function key to any other function key, in any sequence. For example, F1 can link to F4; F4 can then link to F8, etc.

3.11.3 Programmable Function Key Example

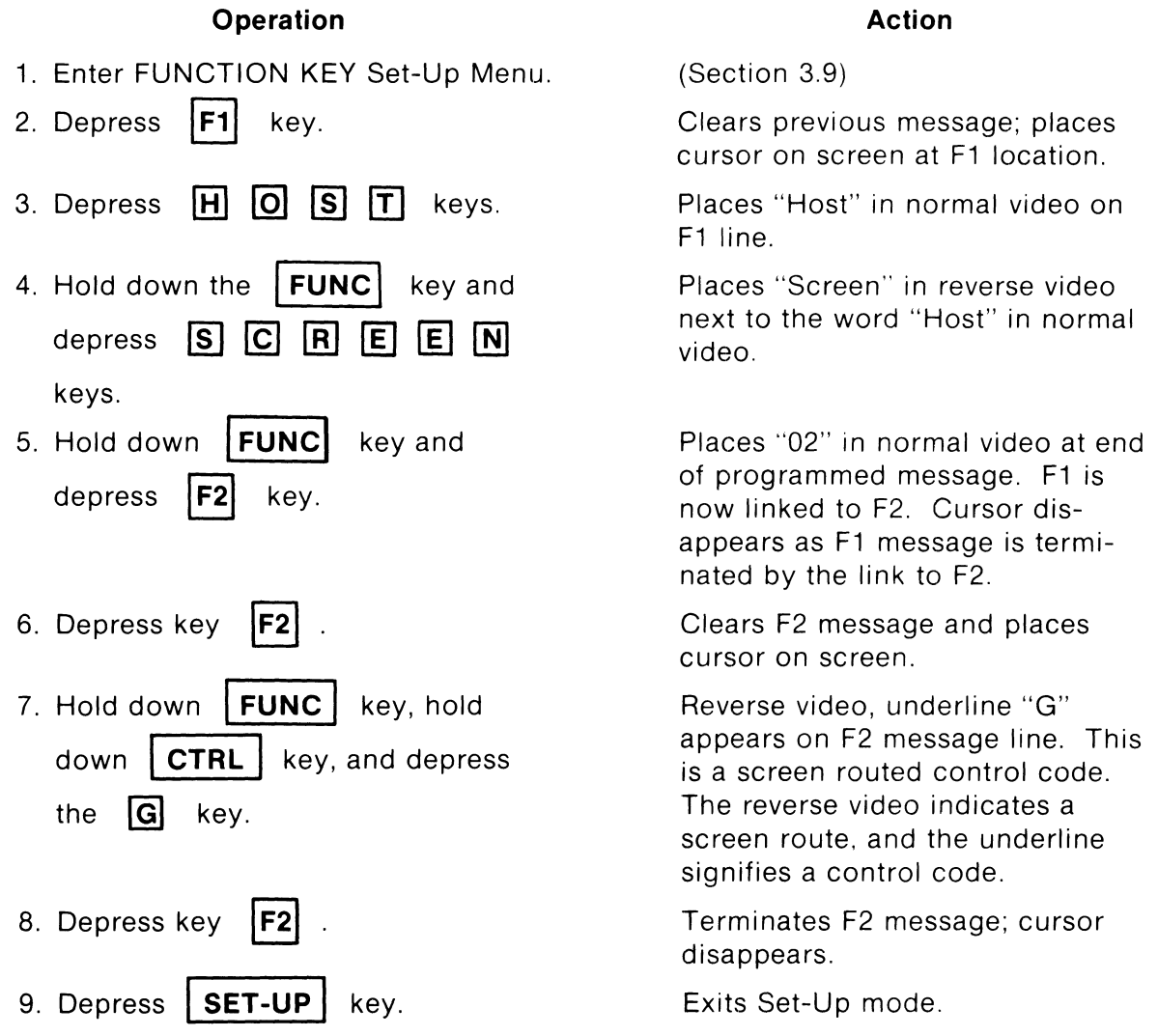

# **NOTE**

When programmed like the example given, Figure 3-11 displays the programmed Function Key menu.

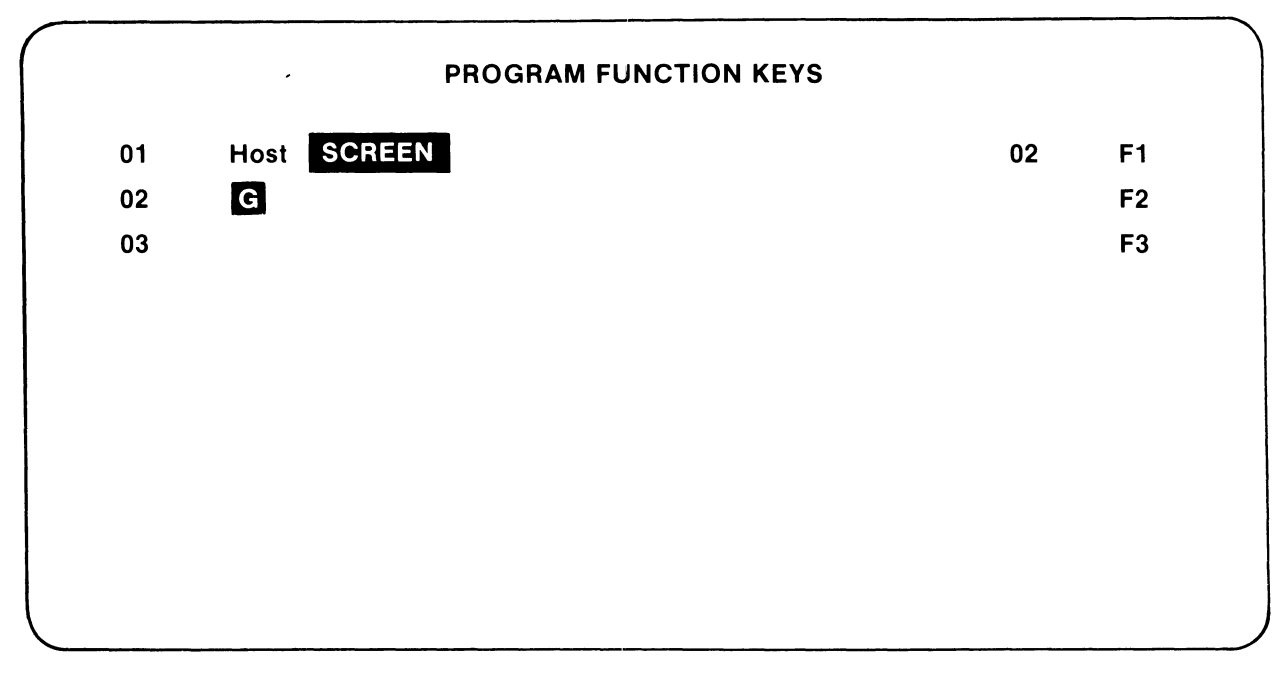

**Figure 3-11. Programmed Function Key Menu Example** 

3.11.4 Explanation of Programmable Function Key Example

Upon depression to the  $|F1|$  key, the following happens:

- 1. The word "Host" is sent down line to the computer.
- 2. The word "Screen" is sent to the screen at the cursor location.
- 3. F1 links to F2 automatically and the F2 message is sent.
- 4. The F2 message of a Control G (8ell code-octal 007) is sent to the terminal, and the bell tone sounds.

# **3.12 PERFORMING A SAVE OPERATION**

The SAVE operation is used to store all current SET-UP features, and is performed as follows:

- 1. Enter SET-UP Mode.
- 2. Hold down the  $|\text{SHIFT}|$  key and depress the  $|\text{S}|$  key. After a few seconds, the VISUAL 102 returns to SET-UP mode.

After performing the SAVE Operation, the current SET-UP features are stored. Upon the next cycling of power or a RECALL Operation, the saved parameters are valid.

To select the SET-UP features temporarily, do not use the SAVE Operation; simply exit SET-UP Mode.

# **3.13 PERFORMING A RECALL OPERATION**

The stored Set-Up features may vary from the Set-Up features currently selected. If it is desired to return to those stored features, the RECALL Operation should be followed as follows:

- 1. Enter SET-UP Mode.
- 2. Hold down the  $\vert$  **SHIFT**  $\vert$  key and depress the  $\vert$  **R**  $\vert$  key. After a few seconds, the VISUAL 102 returns to SET-UP Mode.

#### **3.14 PERFORMING A DEFAULT OPERATION**

The Default Set-Up features may vary from the Set-Up features currently selected. If it is desired to return to those factory-installed features, the DEFAULT Operation should be performed as follows:

- 1. Enter SET-UP Mode.
- 2. Hold down the  $\vert$  **SHIFT**  $\vert$  key and depress the  $\vert$  **D**  $\vert$  key. After a few seconds, the VISUAL 102 returns to SET-UP Mode.

#### **3.15 SCREEN BRIGHTNESS**

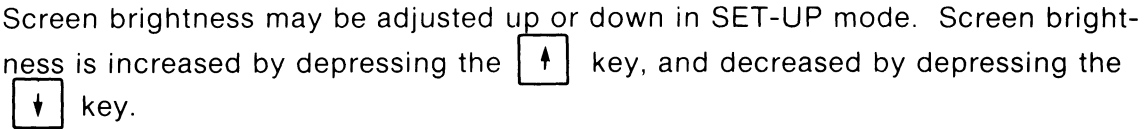

# **4. KEYBOARD OPERATION**

# **4.1 KEYBOARD LAYOUT**

The keyboard on the VISUAL 102 is a standard typewriter configuration. The keys generate 128 ASCII characters. This section covers the standard keys (Section 4.2), the special function keys (Section 4.3) and the numeric key pad (Section 4.4).

#### **NOTE**

The actions taken by the various key depressions listed in this section, assume the transmitted code(s) are "echoed" back to the terminal. The transmitted codes can have no effect on the terminal unless echoed.

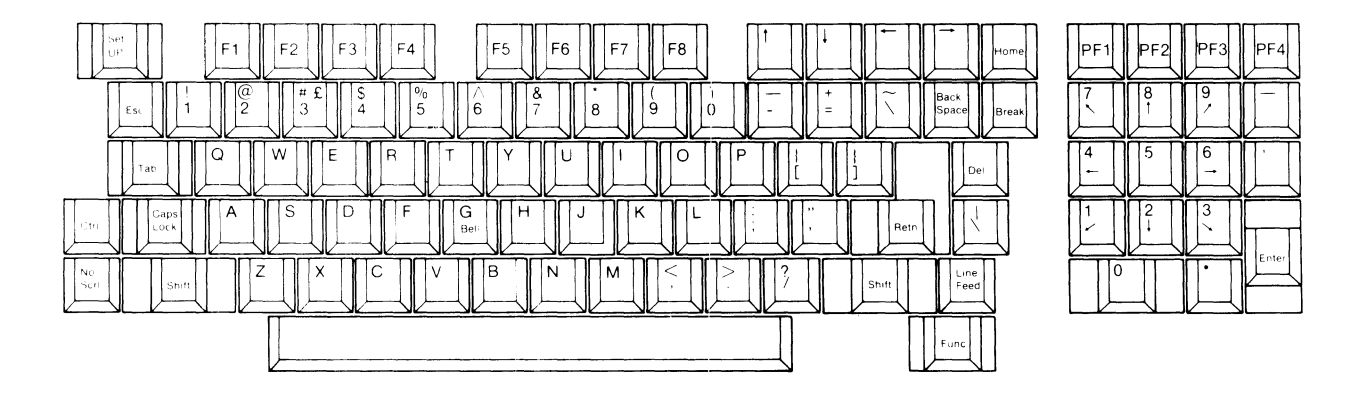

**Figure 4-1. The VISUAL 102 Keyboard** 

# 4.2 **STANDARD KEY CODES**

Figure 4-2 contains the standard key codes generated by the VISUAL 102 keyboard. The upper case character codes are generated by depressing the SHIFT key or enabling the CAPS LOCK key and then depressing the desired key. Lower case is generated by depressing the desired key alone without the CAPS LOCK key enabled.

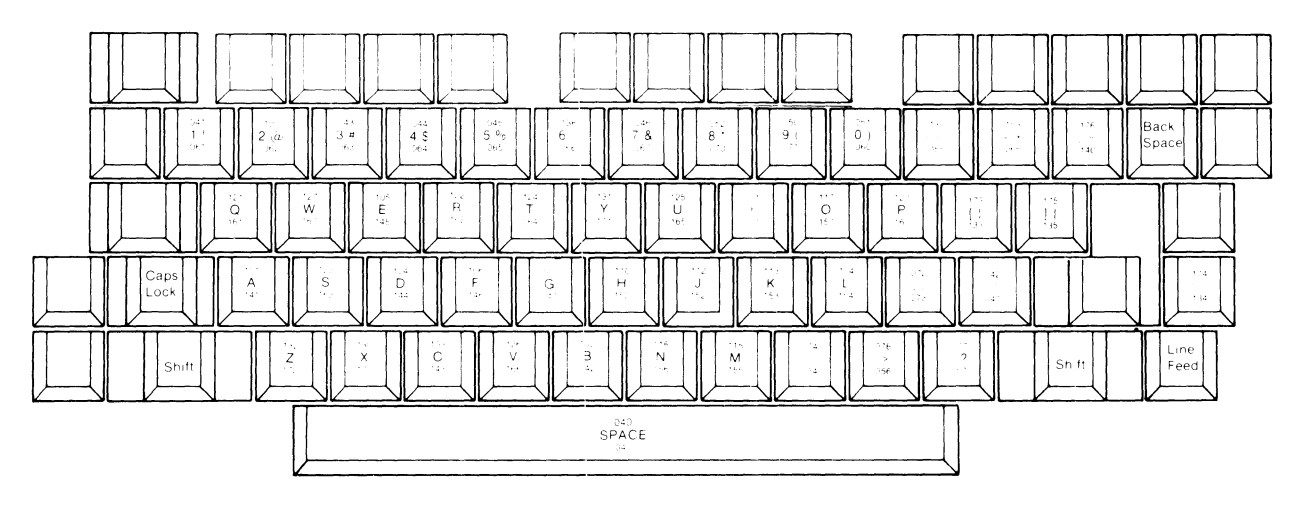

**Figure** 4-2. **Standard Key Codes** 

The top number is the shifted value of the key and the bottom number is the unshifted value. The numeric system displayed is octal.

# 4.3 **SPECIAL KEY FUNCTIONS**

The VISUAL 102 keyboard contains special keys that perform specific operations. Listed below are the particular keys and their special functions.

I **SET UP I** 

# $SET-UP - no code transmitted$

This key is used to alternately enter and exit SET-UP mode. If the Auto XON/XOFF feature is enabled, this key causes the buffer to transmit an XOFF code (DC3) when nearly full, and to transmit the XON code (DC1) as the buffer empties after SET-UP mode is exited. If the Auto XON/XOFF feature is disabled, the SET-UP key transmits no codes when entering and exiting SET-UP mode. Refer to Section 7.5 for a full explanation of XON/XOFF.

I CAPS I **LOCK**  CAPS LOCK - no code transmitted This key enables the transmission of only upper case alpha characters. The numeric keypad and special keys are not affected by the CAPS LOCK key.

# **SHIFT**

# $SHIFT$   $-$  no code transmitted

When depressed in conjunction with alpha-numeric keys, this key causes transmission of the corresponding upper case alpha code or the code whose symbol appears on the upper part of the key. Two SHIFT keys are on the keyboard for operator convenience.

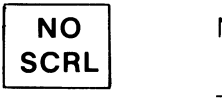

NO SCROLL - alternate DC3, Control-Q (OCTAL 021) and DC1, Control-S (OCTAL 023)

The NO SCROLL key alternately stops and starts data flow from the buffer. As the buffer becomes empty or full, it transmits the XOFF (DC3) and XON (DC1) Control codes, if the Auto XON/XOFF SET-UP feature is enabled. These codes are used to stop and start transmissions from the host computer, provided the host recognizes these codes. If the Auto *XONI*  XOFF feature is disabled, the NO SCROLL key will transmit no codes.

#### **NOTE**

When the Auto XON/XOFF feature is enabled, the NO SCROLL key will be synchronized with the use of XON/XOFF codes generated by the terminal.

EXAMPLE:

stop.

- Host's transmission causes terminal's FIFO buffer to become almost full causing terminal to automatically transmit XOFF.
- If the operator now depresses the NO SCROLL key, no XOFF code is sent.
- Buffer empties, no XON is sent.
- Operator depresses NO SCROLL, XON is sent.

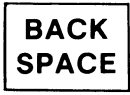

BS BACKSPACE -- Control-H (OCTAL 010)

Depressing the  $\parallel$  **BACKSPACE**  $\parallel$  key causes transmission of the BS Control code, and causes the cursor to move one position to the left.

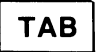

HT HORIZONTAL TAB - Control-I (OCTAL 011)

Depressing the **TAB** | key causes transmission of the HT Control code, and causes the cursor to advance to the next tab

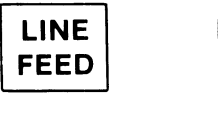

LF LINE FEED - Control-J (OCTAL 012)

Depressing the **| LINEFEED** | key causes transmission of the LF Control Code, and causes the cursor to move down one line.

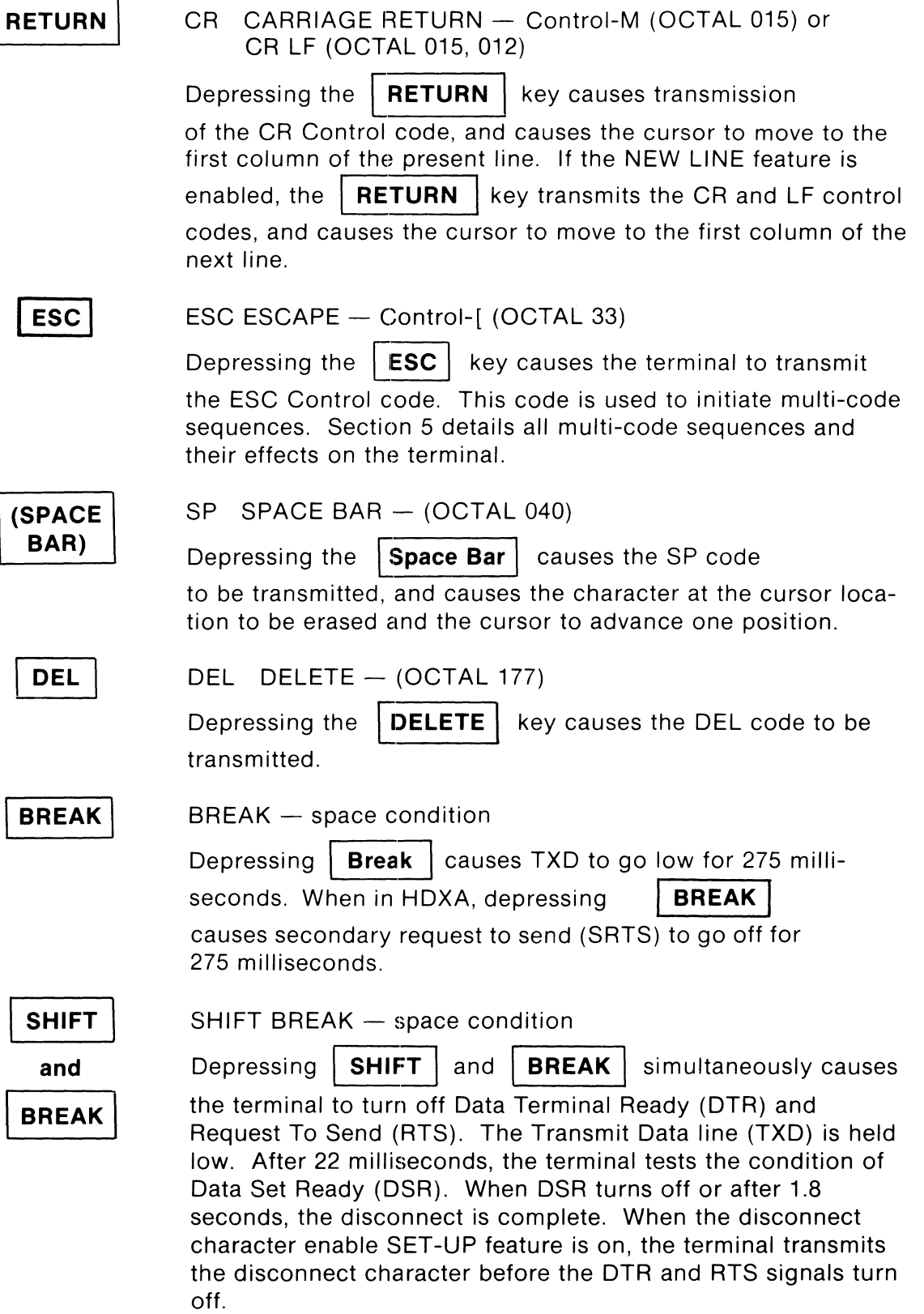

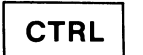

CONTROL BREAK -- Answerback transmission

**and BREAK** 

Depressing **CONTROL** and **BREAK** simultaneously causes the Answerback message to be transmitted.

**ENTER** 

CR or CR LF - ENTER (OCTAL 015 or 015, 012)

Depressing the I **ENTER** I key causes a CR code to be transmitted. If AUTO NEW LINE feature is enabled, a LF and CR are transmitted upon depression.

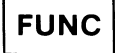

 $FUNCTION - no code transmitted$ 

The **FUNCTION** | key is unique to the VISUAL 102. Its use is described throughout this manual for special applications. Its main use is in SET-UP mode, print capabilities, and in some graphic applications.

**CTRL** 

CONTROL - no code transmitted

The **CTRL** | key does not produce a code by itself.

It is depressed in conjunction with other keys to produce the Control codes as displayed in Figure 4-3.

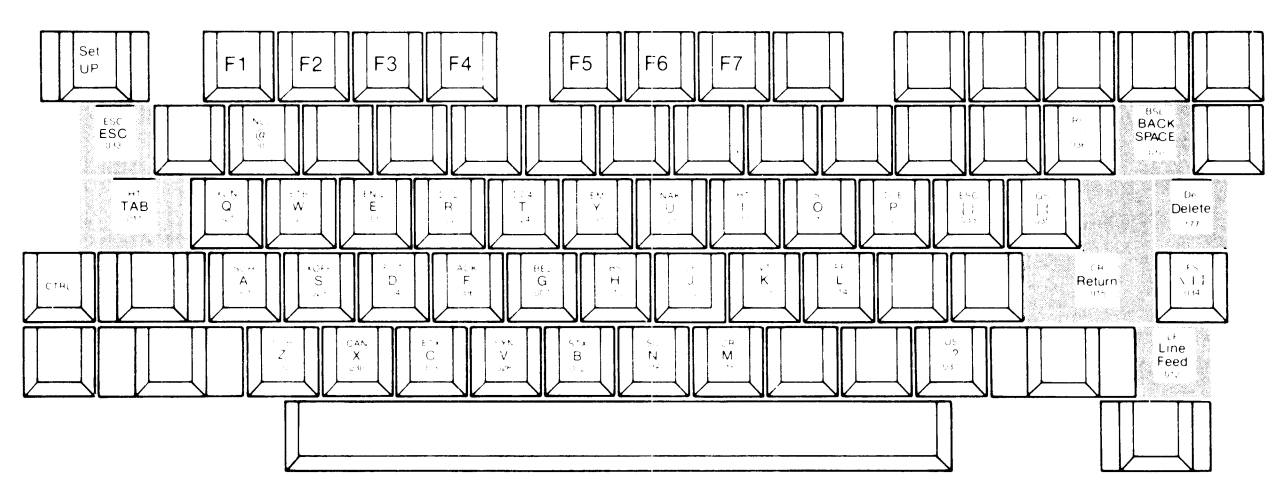

**Figure 4-3. Control Codes Generated by Keys When Holding Down the Control Key** 

# **NOTE**

Shaded keys perform a single keystroke control function for operator convenience.

Table 4-1 lists the Control codes that the VISUAL 102 can transmit.

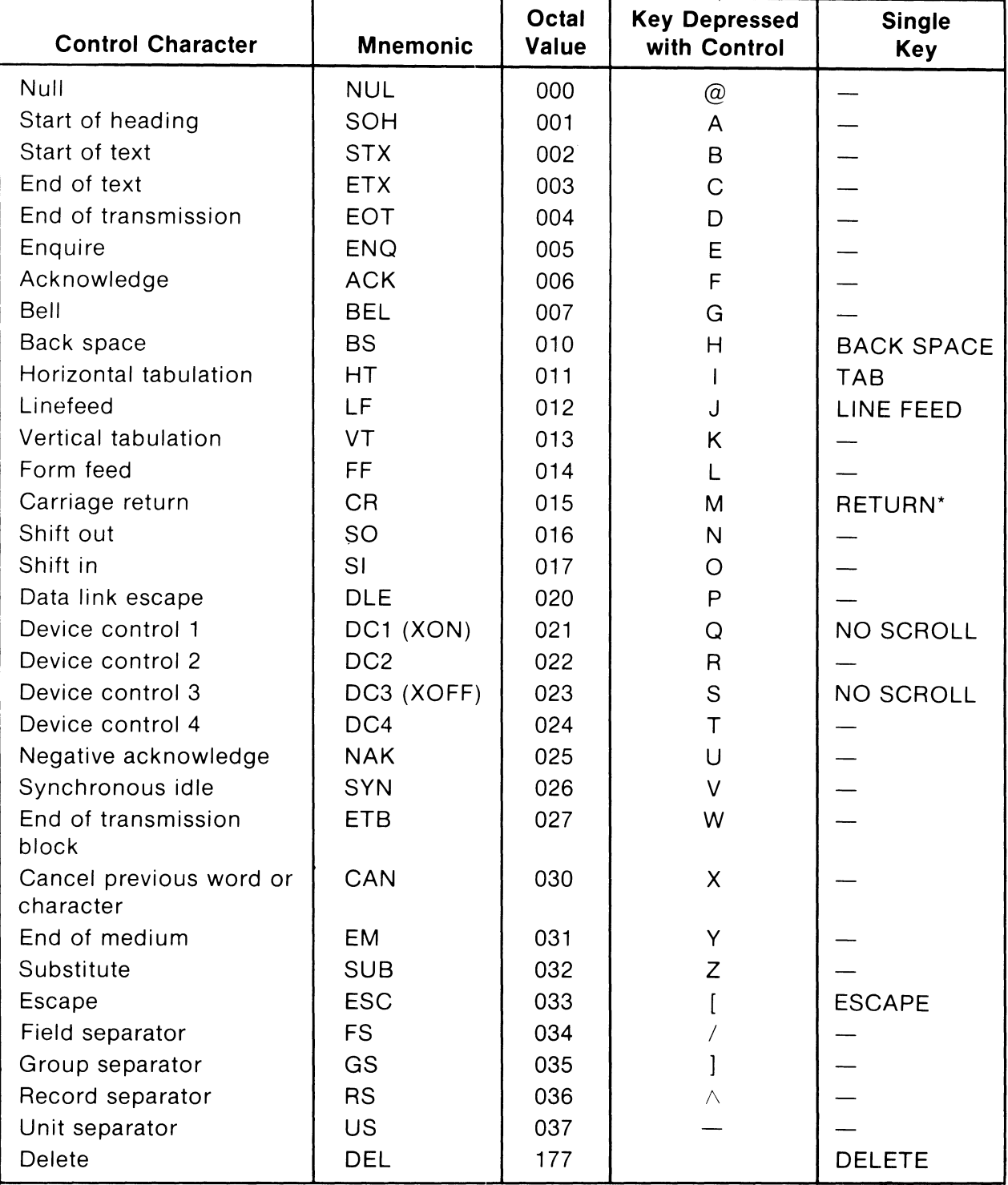

# **TABLE 4-1 TRANSMITTABLE CONTROL CODES**

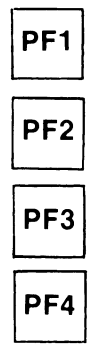

The four preset function keys labeled PF1 through PF4 send multicode sequences. By using these keys, the number of keystrokes necessary by an operator to access commonly used functions is reduced to one.

The code sequences generated by PF1 through PF4 varies depending on whether VT-52 or ANSI Mode is selected. (See Table 4-2.)

**TABLE 4-2 CODES TRANSMITTED BY FUNCTION KEYS** 

|                      | <b>Codes Transmitted</b> |                  |
|----------------------|--------------------------|------------------|
| <b>Key Depressed</b> | VT-52 Mode               | <b>ANSI Mode</b> |
| PF <sub>1</sub>      | ESC P                    | ESC O P          |
| PF <sub>2</sub>      | ESC Q                    | ESC O Q          |
| PF <sub>3</sub>      | ESC R                    | ESC OR           |
| PF4                  | ESC <sub>S</sub>         | ESC O S          |

**HOME** 

Depressing the  $\vert$  **HOME**  $\vert$  key sends the cursor to line one, column one. This is known as "Home" positon.

 $\Box$  $\overline{\phantom{a}}$ 

Depressing a cursor positioning key will cause the cursor to move one position in the direction indicated on the key. The codes transmitted by these keys varies depending on whether ANSI or VT -52 mode is selected. Table 4-3 summarizes the codes transmitted for each key in both ANSI and VT -52 modes.

# **TABLE** 4··3 **CODES TRANSMITTED BY CURSOR POSITIONING KEYS**

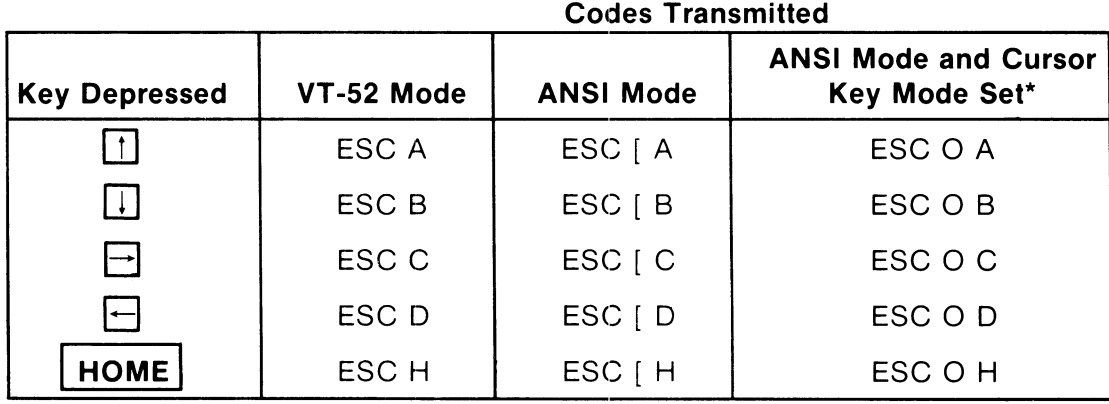

'See Section 5.33.3 for Cursor Key Mode definition.

#### **NOTE**

Alternate keypad mode must be set for cursor key mode to operate properly.

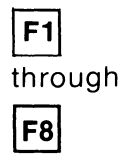

Function keys F1 through F8 are user programmable. Once programmed, the message can be saved in non-volatile memory. The function keys have a default value set by the factory. For detailed information, refer to Section 3 in this manual.

# **4.4 NUMERIC KEY PAD**

A numeric key pad is added to the VISUAL 102 for applications requiring high volume numeric input. Depressing any numeric key causes transmission of that key code.

The **ENTER** | key functions identically to the | **RETURN** | key except in alternate modes.

#### 4.4.1 Alternate Key Pad Mode

The numeric key pad keys can be altered to transmit Escape sequences instead of the numeric values. This mode is called Alternate Key Pad mode. Different Escape sequences are transmitted depending on whether VT-52 mode or ANSI mode is selected.

Refer to Table 4-4 for the escape sequences transmitted in each mode. Refer to Section 5 for an explanation of the various Escape sequences.

| <b>Key Depressed</b>     | VT-52 Mode         | <b>ANSI Mode</b>   |
|--------------------------|--------------------|--------------------|
| 0                        | ESC ? p            | ESC0p              |
|                          | $ESC$ ? q          | ESC <sub>0</sub> q |
| $\overline{c}$           | ESC ? r            | ESC 0 r            |
| 3                        | ESC ? s            | ESC 0 s            |
| $\overline{\mathcal{L}}$ | $\mathsf{ESC}$ ? t | ESC 0 t            |
| 5                        | ESC ? u            | ESC <sub>0u</sub>  |
| 6                        | ESC ? v            | ESC 0 v            |
| 7                        | ESC ? w            | ESC 0 w            |
| 8                        | ESC ? x            | ESC 0 x            |
| 9                        | ESC $?$ y          | ESC0y              |
|                          | ESC ? m            | ESC <sub>0</sub> m |
| $\pmb{\mathfrak{z}}$     | ESC $?$ $\ell$     | ESC 0 Y            |
|                          | ESC ? n            | ESC 0 n            |
| <b>ENTER</b>             | ESC ? M            | ESC 0 M            |

**TABLE 4-4 CODES TRANSMITTED IN ALTERNATE KEYPAD MODE** 

**Codes Transmitted** 

# 5. **TERMINAL PROGRAMMING**

# 5.1 GENERAL

As previously stated, the VISUAL 102 operates according to two different programming standards - DEC's VT102 ANSI and DEC's VT-52. This section details the control codes and control sequence functions used to control the VISUAL 102 in both ANSI and VT -52 modes.

# 5.2 CONTROL CODES

This section describes how the VISUAL 102 responds to received control codes. Control codes are defined as codes from columns one and two of the ASCI code chart. Not all control codes have an effect on the VISUAL 102. The control codes that do have an effect on the VISUAL 102 are the same in ANSI and VT-52 modes and are listed in Table 5-1.

| <b>Control Code</b> | Oct. Equiv. | <b>Action</b>                                                                                                    |
|---------------------|-------------|----------------------------------------------------------------------------------------------------|
| <b>NUL</b>          | 000         | Ignored by terminal.                                                                                                    |
| <b>ETX</b>          | 003         | Can be chosen as half-duplex turnaround<br>character.                                                                                                    |
| <b>EOT</b>          | 004         | Can be chosen as a disconnect character or<br>half-duplex turnaround character. When<br>used as a turnaround character, the dis-<br>connect character is DLE-EOT. |
| <b>ENQ</b>          | 005         | Initiate Answerback message.                                                                                                    |
| <b>BEL</b>          | 007         | Rings Bell.                                                                                                    |
| <b>BS</b>           | 010         | Backspace.                                                                                                    |
| <b>HT</b>           | 011         | Tab.                                                                                                    |
| LF                  | 012         | Move down one line (Line Feed) or to the left<br>hand margin. Also causes printing if Auto<br>Print is chosen.                                                    |
| VT                  | 013         | Same as LF.                                                                                                    |
| FF                  | 014         | Same as LF. Also can be chosen as half-<br>duplex turnaround character.                                                                                           |
| CR.                 | 015         | Move to first column, current line.                                                                                                    |
| <b>SO</b>           | 016         | Enable G1 character set.                                                                                                    |
| SI                  | 017         | Enable G0 character set.                                                                                                    |
| DC <sub>1</sub>     | 021         | XON code - signals terminal to start<br>transmission.                                                                                                    |
| DC <sub>3</sub>     | 023         | $XOFF code$ $\rightarrow$ signals terminal to stop<br>transmission.                                                                                               |

TABLE 5-1 ALPHANUMERIC CONTROL CODES

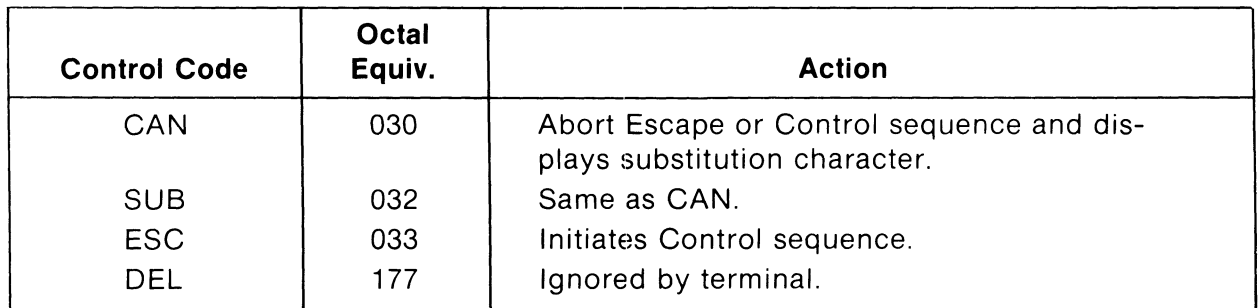

# **5.3 CONTROL SEQUENCES RECOGNIZED IN ANSI MODE**

#### 5.3.1 General

This section describes the format and function of each control sequence recognized by the VISUAL 102 in ANSI mode. Many of the control sequences described in this section conform to the basic format as specified by the ANSI X3.64 standard.

Some of the control sequences descnbed in this section are not specified in the X3.64 standard, but have been added to enhance the operational capabilities of the VISUAL 102. The control sequences not actually specified in the X3.64 standard are noted as private sequences. Those sequences that have [VISUAL) next to them are not present in the DEC VT102.

# 5.3.2 Control Sequence Format - ANSI Mode

Figure 5-1 describes the basic format of control sequences as specified by the ANSI X3.64 standard.

# **NOTE**

Spaces are used for clarity only, and are not part of the sequence.

# **ESC[**

**Ps/Pn** 

ESC[<br>Lead in sequence as specified by the ANSI Standard. Sometimes referred to as the Control Sequence Introducer.

Ps refers to a selective parameter; Pn refers to a numeric parameter. Some sequences use selective parameters and some use numeric parameters, but the same control sequence **never**  uses both. If the Ps or Pn value is not specified, it may assume a default value.

# $x \rightarrow$

Termination character of sequence specifying the function to be performed. This character varies with each function.

**Figure 5-1. Control Sequence Format** 

If multiple numeric or selective parameters are used in a control sequence, they must be separated with a semi-colon character. A semicolon is not used between the last Ps/Pn and the termination character.

#### EXAMPLE:

 $ESC[1;3;4;7h]$ 

The following examples demonstrate the use of all three elements of the control sequence as specified by the ANSI X3.64 standard. Once again, spaces are for clarity only. and are not part of the sequence.

#### EXAMPLE 1:

Control Sequence Using Numeric Parameter, Move Cursor up 6 lines

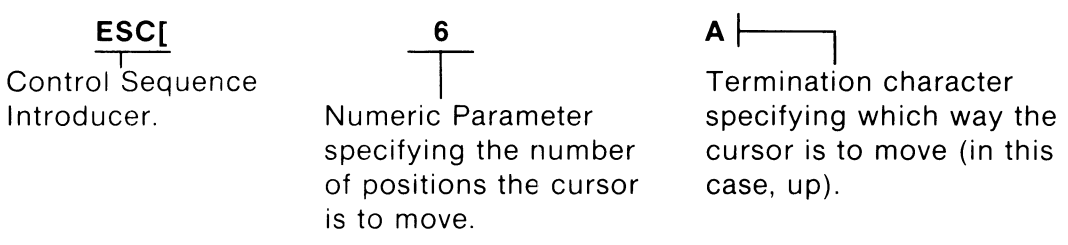

#### EXAMPLE 2:

Control Sequence Using Selective Parameter, Turn on Blink Attribute

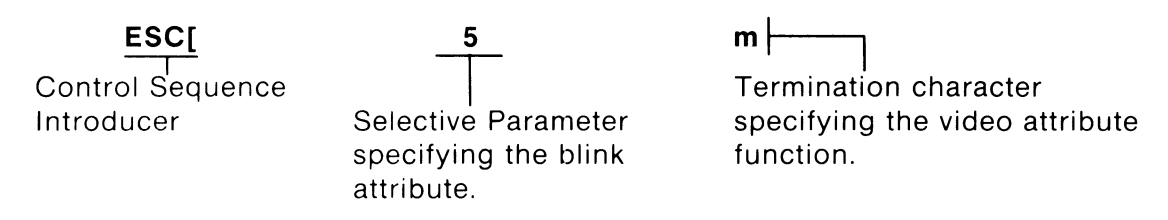

#### **Figure 5-2. Control Sequence Examples**

5.3.3 Control Sequence Functions - ANSI Mode

5.3.3.1 Scrolling Region Command ESC [ x;y r (private)

This command is used to set the top and bottom lines of the screen scrolling region. The first numeric parameter, x, sets the top boundary and the second numeric parameter, y, sets the bottom boundary of the scrolling region. Both numeric parameters are in decimal notation, The default values are the entire screen. i.e., x=1 and y=24. The minimum size of the scrolling region is two lines.

Once the scrolling region is defined, the cursor positioning commands may move the cursor into but not out of the scrolling region. The only exception to this rule is when Origin Mode is reset and the Absolute Cursor Positioning commands are used. After this command is executed, the cursor moves to the home position, as defined by Origin Mode. Refer to Section 5.4.3.8 or to the last paragraph of the following section.

#### 5.3.3.2 Cursor Movement

The VISUAL 102 provides a wide variety of cursor positioning commands including incremental and absolute positioning and forward tabbing. This wide variety insures that the user can position the cursor in the most efficient manner for his particular application.

The cursor positioning commands described in this section may cause a varying action depending on two factors: The defined scrolling region and the current state of Origin mode.

The user may define the scrolling region of the screen as already described in Section 5.3.3.1. Once the scrolling region is defined, incremental cursor positioning commands (Up, Down, Right, Left) can position the cursor anywhere within the scrolling region, but cannot position the cursor outside the scrolling region. The Absolute Cursor Positioning Command remains unaffected by the screen scrolling region.

After the screen scrolling region is defined, a choice is provided for having line and column numbers on the screen dependent or independent of the defined scrolling region. For example, if line and column numbers are independent of the defined scrolling region, a received Absolute Cursor Positioning command with line and column parameters of 1 would position the cursor to the upper lefthand corner of the **screen.** If line and column numbers are dependent on the defined scrolling region, the aforementioned command would position the cursor to the upper left-hand corner of the **scrolling region.** Simply stated, the current state of Origin mode affects only the numbering of lines and columns on the screen and thus only the Absolute Cursor Positioning command.

5.3.3.3 Cursor Positioning Commands

Cursor Up ESC [ Pn A (Pn times)

The cursor moves up Pn times. Pn can be 1 to 255 times (Default value is 1). The cursor cannot move past the top margin.

Cursor Down ESC [ Pn B (Pn times)

The cursor moves down Pn times. Pn can be 1 to 255 times (Default value is 1). The cursor cannot move past the bottom margin.

Cursor Right ESC [ Pn C (Pn times)

The cursor moves right Pn times. Pn can be 1 to 255 times (Default value is 1). The cursor cannot move past the right margin.

Cursor Left ESC [ Pn D (Pn times)

The cursor moves left Pn times. Pn can be 1 to 255 times (Default value is 1). The cursor cannot move past the left margin.

# Absolute Cursor Addressing ESC [ y ; x H or ESC ] y ; x f

Either of the above control sequences may be used to position the cursor on an absolute basis. These sequences position the cursor to the line specified by y and the column specified by x. Both the line and the column parameters are in decimal notation. The lines are numbered from 1 to 24, and the columns are from 1 to 80 (or 132). The default value for both is 1. If an attempt is made to position the cursor past screen boundaries, the cursor moves to the screen boundary.

#### Cursor Index ESC D

This sequence causes the cursor to move down one line in the defined scrolling region. If the cursor is positioned on the bottom line of the screen or the bottom line of the screen scrolling region, the contents of the screen or scrolling region scrolls up one line.

#### Reverse Cursor Index ESC M

This sequence causes the cursor to move up one line in the defined scrolling region. If the cursor is positioned on the top line of the screen or the top line of the screen scrolling region, the contents of the screen or scrolling region scrolls down one line.

#### Next Line ESC E

This sequence causes the cursor to move up to the beginning of the next line. If the cursor is positioned on the bottom line of the screen or the bottom of the screen scrolling region, the contents of the screen or scrolling region scrolls up down one line.

#### **NOTE**

No action occurs if either the Index/Reverse Index or Next Line command is received while the cursor is positioned on the top/bottom line of a screen that contains a scrolling region, if that line is not part of the scrolling region.

Save Cursor ESC 7 (private)

This sequence causes the cursor position, character set, origin mode selection, and graphic rendition to be saved.

#### Restore Cursor ESC 8 (private)

This selection causes restoration of the previously saved cursor position, character set, origin mode, and graphic rendition.

#### 5.3.3.4 Erasure Modes

The same general control sequence format ( ESC[ Ps X ) is used for all erasure commands. The termination character "X" determines whether erasure will occur on a line or screen basis, and the selective parameter "Ps" determines the portion of the line/screen to be erased. In all cases, erase functions cause no cursor movement.

# Erase in Page ESC[ Ps J

This sequence erases some or all of the data on a page depending on the value of Ps. See Table 5-2 on the following page.

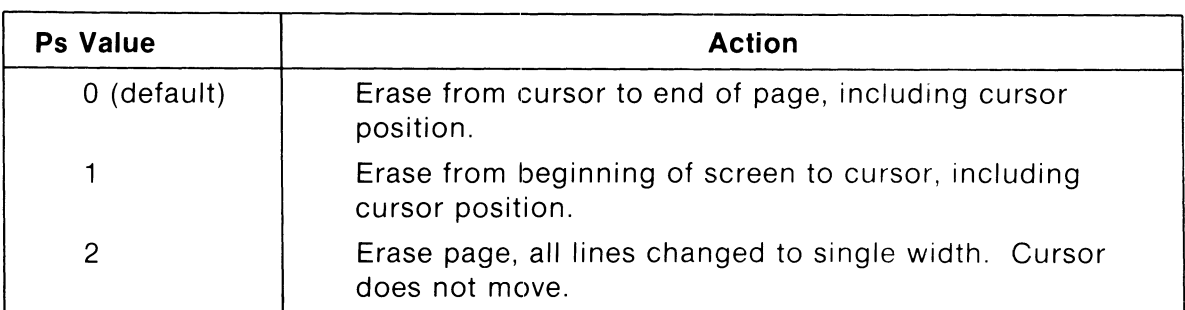

# **TABLE 5-2 PAGE ERASE VALUES**

Erase in Line ESC[ Ps K

This sequence erases some or all of the data on a line, depending on the value of Ps. See Table 5-3 below.

#### **TABLE 5-3 LINE ERASE VALUES**

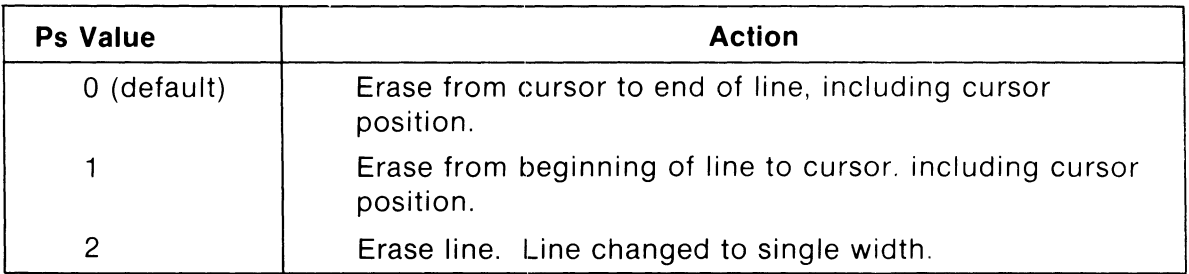

5.3.3.5 Tabbing Commands

The VISUAL 102 supports forward horizontal tabbing. Tabbing is columnar, much as it is on a standard typewriter.

Once **TAB** STOPS have been defined, tabbing is initiated using the cursor Tab.

# Clear Tabs ESC[ Ps g

This command clears one or more tab stops depending on the value of Ps. See Table 5-4 below.

**TABLE 5-4 CLEAR TAB VALUES** 

| <b>Ps Value</b> | <b>Action</b>               |
|-----------------|-----------------------------|
| 0 (default)     | Clear Tab at Current Column |
|                 | Clear All Tabs              |

#### Set Tab ESC H

This command sets a columnar TAB STOP in the current column.

#### 5.3.3.6 Screen Alignment Command ESC # S

This command causes the screen to be filled with upper-case E's and is used to focus and align the terminal display.

5.3.3.7 Program Function Key Command ESC[ Pk ; D<sub>1</sub> ;... D<sub>24</sub>p [VISUAL]

This sequence is used to program a function key with data. Pk defines which of the sixteen function keys (F1-FS, Shifted F1-FS) is to be programmed. A Pk value of 1 programs key F1; a Pk value of 5 programs key F5, etc.

 $D_1$  through  $D_{24}$  are the decimal values of the ASCII characters desired in the message. Refer to Appendix IV for decimal values. Up to twenty-four (24) characters may be programmed into any function key.

Each function key may be independently linked to another function key. The link terminates the data string. A link is detined as decimal value 128 followed by the function key number.

Selective data within the character string may be routed directly to the screen by adding the decimal value 128 to the decimal value of that ASCII character. For example, to route ASCII character A to the screen, simply add the decimal value of A  $(65)$  to 128:  $65 + 128 = 193$ . Once a function key has been programmed, it may be stored via the save operation. Decimal values of the ASCII code are listed in Appendix IV. For the values of the screen routed characters, refer to Appendix 12.

# **NOTE**

To program function keys from the keyboard, refer to Section 3.11.

**If** a link is desired, the command sequence is as follows:

.<br>ESC[Pk; D<sub>1</sub>; ... D<sub>24</sub>; 128; Pℓ [VISUAL]

You may link a function key to itself (resulting in a loop) by making  $PV = Pk$ . However, the function will repeat only 16 times.

#### 5.3.3.8 Character Set Commands (private)

The character set commands allow for remote selection of either the US ASCII, UK, or Graphics character sets. Of the three character sets available (US, UK, Line Graphics), the user may define any particular set as the GO set and any particular set as the G1 by using the proper escape sequences listed below. Once the GO and G1 sets have been defined, they may be easily enabled via the S1 and S0 control codes respectively. Resetting the terminal will enable the G0 set. Once defined, the GO and G1 sets may be saved in non-volatile memory by performing the save operation (SHIFT S in SET-UP mode). The default value of the GO and G1 character sets is U.S.

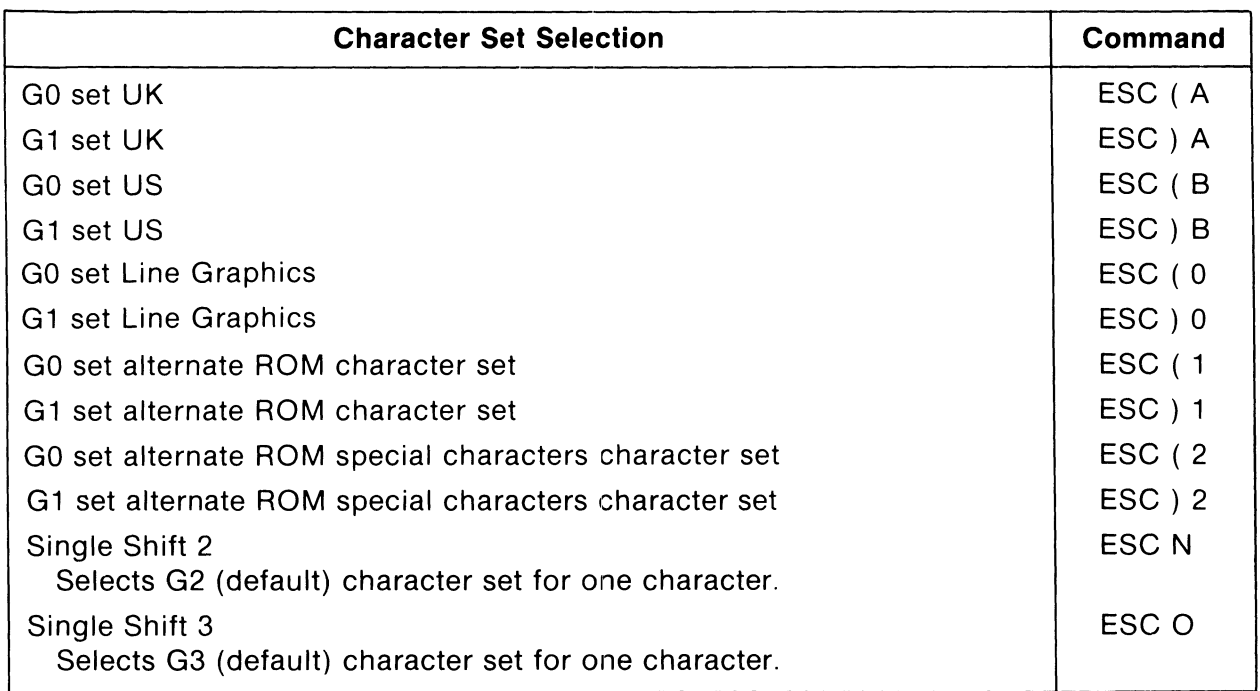

#### **TABLE 5-5 CHARACTER SET COMMANDS**

#### **NOTE**

- 1. The Select Character Set commands define *GO/G1* character fonts only, and do not alter the keyboard configuration. The keyboard layout must be defined in SET-UP mode (Section 3.7.2.7) when optional character sets are available. Line drawing is considered a subset of US character font.
- 2. Once the GO set and the G1 set are selected, the terminal alternates between the two sets by Control-O (Shift Out) for the G 1 Set and Control-N (Shift In) for the GO Set.

#### 5.3.3.9 Report Commands and Sequences

The following sequences allow the host to ask the terminal what configuration it is in. To set the terminal ID response, refer to Section 3.8.4.8. The terminal responses are shown in Table 5-6 through 5-8 below.

Terminal ID ESC[ c or ESC Z or ESC[ 0 c

**TABLE 5-6 TERMINAL 10 RESPONSE** 

| <b>Terminal Sequence</b> | Meaning         |
|--------------------------|-----------------|
| ESC $[? 6 c]$            | VT102           |
| $ESCI$ 1; 11 c           | VT100 w/printer |

Terminal Condition ESC[ 5 n

This sequence allows the host to ask the terminal's condition. The terminal responses are shown in Table 5-6.

**TABLE 5-7 TERMINAL STATUS RESPONSE** 

| <b>Terminal Sequence</b> | Meaning             |
|--------------------------|---------------------|
| ESCI0n                   | Terminal is OK.     |
| ESC[3 n]                 | Terminal is NOT OK. |

Read Cursor Location ESC [ 6 n

This sequence allows the host to find out where the terminal's cursor is located. Both x and yare in decimal notation. The line number is dependent on Origin mode. No parameters or parameters of zero indicate the cursor is in the home position. The terminal responses are shown in in Table 5-8 below.

#### **TABLE 5-8 CURSOR LOCATION RESPONSE**

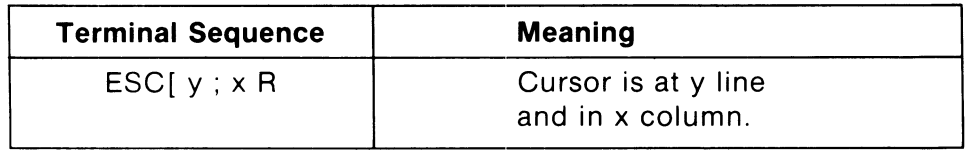

# Terminal Parameters ESC[ 1 x [VISUAL] or ESC[ 0 x

This sequence causes the terminal to report terminal parameters shown in Table 5-9 as follows.

The response to both these commands is in the format

 $ESC[$  s;p;n;t;r;c;f;m;pp;pn;px;prx

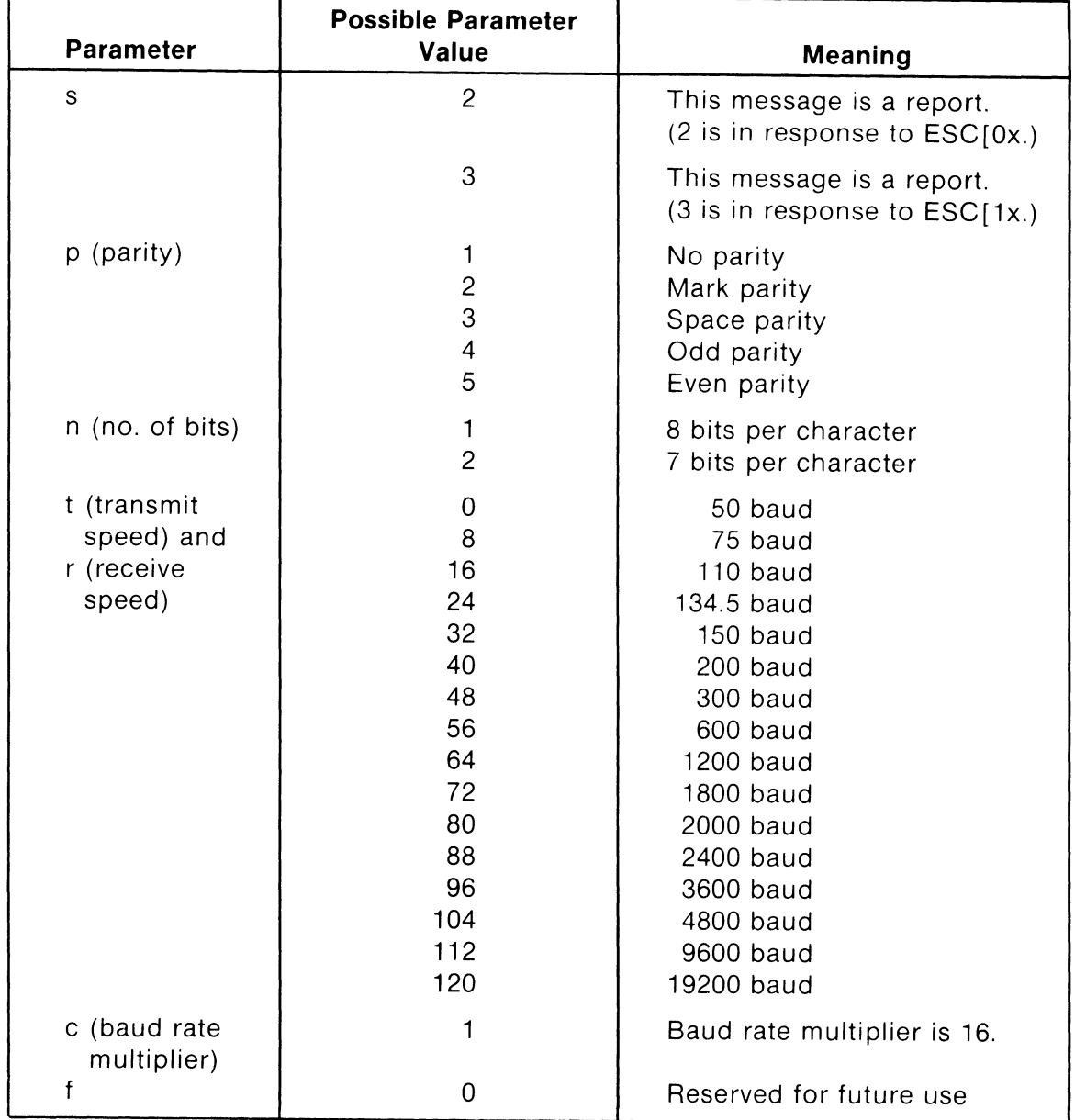

# **TABLE 5-9 TERMINAL PARAMETER VALUES**
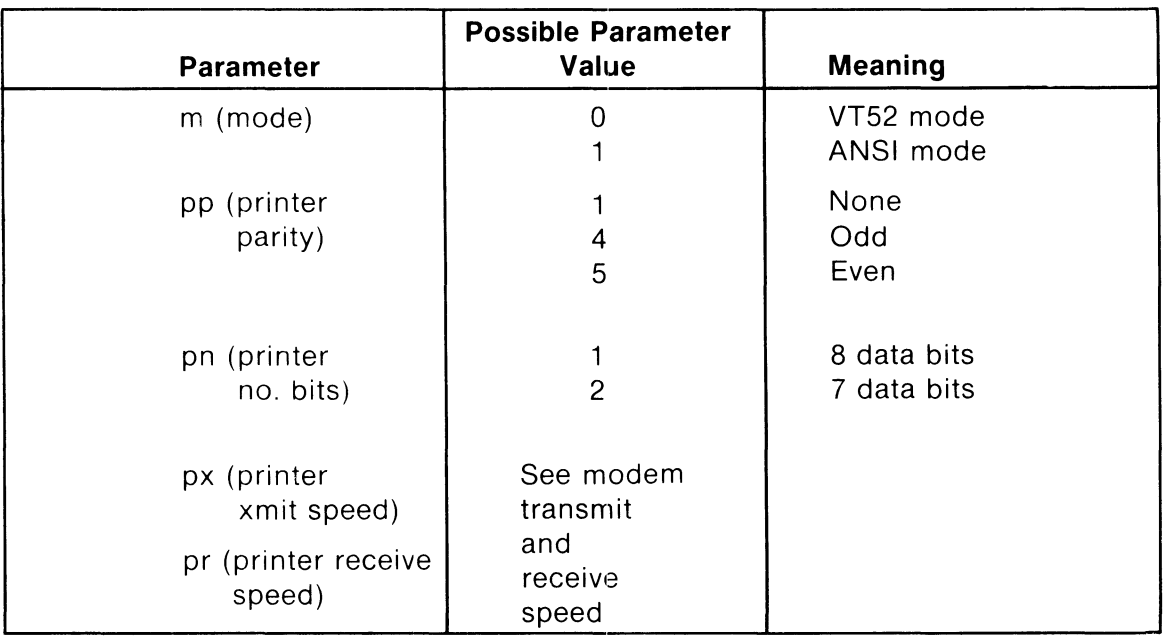

# 5.3.3.10 Invoke Self Test ESC[ 2 ; Ps Y

This sequence allows the host to initiate one or more of the various self tests on the VISUAL 102. The selective parameter (Ps) indicates which test or tests are to be performed. A parameter value is derived by taking the value of each test and adding the values together. A parameter value of 0 causes a reset. For values of Ps, refer to Table 5-10.

## **TABLE 5-10 TERMINAL SELF TEST PARAMETER VALUES**

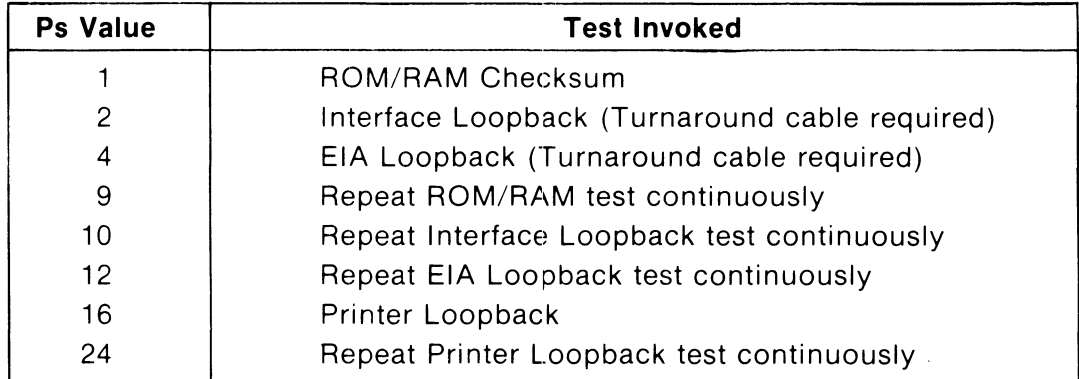

# **NOTE**

Loop Back Cable pin-outs are detailed in Appendix V.

5.3.3.11 Video Attribute Command ESC[ Ps ; ... Ps m

Data on the screen may be displayed in any combination of the following video attributes: Bold, Underline, Blank, Blink, and Reverse Video.

The attributes are cumulative. i.e., received data is displayed according to all attributes then enabled. The attributes are enabled by using the above Video Attribute Command with the selective parameters specifying the attributes to be enabled. If multiple video attributes are to be enabled with one control sequence. a semicolon is used to separate each selective parameter in the sequence. Table 5-11 summarizes all video attributes and their associated selective parameters.

**TABLE 5-11 SUMMARY OF VIDEO ATTRIBUTES AND SELECTIVE PARAMETERS** 

| <b>Attribute</b>      | <b>Selective Parameter</b> | <b>Control Sequence</b> |
|-----------------------|----------------------------|-------------------------|
| <b>Attributes OFF</b> | $0$ (default)              | $ESC$ $\mid$ m          |
| <b>Bold</b>           |                            | $ESC$ [ 1 m             |
| <b>Blank</b>          |                            | ESC [ 2 m [VISUAL]      |
| Underline             |                            | $ESC$ [ 4 m             |
| <b>Blink</b>          | 5                          | $ESC$ $\mid$ 5 m        |
| Reverse Video         |                            | $ESC$ [ 7 m             |

EXAMPLE:

Display on the screen the Blinking, Underlined word "NAME" and then display on the screen the name "JONES" with no video attributes.

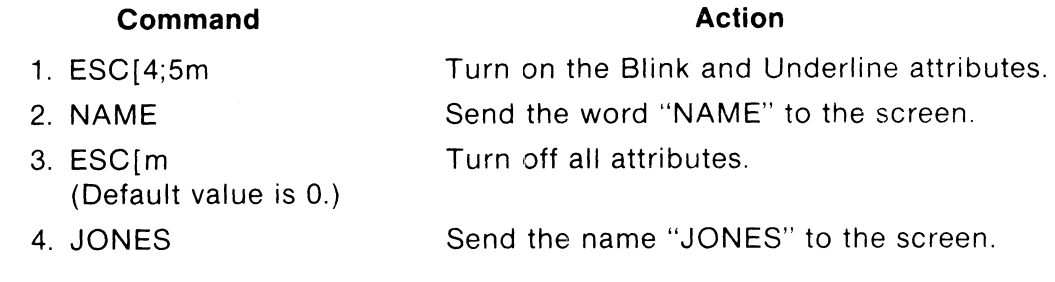

# 5.3.3.12 Programmable L.E.D. Commands ESC [ Ps q (Private)

The programmable L.E.D. on the DEC VT102 is represented by an indicator on the 25th status line in the VISUAL 102. The programmable L.E.D. may be turned ON or OFF by using the above control sequence, with the selective parameters listed below in Table 5-12.

## **TABLE 5-12 L.E.D. COMMANDS**

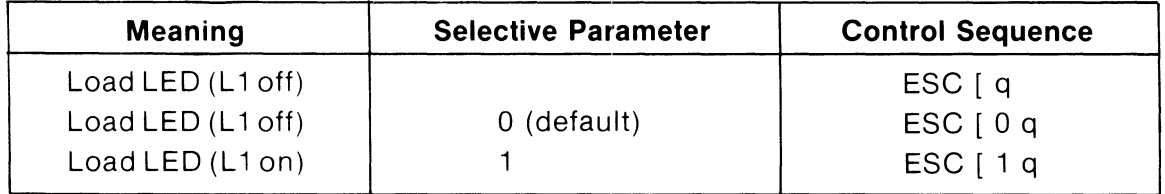

## 5.3.3.13 Character Size Commands (private)

Characters may be formed on the screen (on a line by line basis) in three different sizes: single height-single width, single height-double width, and double height-double width. When using double sized characters, the number of characters per line is halved.

All of the Character Size Commands are "Private," i.e., they are not specified in the ANSI X3.64 Standard.

## Single Height-Single Width Line  $\text{ESC}$ #5 (Default)

This command causes the line marked by the cursor to be single height-single width.

## Single Height-Double Width Line ESC #6

This command causes the line marked by the cursor to be single height-double width. If the line was previously single height-single width, all characters from the middle of the line to the end of the line are lost. The cursor remains in the same character position unless the cursor position is lost, in which case the cursor is moved to the right margin.

Double Height-Double Width Line ESC #3 (Top Half) ESC #4 (Bottom Half)

These two commands are used as a pair, on adjacent lines, to form double height-double width characters. The same character must be sent to the same column of both lines to form each character. If the line was previously single height-single width, all the characters from the middle of the line to the end of the line are lost. The cursor remains in the same character position unless the cursor position is lost, in which case the cursor is moved to the right margin.

## EXAMPLE:

ESC#3 VISUAL CR LF ESC #4 VISUAL produces a double height, double width VISUAL.

## 5.3.3.14 Reset Command ESC c

This command causes the terminal to reset, and has the same effect as poweringdown and then powering-up the terminal.

## 5.3.3.15 Alternate Keypad Mode

Enter Alternate Keypad Mode  $ESC =$ 

This sequence causes the terminal to enter Alternate Keypad mode. When entered, this mode causes the numeric keypad to transmit special escape sequences as opposed to their regular codes. The code sequence generated by each key is summarized in Table 5··13.

| <b>Key</b>      | <b>Alternate Keypad Code</b> |
|-----------------|------------------------------|
| O               | ESC O p                      |
|                 | ESC O q                      |
| $\overline{c}$  | ESC Or                       |
| 3               | ESC O s                      |
| 4               | ESC O t                      |
| 5               | ESC O u                      |
| 6               | ESC O v                      |
| $\overline{7}$  | ESC O w                      |
| 8               | ESC O x                      |
| 9               | ESC O y                      |
| - (minus)       | ESC O m                      |
| , (comma)       | ESC O I                      |
| . (period)      | ESC On                       |
| <b>ENTER</b>    | ESC O M                      |
| PF <sub>1</sub> | ESC O P                      |
| PF <sub>2</sub> | ESC O Q                      |
| PF3             | ESC OR                       |
| PF4             | ESC O S                      |
|                 | ١                            |

**TABLE 5-13 CODES TRANSMITTED IN ALTERNATE KEYPAD MODE** 

Exit Alternate Keypad Mode ESC>

This command causes the terminal to exit Alternate Keypad mode.

## 5.3.3.16 Editing Commands

The VISUAL 102 Editing commands provide a single control sequence to insert or delete one or multiple lines or to delete one or multiple characters.

```
Insert Line ESC [ Pn L
```
This sequence causes Pn lines (Pn can vary from 1 to 255) to be inserted starting at the cursor line. The Insert Line command pushes the current lines displayed down to make room for the newly inserted line(s). All lines pushed off the screen are lost from memory. This sequence is ignored when the cursor is outside the scrolling region.

## Delete Line ESC[ Pn M

This command causes Pn lines (Pn can vary from 1 to 255) to be deleted starting at the cursor line. Lines below the deletion move up to fill the gap created by the deletion. These lines added to the bottom of the screen have spaces with the same character attributes as the last line moved up. This sequence is ignored when the cursor is outside the scrolling region.

## Delete Character ESC[ Pn P

This command causes Pn characters to be deleted from a line starting at the cursor location. The Delete Character command deletes the current character and (pn minus 1) characters after it. Characters after the deletion will shift to the left to fill the gap left by the deletion. This creates a space character at the right margin. This character has the same character attributes as the character moved left. No cursor movement occurs.

# **5.4 MODES (SET/RESET)**

## 5.4.1 General

This section describes the modes useel to control the VISUAL 102. The highly flexible nature of the VISUAL 102 is accomplished through the use of modes that allow for local or remote selection of terminal parameters and condition how the terminal will function in response to control sequences. For example, modes exist that provide flexibility to editing functions, erase functions, and transmissions.

Each mode described in this section has two possible states: set or reset. A single control sequence may set one or a maximum of 16 modes, or reset one or a maximum of 16 modes. Many of the modes are also selectable and changeable in SET-UP mode. Modes that are selectable in SET-UP mode may also be stored in non-volatile memory giving the user the ability to determine their power-up states.

## 5.4.2 Set/Reset Mode Format

Figure 5-3 describes the basic format of control sequences used for the Set Mode function.

# **NOTE**

Spaces are used for clarity only, and are not part of the sequence.

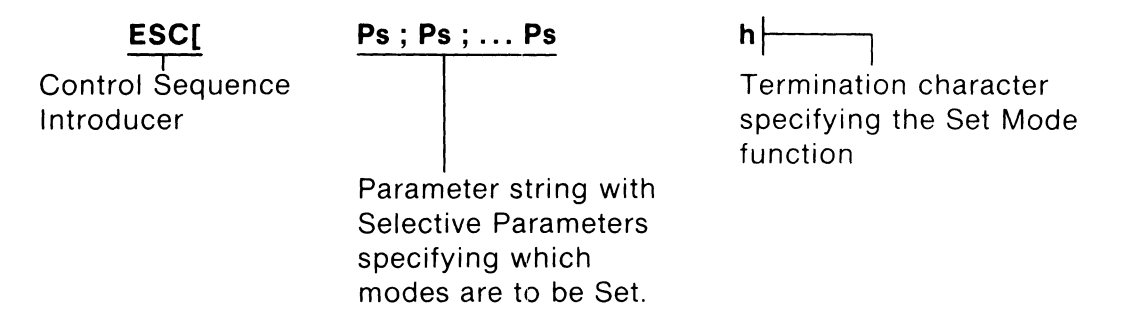

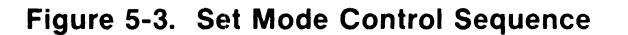

Figure 5-4 describes the basic format of control sequences used for the Reset Mode function.

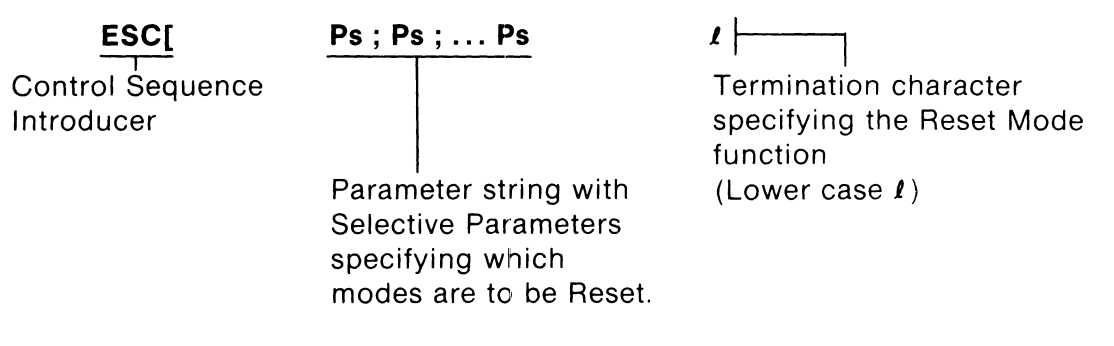

## **Figure 5-4. Reset Mode Control Sequence**

Table 5-14 lists all modes applicable to Set/Reset mode control sequences and their associated selective parameter. The modes that include the question mark character (?) as part of the selective parameter are private modes that have been added to enhance the operational capabilities of the VISUAL 102 and are not actually specified in the ANSI X3.64 standard. Note that when a question mark is included anywhere within the sequence, all parameters in that sequence are treated as private modes.

## **TABLE 5-14 SELECTIVE PARAMETERS ASSOCIATED WITH SET/RESET MODE CONTROL SEQUENCES**

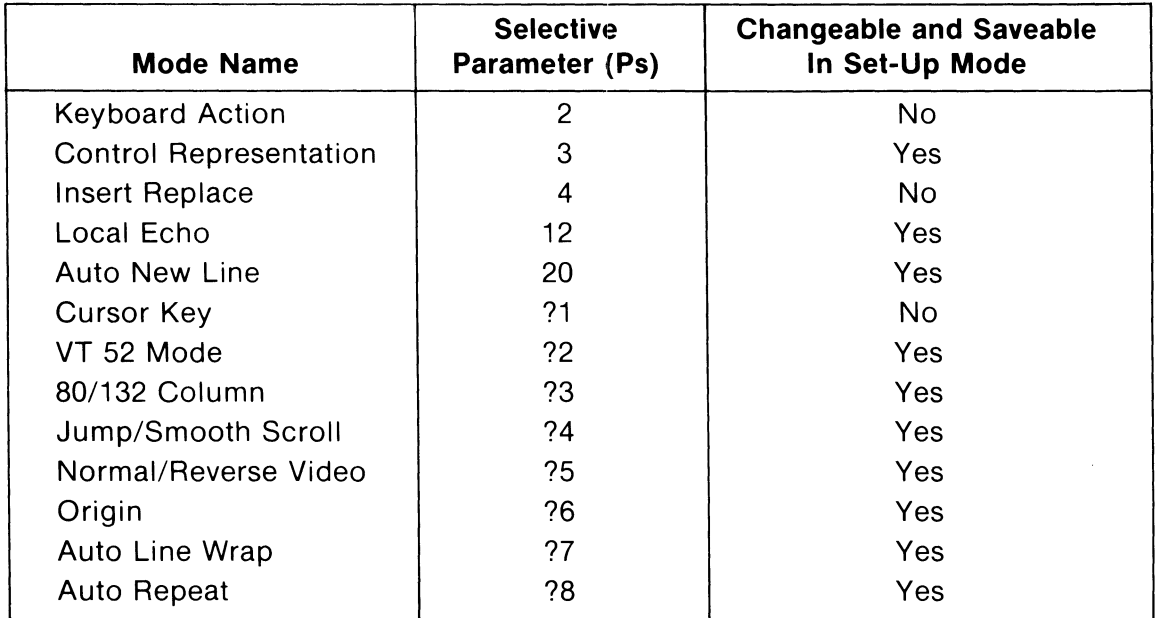

## 5.4.3 Set/Reset Mode Commands

5.4.3.1 Keyboard Action Mode  $Ps = 2$ 

When set, this mode causes the keyboard to be locked, thus disallowing local data entry. LOCKED is displayed on the 25th status line. Depressing the

**SET-UP** key clears the locked condition.

When reset, the keyboard is unlocked.

# 5.4.3.2 Control Representation Mode Ps = 3 [VISUAL]

When set, this mode causes control codes to be displayed on the screen as opposed to being acted upon, and is primarily used as an aid in program debugging. Control characters are represented by the underlined capital letter corresponding to their position on the ASCII code chart while other characters are displayed with normal attributes.

When reset, control codes are acted upon as usual.

## 5.4.3.3 Insert Replace Mode Ps = 4

When set, this mode causes the entry of displayable characters to be inserted at the cursor location on a line by line basis. Data at and to the right of the cursor are shifted right one position for each character entered. The cursor also shifts right for each character entered. INSERT is displayed on the 25th status line to indicate the set state of Insert Replace mode.

When reset, Replace mode adds characters by replacing the character at the cursor position. Characters do not wrap past the end of the line.

5.4.3.4 Local Echo Mode Ps = 12

When set, no local echo will occur.

When reset, this mode causes the transmitted data to be echoed back to the screen with the terminal.

5.4.3.5 Auto New Line Ps = 20

When set, this mode causes the RETURN key to generate the CR and LF codes, and a received LF causes a new line function.

When reset, the RETURN key generates CR and a received LF causes only LF.

5.4.3.6 Cursor Key Mode Ps =?1 (private)

This mode is applicable only when the terminal is in ANSI and Alternate Keypad modes. When set, this mode causes the cursor positioning keys to generate special escape sequences as described in Table 5-15.

When reset, the cursor positioning keys transmit their normal ANSI mode sequences.

**TABLE 5-15 CURSOR KEY MODE: ESCAPE SEQUENCES** 

| <b>Cursor Key Mode</b> | <b>Set</b> | Reset   |
|------------------------|------------|---------|
| ПP                     | ESC O A    | ESC [ A |
| <b>DOWN</b>            | ESC O B    | ESC [ B |
| LEFT                   | ESC O C    | ESC   C |
| RIGHT                  | ESC O D    | ESC [ D |

5.4.3.7 80/132 Column Mode Ps =?3 (private)

When set, this mode conditions the terminal for 132 column display. When reset, the terminal uses 80 column display.

5.4.3.8 Jump/Smooth Scroll Mode Ps =?4 (private)

When set, the terminal uses the Smooth scrolling method, whereby new lines of data move several scan lines at a time to make room for new lines of data entering the screen.

When reset, the terminal uses the Jump scrolling method, whereby lines of data move one line at a time to make room for new lines of data entering the screen.

5.4.3.9 Normal/Reverse Video Mode Ps = ?5

When set, this Reverse mode causes the screen to form characters using black dots on a white background.

When reset, the Normal mode causes the screen to form white dots on a black background.

#### 5.4.3.10 Origin Mode Ps = ?6

This mode determines whether or not line numbers are dependent on the selected scrolling region.

When set, this mode causes the line and column numbers to be dependent on the selected scrolling region. Line 1, Column 1 is in the upper left hand corner of the **scrolling region.** 

When reset, line and column numbers are independent of the selected scrolling region. Line 1, Column 1 is in the upper left hand column of the **screen.** 

For an explanation of the Selected Scrolling Region, refer to Section 5.3.3.1.

#### 5.4.3.11 Auto Line Wrap Mode  $Ps = ?7$

When set, this mode causes the cursor to advance automatically to the first position of the next line when characters are entered beyond the last column position of the present line. This function does not affect Tab, however. Tab never moves the cursor to the next line.

When reset, the cursor does not wrap around automatically. Any characters entered will overlay the last character on the line.

#### 5.4.3.12 Auto Repeat Mode Ps = ?8

When set, this mode causes most keys on the keyboard to repeat automatically when held down.

When reset, only single keystroke operation is allowed.

#### 5.4.3.13 Enter VT-52 Mode PS = ?2 (private)

When reset, this mode causes the terminal to respond with DEC VT-52 mode control sequences.

#### **5.5 CONTROL SEQUENCES RECOGNIZED IN DEC VT-52 MODE**

This section describes the functions of each control sequence recognized by the VISUAL 102 in DEC VT-52 mode.

#### 5.5.1 Cursor Movement

5.5.1.1 Cursor Up ESCA

This command causes the cursor to move up one line. If the cursor is positioned on the top line, no action occurs.

#### 5.5.1.2 Cursor Down ESC B

This command causes the cursor to move down one line. If the cursor is positioned on the bottom line, no action occurs.

#### 5.5.1 3 Cursor Right ESC C

This command causes the cursor to move right one position. If the cursor is positioned in the last column of a line, no action occurs.

## 5.5.1.4 Cursor Left ESC 0

This command causes the cursor to move left one position. If the cursor is positioned in the first column of a line, no action occurs.

## 5.5.2 Line Graphics Mode (Line Drawing)

5.5.2.1 Enter Line Graphics Mode ESC F

This command causes the VISUAL 102 to enter Graphics mode. When Graphics mode is entered, all received lower-case ASCII codes (octal 141-172) and the ASCII codes for  $\{.\,,\,\cdot\,,\,\sim,\,\text{and}\,\perp\text{(octals 173–176 and 137)}\}$  are displayed as graphic characters. Table 5-16 shows the graphic character associated with each ASCII code.

## 5.5.2.2 Exit Line Graphic Mode ESC G

This command causes the VISUAL 102 to exit Graphics mode.

## 5.5.3 Cursor Home ESC H

This command causes the cursor to move to the home position (upper left-hand corner of the screen).

## 5.5.4 Reverse Line Feed ESC I

This command causes the cursor to move up one line. If the cursor is positioned on the top line, the contents of the screen will scroll down one line.

## 5.5.5 Erasure Mode

5.5.5.1 Erase to End of Screen ESC J

This command causes the erasure of all data from the cursor position to the end of the screen, including the cursor position.

## 5.5.5.2 Erase to End of Line ESC K

This command causes the erasure of all data from the cursor position to the end of the line.

## 5.5.6 Cursor Addressing ESC Y

This command is used for positioning the cursor on an absolute basis. The next two codes following this sequence will be interpreted as the new line and column positions respectively. Table 5-17 shows the codes used for cursor addressing.

## 5.5.7 Identify ESC Z

This command requests the terminal to verify that it is a VT -52 and is switched and ready for communication. If this is the case, the terminal responds with ESC/M.

# **TABLE 5-16 GRAPHIC CHARACTER SET LINE DRAWING**

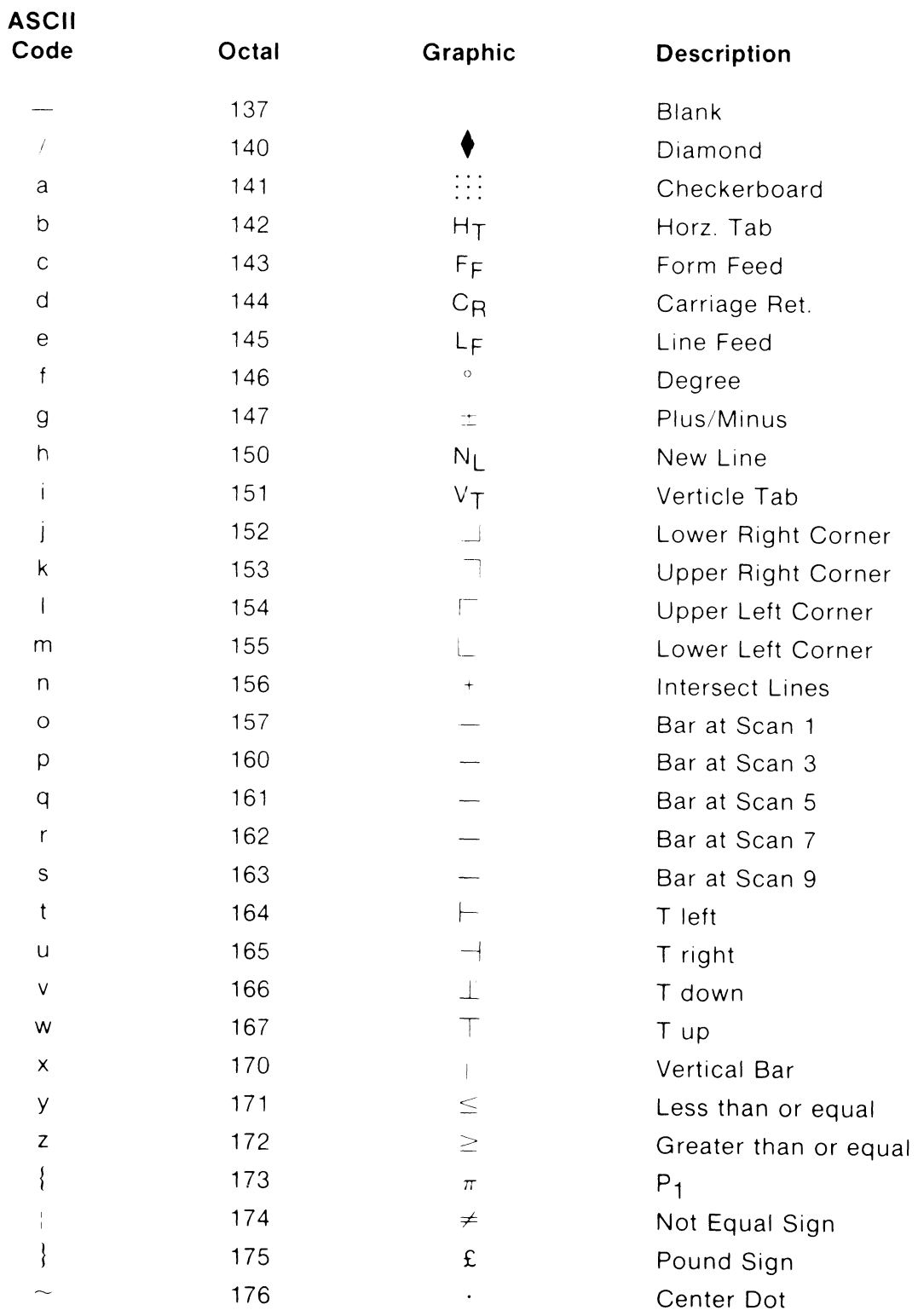

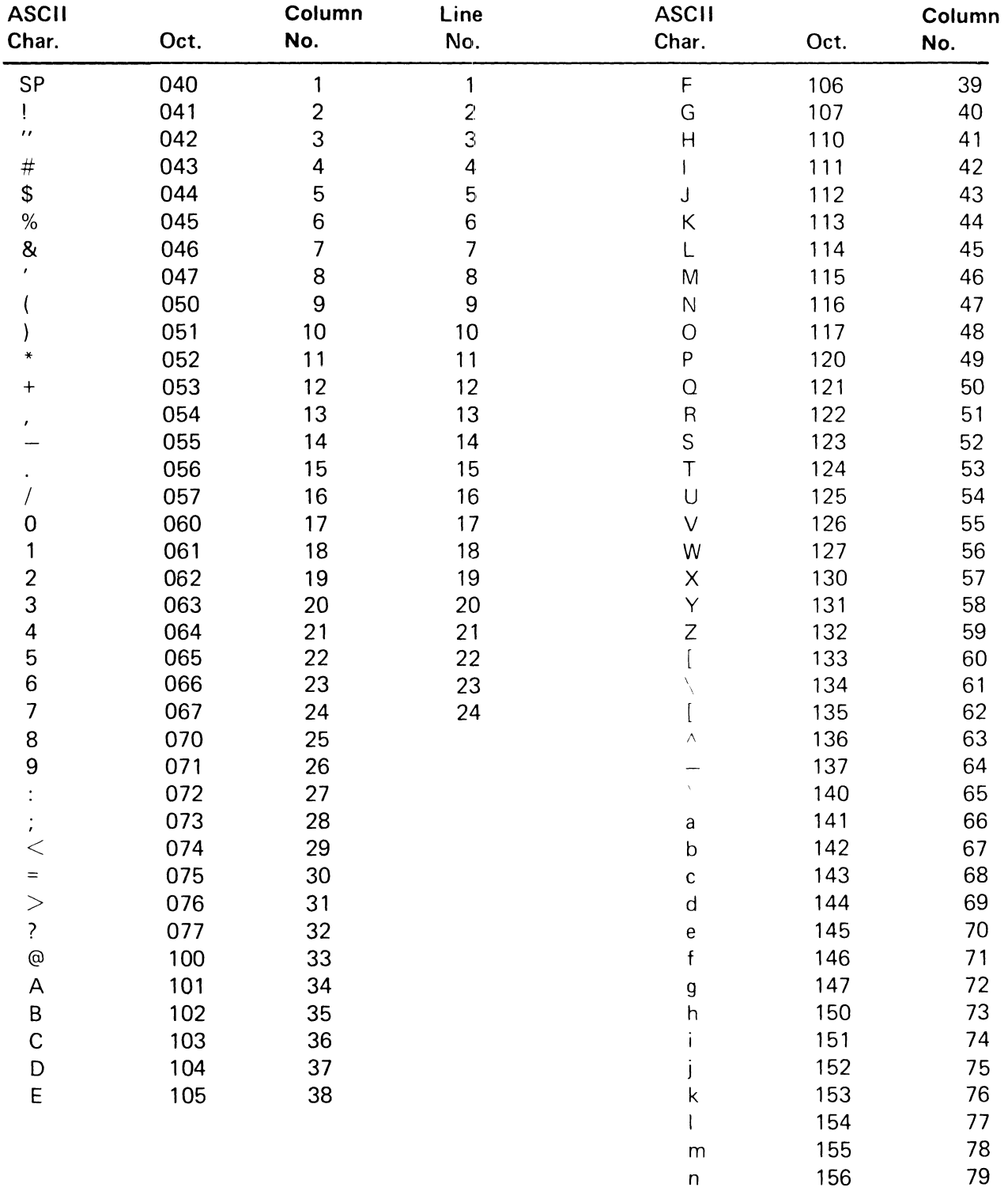

# **TABLE** 5-17 **CURSOR ADDRESSING CODE CHART** (VT-52 **MODE)**

0 157 80

5.5.8 Alternate Keypad

5.5.8.1 Enter Alternate Keypad Mode ESC =

This command causes the terminal to enter Alternate Keypad mode. When entered, this mode causes keys on the numeric keypad to transmit special escape sequences as opposed to their regular codes. The codes are described in Table 5-18 below.

| <b>Key</b>      | <b>Alternate Keypad Code</b> |
|-----------------|------------------------------|
| 0               | $ESC$ ? $p$                  |
| 1               | $ESC$ ? q                    |
| $\overline{c}$  | ESC ?r                       |
| 3               | ESC ? s                      |
| $\overline{4}$  | ESC ? t                      |
| 5               | ESC ? u                      |
| 6               | ESC ? v                      |
| $\overline{7}$  | ESC ? w                      |
| 8               | ESC ? x                      |
| 9               | ESC ? y                      |
| - (minus)       | ESC ? m                      |
| , (comma)       | ESC $?$ $%$                  |
| . (period)      | ESC ? n                      |
| <b>ENTER</b>    | ESC ? M                      |
| PF <sub>1</sub> | ESC P                        |
| PF <sub>2</sub> | ESC <sub>Q</sub>             |
| PF3             | ESC R                        |
| PF4             | ESC <sub>S</sub>             |

**TABLE 5-18 CODES TRANSMITTED IN ALTERNATE KEYPAD MODE** 

5.5.8.2 Exit Alternate Keypad Mode ESC>

This command causes the VISUAL 102 to exit Alternate Keypad Mode.

5.5.9 Enter ANSI Mode ESC <

This command causes the VISUAL 102 to enter ANSI mode.

To use the ANSI configurations available, ANSI mode must be entered from VT52 mode.

# **6. GRAPHICS OPTION OPERATION**

## **6.1 GENERAL**

The optional graphic upgrade board allows the VISUAL 102 to display high resolution (768  $\times$  293), bit-mapped graphics. With the simple plugging in of the new graphic logic board, the VISUAL 102 becomes a PLOT 10-compatible graphics terminal with the following operating modes:

- Alphanumeric
- Point Plot
- Alphagraphics
- Vector
- **•** Incremental Plot
- Crosshair

The V102 uses normal persistence P31 phospher, resulting in smooth scrolling of text without smearing. Independent memory planes are used for text and graphics, so that text may overwrite or scroll over a graphics image nondestructively. Characters, vectors, and points may be selectively erased without erasing the whole screen.

# **6.2 PHYSICAL DESCRIPTION**

The V102 graphics option board consists of a single, approximately 6%" by 10" printed circuit board which plugs into existing connectors on the main terminal PCB piggy-back style. (The top case must first be removed to install the optional board.)

The board contains additional new firmware on an EPROM. Up to 16K bytes of memory may be included. Note that the standard V102 keyboard already has graphics cursor control keys.

# **6.3 GRAPHICS SCREEN FORMAT**

The VISUAL 102 graphics board option provides a bit map of 293 vertical and 768 horizontal coordinates. Any one of the more than 225,000 grid coordinates are specified by the respective X (horizontal) and Y (vertical) values. Each of these displayable points is a pixel on the screen. Two selectable scaling modes are provided.

# 6.3.1 Direct Scale Screen Format

The first scaling mode is direct, where received coordinates are plotted as described above in Section 6.3, without scaling onto the bit map.

The screen format for direct scale mode is shown in Figure 6-1 on the following page. The origin  $(X=0, Y=0)$  is at the lower left hand corner of the grid, and the coordinates of the four corners and the center of the graphics display are shown.

## 6.3.2 Proportional Screen Format

The second scaling mode provides for Tektronix 4010 compatibility by scaling coordinates according to the following formula:

 $X$  (screen) = 0.75  $*$  X Y (screen) =  $0.375 \times Y$ 

The Tektronix 4010 and 4014 display is 1024  $\times$  780.

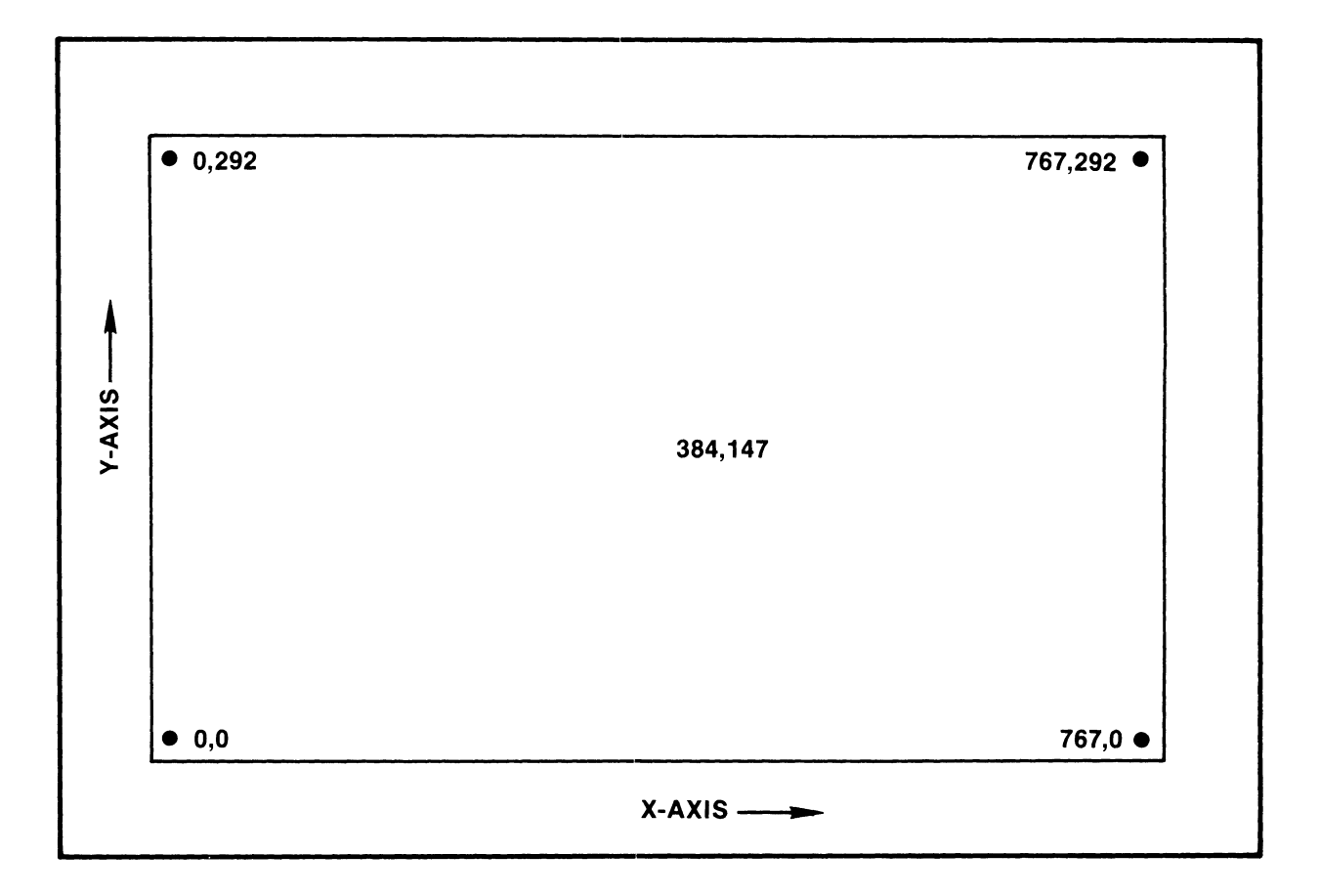

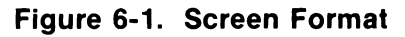

# **6.4 DISPLAY COORDINATE FORMAT**

Each of the X and Y coordinates are each converted to a 10 bit binary equivalent. Each is then divided into the high and low 5 bits of each axis. The VISUAL 102 receives this display data in four byte sequences in the following sequence:

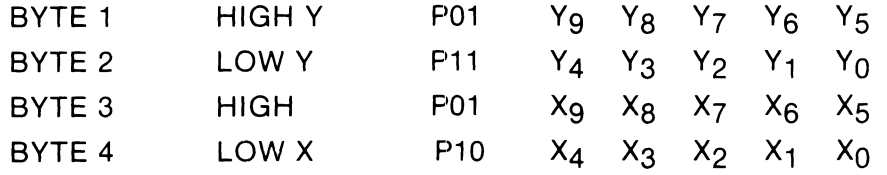

Each byte may contain Parity (P) and two tag bits and thus encodes to an ASCII character. THE ASCII equivalents of grid coordinates are described in Appendix x.

## **6.5 SET-UP - GRAPHICS**

Once the graphcis option board has been installed, changes are made to the BASIC Set-Up Mode. Also, two additional menus follow the six main V102 menus.

#### 6.5.1 Status Line Set-Up

With the addition of the graphics board, menu choices for key F6 will appear on the Set-Up Mode. This choice is used to select the display mode. There are four choices as follows.

#### 6.5.1.1 Auto Mode

The presentation will be either ALPHANUMERIC or GRAPHICS, depending upon which mode you are presently operating in.

When AUTO display mode is selected, the V102 always prints the ALPHANU-MERIC screen presentation.

#### 6.5.1.2 Graphics Mode

The GRAPHICS display presentation is always visible. When the ALPHA-NUMERIC mode is entered, the ALPHANUMERIC data is overlayed on the GRAPHICS presentation.

When GRAPHICS display mode is selected, the V102 always prints the GRAPHICS screen presentation.

## 6.5.1.3 Alphanumeric Mode

The ALPHANUMERIC video presentation will always be visible. When the GRAPHICS mode is entered, the Graphics data is overlayed on the ALPHA-NUMERIC presentation.

#### 6.5.1.4 Both Mode

Both the ALPHANUMERiC and the GRAPHICS presentations will always be visible.

When BOTH display mode is selected, the V102 always prints the GRAPHICS screen presentation.

## 6.5.2 Revision Menu (Shift V)

With the graphics option board installed, the graphics firmware revision is also displayed. That is, with the graphics option board attached, and in SET-UP Mode, pressing SHIFT and V simultaneously will produce the following display:

(c) Visual Technology Incorporated V102 Release 01 Graphics Release 01

#### 6.5.3 Menu #7

Menu # 7 screen presentation is shown in Figure 6-2.

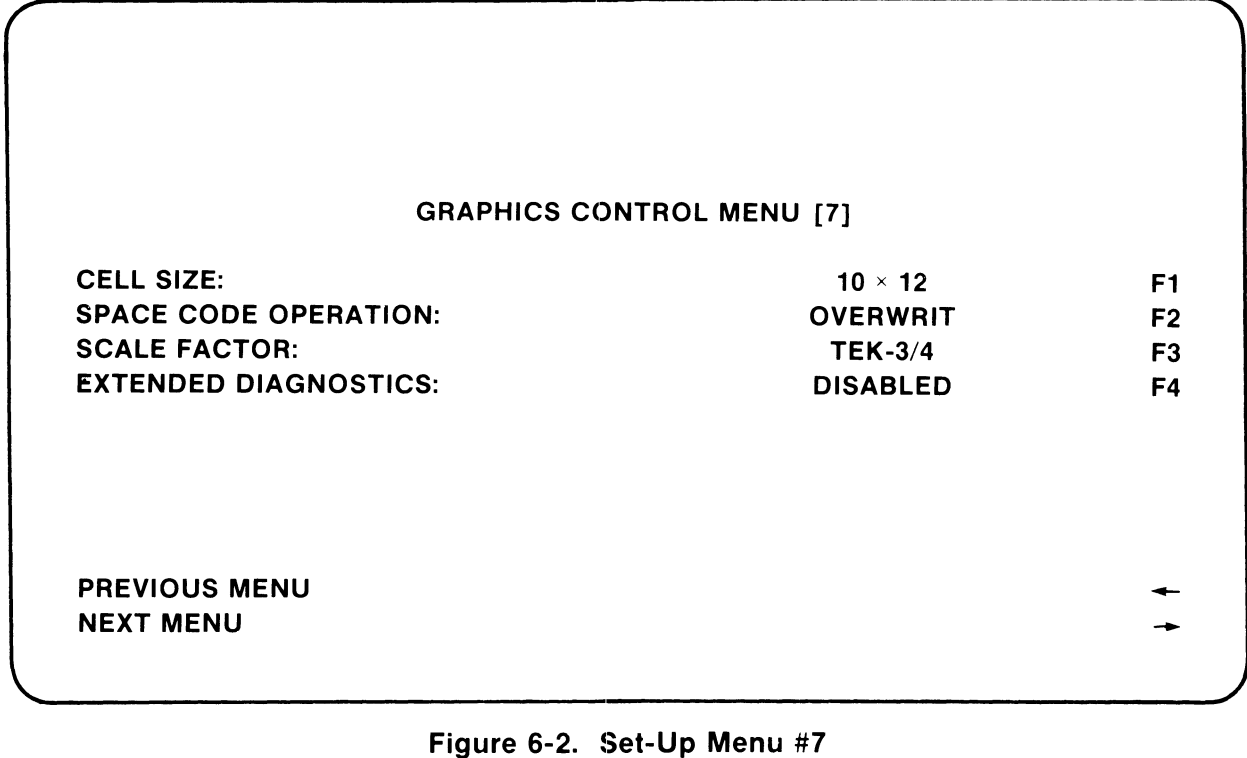

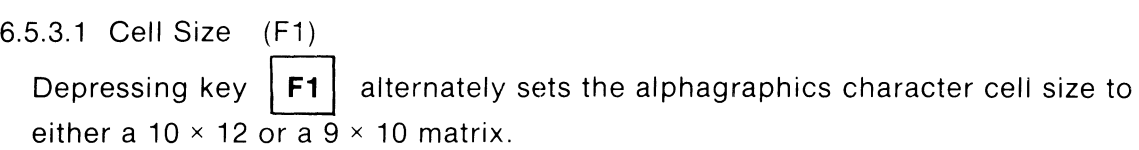

## 6.5.3.2 Space Code Operation (F2)

Depressing key  $|F2|$  alternately defines the operation of space code (hex 20) to be either OVERWRITING or NONDESTRUCTIVE.

Overwriting  $-$  A received space code moves the alphagraphics cursor one character position to the right and replaces the previous character with a space.

Nondestructive  $-$  A received space code moves the alphagraphics cursor one character position to the right. The previous character remains unchanged.

## 6.5.3.3 Scale Factor (F3)

Depressing key  $|F3|$  alternately sets the scale factor (X-Y) to be either 1:1-1:1 or 3:4-3:8. The 3:4-3:8 scaling factor will scale the coordinates to insure compatibility with Tektronix Plot 10 software.

The coordinates are scaled to the following relationship:

$$
X' = .75X
$$

$$
Y' = .375Y
$$

6.5.3.4 Extended Diagnostics (F4)

Depressing key  $|FA|$  alternately enables and disables the extended power-up diagnostics tests.

## **WARNING**

The extended diagnostics require approximately two minutes to complete.

6.5.4 Menu #8

Menu #8 screen presentation is shown in Figure 6-3.

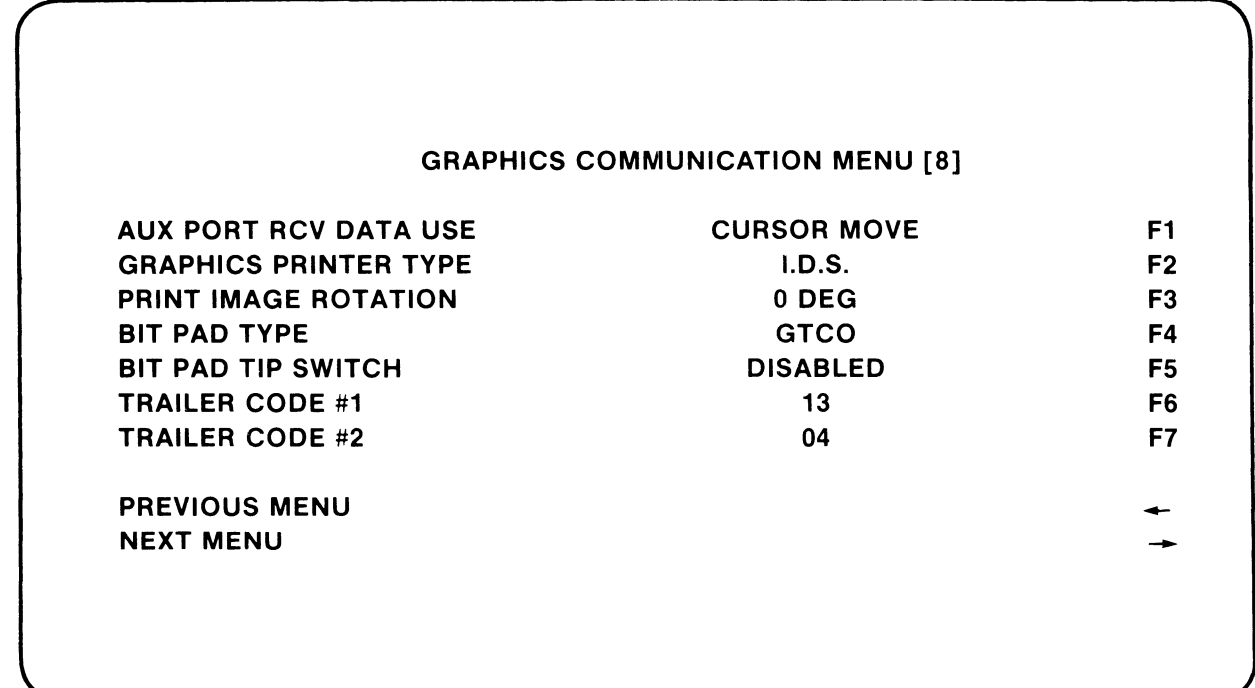

## **Figure** 6-3. **Set-Up Menu #8**

6.5.4.1 Auxiliary Port Receiver Data Use (F1)

Depressing key  $|F1|$  alternately selects one of three auxiliary port modes.

Cursor Move  $-$  A local move of the cursor from the bit pad. Coordinates are sent to the host upon depression of a key or pen tip.

Pass B.P. to Host  $-$  Allows full bi-directional communication through the terminal to the host with the screen reflectinq the cursor moves.

Pass to Host Transparent -- Allows full bidirectional communication through the terminal to the host without the cursor movement on the screen.

6.5.4.2 Graphics Printer Type (F2)

Depressing key  $|F2|$  causes the VISUAL 102 to step through the available printer types to be connected to the terminal's auxiliary port.

The available selections in Firmware Revision 1.0 are the following:

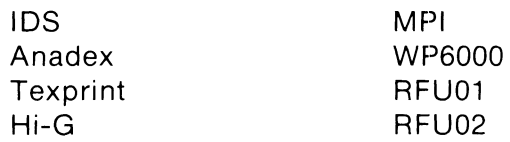

For a complete listing of the above equipment, refer to Appendix IX.

6.5.4.3 Print Image Rotation (F3)

Depressing key  $|F3|$  alternately selects 0 degrees or 90 degrees Print Image Rotation.

A selected Print Image Rotation of 90 degrees causes the graphics display to be rotated 90 degrees from vertical upon transmission to the printer. This is used for 80 column printers.

6.5.4.4 Bit Pad Type (F4)

Depressing key  $|FA|$  causes the VISUAL 102 to step through the available bit pad models.

The available bit pad models available in Firmware Revision 1.0 are the following:

**GTCO** 

Summagraphic

For a complete listing of the above equipment, refer to Appendix IX.

6.5.4.5 Bit Pad Tip Switch (F5)

Depressing key  $|F5|$  alternately enables or disables the Bit Pad Tip Switch. If Disabled (default), any key may be depressed to send the cross hair coordinates to the host.

If Enabled, the **ENTER** key or the pen tip must be depressed to send the coordinates to the host.

6.5.4.6 Trailer Code #1 (F6)

Depressing key  $|F6|$  causes the terminal to step through all the valid ASCII codes from 00 through 31. The Trailer Code #1 is appended to the inquiry message response.

# 6.5.4.7 Trailer Code (F7)

Depressing key  $|F7|$  causes the terminal to step through all the valid ASCII codes from 00 through 31. The Trailer Code #2 is appended to the inquiry message response.

# **6.6 GRAPHICS COMMANDS - CONTROL CODES**

This section describes how the VISUAL 102 graphics option responds to Control Codes. Control codes are defined as codes from Columns 1 and 2 of the ASCII code chart. (Refer to Appendix IV.) Not all control codes have an effect on the VISUAL 102.

Table 6-1 on the following page lists the control codes that the VISUAL 102 responds to.

| Control<br>Command | Control<br>Code | <b>Octal Equiv</b> | <b>Action</b>                                       |
|--------------------|-----------------|--------------------|-----------------------------------------------------|
| <b>CTRL G</b>      | <b>BEL</b>      | 007                | <b>Rings Bell</b>                                   |
| CTRL H             | <b>BS</b>       | 010                | Move left one character space                       |
| CTRL I             | HT              | 011                | Move right one character space                      |
| CTRL J             | LF              | 012                | Move down one character space                       |
| <b>CTRL K</b>      | VT              | 013                | Move up one character space                         |
| <b>CTRL M</b>      | CR.             | 015                | Enter Alphagraphics Mode                            |
| CTRL O             | SI.             | 017                | Clear Bypass condition                              |
| CTRL X             | CAN             | 030                | Enter Alphanumeric Mode                             |
| <b>CTRLY</b>       | EM              | 031                | Home Alphagraphics cursor,<br>reset margin one flag |
| CTRL [             | <b>ESC</b>      | 033                | Begin Escape Sequence                               |
| CTRL $\setminus$   | <b>FS</b>       | 034                | Enter Point Plot Mode                               |
| CTRL 1             | <b>GS</b>       | 035                | <b>Enter Vector Mode</b>                            |
| CTRL /             | <b>RS</b>       | 036                | Enter Incremental Point Mode                        |
| CTRL -             | US              | 037                | Enter Alphagraphics Mode                            |

**TABLE 6-1 GRAPHICS CONTROL CODES** 

6.6.1 Sound Bell CTRL G (BEL)

This command generates a BEL code (Octal 007), which causes an audible tone to sound.

6.6.2 Cursor Left CTRL H (BS)

This command generates a BS code (Octal 010), which causes the cursor to move left 10 pixels.

6.6.3 Cursor Right CTRL I (HT)

This command generates an HT code (Octal 011), which causes the cursor to move right 10 pixels.

6.6.4 Cursor Down CTRL J (LF)

This command generates an LF code (Octal 012), which causes the cursor to move down. The cursor moves 17 pixel positions (15 pixel positions if 10  $\times$  15 cell size is selected).

6.6.5 Cursor Up CTRL K (VT)

This command generates a VT code (Octal 013), which causes the cursor to move up. The cursor moves 17 pixel positions (15 pixel positions if 10  $\times$  15 cell size is selected).

6.6.6 Alphagraphics Mode

The ALPHAGRAPHICS Mode allows full 96 character alphanumerics to be written at any location on the graphics display. This mode allows four character sizes (1X, 2X, 3X, and 4X) and the Margin 1 feature for full compatibility with Plot 10 software. An ALPHAGRAPHICS cursor is displayed on the screen to indicate the character position.

There are three methods of entering ALPHAGRAPHIC Mode, which follow.

6.6.6.1 Enter Alphagraphics Mode CTRL M (CR)

This command generates a Carriage Return code (Octal 015), resets the VISUAL 102 from GRAPH to ALPHAGRAPHICS Mode and cancels Cross hair cursor if, and only if, the V102 is already in Vector, Point Plot, or Incremental Point Plot Mode.

This command also performs a Carriage Return and sets the data level to dots on.

6.6.6.2 Enter Alphagraphics Mode CTRL - (US)

This command generates a US code (Octal 037), which causes the V102 to enter ALPHAGRAPHICS Mode regardless of its previous mode.

No Carriage Return is performed, and the data level is unchanged.

6.6.6.3 Enter Alphagraphics Mode ESC CTRL L (ESC FF)

This command generates ESC FF codes (Octal 033 014), which cause the V102 to enter ALPHAGRAPHICS Mode regardless of its previous mode.

This command also homes the ALPHAGRAPHICS cursor, clears the graphics memory, sets the data level to dots on, and resets the character size and line styles.

ESC FF can also be generated from the terminal by pressing the **I SHIFT** I and **SET-UP** | keys simultaneously.

6.6.6.4 Set Alphagraphics Cursor

The ALPHAGRAPHICS Cursor is a blinking underline. It may be positioned in one of three ways:

- 1. Generation of the BS, HT, LF, VT, EM, and CR Control Codes.
- 2. The ALPHAGRAPHICS cursor is always positioned at the last grid coordinates accessed in vector or point plot modes. Thus the Alphagraphics cursor may be positioned by entering Point Plot or Vector Mode, sending the desired 4 byte X and Y coordinate and then entering Alphagraphic Mode by use of the CTRL-(US) command.
- 3. The use of the cursor positioning keys on the keyboard may be used. The home position for the Alphagraphics cursor is the upper left hand corner.
- 6.6.6.5 Set Alphagraphics Character Size

The ALPHAGRAPHICS Mode offers four character sizes listed below in Table 6-2. Each is selected by the appropriate escape sequence for the character size desired. Character size is not line dependent, and characters of different sizes may be mixed. However, the line format will change per Table 6-3.

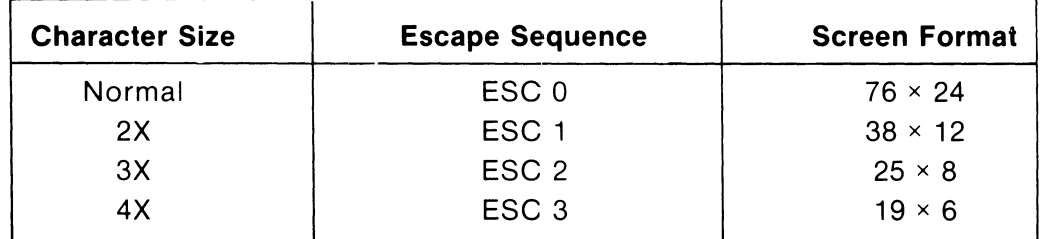

# **TABLE 6-2 ALPHAGRAPHICS CHARACTER SIZE**

6.6.6.6 Set Alphagraphics Font Size

To select the various character fonts available in ALPHAGRAPHICS Mode, the following commands are used:

ESC 8 Select 10 × 12 character cell size.

ESC 9 Select  $9 \times 10$  character cell size.

- ESC : Select  $7 \times 9$  character cell size.
- ESC : Select  $7 \times 9$  character cell size.

6.6.6.7 Set Alphagraphics Margins

Two margins are available in the ALPHAGRAPHICS Mode.

Margin 0 is at the left hand side of the screen (Column 0). Attempts to enter Alphagraphics beyond the screen limits will generate a local Carriage Return and a Line Feed.

Margin 1 is at the center of the screen. Margin 1 is automatically enabled when the Alphagraphics cursor is positioned on the last available line and a Line Feed is received.

Margin 1 is useful in creating two columns of text and is compatible with Point 10 software.

## **NOTE**

Any characters that extend beyond the center of the screen may be written over when Margin 1 is enabled.

The numeric column location of Margin 1 and the numeric last available line varies with character size, as described in Table 6-3.

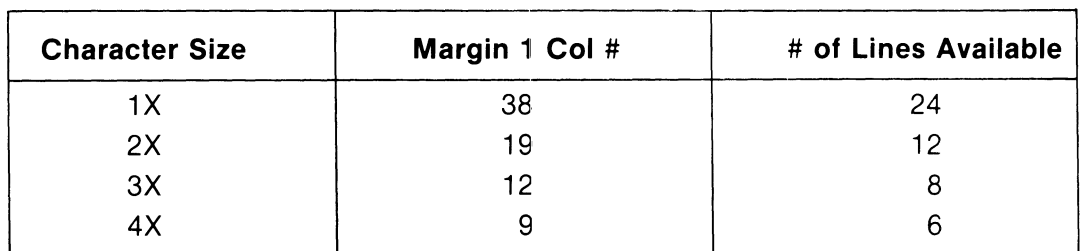

## **TABLE 6-3 MARGIN LOCATION**

## 6.6.7 Alphanumeric Mode

The ALPHANUMERIC Mode is entered automatically upon power-up of the VISUAL 102 with graphics. This mode allows the terminal to function as a fullfeatured alphanumeric device using a display memory separate from the graphics display memory. ALPHANUMERIC Mode operation is independent of and transparent to GRAPHICS Mode operation. Refer to Section 5 for ALPHANUMERIC Mode programming details.

## 6.6.7.1 Enter Alphanumeric Mode CTRL X (CAN)

This command generates a CAN code (Octal 030), which causes the V102 to enter ALPHANUMERIC mode. If a CAN code is received when the VISUAL 102 is already in ALPHANUMERIC Mode, then the command will abort an ESC sequence.

#### 6.6.7.2 Alphanumeric Cursor

The ALPHANUMERIC Mode cursor is user selectable to either solid or blinking cursor. Please refer to Section 3.8.2.2 Set Up Mode for details.

#### 6.6.8 Point Plot Mode

The POINT PLOT Mode allows individual points to be plotted on the graphics display screen of the VISUAL 102. The point to be plotted is specified by using the same addressing scheme as that used for specifying the end points of vectors, the only exception being that only the end point dots are plotted and not the whole vector.

## 6.6.8.1 Enter Point Plot Mode  $CTRL \setminus (FS)$

This command generates an FS code (Octal 034), which causes the V102 to enter POINT PLOT mode. The data level and status of the alpha and graphics memory are unchanged. There is no POINT PLOT cursor.

| <b>NMN</b>                                       |         |  |                  | <b>ASCII CODE</b> |  |                                                                                                    | <b>ACTION</b>                              |
|--------------------------------------------------|---------|--|------------------|-------------------|--|----------------------------------------------------------------------------------------------------|--------------------------------------------|
| <b>FS</b>                                        |         |  |                  | P0011100          |  |                                                                                                    | <b>ENTER POINT PLOT MODE</b>               |
| HIGH Y<br>LOW Y<br><b>HIGH X</b><br>LOW X        |         |  |                  |                   |  | P 0 1 Y 9 Y 8 Y 7 Y 6 Y 5<br>P 1 1 $Y_4$ $Y_3$ $Y_2$ $Y_1$ $Y_0$<br>P 0 1 $X_9 X_8 X_7 X_6 X_5$<br>P 1 0 $X_4$ $X_3$ $X_2$ $X_1$ $X_0$ | <b>Y COORDINATE</b><br><b>X COORDINATE</b> |
| <b>HIGH Y</b><br>LOW Y<br><b>HIGH X</b><br>LOW X |         |  | P 0 1<br>P 1 0 . | P 0 1<br>P 1 1    |  |                                                                                                    | 2ND POINT TO BE<br><b>PLOTTED</b>          |
| LOW X                                            | P 1 0 . |  |                  |                   |  |                                                                                                    | 3RD POINT, Y-AXIS DID NOT<br><b>CHANGE</b> |
| <b>HIGH Y</b>                                    |         |  |                  | P 0 1             |  |                                                                                                    | 4TH POINT, X-AXIS DID NOT<br><b>CHANGE</b> |
| <b>HIGH Y</b><br>LOW Y<br><b>HIGH X</b><br>LOW X |         |  | P 0 1.<br>P 1 0  | P 1 1<br>$P$ 0 1  |  |                                                                                                    | 5TH POINT, NEW X<br><b>AND Y-AXIS</b>      |
| GS                                               |         |  |                  | P 0 0 1 1 1 0 1   |  |                                                                                                    | <b>TRANSITION TO VECTOR</b><br><b>MODE</b> |

Figure 6-4. Data Sequence Point Plot Mode

6.6.9 Incremental Point Plot Mode

INCREMENTAL POINT PLOT Mode allows points to be plotted in one of eight directions relative to the current position. The absence of dots (DATA OFF) may be plotted by use of the PEN UP and PEN DOWN characters.

6.6.9.1 Enter Incremental Point Plot Mode CTRL (RS)

This command generates an RS code (Octal 036), which causes the V102 to enter INCREMENTAL POINT PLOT mode. Points are incrementally plotted in the direction defined by the received character. Figure 6-5 shows the direction of each character. The action of the "drawing pen" is defined by the ASCII characters as shown in Table 6-4.

## **TABLE 6-4 INCREMENTAL POINT PLOT OPERATIONS**

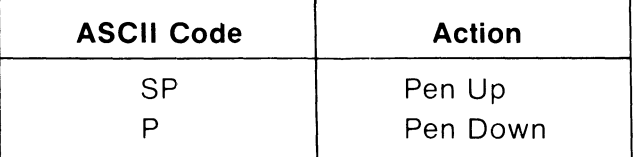

6.6.10 Clear Bypass Condition CTRL O (SI)

This command generates an SI code (Octal 017) which causes the V102 to clear the Bypass and Carriage Return Inhibit conditions and cancels any escape sequences in progress.

Bypass condition is when data from the bit pad is sent to the host but not displayed on the screen. When this condition is cleared, data from the bit pad is displayed on the screen as well as sent to the host. This feature is also user selectable from Menu #8 in SET UP Mode. Refer to Section 6.5.4.1.

| <b>Character</b> | <b>Octal Code</b> | <b>Direction</b> | Angle<br>(Deg) |
|------------------|-------------------|------------------|----------------|
|                  | 104               | N                | 90             |
| E                | 105               | <b>NE</b>        | 45             |
| A                | 101               | E                |                |
|                  | 111               | <b>SE</b>        | 315            |
| Н                | 110               | S                | 270            |
| J                | 112               | SW               | 225            |
| B                | 102               | W                | 180            |
| F                | 106               | <b>NW</b>        | 135            |

**TABLE** 6··5 **INCREMENTAL POINT PLOT DIRECTIONAL CHARACTERISTICS** 

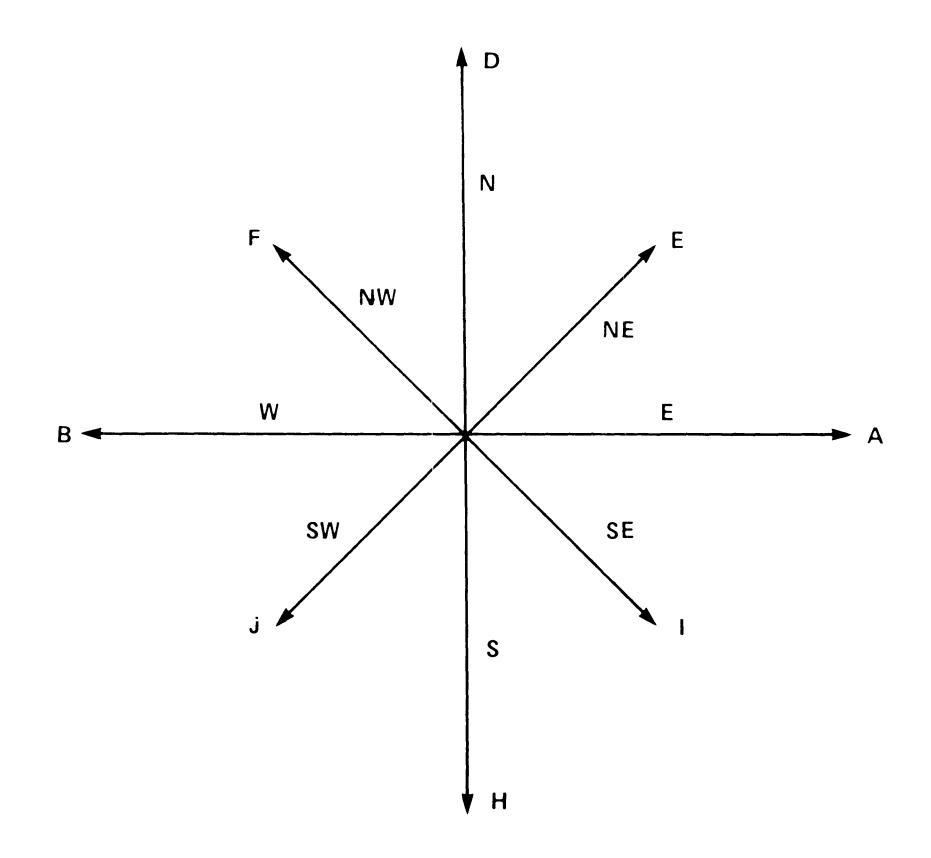

## **Figure 6-5. Incremental Point Plot Directional Characteristics**

6.6.11 Vector Mode

VECTOR Mode allows the VISUAL 102 to automatically draw vectors connecting two specified points. The first coordinate received specifies the begin point, and the second coordinate specifies the end point. A third coordinate received would connect a vector from coordinate two to coordinate three. Each subsequent coordinate received defines the end point of the vector. There is no cursor in VECTOR Mode.

Up to eight line styles are available in VECTOR Mode. Three of these line styles may be user defined. Please refer to Section 6.6.11.4.

The data sequence for VECTOR Mode is defined in Figure 6-6.

6.6.11.1 Enter Vector Mode CTRL | (GS)

This command generates a GS code (Octal 035) which causes the V102 to enter VECTOR Mode. The V102 is set to "normal" line at power up. The received GS for VECTOR Mode does not reset the selected line style. If the V102 is already in VECTOR Mode, the code GS will draw a dark vector from the current point to the next point received.

| <b>NMN</b>                                | <b>ASCII CODE</b>                                                                                                    | <b>ACTION</b>                                                                      |
|-------------------------------------------|----------------------------------------------------------------------------------------------------|------------------------------------------------------------------------------------|
| GS                                        | P 0 0 1 1 1 0 1                                                                                                    | <b>ENTER VECTOR MODE</b>                                                           |
| HIGH Y<br>LOW Y<br>ніgн х<br>LOW X        | P 0 1 Y <sub>9</sub> Y <sub>8</sub> Y <sub>7</sub> Y <sub>6</sub> Y <sub>5</sub><br>P 1 1 Y <sub>4</sub> Y <sub>3</sub> Y <sub>2</sub> Y <sub>1</sub> Y <sub>0</sub><br>P 0 1 $X_9$ $X_8$ $X_7$ $X_6$ $X_5$<br>P 1 0 $X_4$ $X_3$ $X_2$ $X_1$ $X_0$ | Y COORDINATE<br><b>VECTOR</b><br><b>BEGIN</b><br>POINT<br><b>X COORDINATE</b>      |
| HIGH Y<br>LOW Y<br>HIGH X<br>LOW X        | P 0 1<br>P<br>$1\,1$<br>P 0<br>$\mathbf{1}$<br>P 1 0                                                                                                    | Y COORDINATE<br><b>VECTOR</b><br><b>END</b><br>POINT<br><b>X COORDINATE</b>        |
| HIGH Y<br>LOW Y<br>HIGH X<br>LOW X        | P 0 1<br>$1\quad1$<br>P<br>P 0 1<br>P 1 0                                                                                                    | <b>Y COORDINATE</b><br><b>VECTOR</b><br><b>END</b><br>X COORDINATE<br><b>POINT</b> |
| GS                                        | P 0 0 1 1 1 0 1                                                                                                    | <b>REINITIALIZE VECTOR MODE</b>                                                    |
| HIGH Y<br>LOW Y<br><b>HIGH X</b><br>LOW X | P 0 1<br>P 1 1<br>P 0 1<br>P 1 0                                                                                                    | Y COORDINATE<br><b>VECTOR</b><br><b>BEGIN</b><br>X COORDINATE<br>POINT             |
| <b>HIGH Y</b><br>LOW Y<br>HIGH X<br>LOW X | P 0 1<br>P 1 1<br><b>PO1</b><br>P 1 0                                                                                                    | Y COORDINATE<br><b>VECTOR</b><br><b>END</b><br>X COORDINATE<br><b>POINT</b>        |
| ESC                                       | P 0 0 1 1 0 1 1                                                                                                    | <b>ESCAPE CODE</b>                                                                 |
| a                                         | P 1 1 0 0 0 0 1                                                                                                    | SELECT DOTTED LINE STYLE                                                           |
| FS                                        | P 0 0 1 1 1 0 0                                                                                                    | <b>TRANSITION TO POINT PLOT MODE</b>                                               |

**Figure 6-6. Data Sequence Vector Mode** 

Graphic plotting information is sent from the host computer in a 4 byte sequence containing High and Low order Y and High and Low order X. Each byte contains the two tag bits plus 5 binary bits. Each byte thus encodes to an ASCII character.

For information on how to obtain the 4 ASCII characters for each addressable part on the display, use the instructions in Appendix X and the conversion chart in Table AP10.

6.6.11.2 Vector Mode Example

To draw the triangle ABC displayed below in Figure 6-7,

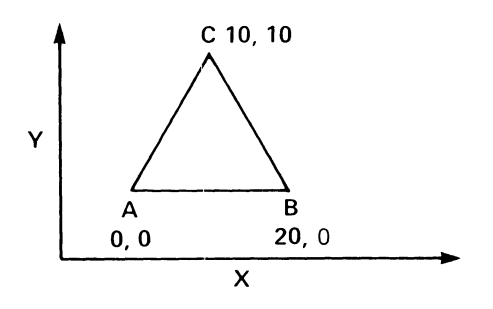

**Figure** 6·-7. **Sample Triangle** 

the following ASCII character sequence would be sent to the V102.

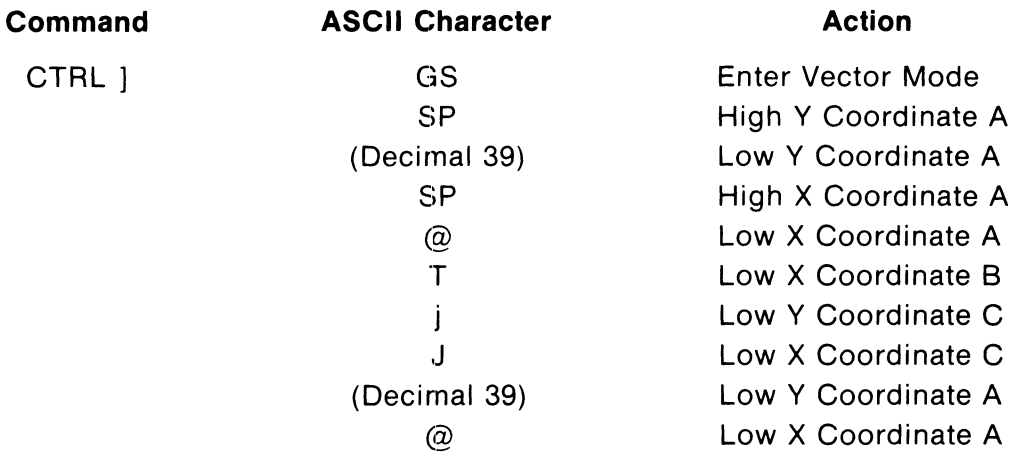

# **NOTE**

After the first four bytes are sent, only those bytes that change must be sent. However, although not evident in this sample, if the High X byte changes, then the Low X byte must be resent.

## **6.7 GRAPHICS ESCAPE SEQUENCES**

6.7.1 Select Line Style CTRL [Ps (ESC Ps)

This command generates an ESC code (Octal 033) followed by the value of Ps, which causes the V102 to select the desired line style. Up to eight line styles are available in VECTOR Mode.

The VISUAL 102 is set to NORMAL line at power up. The received GS code does not reset the selected line style. The VISUAL 102 is also set to NORMAL lines upon entering ALPHAGRAPHICS Mode by use of the ESC, CTRL L (ESC FF) command sequence.

Table 6-6 describes the available Line Styles, and the commands to select them.

| <b>Line Style Selected</b>  |
|-----------------------------|
| Normal                      |
| Dotted                      |
| Dot Dash .-.-.-.-.-.-.-.-.- |
| Short Dash--------------    |
| Long Dash-----------        |
| User Defined #1             |
| User Defined #2             |
| User Defined #3             |
|                             |

**TABLE 6-6 LINE STYLES** 

## **NOTE**

The line style select must precede a CTRL] (GS code) command.

6.7.2 Define User Line Styles

User defined line Styles are selected by the appropriate character, but must have been previously defined by the following commands

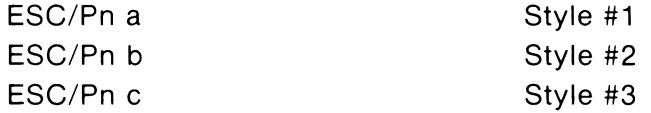

where Pn is a decimal number derived by considering the line definition to be a sixteen bit binary number with each bit defining a dot or pixel of the line. The Low Order bit is the first dot in the line style.

A binary "1" is a dot on. A binary "0" is a dot off.

The value of Pn is the range of 0 to 65535 inclusive.

## 6.7.3 Figure Draw and Fill

The VISUAL 102 is capable of drawing either a RECTANGLE or a CIRCLE. The RECTANGLE is drawn by specifying a starting point and the distance along the X and Y axis. The CIRCLE is drawn by specifying the starting point and the radius of the circle. Either figure may be filled with anyone of fourteen filling styles, two of which are user definable. Additionally, the rectangle may be rotated in 45 degree increments.

# 6.7.3.1 Filling Type Commands

The Filling Style must be selected before a Rectangle or Circle/Arc Draw and Fill command is received.

The Filling Style ID is defined by the following commands:

| Command | <b>Fill Type</b>                  |
|---------|-----------------------------------|
| ESC $@$ | Solid Fill (all dots on)          |
| ESC A   | Grey Fill (50% dots on)           |
| ESC B   | Slope Up (left to right lines)    |
| ESC C   | Slope Up (right to left lines)    |
| ESC D   | Horizontal Lines                  |
| ESC E   | <b>Vertical Lines</b>             |
| ESC F   | <b>Slant Cross Hatch Lines</b>    |
| ESC G   | <b>Vertical Cross Hatch Lines</b> |
| ESC H   | Checkerboard                      |
| ESC I   | Dotted Fill                       |
| ESC J   | Vertical Herringbone              |
| ESC K   | Horizontal Herringbone            |
| ESC L   | User Defined Fill Pattern #1      |
| ESC M   | User Defined Fill Pattern #2      |

**TABLE 6-7 FILL TYPE COMMANDS** 

6.7.3.2 Define User Fill Pattern ESC/ Pn1; ... Pn8 Ps

where Pn is a decimal number derived by considering that the pattern type definition is to be an eight dot binary numeral with each bit defining a dot or pixel of that row. The low order bit is the first dot of the line style. Each of the eight parameters represents a scan line. Thus, each pattern is an 8 x 8.

A binary "1" is dot on. A binary "0" is dot off. The value of Pn is the range of 0 to 255 inclusive.

6.7.3.3 Rectangle Draw ESC/ x ; Y ; X ; Y ; x

This sequence will cause a rectangle to be drawn, starting at coordinate x,y that is X dots wide and Y dots high. The values are specified in decimal format.

Figure 6-8 shows a rectangle that begins at location coordinate 20,50 that is 50 dots square. The figure is drawn by the following sequence being received by the V102:

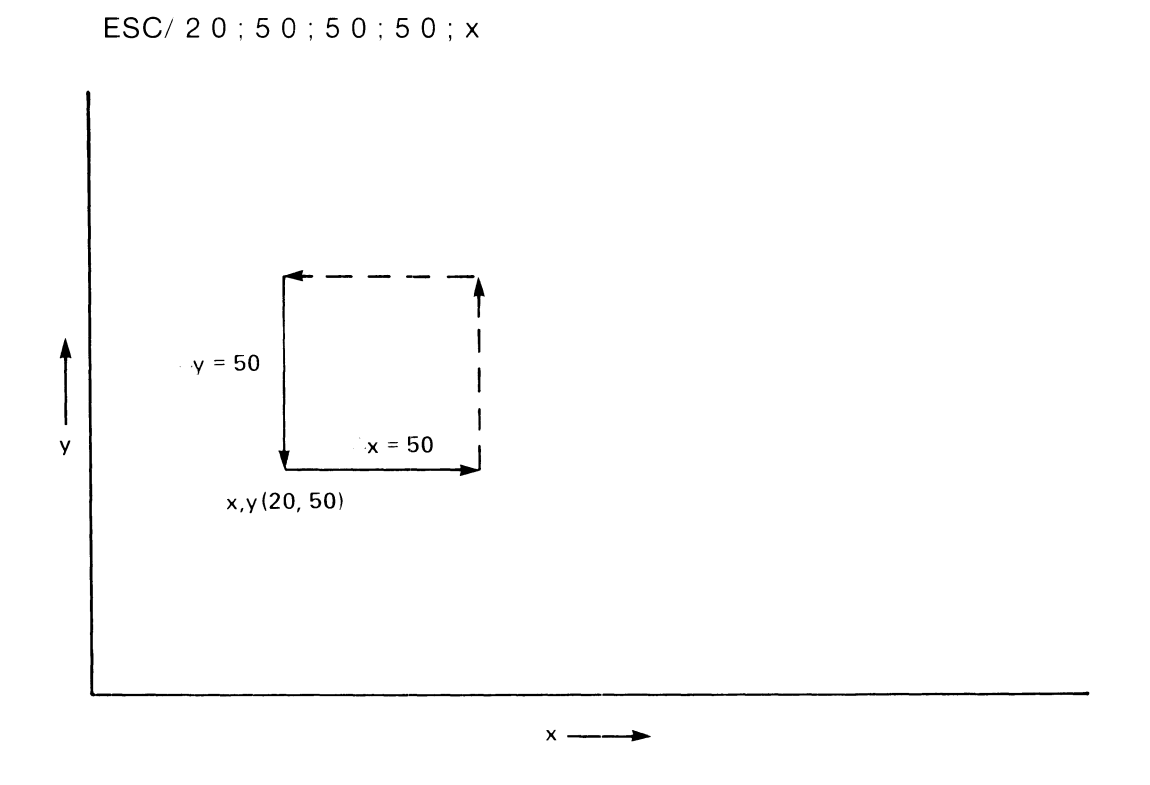

**Figure 6-8. Rectangle Draw** 

6.7.3.4 Rectangle Draw and Fill ESC/ $x$ ;  $y$ ;  $X$ ;  $Y$ ;  $y$ 

This sequence will cause a rectangle to be drawn and filled with one of the selected filling styles. (Refer to Section 6.7.3.2 for Fill Styles.) The rectangle begins at location coordinate x,y , and is X dots wide and Y dots high. The values are specified in decimal format.

The data sequence is identical to a rectangular draw, with the exception that the last character is an ASCII y (signifying DRAW AND FILL) rather than an ASCII x (signifying DRAW).

# 6.7.3.5 Circle/Arc Draw  $ESC/X: Y: R: T: P A$

The VISUAL 102 equipped with graphics option is capable of drawing a circle or an arc by specifying the starting point and radius of the circle. The above sequence draws a circle or arc of R radius at coordinates X,Y where:

- $X X$  coordinate (decimal value) of the center of the circle.
- $Y Y$  coordinate (decimal value) of the center of the circle.
- R- Radius expressed in number of pixels.
- $T -$  Starting point of arc expressed in degrees.
- $P -$  Length of arc expressed in degrees.

If P is omitted,  $P=0$ , or  $P > 360$ , then a circle is drawn.

6.7.3.6 Circle/Arc Draw and Fill  $ESC/X: Y: R: T: P B$ 

The above sequence draws a circle or arc of R radius at coordinates X,Y and fills it with the Fill Style last selected (refer to Section 6.7.3.2 for Fill Styles) where:

- $X X$  coordinate (decimal value) of the center of the circle.
- $Y Y$  coordinate (decimal value) of the center of the circle.
- R- Radius expressed in number of pixels.
- $T -$  Starting point of arc expressed in degrees.
- P- Length of arc expressed in degrees.

If P is omitted,  $P=0$ , or  $P > 360$ , then a circle is drawn.

The data sequence is identical to a circular/arc draw, with the exception that the last character is an ASCII B (signifying DRAW AND FILL) rather than an ASCII A (signifying DRAW).

# 6.7.4 Direction Commands ESC/Ps e

A defined rectangle may be rotated on its X-axis in 45 degree increments by use of the above direction command. Ps is a selective parameter defining the direction of the X-axis. The Y-axis will always be defined as 90 degrees from the X-axis.

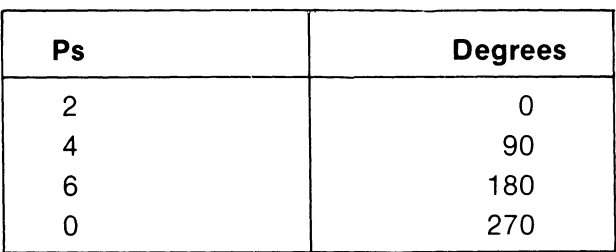

# **TABLE 6-8 DIRECTION COMMANDS**

The direction of the X-axis remains as selected until either a new direction command is received or a power on resets the X-axis to the default value  $X=0$ .

EXAMPLE: If the rectangle defined in Figure 6-8 had been prefaced by the command ESC/4e, then it would appear rotated 90 degrees.

## 6.7.4.1 Characters Direction Commands

The direction command may also be used to position characters in alphagraphics mode. The selective parameters define the axis and direction of cursor movement in alphagraphics mode as defined in Table 6-9 below.

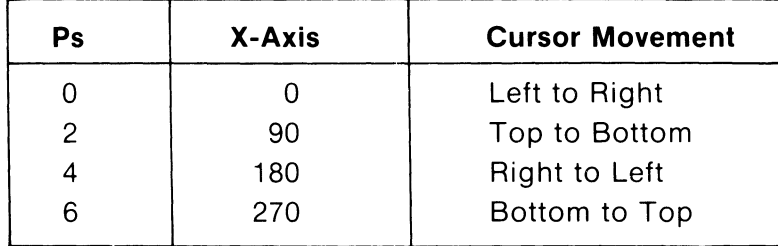

# **TABLE 6-9 CHARACTERS DIRECTION COMMANDS**

# 6.7.5 Data Level

Data is plotted into Alphagraphics, Point Plot, Vector, or Incremental Point Plot Mode according to one of four Data Level settings: Dots On, Dots Off, Complement, and Replace.

Dots  $On$  - The normal data level whereby plotted data, vectors, or alphagraphics characters are visible.

Dots  $Off$  - The data level used to draw invisible vectors or to erase dots or vectors selectively by turning the data level off and replotting or redrawing the data.

Complement - The data level that causes data stored in graphics memory to be complemented when replotted or redrawn with the data level set to complement. Complement is used selectively to erase graphics data.

 $Replace - The data level that causes the data being plotted to replace uncondi$ tionally the data already in the display bit map.

6.7.5.1 Set Data Level ESC/ Ps d

This sequence sets the Data Level according to the value of the selective parameter as defined in Table 6-10 on the following page.

# **'TABLE 6-10 DATA LEVEL SETTINGS**

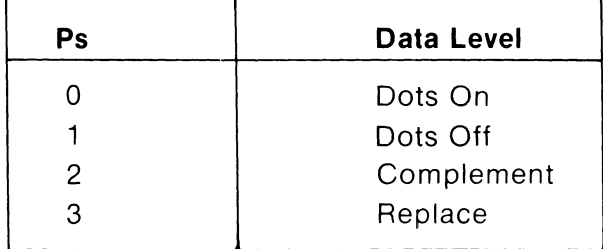

The data level is set to Dots On at power up and by entering Alphagraphics Mode by use of the ESC CTRL L (ESC FF) command.

## 6.7.6 Crosshair Mode

CROSSHAIR Mode is used primarily to allow interaction between the host and the operator in GRAPHICS mode.

When CROSSHAIR Mode is entered, a full screen cursor (crosshair) is displayed at the last point or vector coordinate. The crosshair may be positioned in one of eight directions by depressing the desired key on the numeric keypad. Refer to Section 4 for details.

Each depression of the key selected will move the intersection of the crosshair one dot (pixel) in the direction indicated on the key. If the key is simultaneously depressed with the FUNCTION key, then the crosshair will move eight dots (pixels) in the indicated direction.

# 6.7.6.1 Enter Crosshair Mode ESC SUB or ESC CTRL Z

These commands cause the VISUAL 102 to enter CROSSHAIR Mode.

The cursor is displayed at the last loaded dot or vector location. The crosshair may then be positioned by use of the cursor movement keys.

The location coordinates are transmitted to the host by depressing any Alphanumeric key. The VISUAL 102 will transmit the code (ASCII) of the alphanumeric key and the location coordinates of the crosshair. The byte coordinates are in the format specified in the Graphics Inquiry Section 6.8.

# **NOTE**

Transmission of crosshair coordinates causes the V102 to enter alphagraphics mode.

The transmission sequence in CROSSHAIR mode is as follows:

High X Low X High Y Low Y Trailer 1 Trailer 2
## 6.7.6.2 Load Crosshair ESC/ f

This command loads the last vector coordinates into the crosshair location.

#### EXAMPLE:

To position the crosshair to location 60,40, the following code sequence would be used:

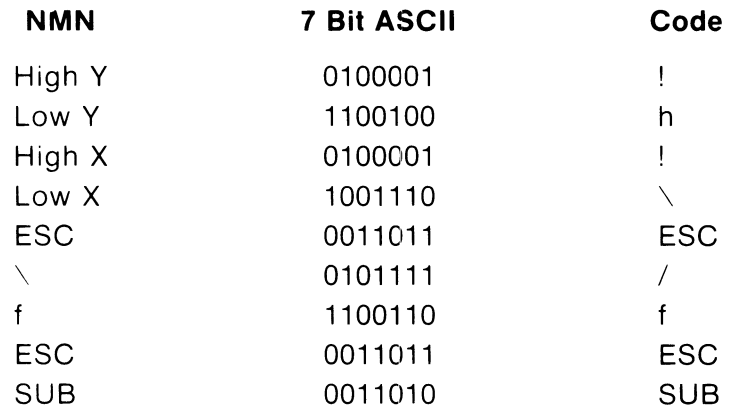

#### **Figure 6-9. Load Crosshair Example**

#### **6.8 INQUIRY**

The graphics option of the VISUAL 102 will respond to an inquiry command in Point Plot, Incremental Point Plot, Vector, Crosshair, and Alphagraphics Modes. The VISUAL 102 with graphics option will respond to an inquiry with the following data format:

> Status Word High X Low X High Y Low Y Trailer Code #1 Trailer Code #2

## **NOTE**

If the V102 is in Crosshair Mode, then the cursor location is the crosshair location.

## 6.B.1 Response Byte Format

Each of the X and Y coordinates are converted to a 10 bit binary equivalent. Each is then divided into the high and low 5 bits of each axis. The VISUAL 102 receives this display data in four byte sequences in the following sequence:

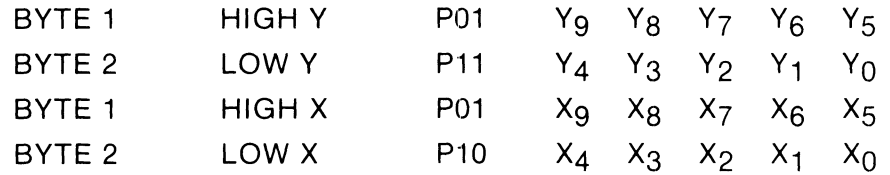

Each byte may contain Parity (P) and two tag bits and thus encodes to an ASCII character. The ASCII equivalents of grid coordinates are described in Appendix X.

6.B.2 Graphics Inquiry Command ESC ENQ

This command returns status information and cursor location to the host.

#### 6.B.2.1 Status Response Word

The V102 responds to an inquiry cornmand with a status word in the following format:

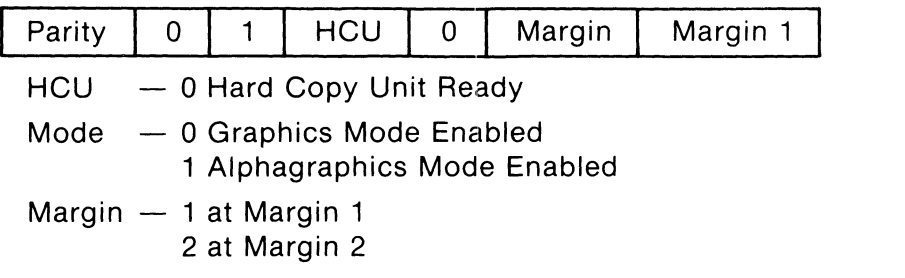

## **0.9 SCALING**

Two scales are available in the VISUAL 102 Graphics mode:

- 1: 1 (V550 Compatible)
- 3: 4 (Tektronix 4010/4014 Compatible)

Refer to Section 6.3.1 and 6.3.2 for a description of each scale. Refer to Section 6.5.3.3 for setting scale factor.

#### **6.10 BLOCK TRANSFER**

All functions of the VISUAL 102 Graphics Modes are interactive (Character by character action). However, the V102 can accept blocks of graphics memory data. These block transfers allow the host to update the graphics memory rapidly.

A block transfer from the host is accomplished by use of the ADDRESS LOAD and DATA LOAD commands.

A block read from the V102 to the host is accomplished by use of the MEMORY READ command.

6.10.1 Address Load ESC" X ; Y a

This sequence specifies the starting address of a block transfer, where X and Y are decimal numbers indicating the starting location in graphics memory.

X is in the range of 0 to 768 and Y is in the range of 0 to 293. 0,0 would represent the home position of the graphics memory.

6.10.2 Data Load  $ESC+  ...#$ 

This sequence loads the graphics memory with data beginning at the previously specified address where:

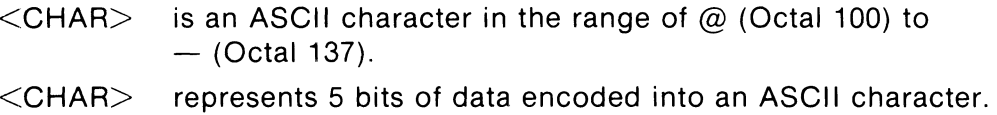

Data is loaded at the beginning address from the low order 5 bits of  $\leq$ CHAR $>$ starting with 01 and ending with 05.

### EXAMPLE:

To lead an alternating pattern of data starting at location 10,20 of graphics memory, the following sequence would be sent to the VISUAL 102.

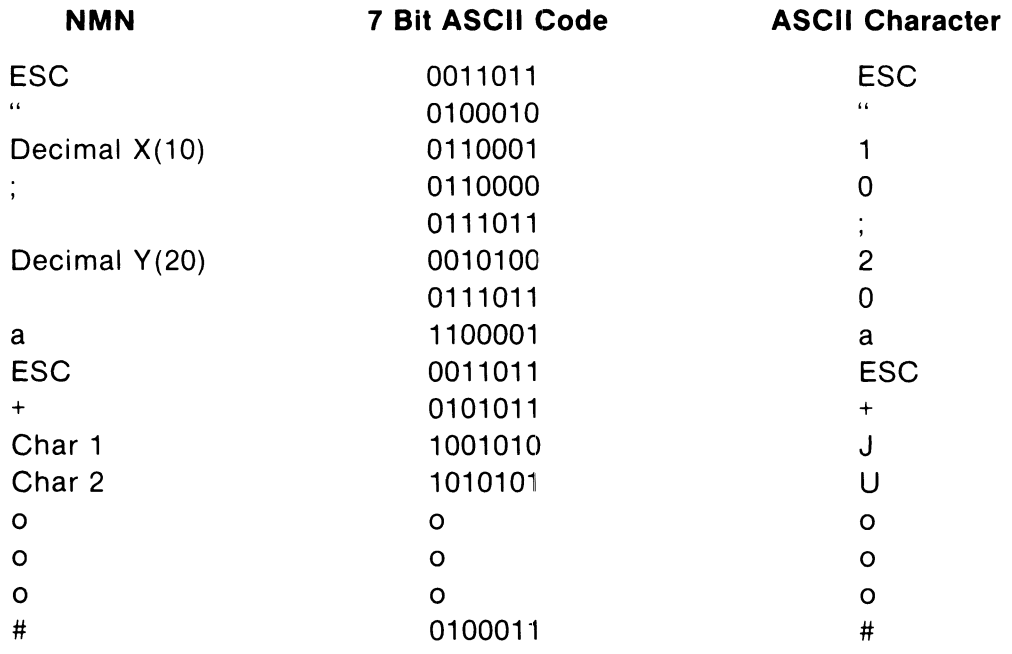

6.10.3 Memory Read ESC" X ; Y ; <COUNT> b

This command allows the VISUAL 102 to transmit the contents of graphics memory where:

X and Y are decimal numbers specifying the starting address.

 $\leq$ COUNT $>$  is a decimal number specifying the number of bits to be transmitted.

Each five bits of data are encoded into an ASCII character in the range of  $\omega$ (Octal 100) to  $-$  (Octal 137). Sequences of nulls or groups of nulls are transmitted as a decimal Count (indicating the number of zero bytes in the sequence) preceded by a # sign as follows:

#(Count)

This data compression can sharply reduce the amount of time required to perform a memory "dump."

EXAMPLE:

ESC"0;0;44928b

This transmits the entire memory.

### **6.11 GRAPHICS COMMUNICATIONS**

When the VISUAL 102 sends blocks of data to the host computer, the message is ended with up to two trailer codes:

Trailer Code #1

Trailer Code #2

These codes are user definable (refer to Section 6.5.3.6) and are used to indicate the end of transmission.

A full description of communication protocols is contained in Section 7.

#### 6.11.1 Handshaking

A method of handshaking is normally required at transmission speeds above 2400 baud to insure that data is not lost. This is especially true when certain graphics functions such as long vectors are being plotted. Two handshaking methods are available on the VISUAL 102: XON/XOFF and Status Readback Control. Of the two, XON/XOFF is the more desirable.

#### 6.11.1.1 XON/XOFF

A full discussion of the XON/XOFF protocol is contained in Section 7.5.

#### 6.11.1.2 Status Readback Control

This method uses the inquiry function to determine if the VISUAL 102 is ready to receive data and involves sending the VISUAL 102 the inquiry sequence ESC ENQ and waiting for the status byte to be returned before resuming data transmission. Refer to Section 6.8.2.1 for a description of the status response byte. Since the VISUAL 102 uses a transmission input buffer, it is not necessary to send an inquiry after each function. A general rule of thumb would be to send an inquiry after every 20 coordinate pairs and after every long vector coordinate

pair. A rectangular draw and fill is considered a long vector.

As previously stated, if the host supports XON/XOFF, then this automatic protocol is more desirable.

Other "trick" methods such as sending nulls, dummy characters, or breaks that are used to delay communications are time consuming and should be avoided.

## **6.12 REMOTE PARAMETER SELECTION**

The following V102 graphics option set··up parameters may be remotely set or reset by the host:

Auto Scaling Space Code Operation Cell Size

#### 6.12.1 Set Parameters Remote Command ESC/ Ps h

This command allows the host to set graphics parameters defined by the value of Ps described in Table 6-9 below.

6.12.2 Reset Parameters Remote Command ESC/Ps I

This command allows the host to reset graphics parameters defined by the value of Ps described in Table 6-11 below.

| P <sub>S</sub> | <b>Parameter</b>  | Set/Reset | <b>Action</b>   |  |  |
|----------------|-------------------|-----------|-----------------|--|--|
|                | Auto Scaling      | Set       | 1:1, 1:1        |  |  |
|                | Auto Scaling      | Reset     | 3:4, 3:8        |  |  |
| 2              | SP Code Operation | Set       | Non Destructive |  |  |
| 2              | SP Code Operation | Reset     | Destructive     |  |  |
| 3              | Cell Size         | Set       | $9 \times 10$   |  |  |
| 3              | Cell Size         | Reset     | $10 \times 12$  |  |  |

**TABLE 6-11 REMOTE GRAPHICS PARAMETER SELECTION** 

6.12.3 Set Auxiliary Port Mode ESC/ Pn p

This sequence allows the auxiliary port mode to be set remotely by the host. Pn corresponds to one of three modes as defined in Table 6-12 below. These modes are used for bidirectional communication using the auxiliary port.

The parameter can also be changed in Set-Up Mode (Menu #8). Refer to Section 6.54.1.

To select one of the three auxiliary port modes, the remote commands are shown on the next page.

## **TABLE 6-12 AUXILIARY PORT MODE COMMANDS**

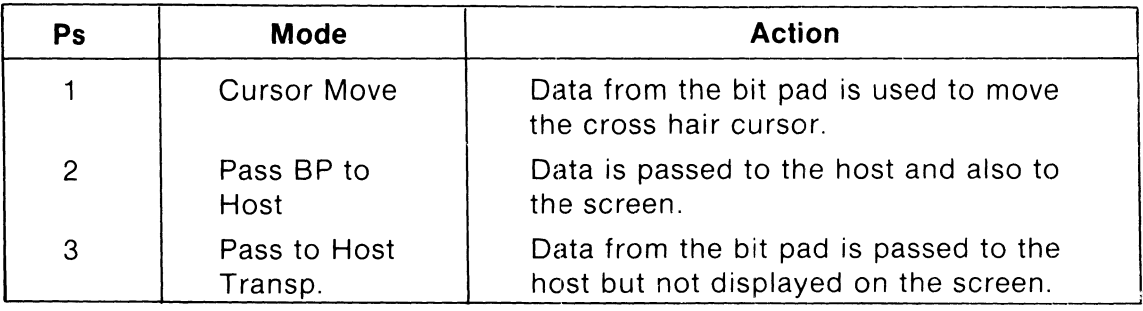

### **WARNING**

There is no flow control protocol when the Aux Port is enabled to these modes. There is, however, a 256 byte receiver buffer written. It is up to the host system to insure that the buffer is not overrun.

## **6.13 ADDITIONAL ESCAPE SEQUENCES**

6.13.1 Pre-Plot 10 Compatibility

Before Plot 10 was developed, all transition control codes were sent as ESC control code. To provide compatibility with this practice, the following sequences are available and perform the same function as if the control code were struck.

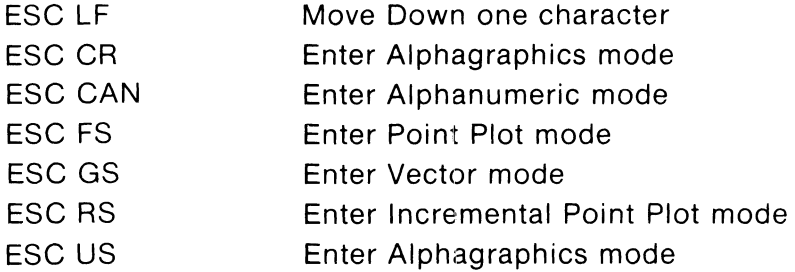

6.13.2 Remote Graphics Print Command ESC ETB

This command causes the V102 to print the graphics screen.

6.13.3 Alternate Character Sequence for Rubout ESC?

This sequence can be used as an alternate for the rubout character.

## 6.13.4 Clear Screen ESC CTRL L (ESC FF)

This command generates ESC FF codes (Octal 033014), which cause the V102 to clear the screen and enter ALPHAGRAPHICS Mode regardless of its previous mode.

This command also homes the ALPHAGRAPHICS cursor, clears the graphics memory, sets the data level to dots on, and resets the character size and line styles. If the ALPHANUMERIC video is enabled, the numeric display will also be cleared and the ALPHANUMERIC cursor will be homed.

ESC FF can also be generated from the terminal by pressing the | SHIFT | and

**SET-UP** | keys simultaneously.

## **7. COMMUNICATION AND INTERFACING**

#### **GENERAL**

The VISUAL 102 communicates using the standard 7 or 8 bit ASCII code format. Communication is in the start stop (character by character) asynchronous serial mode. This section deals with communication protocols and interfacing, including the Modem Control features discussed in Section 3.8.3.

### **7.1 WORD LENGTH AND PARITY**

The VISUAL 102 may be configured to 7 or 8 bit ASCII code and mark, space, odd, even, or no parity.

Transmitted and received data is formatted into a 10 or 11 bit word containing a start bit, 7 ASCII data bits, a parity bit, and one or two stop bits. The start bit is always a spacing (zero) bit, followed by the 7 data bits with the least significant bit first. The single parity bit is next and can be odd, even, mark (always a one) or space (always a zero). Each character ends with one or two stop bits.

The byte description for each configuration is shown in Figure 7-1.

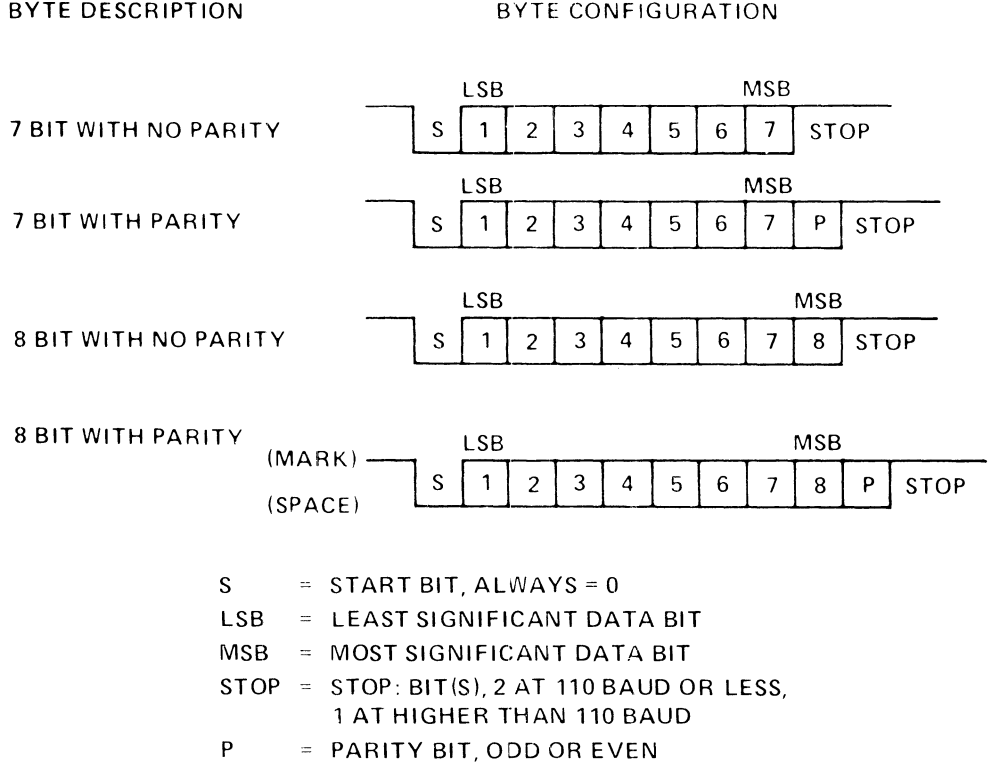

#### **Figure 7-1. Character Word Configuration**

Received data is monitored to detect parity errors and framing errors. If the V102 has EVEN parity selected and the received character parity is odd, or when ODD parity is selected and the received character is even, a parity error symbol (PE) is displayed in place of the received character. Framing errors are detected by determining the number of stop bits received as compared to the number selected by the baud rate. Framing errors display the parity error symbol.

## **7.2 DATA INTERFACE CONNECTIONS**

Data interface connections for the VISUAL 102 are provided through two EIA interface connections and through an optional Current Loop interface.

#### 7.2.1 EIA Interface

The VISUAL 102 communications standard is an EIA RS232-C interface, and there are two male connectors located on the rear of the terminal. The pin definitions of these connectors are summarized in Table 7-1.

The connector labeled MODEM is for connection to the host or data set.

The connector labeled AUX PORT is for connection to an external device under

## **TABLE 7-1 EIA RS232-C SIGNAL DEFINITIONS AND CONNECTOR PINS, AND 20 MA CURRENT LOOP PIN POLARITY**

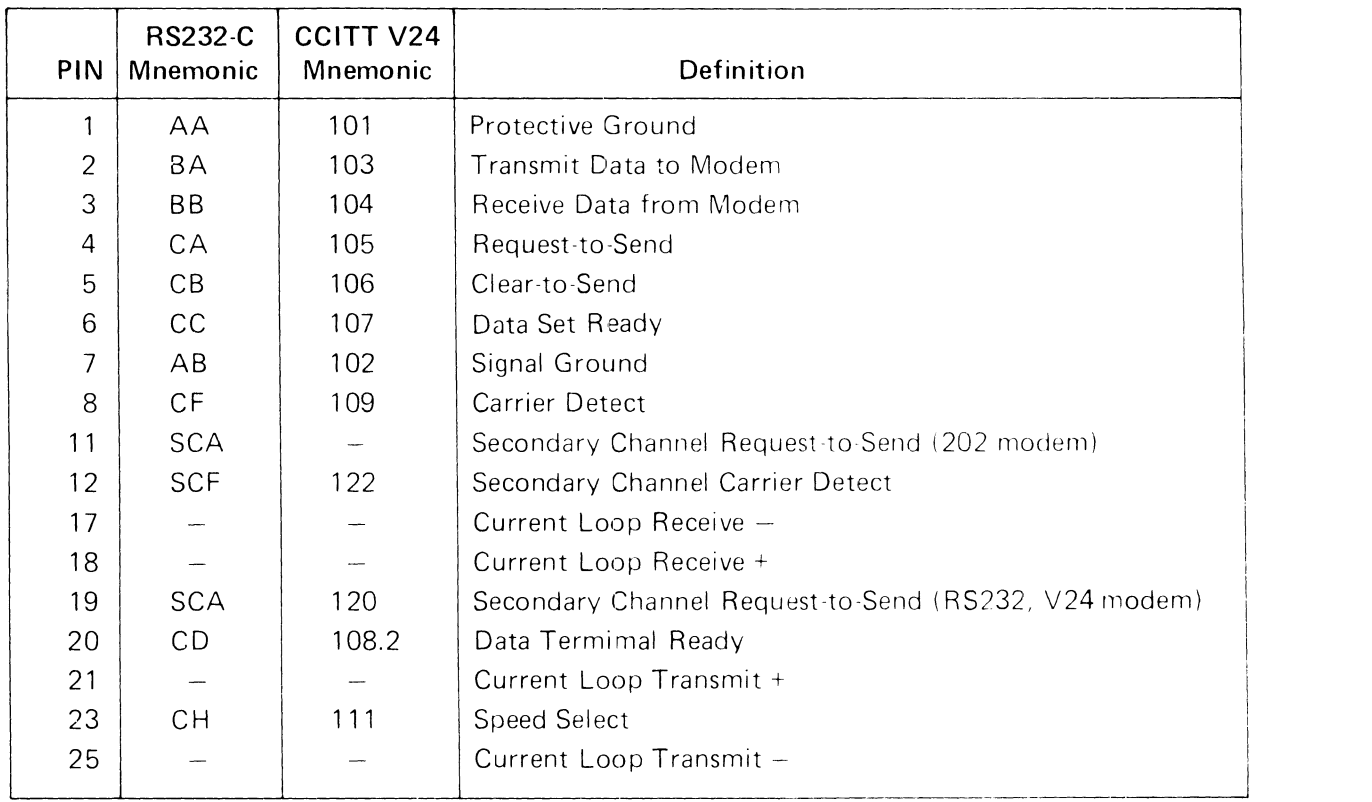

the V102 control, such as a printer. The AUX PORT control is detailed in Section 8, and the AUX port pin definitions are detailed in Table 8-1.

#### 7.2.2 Optional Current Loop Interface

The VISUAL 102 Current Loop Interface is designed to operate at 20 ma. in either Full or Half Duplex. (See Section 7.3, which follows.) With the modem or computer supplying the current source. A marking condition (logical 1) is 20 ma. flowing in the circuit, while a spacing condition (logical 1) is no current flowing. Full and Half Duplex configurations are determined by the wiring of the interface. The VISUAL 102 should always remain in Full Duplex when using the Current Loop Interface. Figure 7-2 illustrates the Current Loop connections.

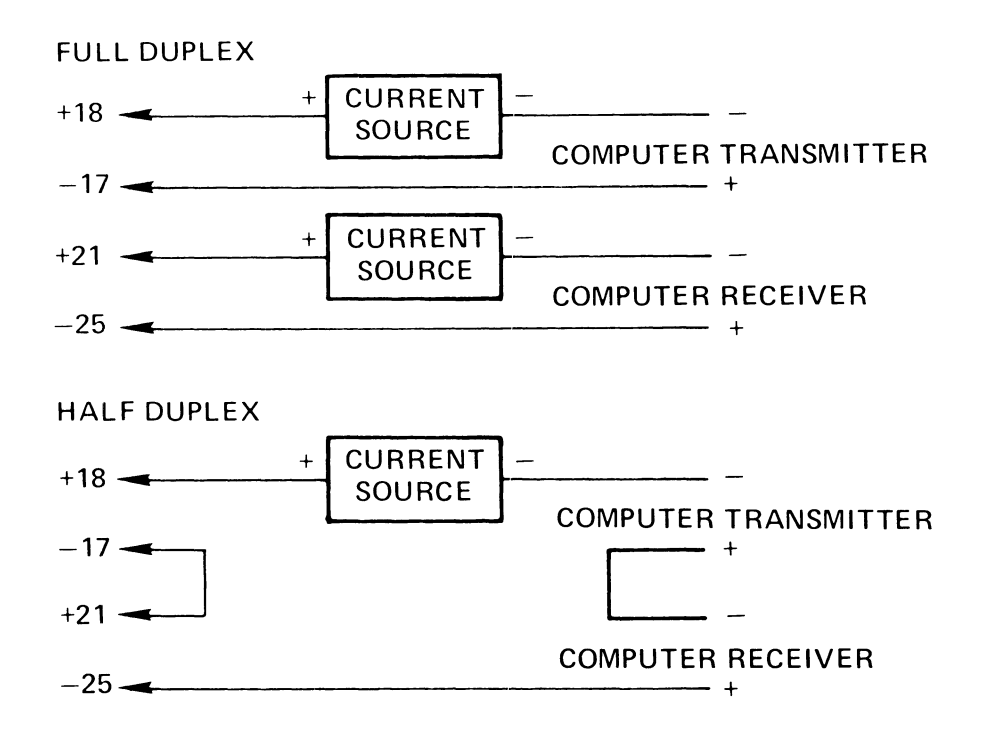

**Figure** 7-2. **Current Loop Connections** 

## **NOTE**

For Installation instructions on the optional Current Loop Interface, refer to Appendix V.

## 7.3 **COMMUNICATION MODES**

The VISUAL 102 supports both Full and Half Duplex communication. Five communication modes are available on the VISUAL 102, three Full Duplex (A,B, and C) and two Half Duplex (A and B).

The communication mode may be selected using the Modem Control commands in MENU Set-Up mode. For a complete description of the procedure to select these options, refer to Section 3.8.3 of this Manual.

## 7.3.1 Full Duplex

Full Duplex communications mode implies that data can be sent in both directions simultaneously. The VISUAL 102 provides split data rates on both transmit and receive operations when running full duplex.

In Full Duplex mode, data is normally echoed by the host device. The terminal sends a code to the host, the host sends the code back to the terminal, and the terminal then acts on that code. For use in an environment without host echo, the VISUAL 102 provides a means for locally echoing the code.

There are three Full Duplex modes on the VISUAL 102: FOX A, FOX B, and FOX C.

### 7.3.1.1 FDXA

Full Duplex A (FOX A) lets the terminal communicate with the host regardless of the received modem control signals. The terminal assumes it is connected to the host.

### 7.3.1.2 FDX B

Full Duplex B (FOX B) allows communication when the terminal receives the correct modem control signals. These signals verify the connection between the terminal and computer before and during communication. The terminal cannot communicate without this connection.

## 7.3.1.3 FOX C

Full Duplex C (FOX C) is Full-Duplex communication using a Half Duplex modem with a secondary channel. The terminal receives characters on the primary channel at 600 or 1200 baud. It transmits characters on the secondary channel at 75 baud. The terminal internal communication switches are used to configure the terminal to use a secondary channel.

## 7.3.2 Half Duplex

Half Duplex communication mode implies that data can be sent in both directions, one direction at a time. A problem unique to Half Duplex operation involves who is to be the transmitter and who is to be the receiver, i.e., when should the communication line be turned around. Every time the transmitting device wants to receive, the line direction must be turned around.

The VISUAL 102 uses two types of Half Duplex communication to control line direction, supervisory control or coded control. These are known respectively as HDX A and HDX B.

When operating in Half Duplex, the XON/XOFF protocol is disabled, thus placing the burden of not overflowing the terminal's receive buffer on the host.

#### 7.3.2.1 HDX A

Half Duplex A (HDX A) lets the host control line turnarounds by using the secondary channel control signals. The secondary channel does not transfer data.

## 7.3.2.2 HDX B

Half Duplex B (HDX B) lets the transmitting device control line turnarounds with a Turnaround Character specified by the Turnaround/Disconnect Character feature selected in Set-Up Mode described in Section 3.8.3 of this Manual.

The Turnaround Character indicates that a line should turn around. The terminal uses ETX and EOT for Turnaround characters. The transmitting device uses modem control lines to perform the line turnarounds. Also available as Turnaround Character options are DC3, FF, or CR, but these characters do not comply with ANSI X3.64-1977.

If the Auto Turnaround SET-UP feature is enabled as described in Section 3.7.3.6, the line automatically turns around when the terminal transmits:

- The Answerback or a Function key message.
- A cursor position report.
- A device status report.

or

- Transmission of a RETURN. If the turnaround character is CR, only one CR character is transmitted.

If the Auto Turnaround SET-UP feature is disabled, then the turnaround character must be selected manually using a CTRL key combination.

## **7.4 COMMUNICATION DIP SWITCH SETTINGS**

To select the communication mode in which the VISUAL 102 will transmit data, a set of ten dip switches is provided at Location U20 on the PC board inside the terminal.

The VISUAL 102 is shipped with default settings to FOX A, the communication mode most commonly used in applications. Those factory-installed default

settings are Switches 2, 3, 4, and 9 **ON** and Switches 1, 5, 6, 7, 8, and

#### 10 **OFF**

To select communication modes other than FOX A, reset the dip switches according to the values in Table 7-2.

## **7.5 FLOW CONTROL PROTOCOLS**

#### 7.5.1 XON/OFF Protocol

The VISUAL 102 can operate at transmission speeds up to 19,200 baud. However, the terminal may not be able to keep up with incoming data. The terminal stores incoming characters in a buffer called the FIFO, and processes them on a first-in/first-out basis. When the FIFO begins to fill up, the terminal transmits an XOFF (DC3) code. On this signal, the host is supposed to suspend its transmission to the VISUAL 102. Eventually, if the host stops transmitting, the V102 processes all of the characters out of the FIFO. When the FIFO is nearly empty, the V102 tramsmits an XON (DC1) code to signal the host to resume transmission.

|                |     | Sw. EIA Signal | <b>FDX-A</b><br><b>V102 DEC*</b> |                | <b>FDXB</b><br><b>V102 DEC</b> |   | <b>FDX C</b><br><b>V102 DEC</b> |                | <b>HDXA</b><br><b>V102 DEC</b> |                | HDX B<br><b>V102 DEC</b> |                |
|----------------|-----|----------------|----------------------------------|----------------|--------------------------------|---|---------------------------------|----------------|--------------------------------|----------------|--------------------------|----------------|
|                |     | 14 STxD        | off                              |                | off                            |   | ON                              | $\overline{7}$ | off                            |                | off                      |                |
| $\overline{2}$ | 2   | TxD            | ON                               | 6              | <b>ON</b>                      | 6 | off                             |                | ON                             | 6              | ON                       | 6              |
| 3              | 4   | <b>RTS</b>     | ON                               | 1              | ON.                            | 1 | off                             |                | ON                             | 1              | ON                       | 1              |
| 4              | 5   | <b>CTS</b>     | ON                               | $\overline{c}$ | <b>ON</b>                      | 2 | off                             |                | ON                             | $\overline{c}$ | ON                       | $\overline{c}$ |
| 5              | 13  |                | off                              |                | off                            |   | <b>ON</b>                       | 3              | off                            |                | off                      |                |
| 6              | 19  | <b>SRTS</b>    | off                              |                | off                            |   | <b>ON</b>                       | 8              | ON                             | 8              | off                      |                |
| 7              | 11  |                | off                              |                | off                            |   | off                             |                | off                            |                | off                      |                |
| 8              | 22  | -RI            | off                              |                | off                            |   | off                             |                | off                            |                | off                      |                |
| 9              | 23  | <b>SPDS</b>    | ON                               | 9              | ON                             | 9 | ON                              | 9              | ON                             | 9              | ON                       | 9              |
| 10             | 12. | <b>SCD</b>     | off                              |                | ON                             | 4 | off                             |                | ON                             | 4              | off                      |                |

**TABLE 7-2 COMMUNICATION DIP SWITCH SETTINGS** 

'These numbers refer to the corresponding switches on the DEC VT102, only the ON positions are shown.

If the host fails to respond to the XOFF from the V102, the FIFO will continue to fill up. When the capacity of the FIFO is exceeded, a condition called "FIFO overflow" occurs. If the FIFO overflows, the Vi02 will begin to discard incoming characters, which are lost. The error character (checkerboard pattern) is displayed on a FIFO overflow.

The XON/XOFF synchronization scheme has an advantage over requiring the host to insert delays or filler characters in its data stream. Requiring a minimum of software support, XON/XOFF insures that every character or command sent to the V102 is processed in correct order. It frees interface programs of all timing considerations, and results in more reliable operation.

Besides the FIFO filling condition, there are two other means of transmitting XOFF and XON, namely the NO SCROLL key, and Control S and Control Q. If the Transmitter XON/XOFF feature is enabled, the V102 will coordinate these three sources of XOFF and XON so that the desired effect occurs. For example, if the FIFO filling condition has caused an XOFF to be sent and then the operator types the NO SCROLL key, a second XOFF is not sent. The V102 waits until the operator types the NO SCROLL key again before sending XON.

Entering SET-UP Mode also causes the V102 to temporarily stop processing characters from the FIFO. An XOFF is sent if the FIFO becomes nearly full. Upon exiting SET-UP mode, the FIFO buffer starts processing data once again.

Use of the Control S and Control Q will also be synchronized with the NO SCROLL key.

If the Transmitter XON/XOFF feature is disabled, the FIFO filling condition does not send an XOFF, the NO SCROLL key is disabled, and Control S and Control Q is transmitted as typed.

The V102 also recognizes XOFF and XON. Receipt of XOFF will inhibit the V102 from transmitting any codes if the Receiver XON/XOFF feature is enabled. Up to 24 characters are stored in a keyboard buffer. (Note that some keys generate a multiple code sequence.) If the keyboard buffer overflows, keyclicks stop sounding. Transmissions will resume upon receipt of an XON code.

If the V102 is operating on a full-duplex network with the host echoing back the data and the user transmits an XOFF to the host (by Control S), he should be aware that the host can no longer echo any further type-in until the user types an XON. This places the burden of not overloading the host's output buffer on the user.

Entering and exiting SET-UP mode clears the transmit and keyboard locked modes.

The following is a summary of the various interactions of these occurrences, when the Transmitter XON/OFF feature is enabled.

Sending  $XOFF$  — the first occurrence of:

- 1. FIFO filling condition
- 2. Pressing the NO SCROLL key.
- 3. Pressing Control S

Sending  $XON - i$  if  $XOFF$  hasn't been sent, then Control Q will send  $XON$ .

 $-$  if XOFF has been sent, then the last occurrence of:

- 1. FIFO empty condition
- 2. Either depressing NO SCROLL or Control Q

Inhibiting transmit (when Receiver XON/XOFF enabled)  $-$  Receiving XOFF.

Locking Keyboard  $-$  attempting to send too many keys after inhibiting transmit. Allowing transmit and/or unlocking keyboard:

- 1. Exiting SET-UP Mode.
- 2. Receiving XON.

7.5.2 Data Terminal Ready (DTR)

To enable DTR Busy, please refer to Section 3.8.4.6.

Data Terminal Ready (DTR) works with the FIFO buffer much like XON/XOFF protocol does. At 75% capacity (196 characters) of the FIFO buffer, the terminal drops pin 20 of the RS232C interface from a true +5 volt state to 0 volts. This signifies to the host computer to stop data transmission.

Once the FIFO buffer reaches 25% capacity (64 characters), pin 20 is then raised back up from 0 volts to +5 volts, indicating to the host computer to start data transmission.

With DTR Busy enabled, the NO SCROLL key on the keyboard alternately toggles the DTR strap for operator data flow control.

DTR Busy will only work in FOX A.

# **8. BUFFERED PRINTER INTERFACE OPTION**

## **8.1 GENERAL**

The buffered printer interface allows the VISUAL 102 to be interfaced with a variety of serial printers via a 25-pin male EIA connector. Each pin connecter definition is detailed in Table 8-1 below.

The printer port incorporates the following key features:

- 136 Character FIFO buffer.
- Independent Print/Communication Baud Rates.
- Independent Print/Communication Parity.
- 16 Print Baud Rate Selections.
- Printer Busy control using XON/XOFF Protocol or Control Line.
- Printer Controller Mode.
- Auto Print Mode.
- Copy Mode.
- Print Line/Page from Keyboard or Remote

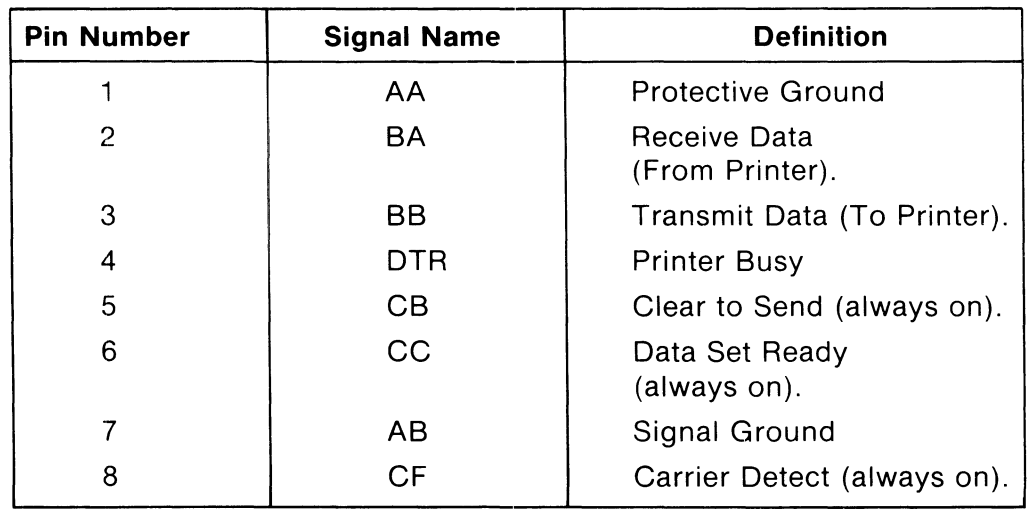

## **TABLE 8-1 PRINTER PORT PIN DESIGNATIONS**

Menus 5 and 6 of SET-UP Mode are used to determine Buffered Printer Interface features. Refer to Sections 3.8.5 and 3.8.6 of this manual for a complete description for specific features.

#### **8.2 PRINTER COMMANDS AND MODES**

This section describes the commands and modes used to control an attached printer. The commands and modes provided operate in identical fashion in both ANSI and VT-52 modes. However, the control sequences used for printer commands and modes vary depending on whether VT-52 or ANSI mode is selected. In all cases, space supression is performed on a line basis. That is, all trailing spaces on each printed line are not transmitted to the printer. Embedded spaces on a line are always transmitted.

#### **NOTE**

Space suppression is not applicable in Printer Controller or Copy Mode.

8.2.1 Printer Command Sequences - ANSI Mode

8.2.1.1 Print Page ESC[ i or ESC[ Oi

When this command is initiated, the terminal uses the XON/XOFF synchronization codes. XOFF is sent to the host to suspend transmission upon initiation of the command. The contents of the screen are transmitted to the printer at the selected print rate, and each line is ended with the CR/LF codes. If LF suppress is enabled, only CR is sent to the printer. XON is sent to the host to resume transmission once the Print Page function is complete.

8.2.1.2 Print Cursor Line ESC[? 1 i

XOFF is sent to the host to suspend transmission upon initiation of the command. The contents of the cursor line are transmitted to the printer at the selected print rate, and the line is ended with the CR/LF codes. If LF suppression is enabled, only CR is sent to the printer. XON is sent to the host to resume transmission once the Print Line function is complete.

8.2.1.3 Print Line "P" ESC[? 1 ; Pi [VISUAL]

XOFF is sent to the host to suspend transmission upon initiation of the command. The contents of line "P" are transmitted to the printer at the selected print rate, and the line is ended with the CR/LF codes. Line "P" is in decimal notation between the limits of 1 and 24. If LF suppression is enabled, only CR is sent to the printer. XON is sent to the host to resume transmission once the Print Line function is complete.

8.2.1.4 Print Lines "P" through "Q" ESC[? 1 ; P ; Oi [VISUAL]

XOFF is sent to the host to suspend transmission upon initiation of the command. The contents of lines "P" through "Q" are transmitted to the printer at the selected print rate, and the line is ended with the CR/LF codes. Lines "P" and "Q" are in decimal notation between the limits of 1 and 24. If not selected, "P" will default to the cursor line and "Q" will default to the selected print extent (see 8.2.2.2). If LF suppression is enabled, only CR is sent to the printer. XON is sent to the host to resume transmission once the Print Line function is complete.

## 8.2.1.5 Enter Copy Mode ESC[ ? 7 i [VISUAL]

Received data is sent to the screen and sent to the printer simultaneously. XOFF is sent to the host in response to Printer Busy. XON is sent to the host in response to Printer Not Busy.

8.2.1.6 Exit Copy Mode ESC[? 6 i [VISUAL]

The terminal exits Copy Mode and automatically appends the CAN or DEL code as the CANCEL SELECT feature dictates. If the BUFFERED PRINT feature is on, no code is appended.

8.2.1.7 Enter Printer Controller Mode ESC[ 5 i

Data sent from the host is passed through the terminal to the printer without affecting the terminal screen. In effect, the terminal acts as a controller for the printer by using the XON/XOFF synchronization codes to limit the transmitted data to a rate that the printer can accept. XOFF is sent to the host in response to Printer Busy. XON is sent to the host in response to Printer Not Busy.

8.2.1.8 Exit Printer Controller Mode ESC[ ? 4 i

The terminal exits Printer Controller Mode and automatically appends the CAN or DEL code as the CANCEL SELECT feature dictates. If the BUFFERED PRINT feature is on, no code is appended.

#### **NOTE**

Exiting Printer Controller Mode also exits Copy Mode.

8.2.1.9 Enter Auto Print Mode ESC[? 5 i

The contents of the line containing the cursor are transmitted to the printer when the cursor is moved off that line. This can be accomplished in the following ways:

- a. Auto Line Wrap. The line is transmitted, followed by a CR and LF.
- b. Line Feed. The line is transmitted, followed by a CR and LF.
- c. Vertical Tab. The line is transmitted, followed by a CR and VT.
- d. Form Feed. The line is transmitted, followed by a CR and FF.
- 8.2.1.10 Exit Auto Print Mode ESC[? 4 i

The terminal exits the Auto Print Mode.

8.2.1.11 Printer Status Reports ESC[ ? 15 n

This command allows the host to initiate a test of the printer status. When the VISUAL 102 receives this command, it checks the status of the printer's DTR line and responds as detailed in Table 8-2 on the following page.

8.2.2 Set and Reset Printer Modes

The flexible nature of the VISUAL 102 allows the remote or local selection of the terminal's parameters. The parameters that are selectable are saved through non-volatile memory.

#### **TABLE 8-2 PRINTER STATUS RESPONSES**

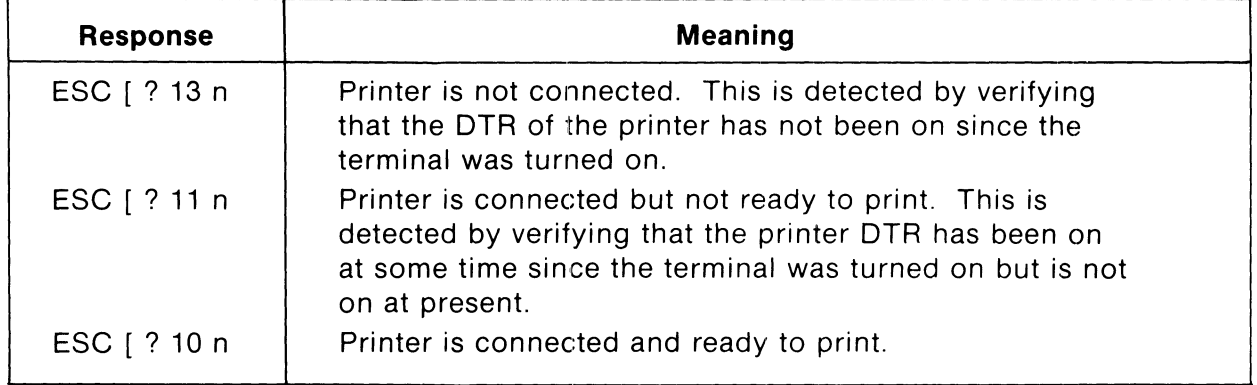

The Control Sequence for SET Mode is:

ESC[ Ps ; Ps ; ... Ps h

where Ps can be up to 16 different modes, as detailed in Section 5.4.3.

The Control Sequence for RESET mode is:

ESC[ Ps ; Ps ; ... Ps I

The VISUAL 102 also allows the remote or local selection of the terminal's printer parameters, which are briefly described in the following sections. These modes include the question mark character (?) as part of the selective parameter because they are private modes that have been added to enhance the operational capabilities of the VISUAL 102 and are not actually specified in the ANSI X3.64 standard.

8.2.2.1 Printer Termination Character Ps = ? 18 (private)

When Set, this mode selects Form Feed (FF) as the print termination character. The VISUAL 102 transmits this character to the printer after each print screen.

When Reset, no print termination character is selected.

8.2.2.2 Print Extent Ps = ? 19 (private)

When Set, the terminal prints the full screen after receiving a Print Screen command.

When Reset, the terminal only prints the scrolling region after receiving a Print Screen command. If no scrolling region is selected, the VISUAL 102 prints the full screen.

#### **8.3 PRINTER COMMAND SEQUENCES - DEC VT-52 MODE**

#### 8.3.1 Print Page ESC 1

When this command is initiated, the terminal uses the XON/XOFF synchronization codes. XOFF is sent to the host to suspend transmission upon initiation of the command. The contents of the screen are transmitted to the printer at the selected print rate, and each line is ended with the CR/LF codes. If LF suppress is enabled, only CR is sent to the printer. XON is sent to the host to resume transmission once the Print Page function is complete.

### 8.3.2 Print Line ESC V

XOFF is sent to the host to suspend transmission upon initiation of the command. The contents of the cursor line are transmitted to the printer at the selected print rate, and the line is ended with the CR/LF codes. If LF suppress is enabled, only CR is sent to the printer. XON is sent to the host to resume transmission once the Print Line function is complete.

### 8.3.3 Enter Printer Controller Mode ESC W

Data sent from the host is passed through the terminal to the printer without affecting the terminal screen. In effect,. the terminal acts as a controller for the printer by using the XON/XOFF synchronization codes to limit the transmitted data to a rate that the printer can accept. XOFF is sent to the host in response to Printer Busy. XON is sent to the host in response to Printer Not Busy.

## 8.3.4 Exit Printer Controller Mode ESC X

The terminal exits Printer Controller Mode and automatically appends the CAN or DEL code as the CANCEL SELECT feature dictates. If the PRINTER TYPE feature is on, no code is appended.

#### 8.3.5 Enter Auto Print Mode ESC

On receipt of LF code, XOFF is sent to the host. The contents of the line containing the cursor are transmitted to the printer. Each line transmitted to the printer is ended with CR/LF or just CR as the LF suppress feature dictates. XON is sent to the host after the line is transmitted.

8.3.6 Exit Auto Print Mode ESC

The terminal exits the Auto Print Mode.

For a condensed list of the Printer Commands, refer to Appendix 2.

## **9. FIRST LEVEL MAINTENANCE**

## **9.1 GENERAL**

The Visual 102 terminal has been designed with subassembly exchange as the prime mode of service. Fault isolation is provided in this section to identify the failing subassembly. Unless otherwise noted, the power cord should be disconnected before disassembly of the terminal. Hazardous voltages may be present.

## **9.2 TOP COVER**

Removal of the top cover will allow the removal of the logic printed circuit board, power supply, graphics option board, and TV monitor printed circuit board, and access to the AC terminal block, allowing rewiring from 110 volts AC to 220 volts AC.

9.2.1 Top Cover Removal

Consult Figure 9-1 to locate the three screws which attach the top cover to the base at the rear of the cabinet. Loosen these screws and simply rotate top cover off by lifting at the rear of the unit.

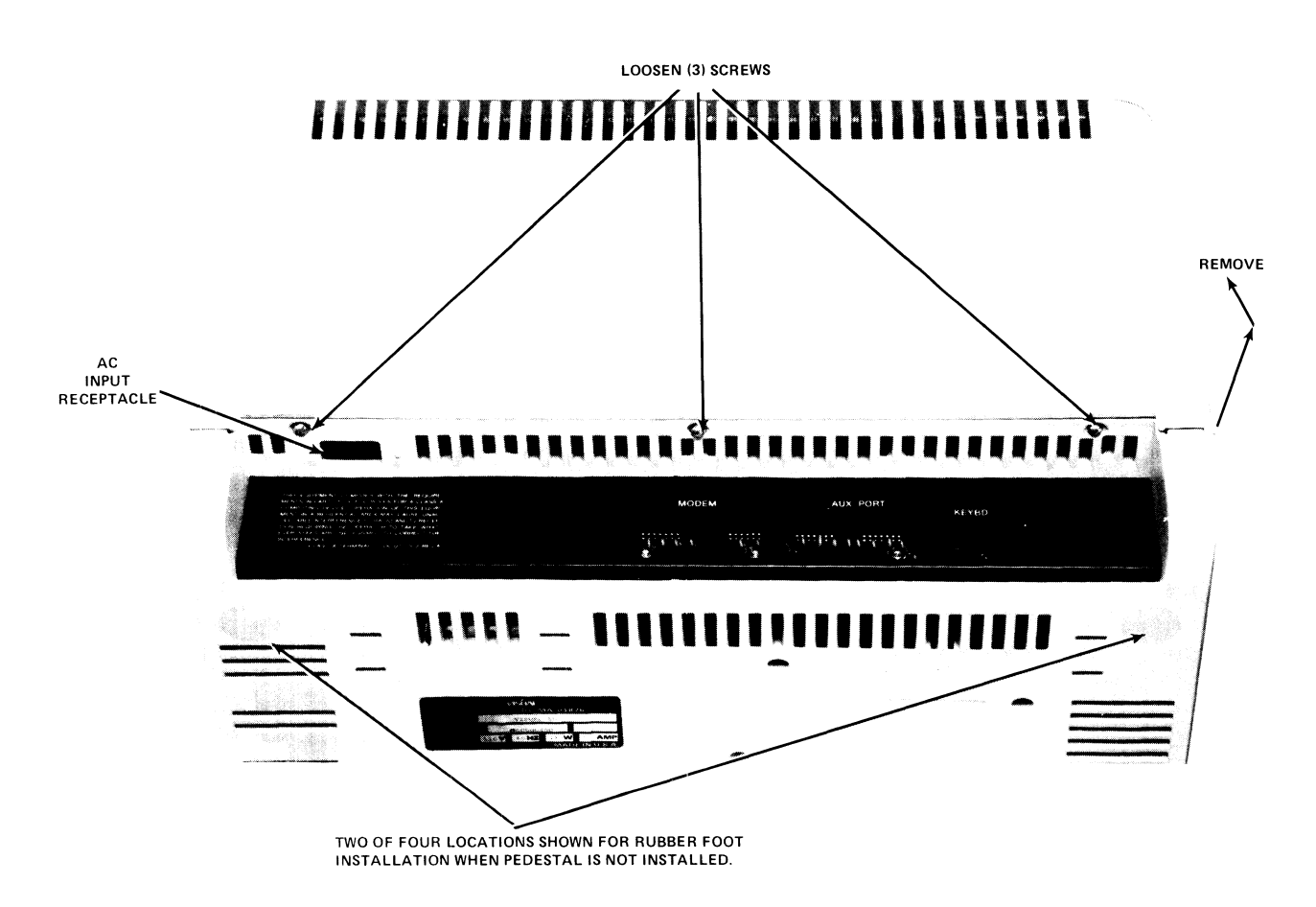

**Figure 9-1. Top Cover Removal** 

#### **9.3 PRINTED CIRUIT BOARD REMOVAL AND INSTALLATION**

#### 9.3.1 Main PCB

Once the top cover has been removed, the main PCB may be removed by removing two screws shown in Figure 9-2, unplugging any modem cables, keyboard cable, power supply cable and monitor cable, and by rotating the top of the PCB toward the rear while lifting it out the housing.

#### 9.3.2 Power Supply PCB

Once the top cover has been removed, the power supply PCB may be removed by removing the two screws shown in Figure 9-3 unplugging the cables from the main PCB, the on off switch, the frame ground strap and lifting the power supply straight up.

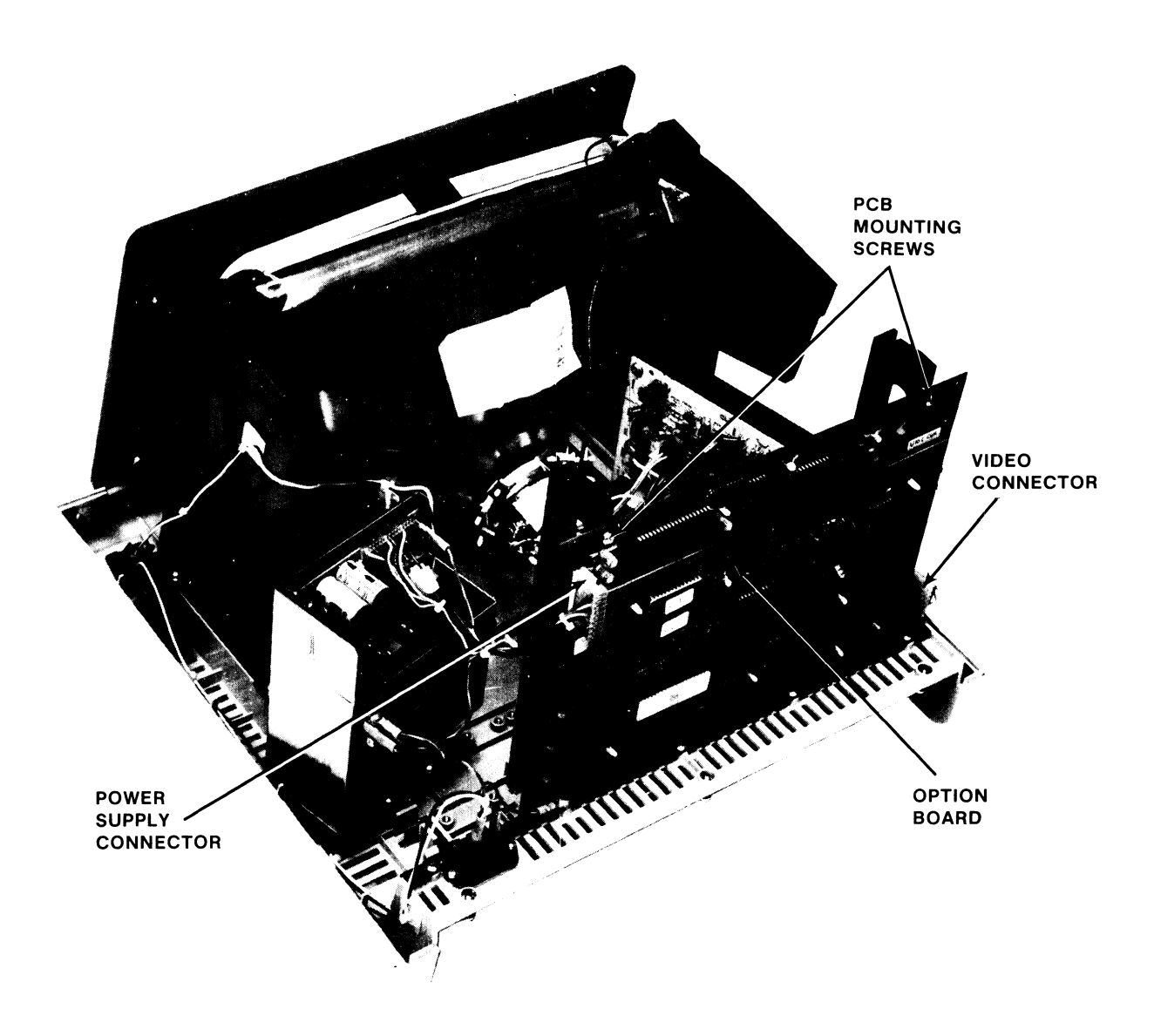

**Figure 9-2. PCB Mounting** 

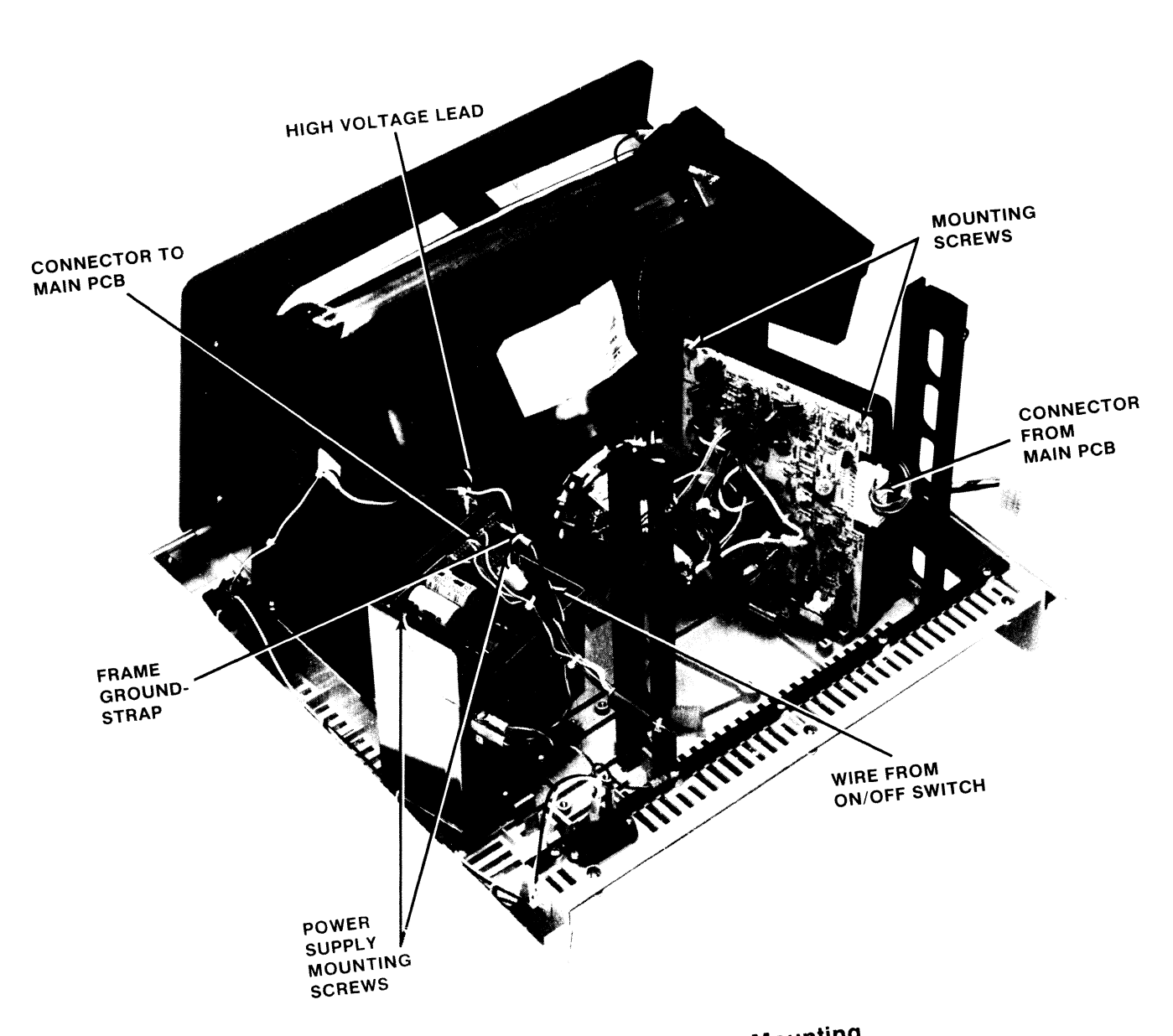

Figure 9-3. PS/TV PCB Mounting

#### **9.4 TV MONITOR PCB REMOVAL**

In order to remove the TV monitor PCB, first remove the top cover. Next, disconnect the cable connecting the logic PCB and the TV PCB at the TV end. Disconnect the yellow and black and the blue and red connectors connecting the TV PCB to the yoke at the TV PCB. Unplug the connecter assembly from the end of the picture tube. Also, disconnect the black ground wire from the ground clip at the top of the picture tube.

#### **CAUTION**

Before removing the high voltage lead from the tube, the voltage present must be discharged carefully. Utilize extreme caution in the following procedure.

Carefully lift the top edge of the high voltage connector and insert the end of an insulated handled screwdriver. Cause the screwdriver shaft to touch the metal bracket and the contact of the high voltage connector simultaneously. The high voltage connector has now been shorted out, and can be removed by rocking it while pulling it up.

Now the TV PCB may be removed by removing the two mounting screws (Figure 9-3) and lifting the TV PCB up.

#### **9.5 CRT REMOVAL AND INSTALLATION**

Disconnect the yoke, ground wire, and the tube socket assembly as described in Section 9.4. While holding the lower edge of the picture tube in one hand, remove the four mounting screws, and then remove the picture tube. The picture tube neck should not be subject to any pressure or shock. Store the picture tube on its face.

When installing the picture tube, install the two lower screws first. Insert the ground finger between the mounting bracket and the top of the picture tube mounting tab. Install the two top screws and connect the cables. Be sure that the black ground wire is installed!

#### **9.6 TV MONITOR ADJUSTMENTS**

Refer to Figure 9-4 for the location of the adjustments.

Adjust intensity to highest level.

Set terminal to reverse video.

Brightness Control: Adjust it so that the raster lines are visible.

Horizontal Phasing Control: Adjust the phasing control so that the video area is centered horizontally within the raster area.

Brightness Control: Reduce the brightness until raster lines just disappears.

Reduce the screen intensity to a comfortable level.

Focus: adjust the focus control for the best focus over the entire screen.

Set terminal to local mode.

Fill the screen with E's.

Vertical Size: Adjust so that the total height is  $6.00 + 0.25$  inches  $(152.4 + 6.4$  mm).

Horizontal Size: Adjust so that total width of the screen of data is 8.25 + 0.25 inches  $(209.5 = 6.4$  mm).

#### 9.7 110/220 **VOLT SELECTION**

Remove the top cover. Make sure that the power cord is disconnected. Refer to Section 9.3.2 for power supply removal. On the the power supply is a white jumper for 110V or 220V selection.

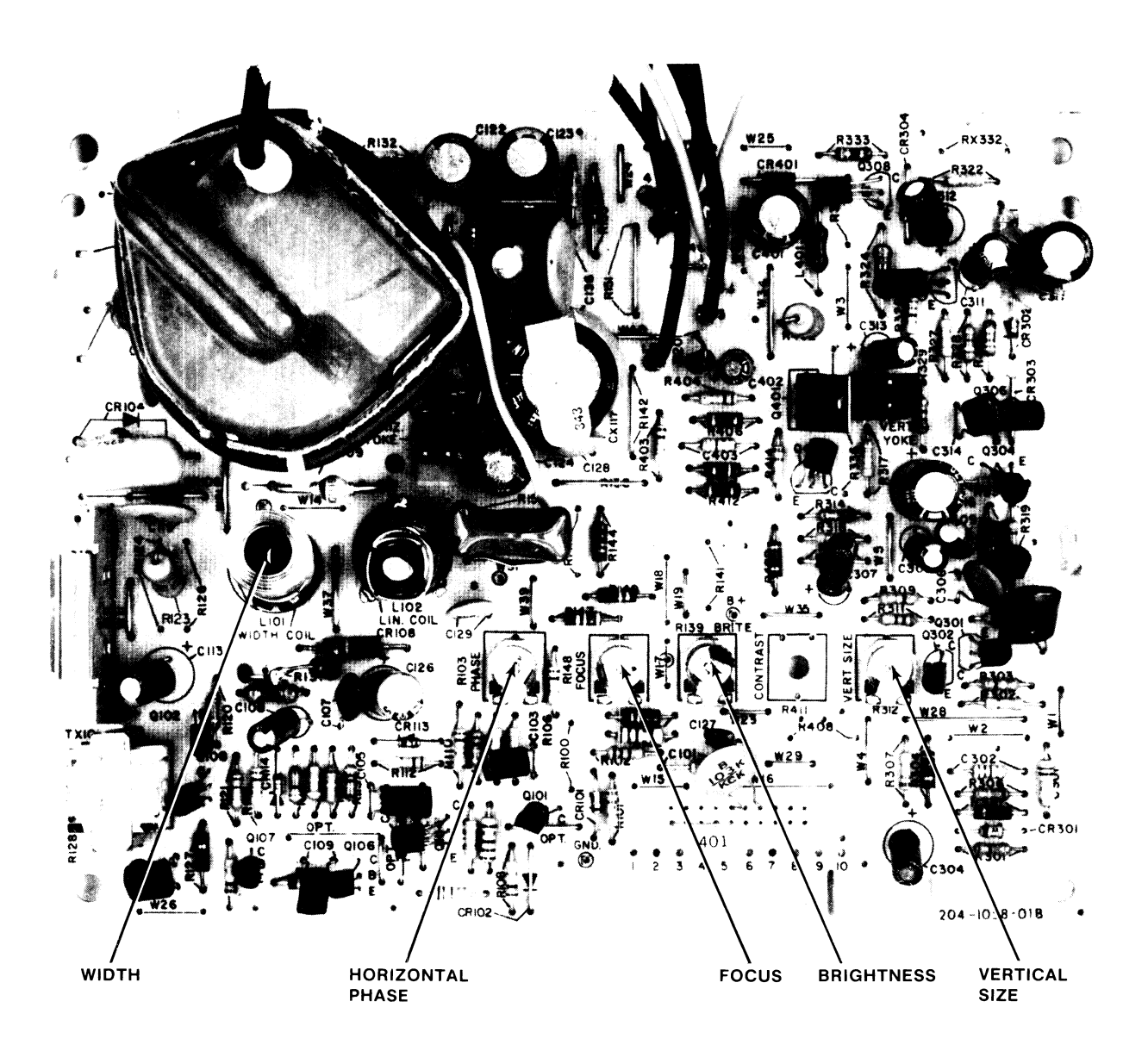

**Figure** 9-4. **TV Monitor** 

## **9.8 TROUBLESHOOTING THE V102**

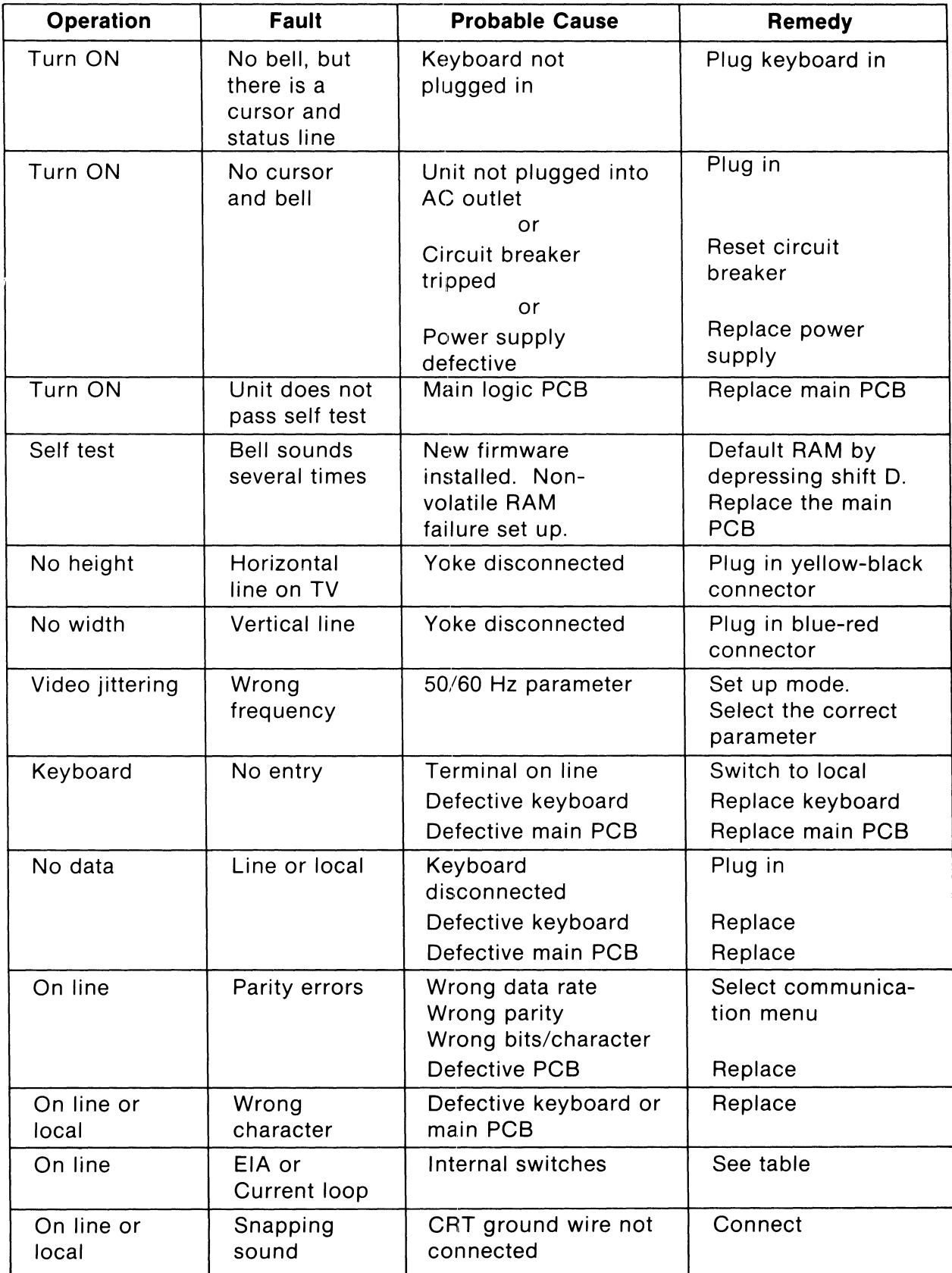

## 9.9 **SELF TEST**

The Visual 102 executes a self test each time it is powered on. A checksum is calculated and checked against the checksum stored in the last two locations of the firmware PROMs. A RAM test is executed and the non-volatile RAM is checked. If all is correct, the screen is initialized and a cursor is displayed. If either the firmware checksum or the RAM test fails, the screen is not initialized. If the non-volatile RAM fails, the bell is sounded twice, the screen is initialized, and the default parameters are selected. In this situation, operation is allowed; however, it will be necessary to set any parameters which differ from the default parameters.

## 9.10 **V102 RAM FAILURE MESSAGE CODE**

If extended diagnostics are enabled, the graphic video memory RAMs are checked and a test pattern is displayed on the screen. This test takes 45 seconds to complete. If there is a RAM failure, then the RAM failure is displayed in the following message:

AAAA B P

where

- $AAAA$  is the address of the failed RAM expressed in HEX in the range of 0000 thru 3FFF.
	- $B i s$  the HEX value of the bit that failed (0 thru F).
	- $P i$ s the number of the pass on which the test failed.
		- $1 -$  Pass1 data is the address.
		- $2 -$  Pass2 data is the compliment of the address.

The addressing scheme of the bit map memory is linear. Therefore, the address failure corresponds to faulty chip location per the following table:

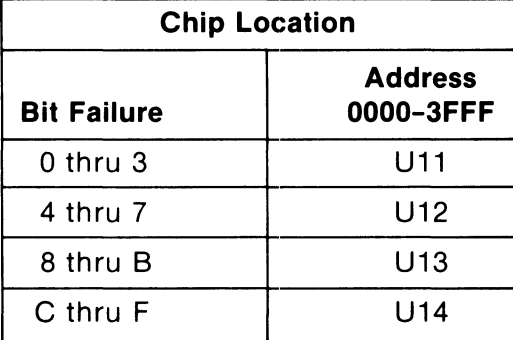

## **RAM TEST CHIP LOCATION**

## **APPENDIX I VISUAL 102 ANSI MODE ESCAPE SEQUENCES**

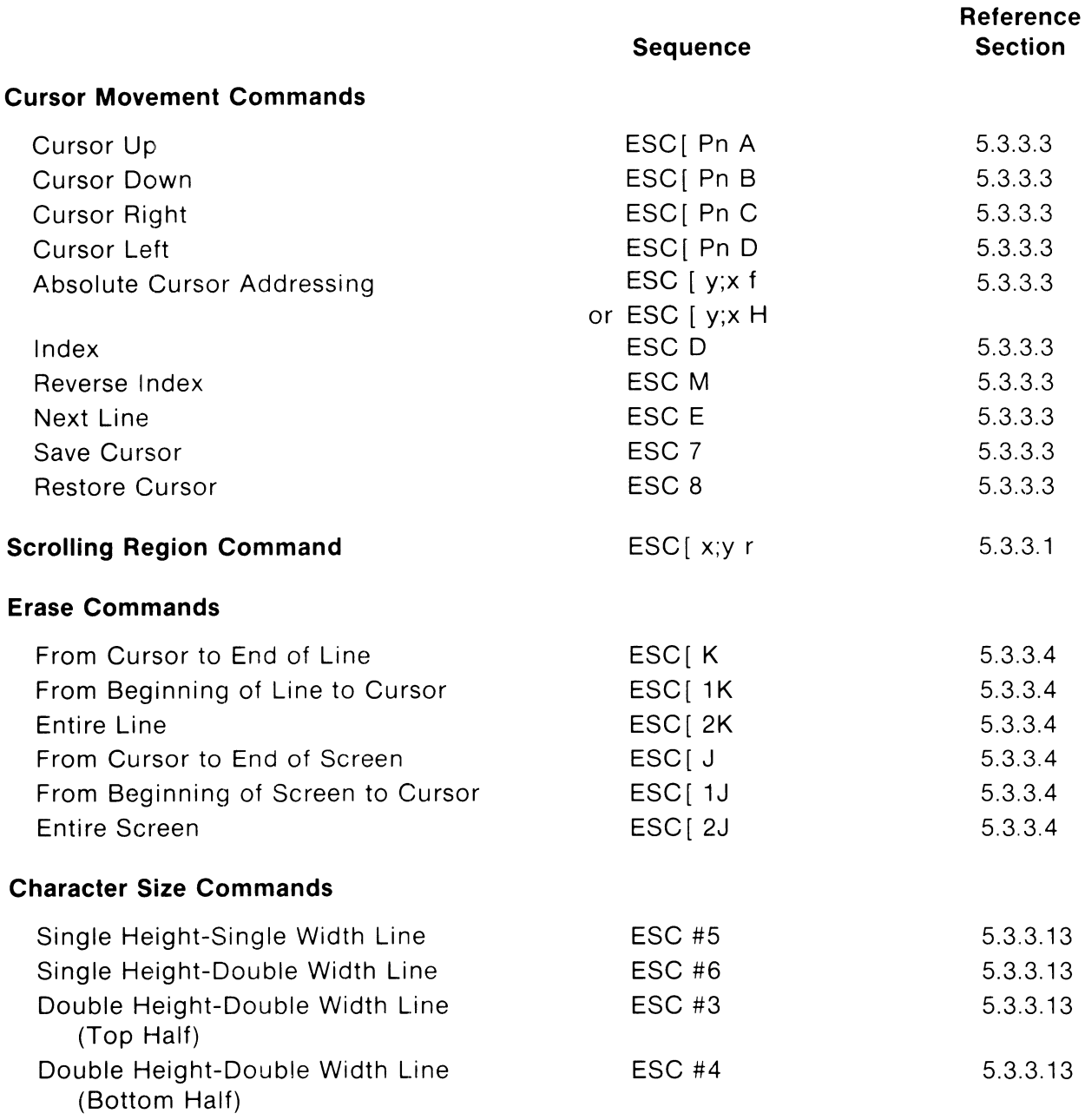

**NOTE:** Spaces are for clarity only, and are not included in Escape Sequences.

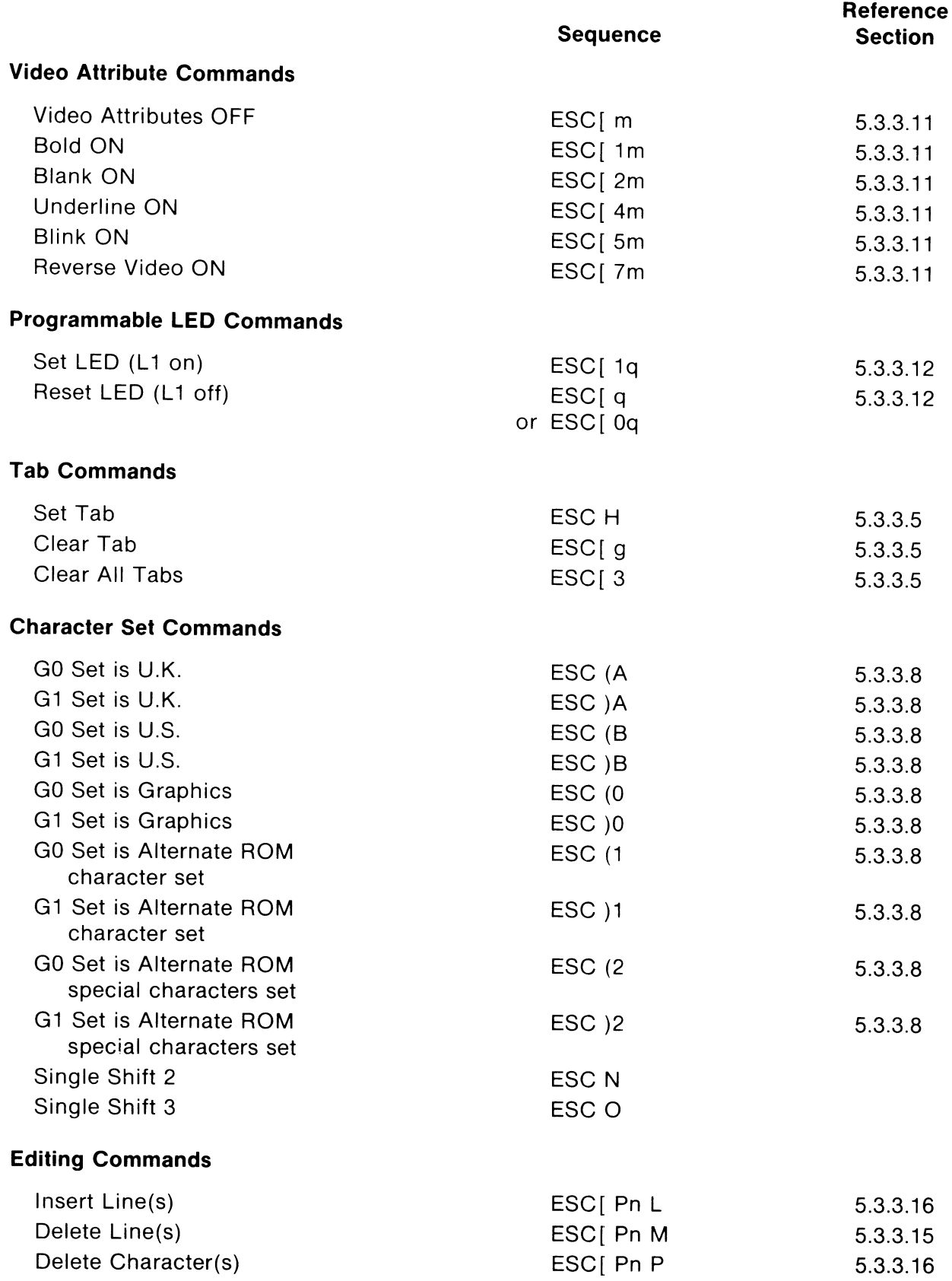

## **Test Commands**

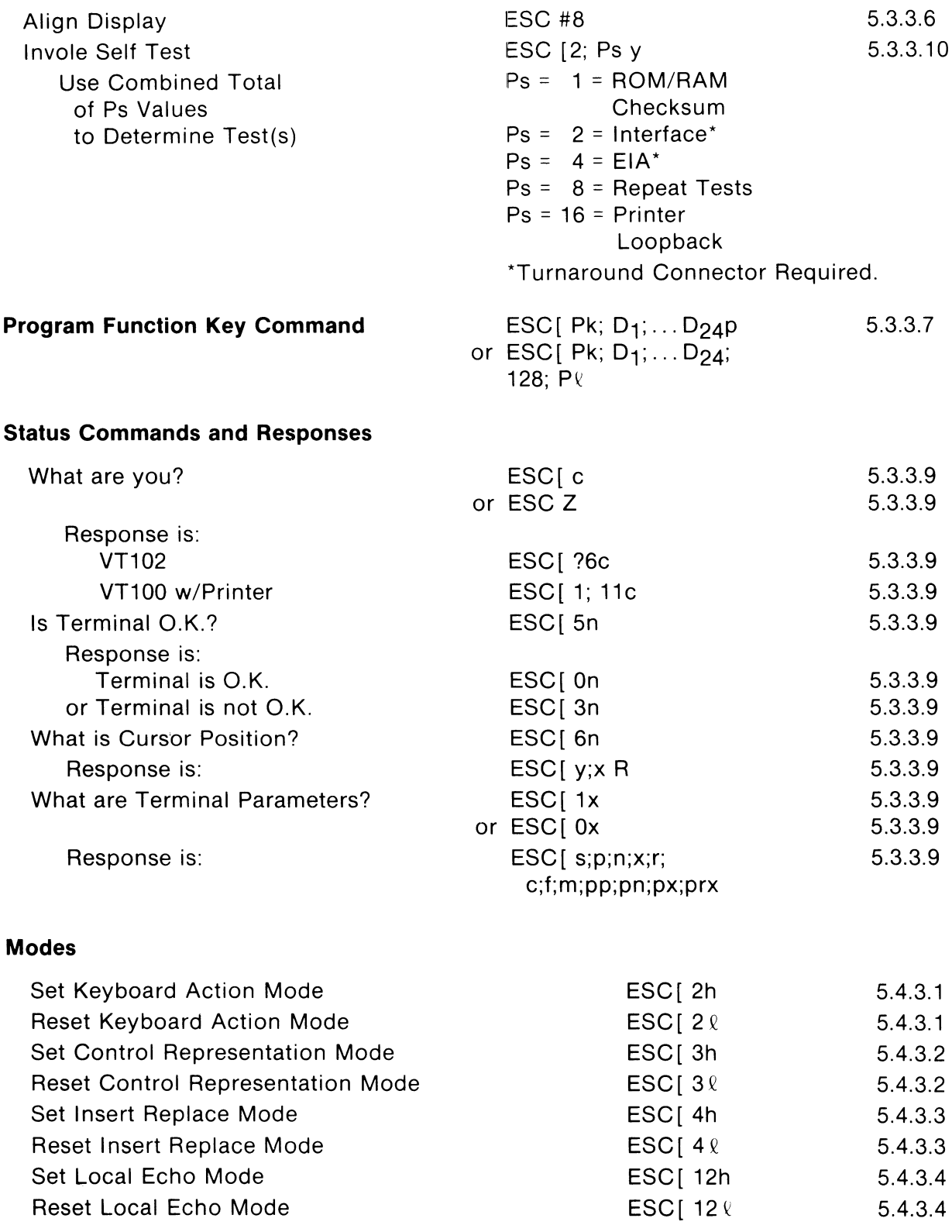

**NOTE:** Spaces are for clarity only, and are not included in Escape Sequences.

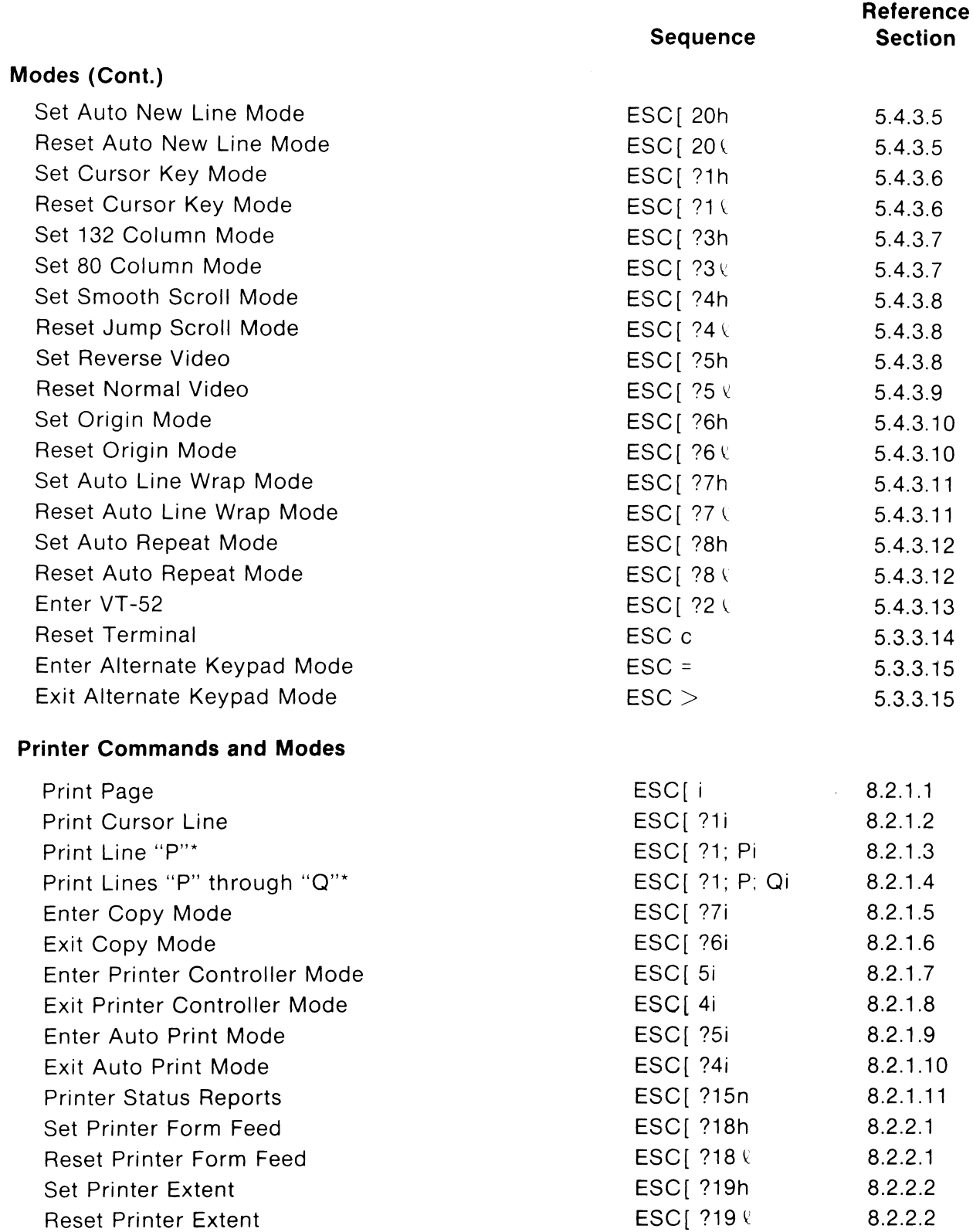

\*P and 0 are in decimal notation within the limits on 1 to 24.

## **APPENDIX II VISUAL 102 VT-S2 MODE ESCAPE SEQUENCES**

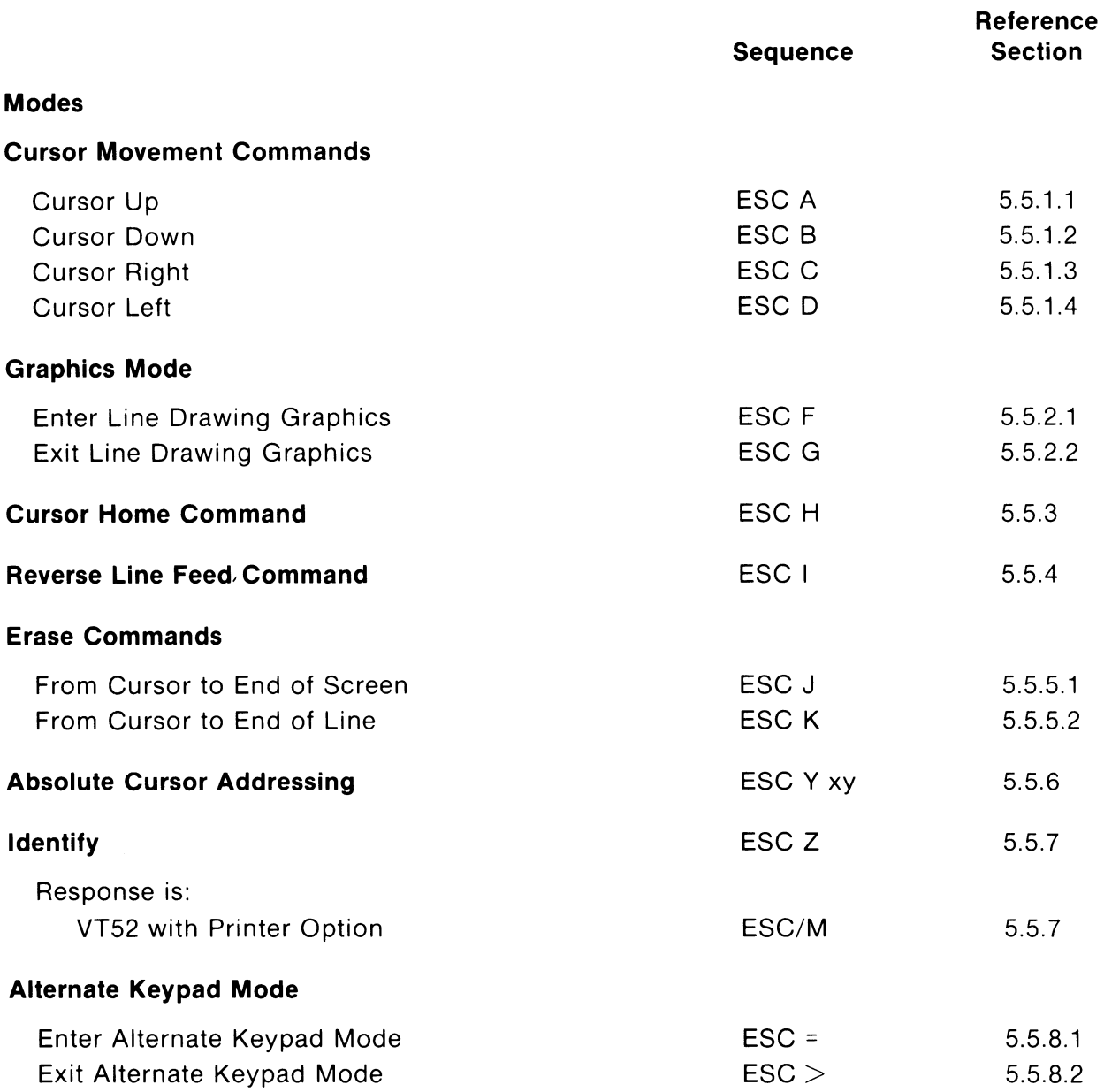

**NOTE:** Spaces are for clarity only, and are not included in Escape Sequences.

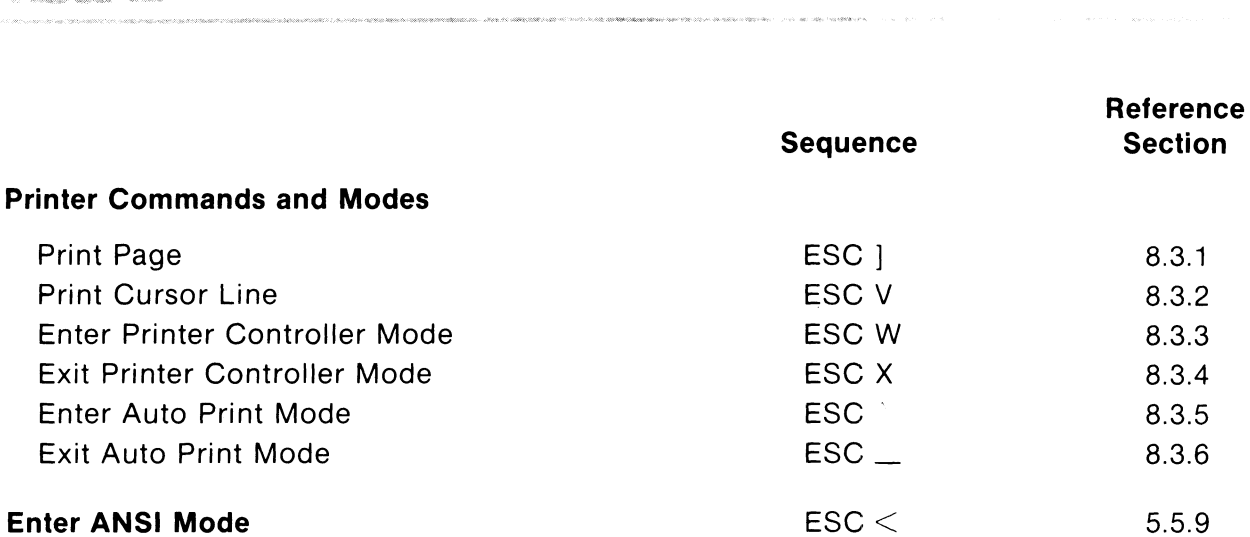

**NOTE:** Spaces are for clarity only, and are not included in Escape Sequences.

**MEILAR** 

## **APPENDIX III GRAPHIC RENDITION OF CONTROL CODES**

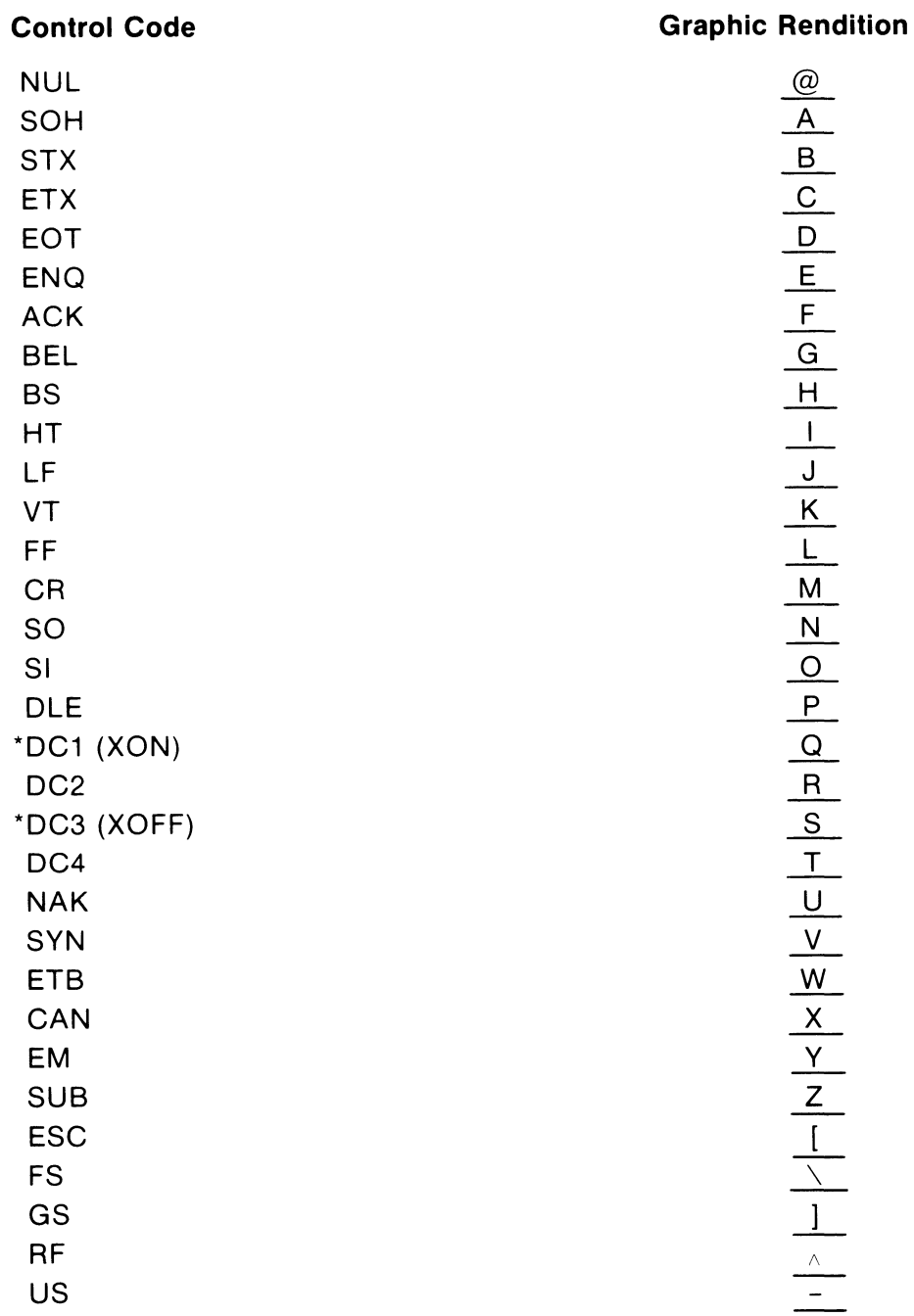

\*The XON (OC1) and XOFF (OC3) characters will not be displayed unless the Receiver XON/XOFF SET-UP feature has been disabled.
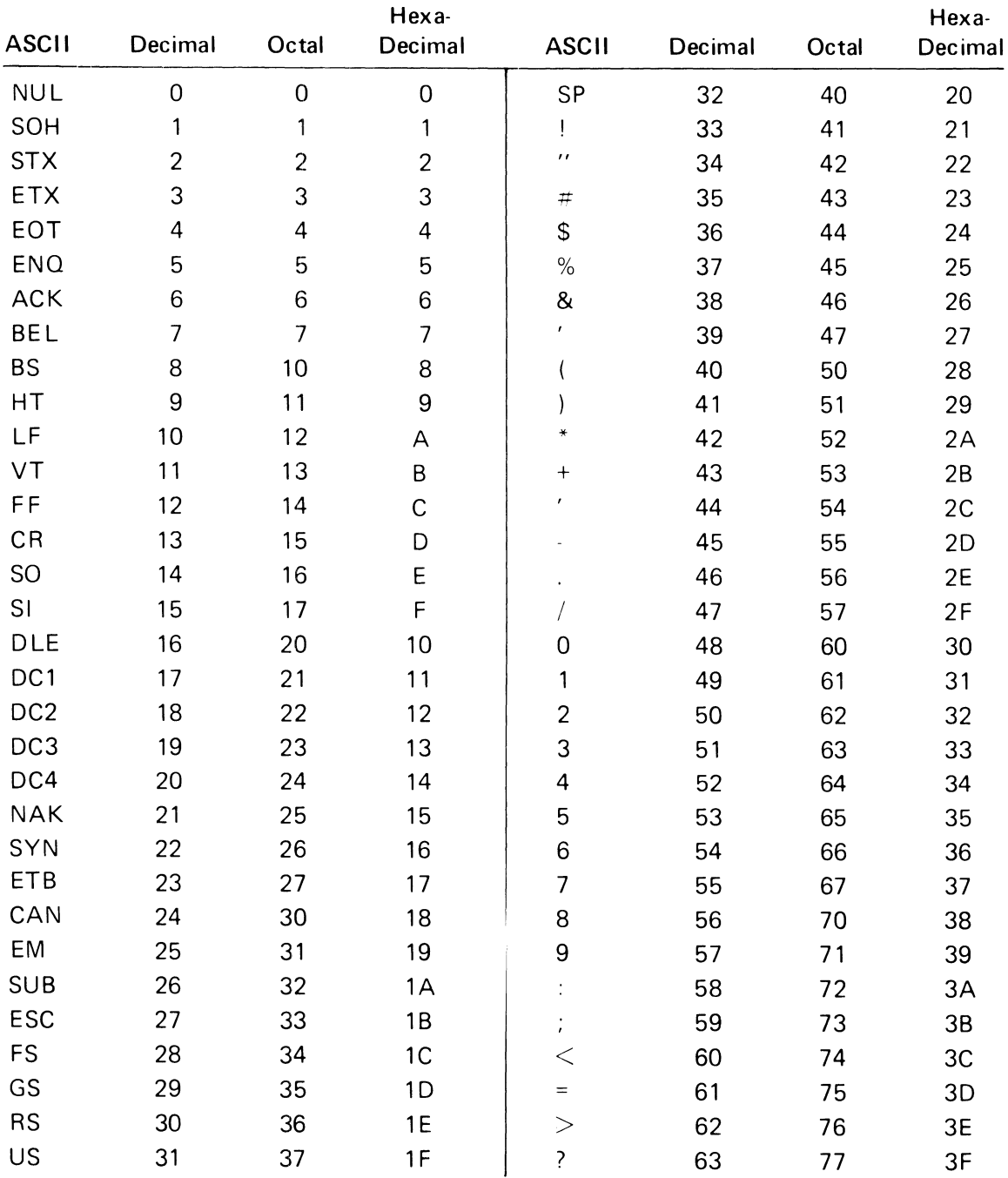

#### **APPENDIX IV NUMERIC EaUIVALENT OF ASCII CHART**

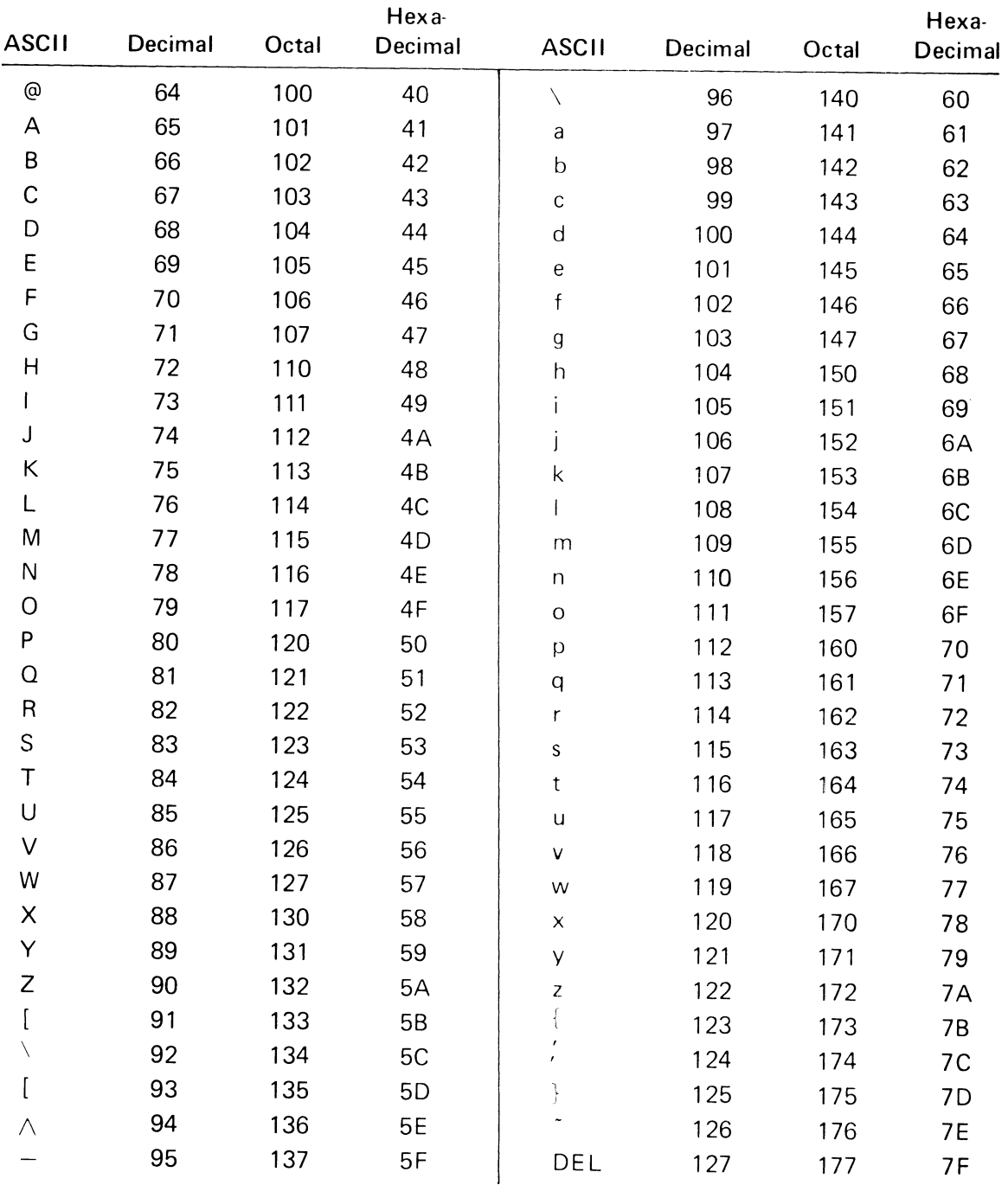

### NUMERIC EQUIVALENT OF ASCII CHART (Cont.)

#### **APPENDIX V LOOP BACK CONNECTOR FOR INTERFACE TESTS**

Turn-around Connector for Current Loop tests.

Switches 2,3,6 ON 4,5 OFF

7 17 18 25 I ...... \_-,II L-\_.....JI

Turn-around Connector for EIA tests.

Switches 1, 2, 3, 4, 5, 6, 7 OFF 8 ON

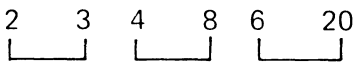

#### $BIT$  |  $BIT$  |  $BIT$  |  $BIT$ 4 3 2 1 0 0 0 0 0 0 1 0 0 1 0 0 0 1 1 1 0 1 0 0  $\begin{array}{c|ccccc}\n0 & 1 & 0 & 0 \\
\hline\n0 & 1 & 0 & 1\n\end{array}$  $\begin{array}{c|ccccc} 0 & 1 & 0 & 1 \\ \hline 0 & 1 & 1 & 0 \end{array}$  $\begin{array}{c|c|c|c|c} 0 & 1 & 1 & 0 \\ \hline 0 & 1 & 1 & 1 \end{array}$  $BIT 7 0 0 0 0$ BIT 6 0 0 1 BIT 5 0 1 0 81T 5 0 1 0<br>COL 0 1 2<br>ROW 0 NI 1 DIE SP ROW 0 | NUL | DLE | SP  $1$  SOH DC1  $\vert$  ! 2  $|STX|DC2|$  "  $3$  | ETX | DC3 | #  $4 \mid$  EOT  $\mid$  DC4  $\mid$  \$  $5$  | ENQ | NAK | % 6 | ACK | SYN | &  $7 \left| \text{BEL} \right|$  ETB  $\left| \right|$ 0 | 1 | 1 | 1 | 1 1 0 0 1 1 1 1 0 1 0 1 3 | 4 | 5 | 6 | 7 0 @ P \ p 1 | A | Q | a | q 2 | B | R | b | r  $3 \mid C \mid S \mid c \mid s$ 4 | D | T | d | t 5 | E | U | e | u 6 | F | V | f | v 7 | G | W | g | w

8 | BS | CAN | ( 9 | HT | EM | ) 9 HT EM )<br>A LF SUB •<br>B VT ESC +

 $D$   $|CR$   $|GS$   $|$  -

 $F$  SI  $\cup$  S  $\mid$  /

 $C$  FF FS

 $E$  SO RS

#### **APPENDIX VI U.S./U.K. CODE CHART**

U.K. version uses £ in Column 2 Row 3 in place of #

1 0 0 0 1 0 0 1 1 0 1 0 1 0 1 1 1 1 | 1 | 0 | 0 1 | 1 | 0 | 1 1 | 1 | 1 | 0  $\begin{array}{c|ccccc}\n1 & 1 & 1 & 0 \\
\hline\n1 & 1 & 1 & 1\n\end{array}$ 

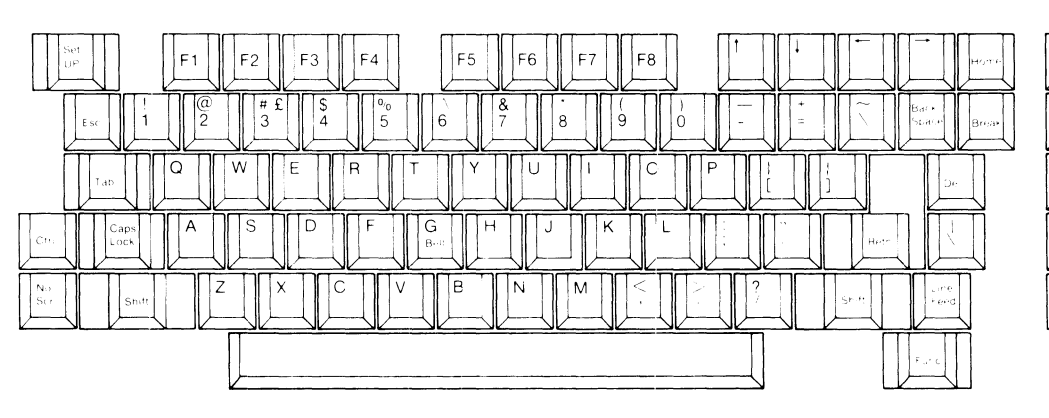

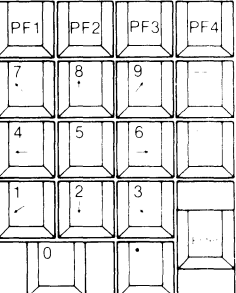

I

8 | H | X | h | x 9 I Y i Y

, K [ k {  $\lt$   $\vert$  L  $\vert$   $\setminus$   $\vert$   $\vert$   $\vert$   $\vert$ 

 $\frac{1}{2}$ 

 $\bar{\mathbf{r}}$ 

 $\ddot{\phantom{a}}$ 

 $=$  M | ] | m | }  $>$  N  $\wedge$  n -? a - 0 DEL

 $J$   $Z$   $j$   $z$ 

### **APPENDIX VI SPANISH CODE CHART**

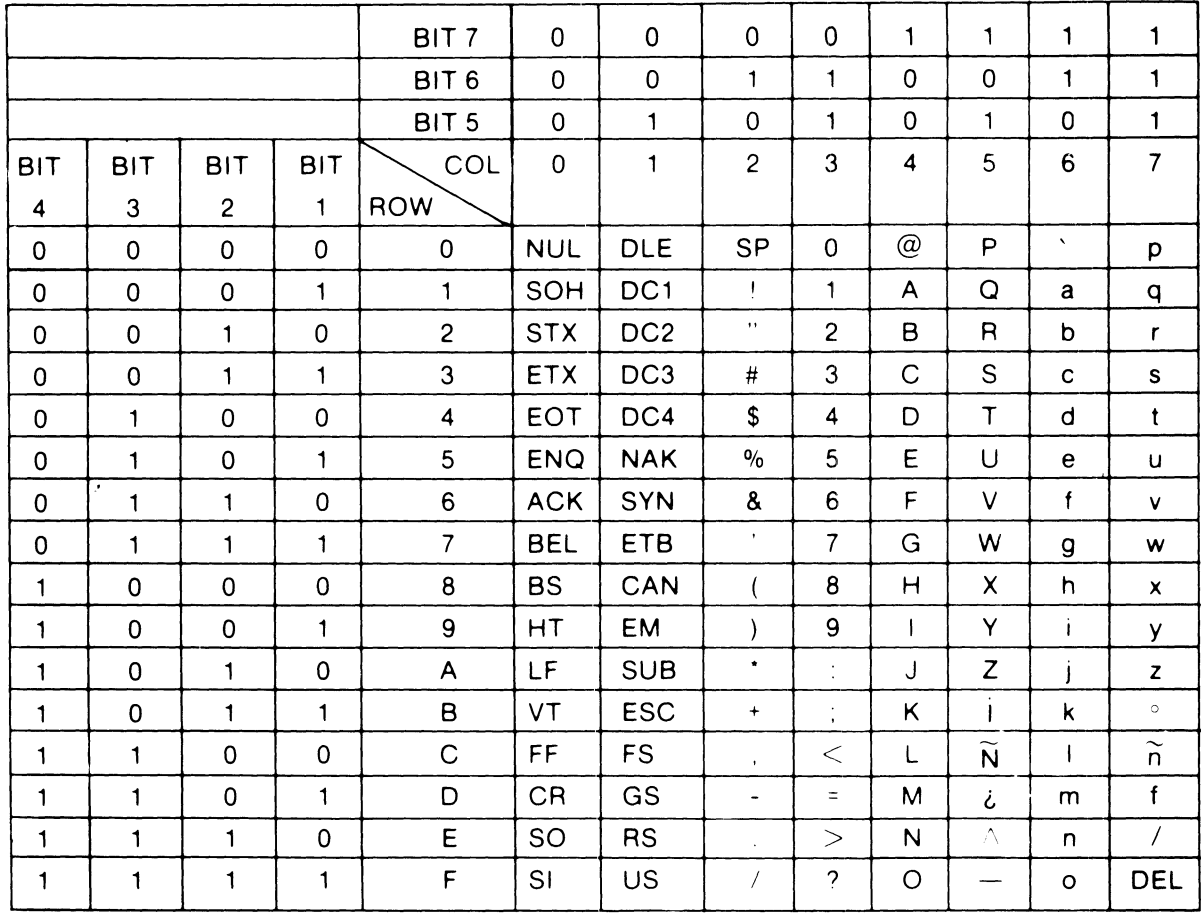

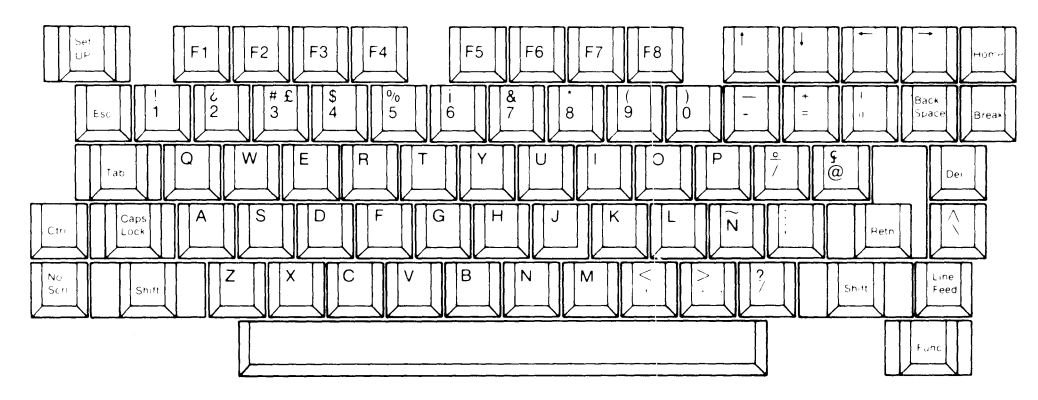

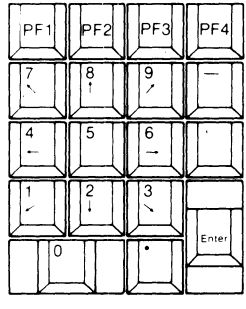

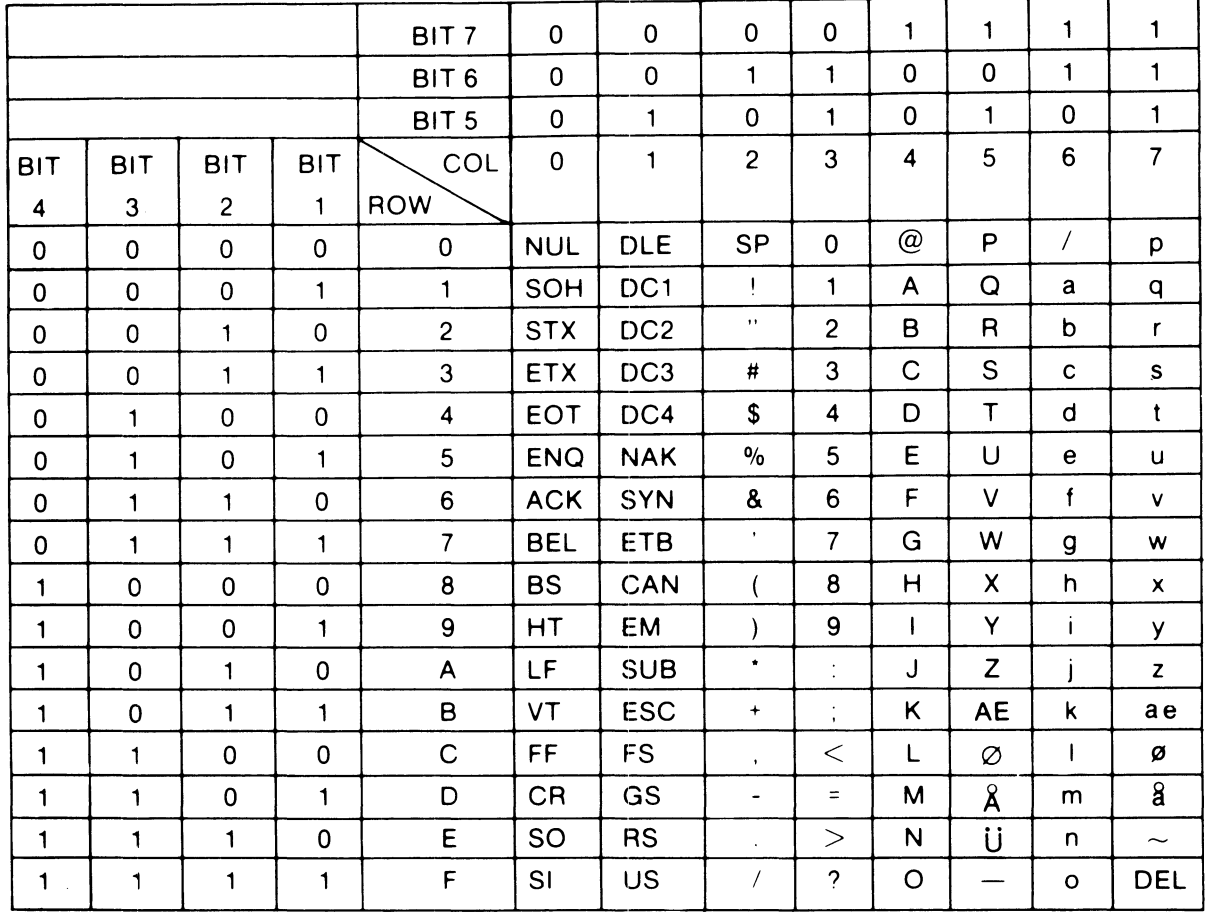

### **APPENDIX VI NORWEGIAN CODE CHART**

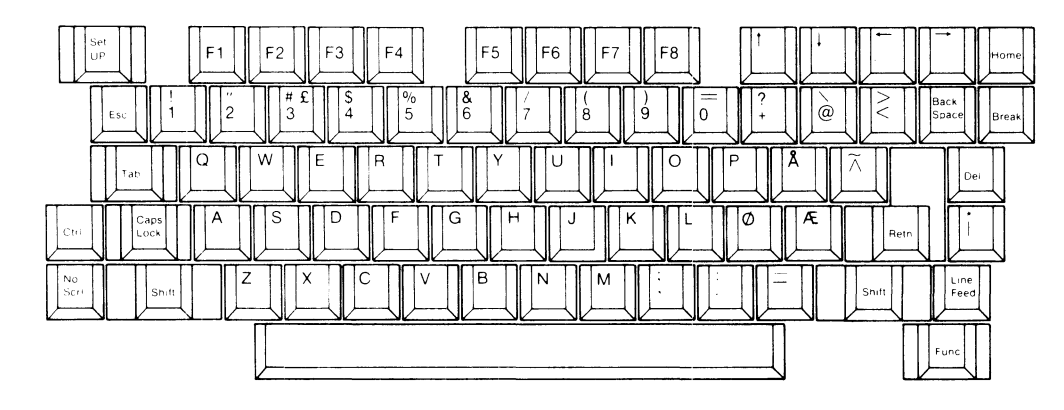

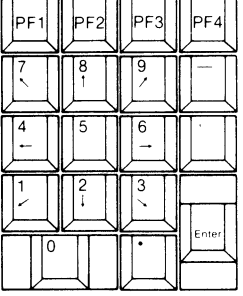

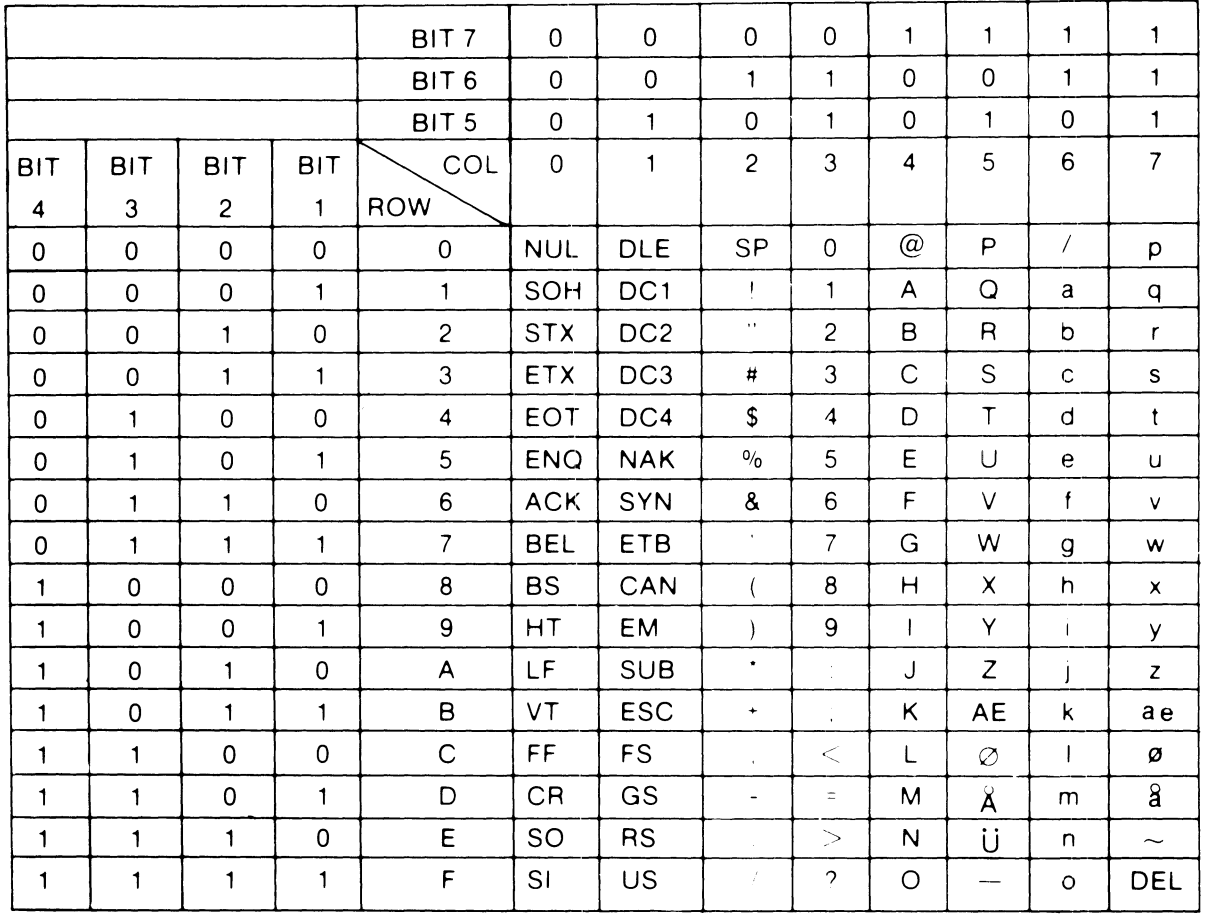

### **APPENDIX VI DANISH CODE CHART**

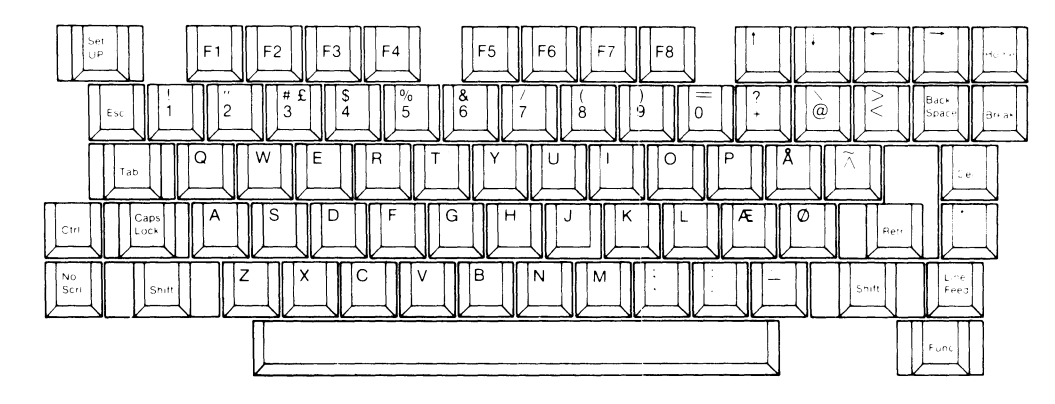

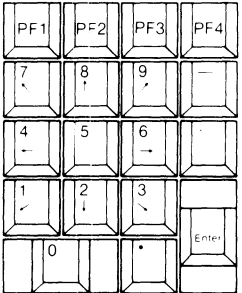

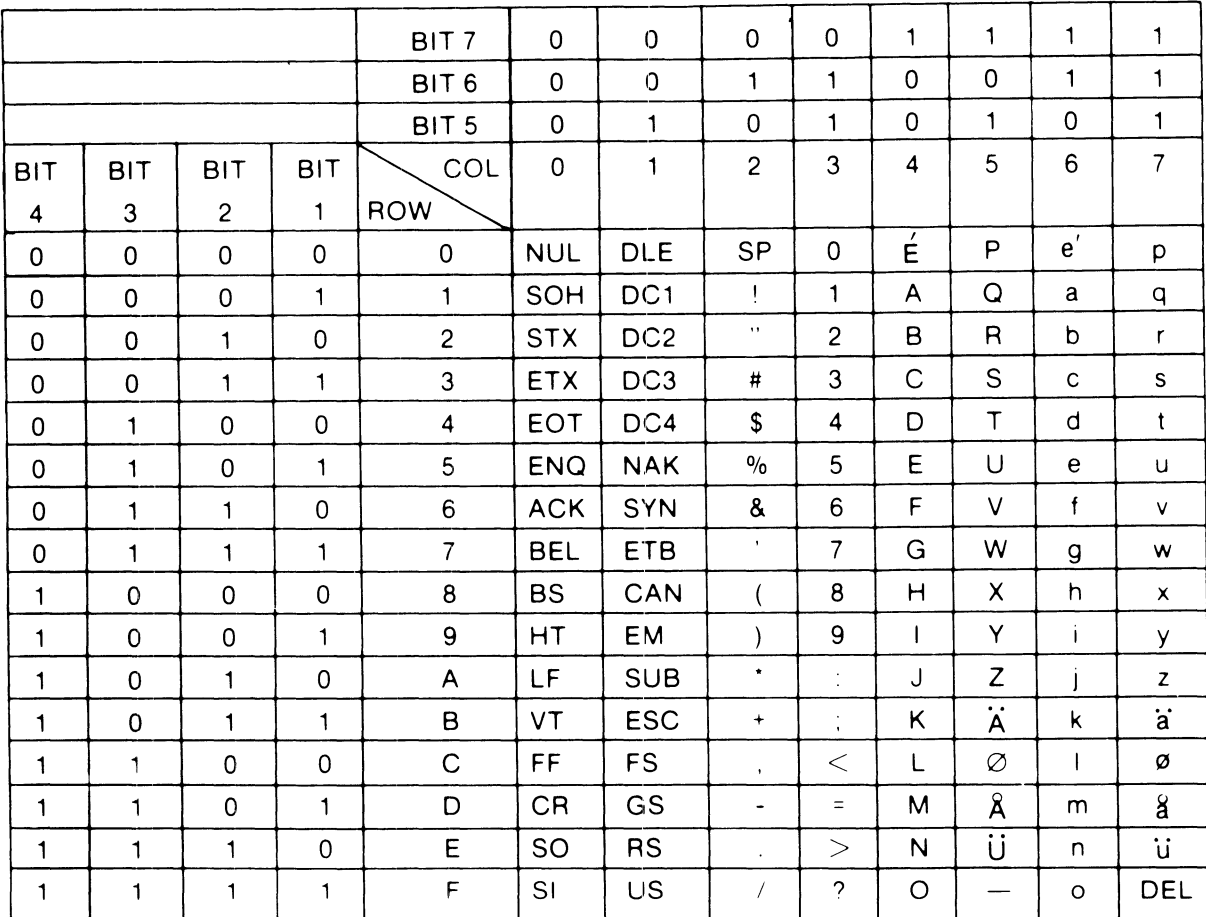

### **APPENDIX VI SWEDISH/FINNISH CODE CHART**

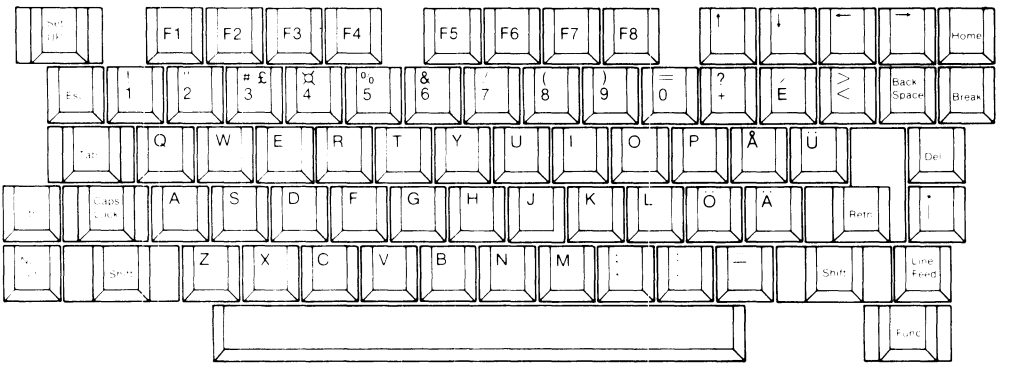

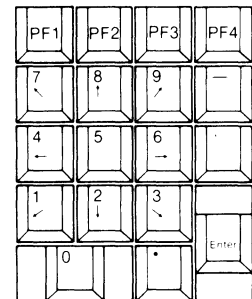

### **APPENDIX VI GERMAN CODE CHART**

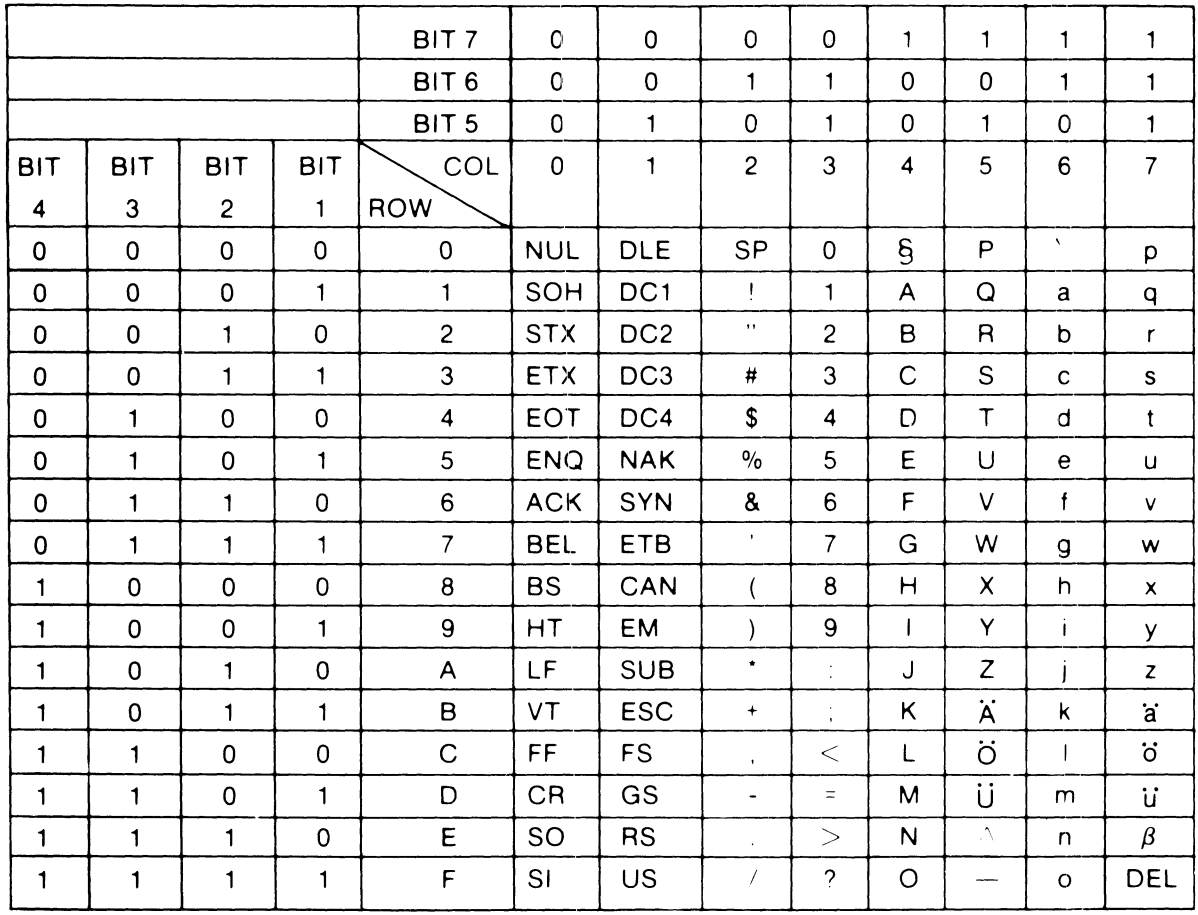

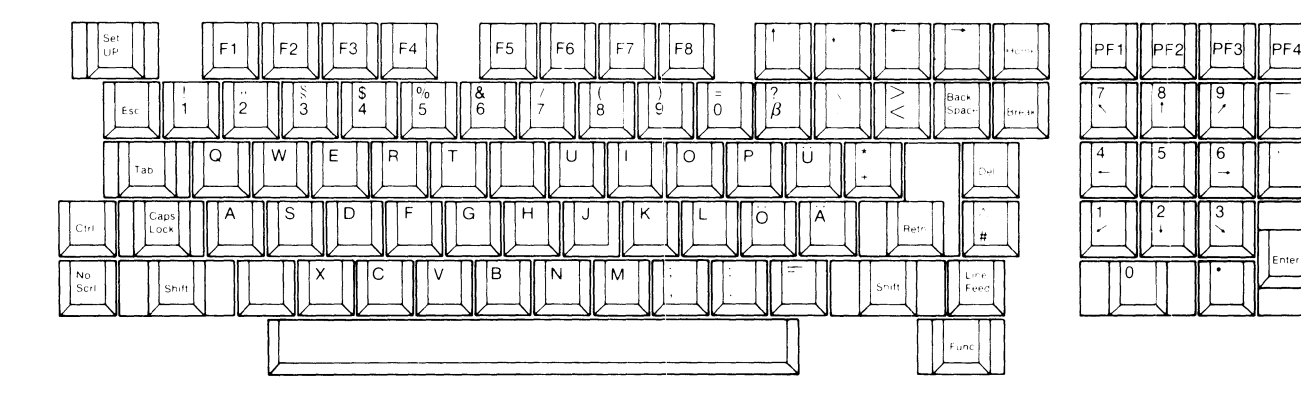

### **APPENDIX VI FRENCH CODE CHART**

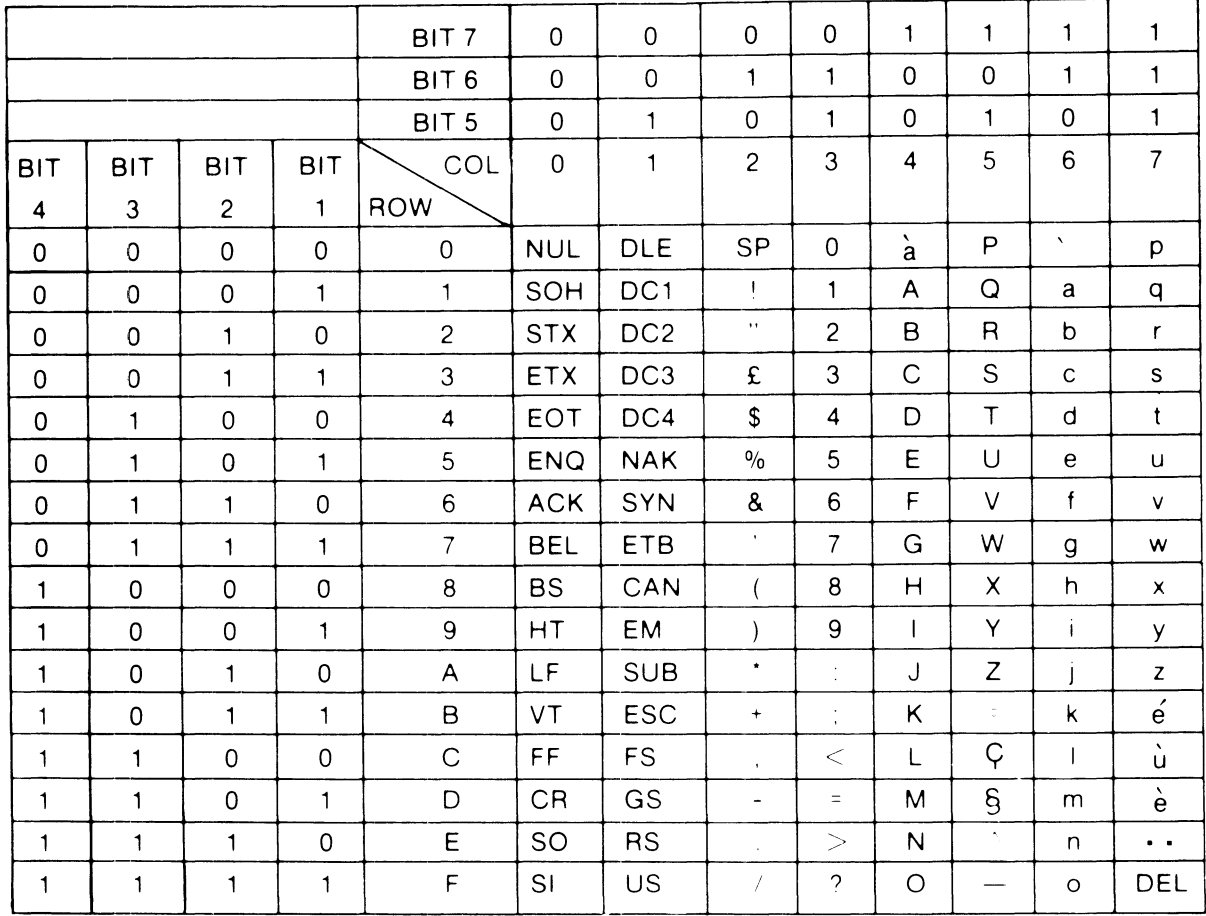

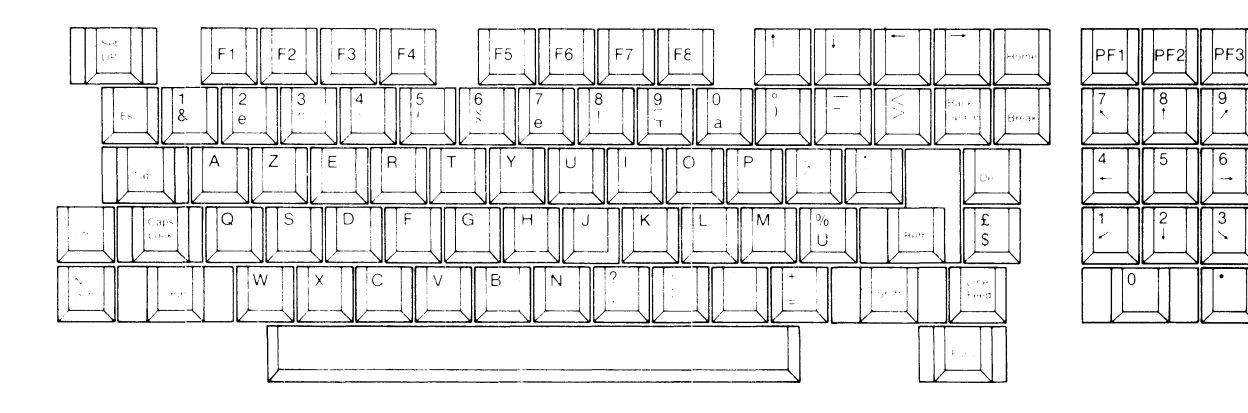

 $|PF4|$ 

## **APPENDIX VII VT52 GRAPHICS FONT**

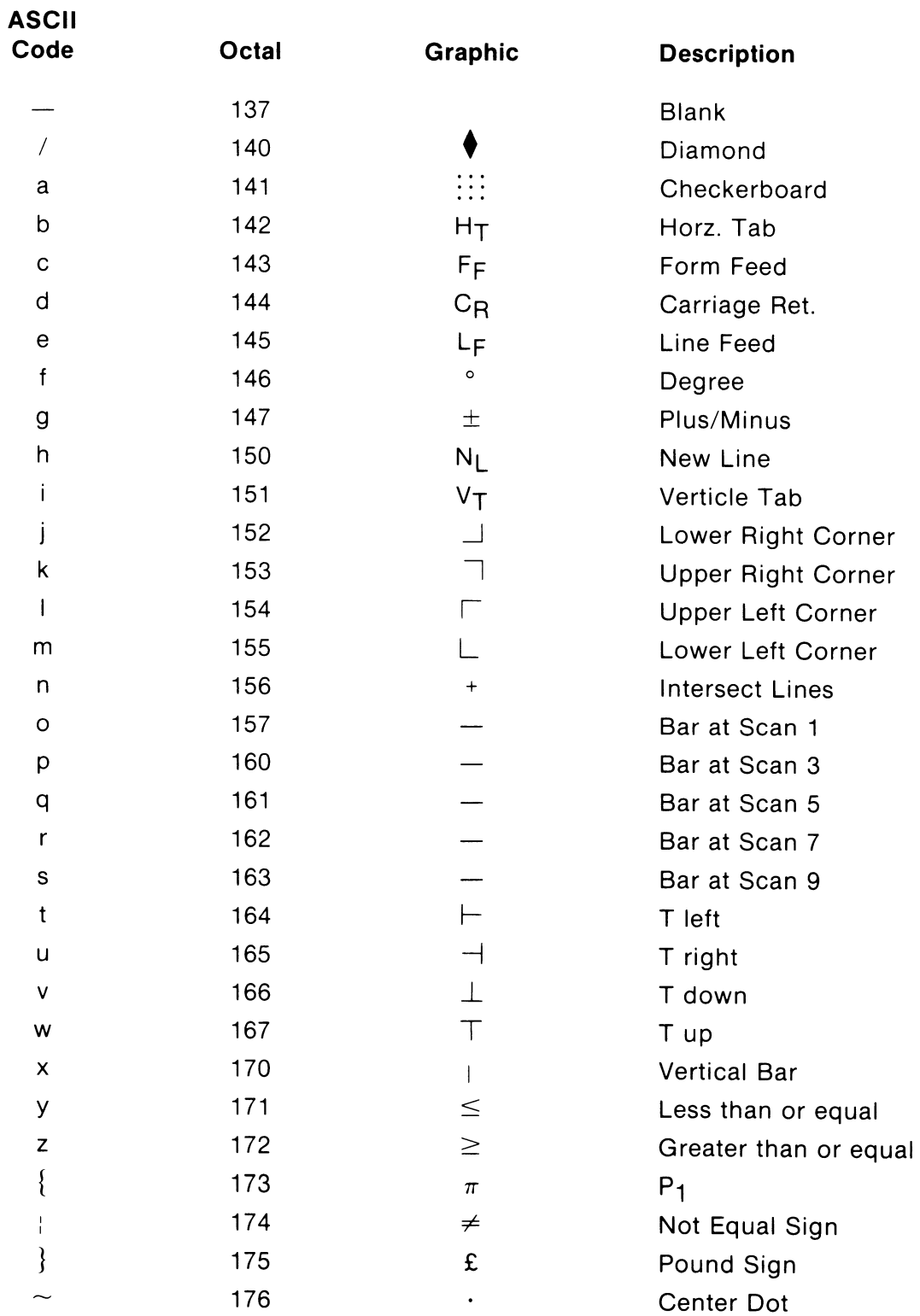

#### **APPENDIX VIII GRAPHICS UPGRADE INSTALLATION**

This is the procedure for installing the graphic upgrade board in the VISUAL 102 terminal. The procedure will transform your VISUAL 102 into a multi-featured graphics terminal.

#### **WARNING**

SEVERE DAMAGE WILL RESULT IF THIS GRAPHIC UPGRADE BOARD IS INSTALLED INCORRECTLY. Read all the installation instructions carefully before proceeding with the installation.

To install:

- 1. Remove power from the VISUAL 102. Pull the plug for safety.
- 2. Remove the keyboard cable, EIA cable, and the auxiliary cable, if any.
- 3. Remove the top cover of the unit by loosening the three screws in the back of the cover.
- 4. Remove the power connector (J1) from the upper left corner and the video connector (J2) from the lower right corner of the main logic board (board in back of unit, standing vertically). Both are slip connectors and pull oft.
- 5. Remove the two phillips head screws at the top left and top right of the main logic board.
- 6. Remove the main logic board from the unit and place it on a clean working area, component side up. It is now ready for graphic board upgrade installation.
- 7. Inspect the two forty-pin headers for any damaged or bent pins. Straighten any pins that are out of line.
- S. Insert the short, blunt end of one of the brown plastic stand-ofts (winged flanges pointing down) into the hole above either empty fortypin socket on the main logic board. Push it in until it locks into place. Repeat the procedure, placing the other three plastic standoffs into each of the holes above and below the forty-pin sockets.

9. Place the graphic upgrade board, component side up, on top of the main logic board. When properly placed, the two boards should appear as follows:

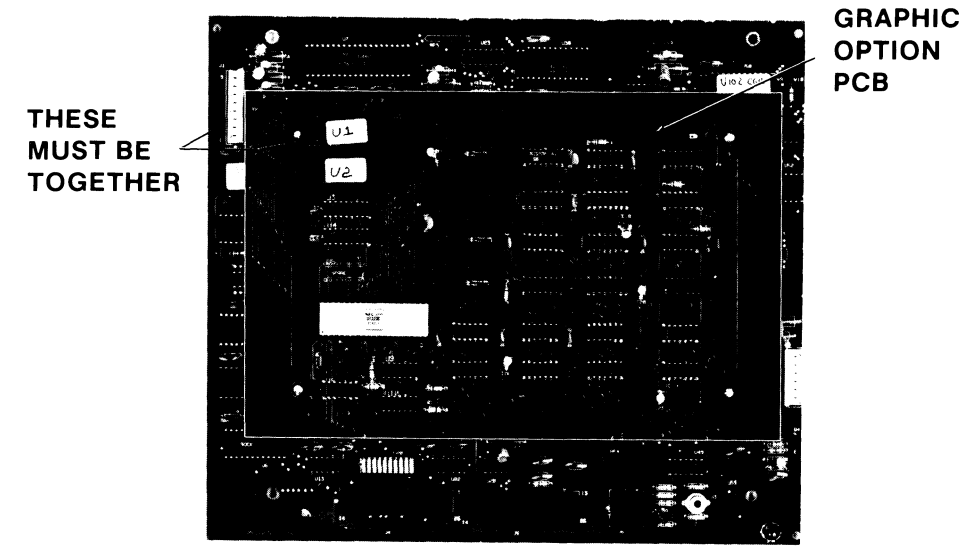

**Figure A8-1. Main PCB Board** 

As can be seen in the preceding diagram, locations U1 and U2 (28 pin sockets) of the graphic upgrade board should be in the upper left corner of that board. That upper left corner must be located beside J1, the power connector on the main logic board.

- 10. Be certain all 80 pins align properly in their respective pin holes, and that the four plastic stand-ofts are aligned as well.
- 11. Press the board into place. DO NOT APPLY EXCESS PRESSURE IN ATTEMPT TO SEAT PINS. The pins will seat automatically once the four plastic standoffs snap into place.

To insure proper installation:

- 1. The component sides of both boards should be up.
- 2. U1 and U2 (28 pin sockets) of the graphic upgrade board must be in the upper left corner, near the power connector (J1) of the main board.
- 3. The writing on the I.C. chips of the graphic upgrade board should be in the same direction as the main logic board's I.C. chips.
- 4. Just above the graphic upgrade board locations, U7 and U30 should be visible on the top of the main logic board.

To install logic boards:

Repeat steps 5 to 1 in reverse order.

For operation of the graphic upgrade for the VISUAL 102, see Section 7 of your Reference Manual.

#### **APPENDIX IX GRAPHICS PERIPHERALS**

#### **DATA TABLETS**

The VISUAL 102 supports two tablet types in firmware Revision 1.0. Listed below are the two tablets and their recommended switch settings.

#### **NOTE**

The following recommended switch settings for the tablet require that the VISUAL 102 operate at 9600 baud, 8 bit, no parity, 1 stop bit. Please refer to Section 6.5.4.4 for proper printer/tablet set-up parameters.

#### **G.T.C.O. Digi-Pad 5**

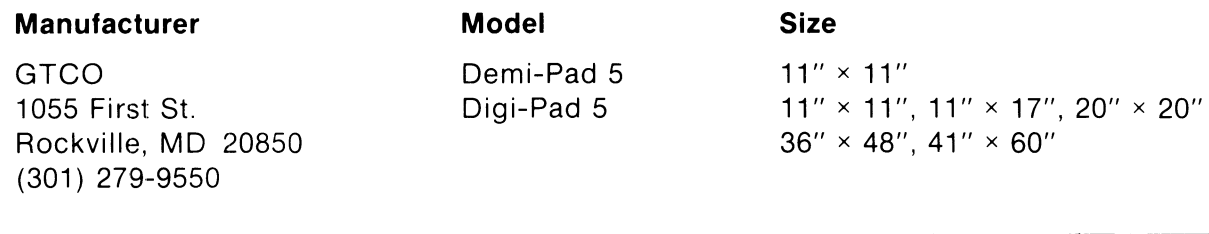

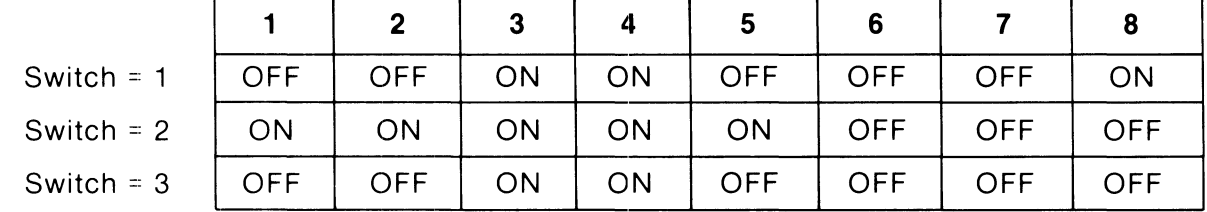

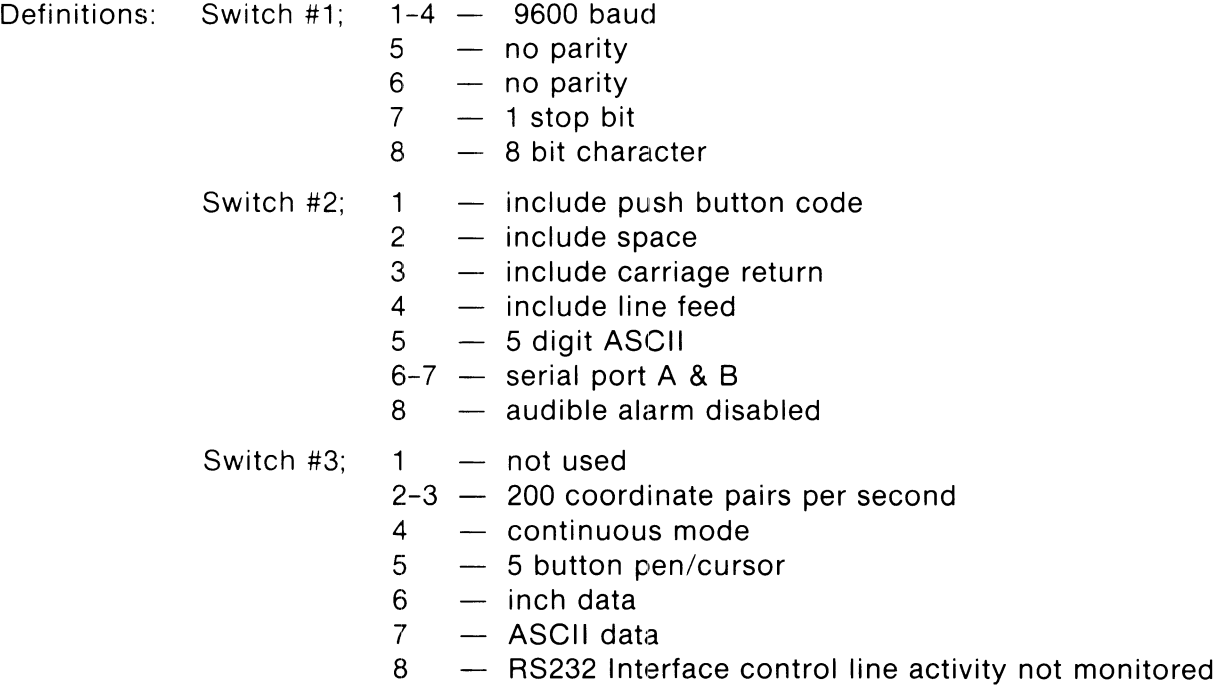

#### **Summagraphics - Bit Pad I**

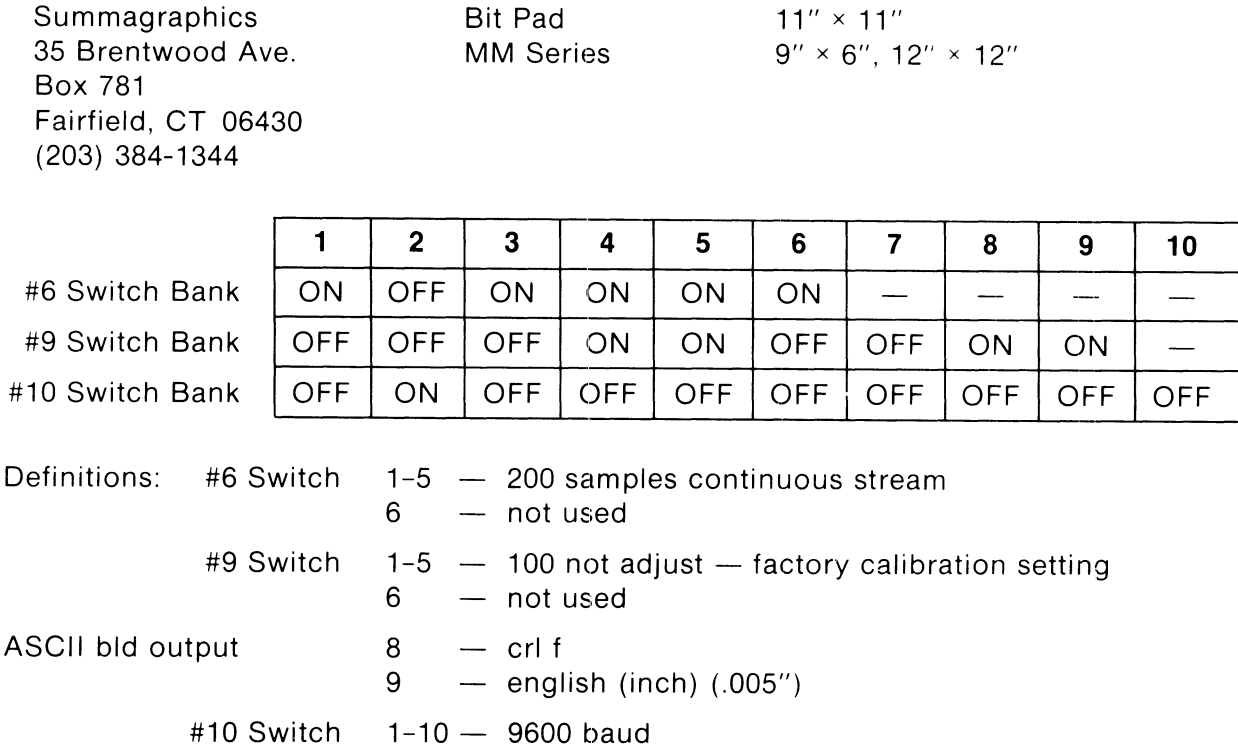

#### **NOTE**

Parity and stop bits are preset at factory, refer to the Summagraphic operator manual for options.

#### **GRAPHIC PRINTERS**

The VISUAL 102 supports the following printers in Firmware Revision 1.0. The parameters to operate the printers are selected in Section 6.5.4.2.

#### **NOTE**

The mode commands are automatically sent to the printer by the V102. If an unsupported printer is required, select pass through mode described in Section 6.5.4.1.

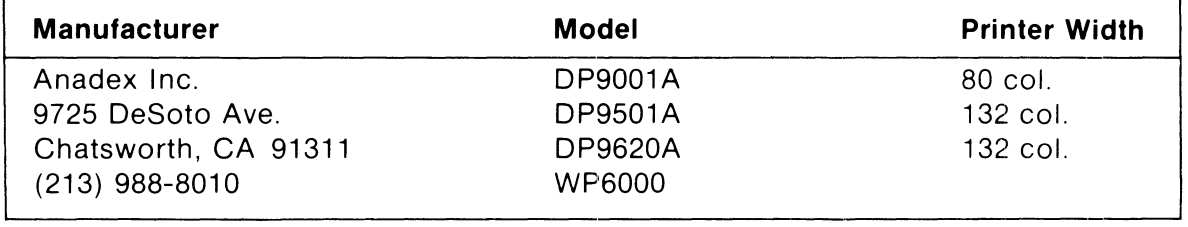

(Cont.)

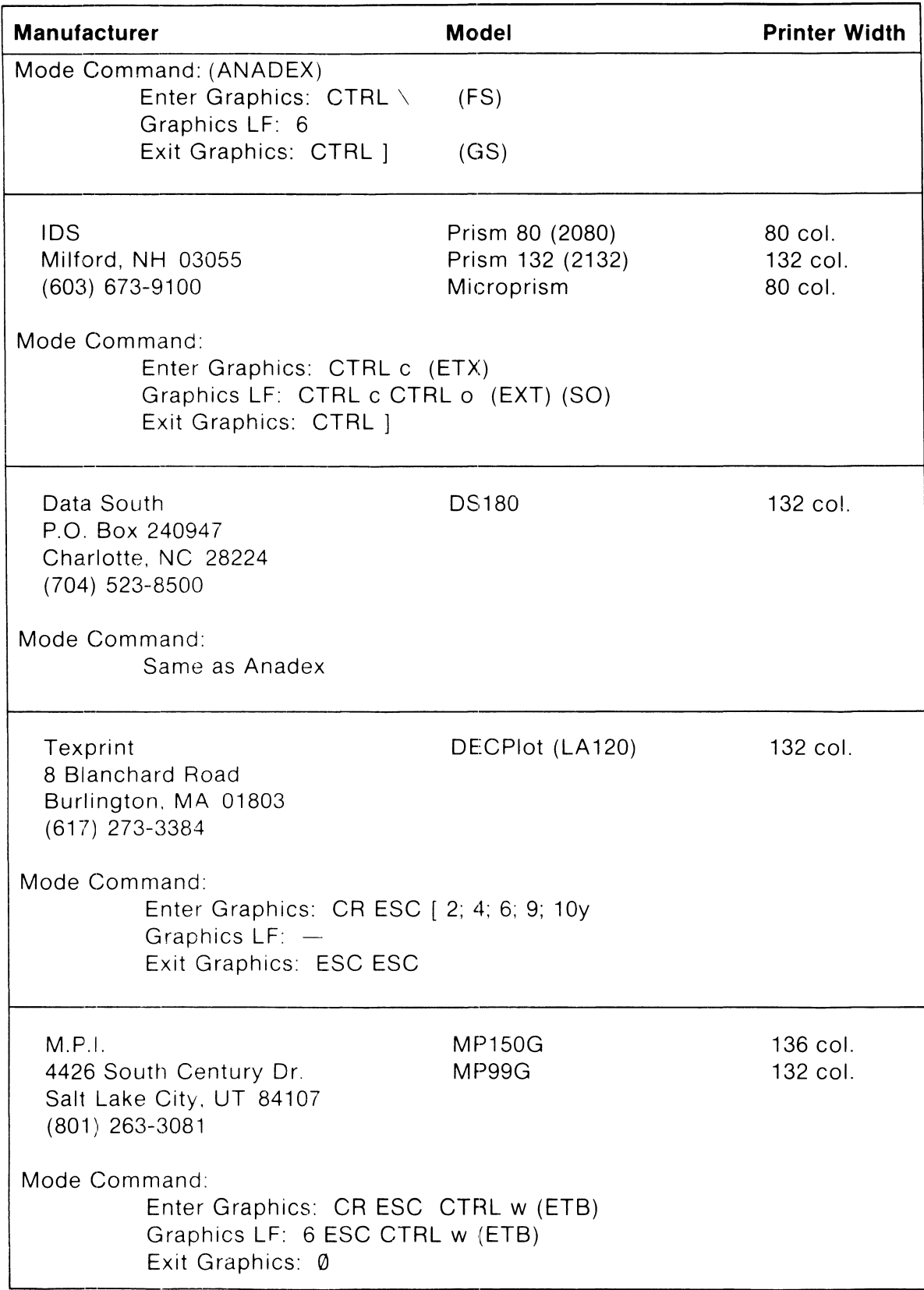

(Cant.)

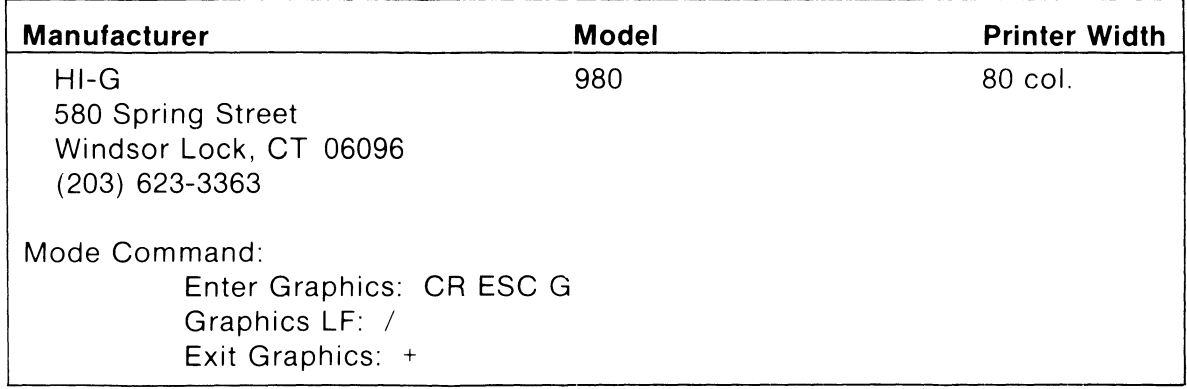

#### **APPENDIX X GRAPHICS PROGRAMMING BYTE FORMAT**

Each of the X and Y coordinates are converted to a 10 bit binary equivalent. Each is then divided into the high and low 5 bits of each axis. The VISUAL 102 receives this display data in four byte sequences in the following sequence:

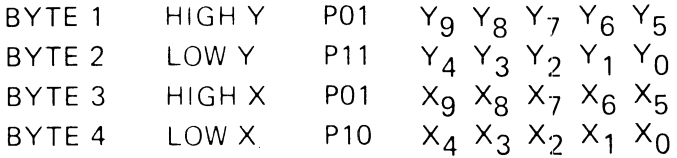

Each byte may contain parity (P) and two tag bits and thus encodes to an ASCII character. The ASCII equivalents of grid coordinates are listed in Table 6-1.

Example: To convert X, Y display coordinates to a 4 byte format

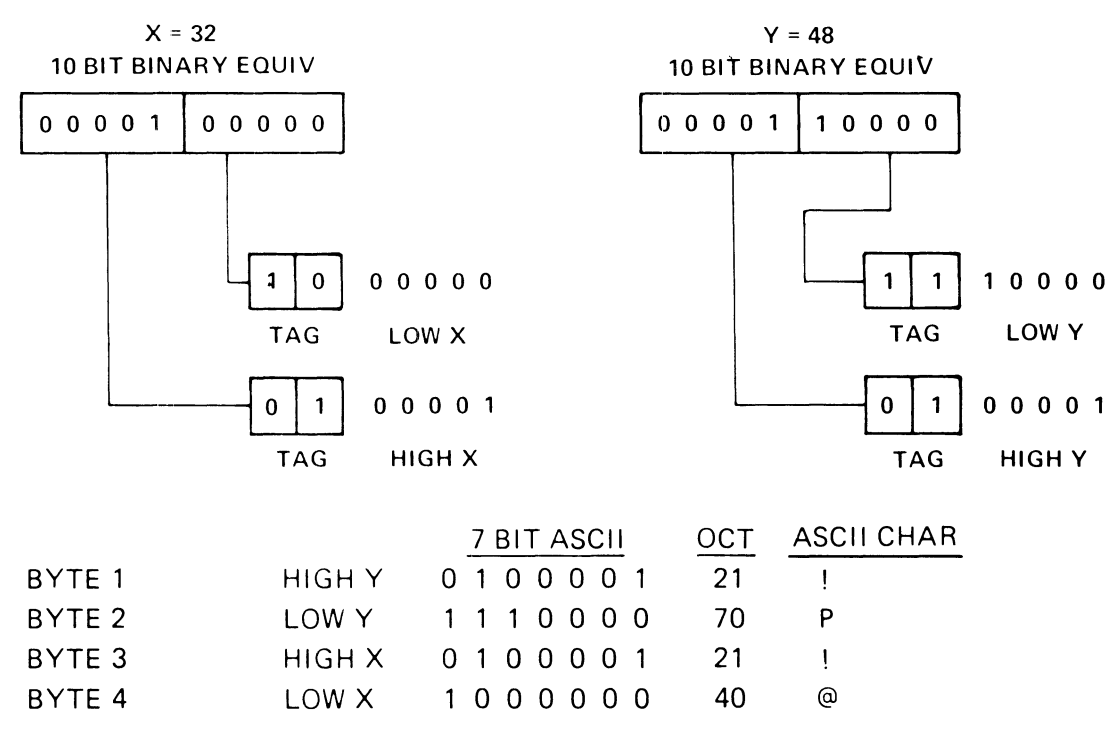

To plot a point at coordinate 32, 48 the code sequence is  $\delta$ .

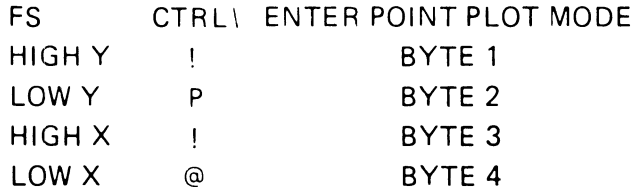

How to Use Table A 10-1

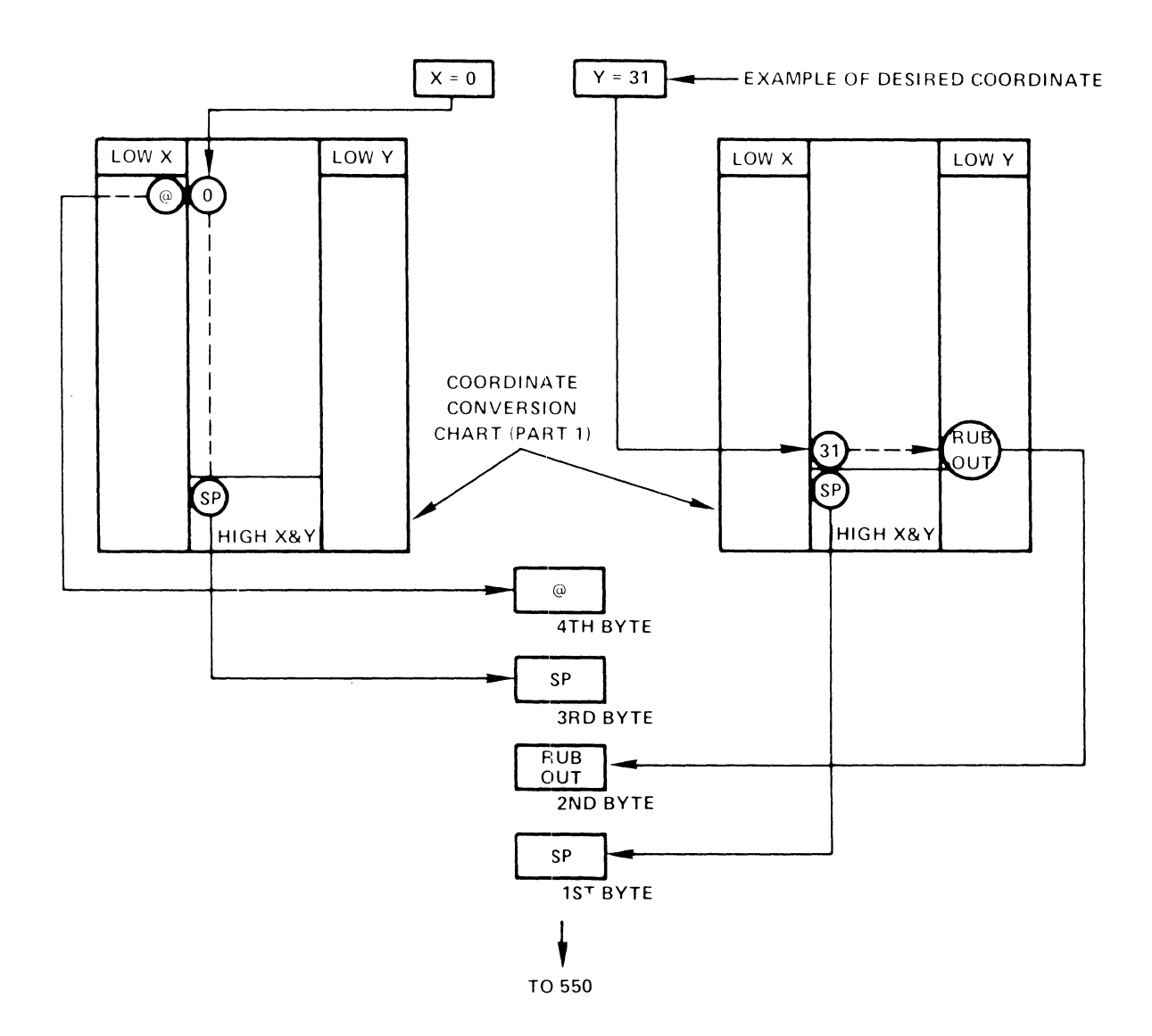

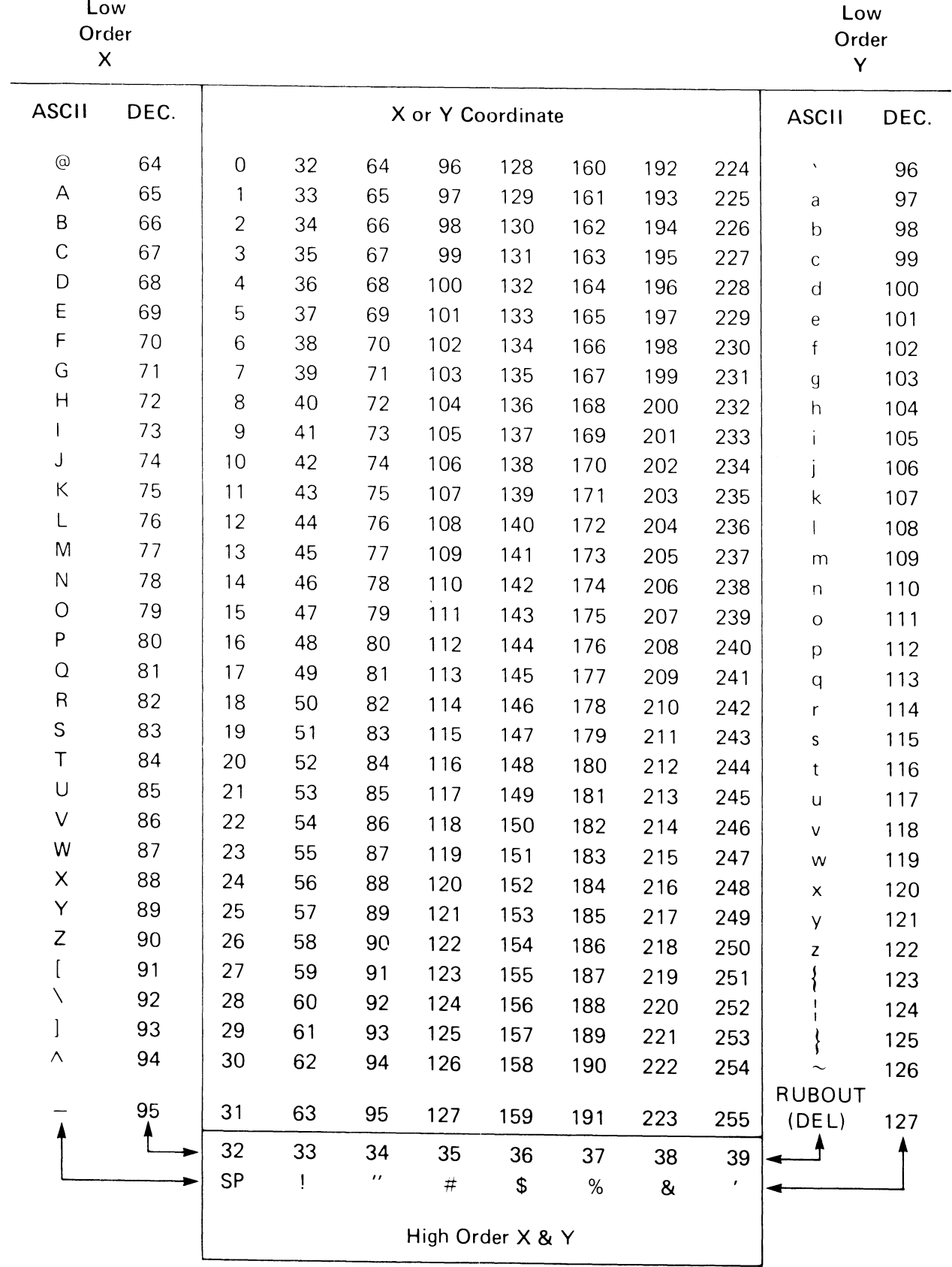

**TABLE A10-1** 

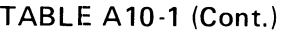

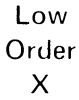

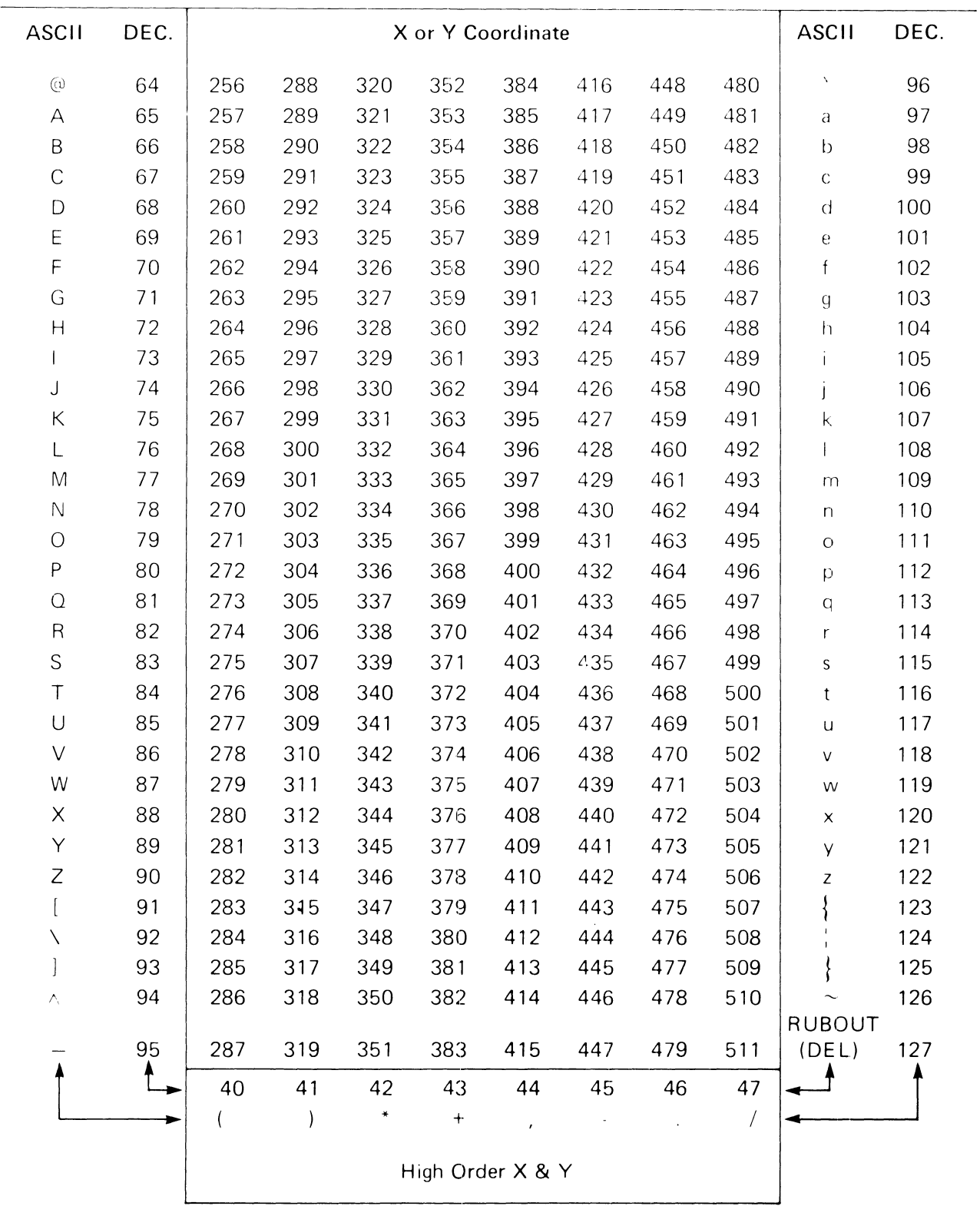

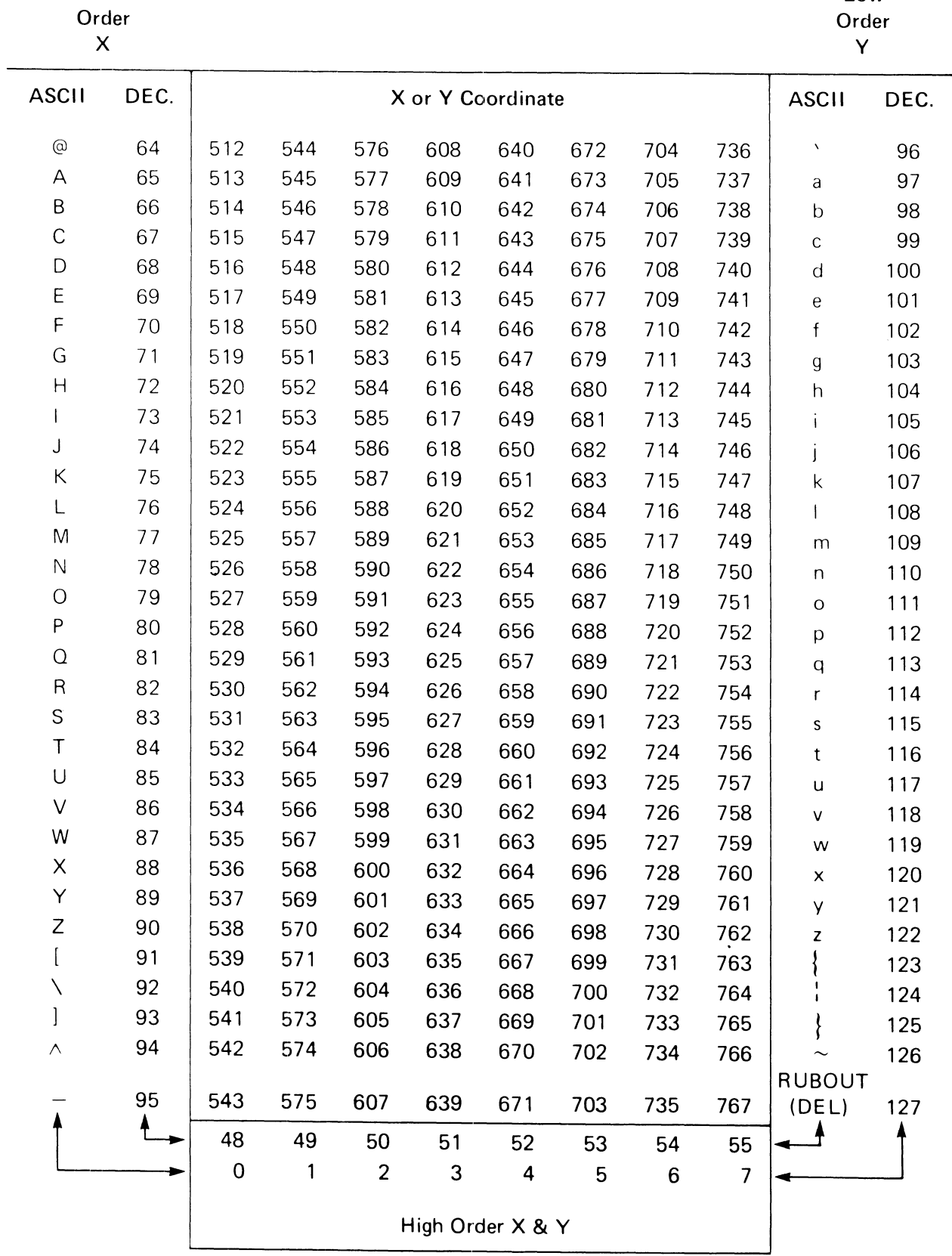

**TABLE A10-1 (Cont.)** 

Low

Low

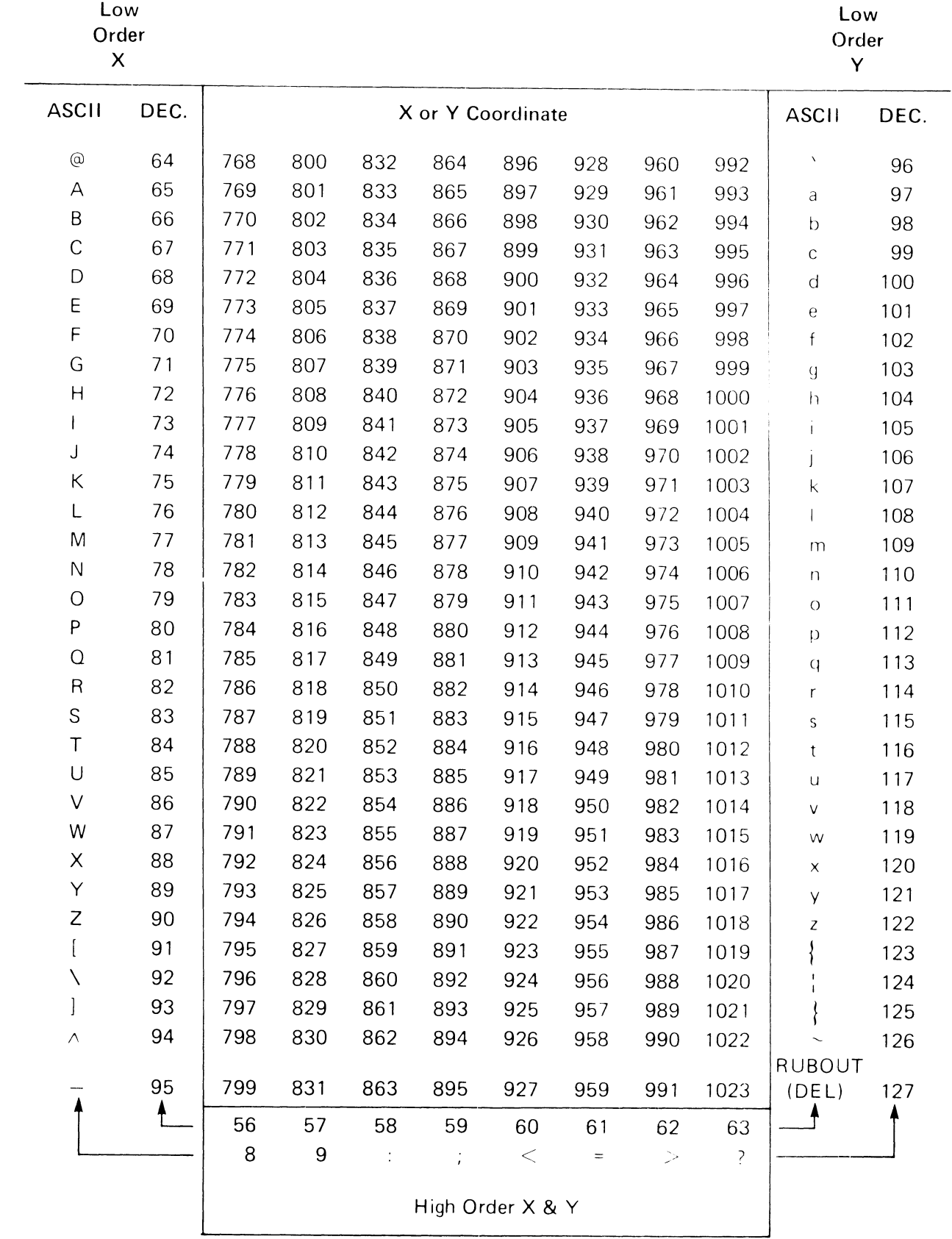

#### **TABLE A10-1 (Cont.)**

### **APPENDIX XI GRAPHICS OPTION COMMANDS**

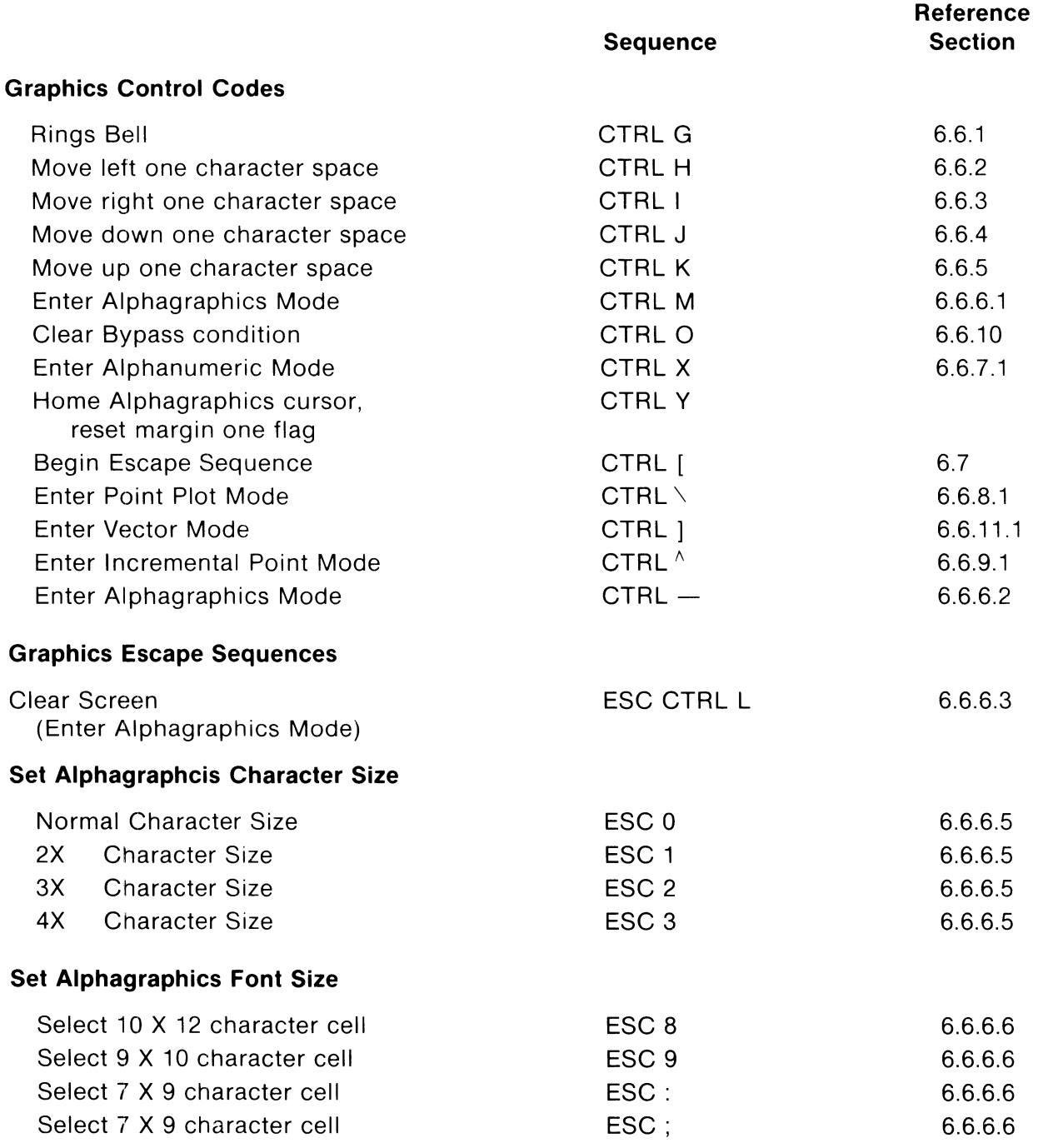

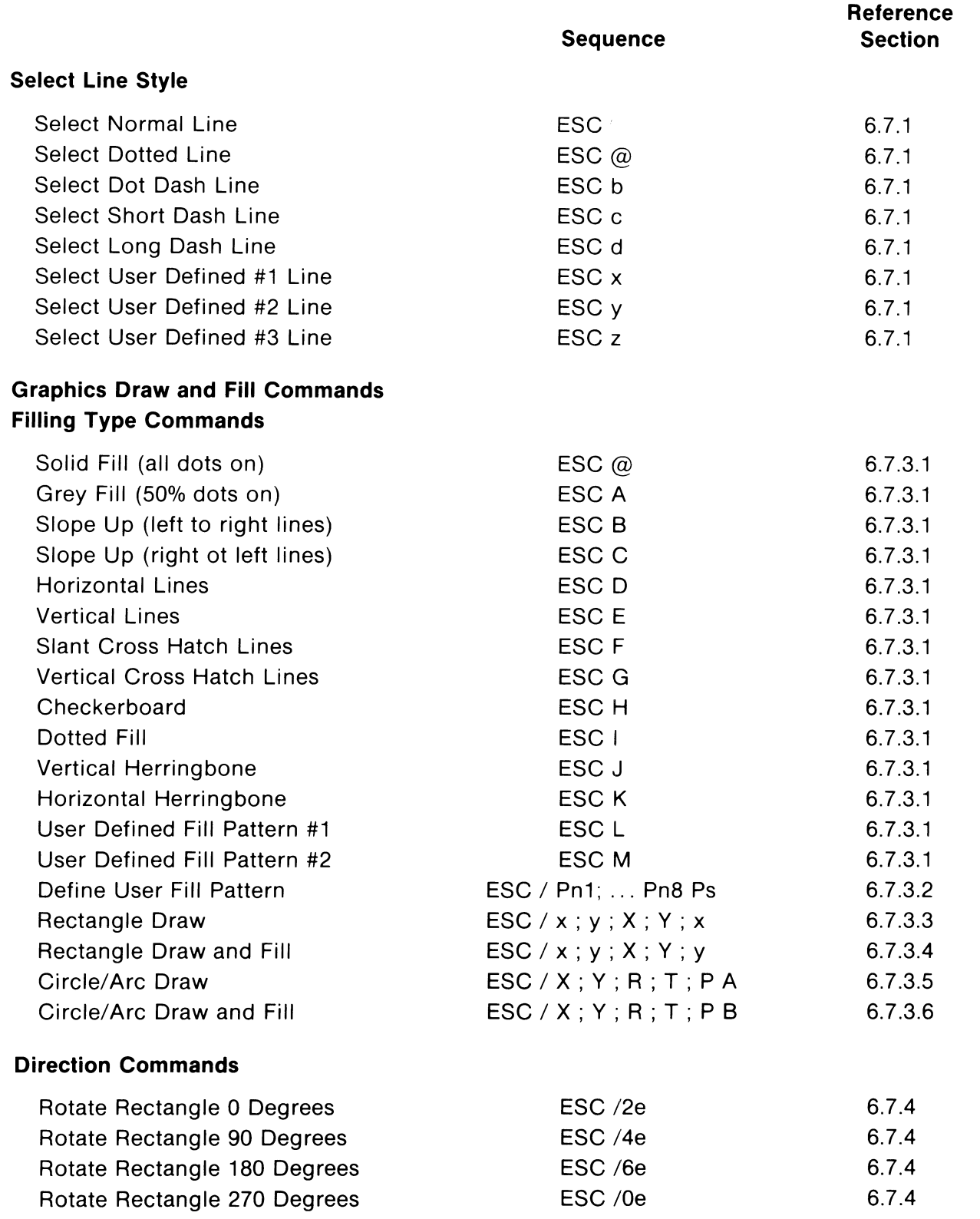

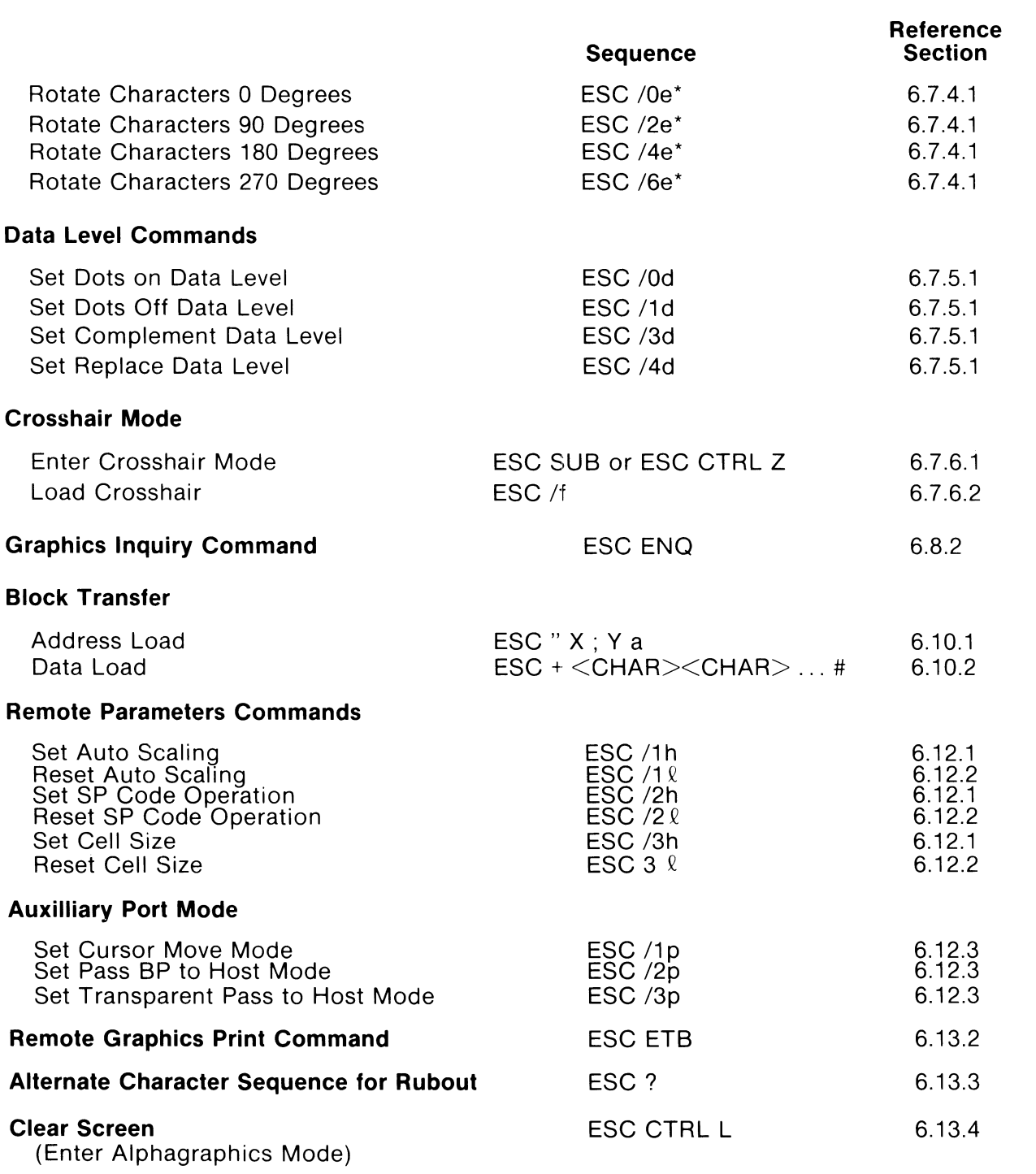

\* Alphagraphics Mode

### **APPENDIX XII FUNCTION KEY REMOTE LOAD**

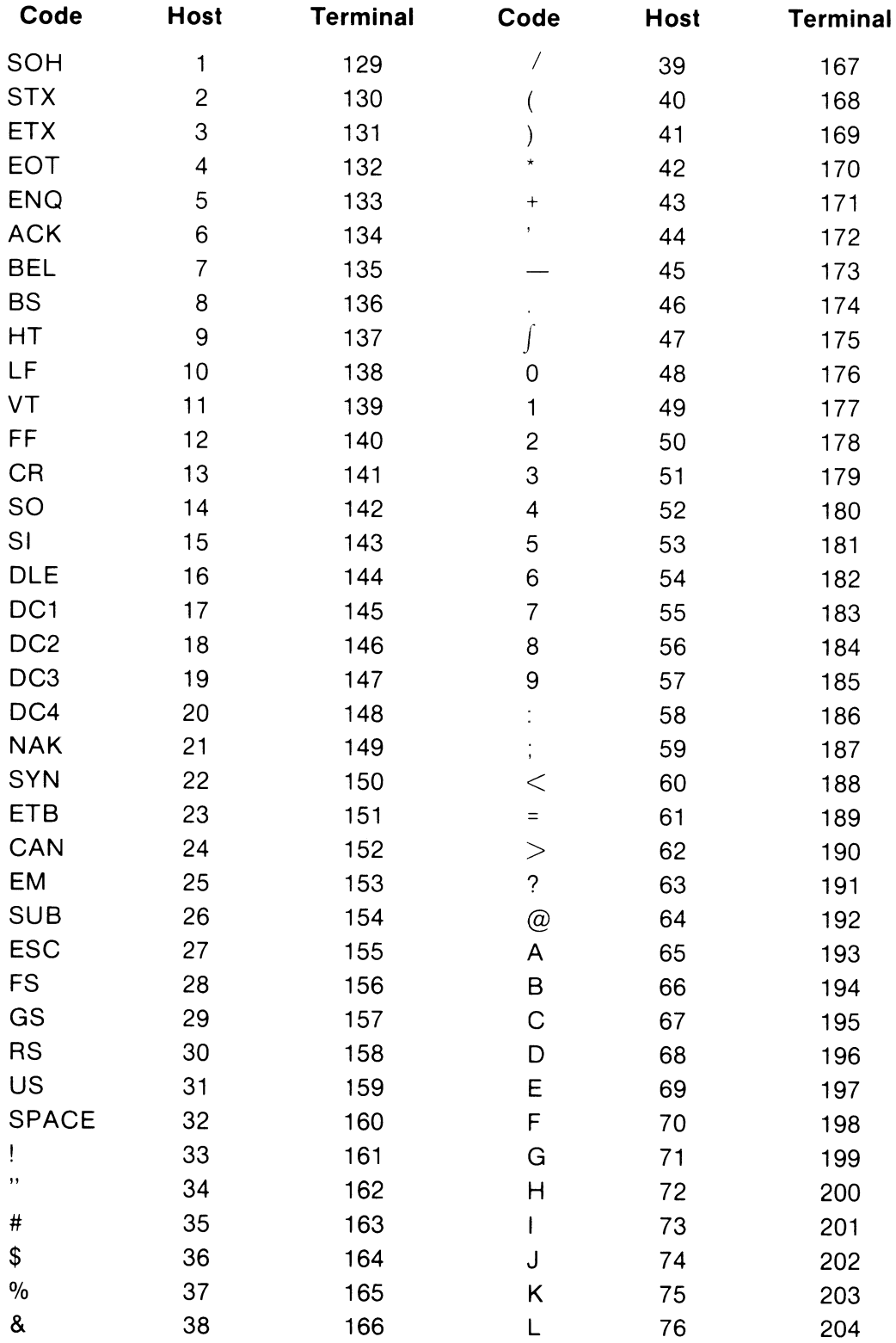

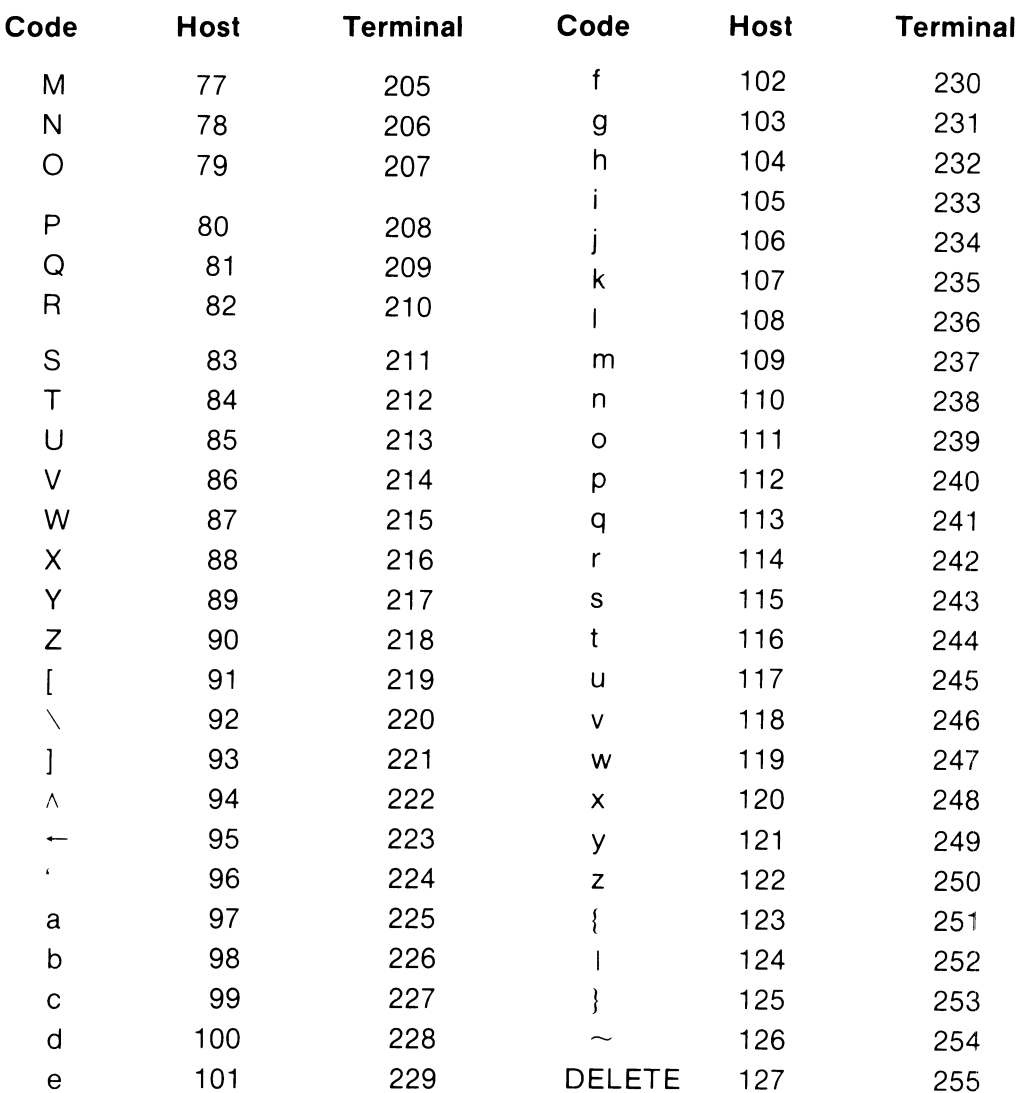

# **VISUAL TECHNOLOGY INCORPORATED**

**REFERENCE MANUAL/VISUAL 102** 

UM-102-001 Rev. 0A<br>November, 1983